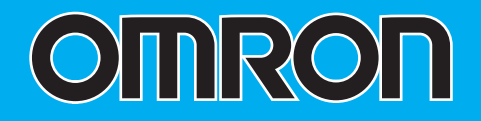

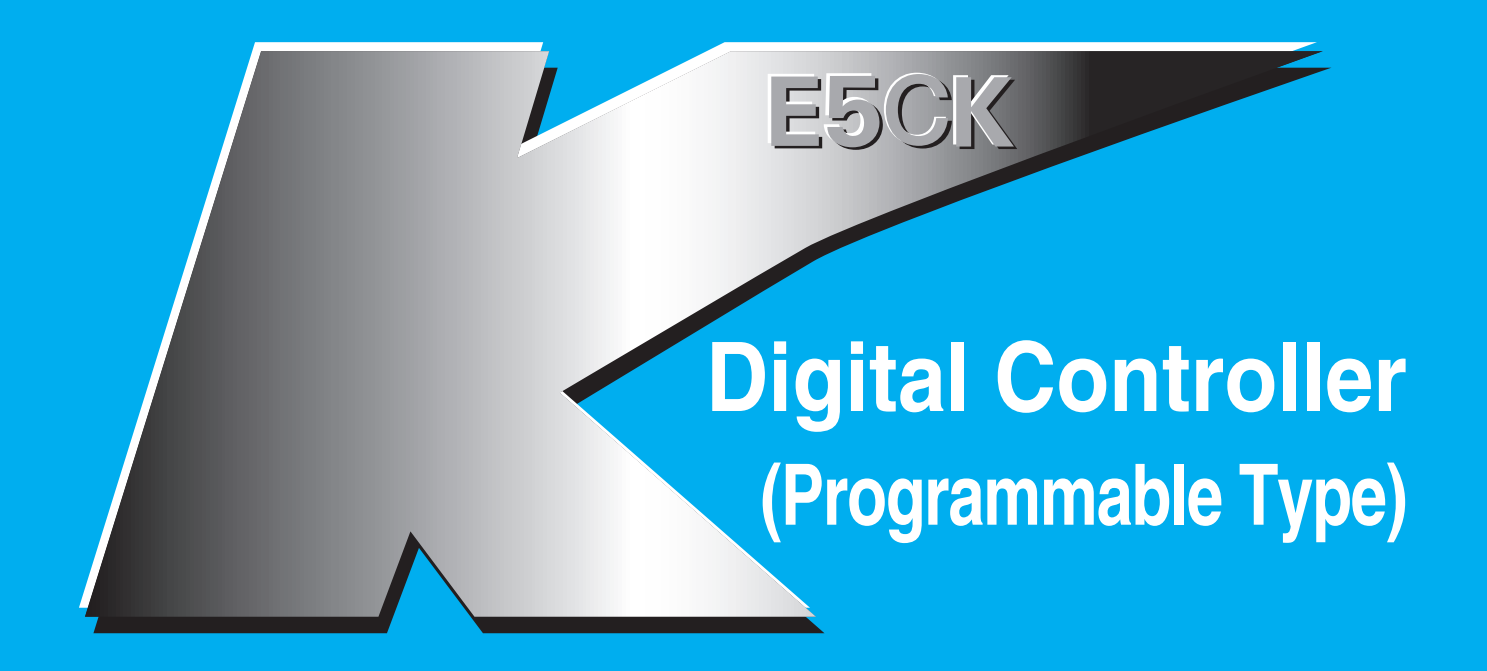

**User's Manual**

**Cat. No. H090-E1-01B**

# **Preface**

The E5CK-T is a high-performance programmable digital controller. The E5CK-T allows the user to carry out the following:

- Set program patterns to each step by time or ramp rise rate
- Execute advance, hold and reset step operations
- Execute continuous operation of all patterns and repeated operation of same patterns
- Check the start of each step or program end time by signals.
- Count time from the beginning of each step (time signal)
- Select from many types of temperature and analog input (multi-input)
- Select output functions such as control output or alarm output (output assignment)
- Monitor the control loop by LBA (Loop Break Alarm)
- Use the communications function
- Calibrate input or transfer output
- The E5CK-T also features a watertight construction (NEMA4: equivalent to IP66).

This User's Manual describes how to use the E5CK-T.

Before using your E5CK-T thoroughly read and understand this manual in order to ensure correct use.

Also, store this manual in a safe place so that it can be retrieved whenever necessary.

# **PRECAUTIONS IN USING THE PRODUCT**

When the product is used under the circumstances or environment below, ensure adherence to limitations of the ratings and functions. Also, take countermeasures for safety precautions such as fail-safe installations.

- $(1)$  Use under circumstances or environments which are not described in this user's manual.
- (2) Use for nuclear power control, railway, air craft, vehicle, incinerator, medical equipment, entertainment equipment, safety device, etc.
- (3) Use for applications where death or serious property damage is possible and extensive safety precautions are required.

#### **About this manual**

- (1) All rights reserved. No part of this publication may be reproduced, stored in a retrieval system or transmitted, in any form, or by any means, mechanical, electronic, photocopying, recording, or otherwise, without the prior written permission of OMRON.
- (2) Moreover, because OMRON is constantly striving to improve its high-quality products, the information in this manual is subject to change without notice.
- (3) Every precaution has been taken in the preparation of this manual. Nevertheless, if you find any errors or omissions, please contact the branch of OMRON or sales office listed at the end of this manual, and inform them of the catalog No. on the front cover.

#### Meanings of Abbreviations

Sometimes the following abbreviations are used in parameter names, figures and in text explanations. These abbreviations mean the following:

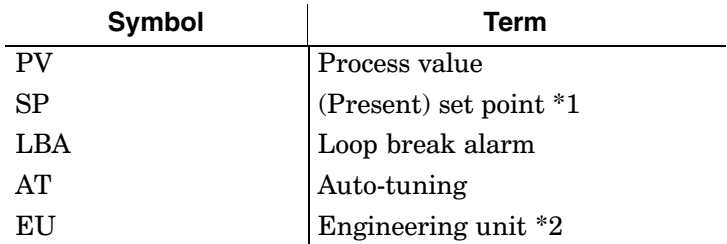

- \*1 In program pattern diagrams, the present SP is indicated.
- $*2$  °C, m, g and other units are indicated for scaled data. However, "EU" is used as the minimum unit for the data. For example, for "50.02 (m)", 1EU is taken as the minimum unit 0.01 (m).

#### How to Read Display Symbols

The following tables show the correspondence between the symbols displayed on the displays and alphabet characters.

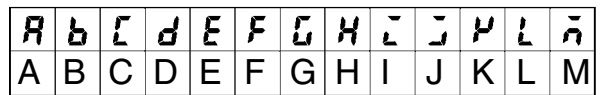

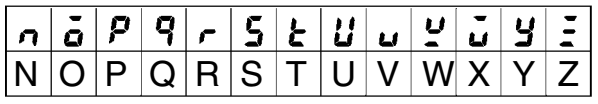

#### ■ "Reference" mark

This mark indicates that extra, useful information follows, such as supplementary explanations and how to apply functions.

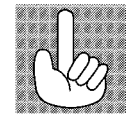

## **How This Manual is Organized**

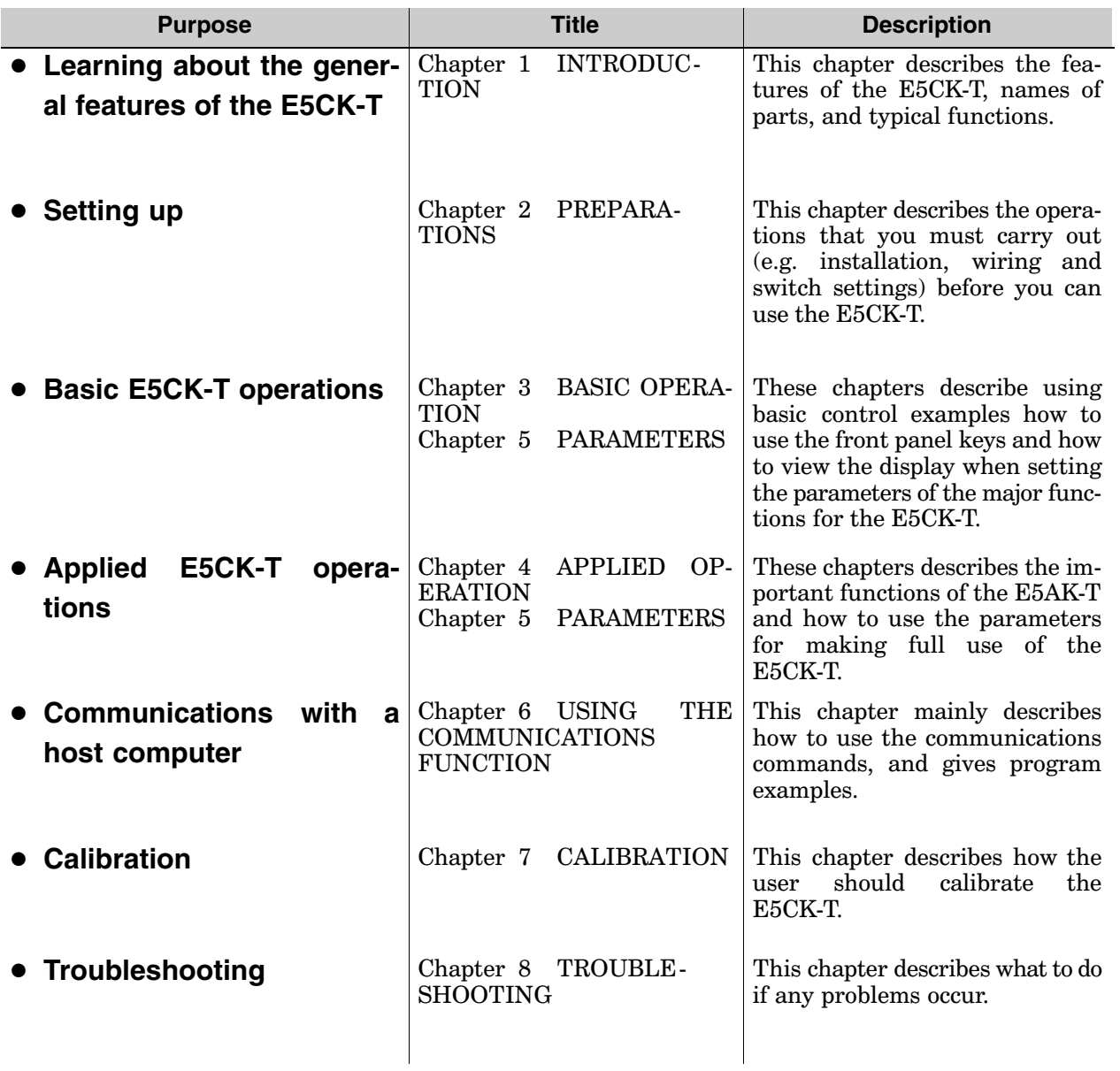

# **PRECAUTIONS ON SAFETY**

#### **Marks For Ensuring Safe Use and Their Meanings**

This manual uses the following marks to indicate precautions for ensuring that the E5CK-T is used safely.

The precautions indicated below describe important information regarding safety. Be sure to follow the instructions described in these precautions.

**WARNING** Incorrect handling may cause death or injury.

# **WARNING**

Do not touch the terminals while the power is ON.

This may cause an electric shock.

# **NOTICE**

Be sure to observe these precautions to ensure safe use.

- Do not use the product in places where explosive or flammable gases may be present.
- Never disassemble, repair or modify the product.
- Tighten the terminal screws properly.
- Use the specified size of solderless terminals for wiring.
- $\bullet$  Use the product within the rated supply voltage.
- $\bullet$  Use the product within the rated load.
- The life expectancy of the output relay varies considerably according to its switching capacity and operating conditions. Be sure to use the output relay within its rated load and electrical life expectomcy. If the output relay is used beyond its life expectancy, its contacts may become fused or burned.
- If you remove the controller from its case, never touch nor apply shock to the electronic parts inside.
- Do not cover the E5CK-T. (Ensure sufficient space around the controller to allow heat radiation.)
- Do not use the controller in the following places:
- Places subject to icing, condensation, dust, corrosive gas (especially sulfide gas or ammonia gas).
- Places subject vibration and large shocks.
- Places subject to splashing liquid or oil atmosphere.
- Places subject to intense temperature changes.
- Places subject to heat radiation from a furnace.
- Be sure to wire properly with correct polarity of terminals.
- When wiring input or output lines to your controller, keep the following points in mind to reduce the influence from inductive noise:
- Allow adequate space between the high voltage/current power lines and the input/output lines.
- Avoid parallel or common wiring with high voltage sources and power lines carrying large currents.
- Using separating pipes, ducts, and shielded line is also useful in protecting the controller, and its lines from inductive noise.
- Cleaning: Do not use paint thinner or organic solvents. Use standard grade alcohol to clean the product.
- $\bullet$  Use a voltage (100 to 240 VAC at 50 to 60 Hz). At power ON, the prescribed voltage level must be attained within two seconds.
- Allow as much space as possible between the controller and devices that generate a powerful high frequency (high-frequency welders, high-frequency sewing machines, etc.) or surge. These devices may cause malfunctions.
- If there is a large power-generating peripheral device and any of its lines near the controller, attach a surge suppressor or noise filter to the device to stop the noise affecting the controller system. In particular, motors, transformers, solenoids and magnetic coils have an inductance component, and therefore can generate very strong noise.
- $\bullet$  When mounting a noise filter on the power supply to the controller, be sure to first check the filter's voltage and current capacity, and then mount the filter as close as possible to the controller.
- $\bullet$  Use within the following temperature and humidity ranges:
- Temperature:  $-10^{\circ}$ C to  $55^{\circ}$ C, humidity:  $35\%RH$  to  $85\%RH$  (with no icing or condensation) If the controller is installed inside a control board, the ambient temperature must be kept to under  $55^{\circ}$ C, including the temperature around the controller. If the controller is subjected to heat radiation, use a fan to cool the surface of the controller to under 55°C.
- $\bullet$  Store within the following temperature and humidity ranges:
- Temperature: -25°C to 65°C, humidity:  $35\%RH$  to  $85\%RH$  (with no icing or condensation)
- Never place heavy objects on, or apply pressure to the controller that may cause it to deform and deteriorate during use or storage.
- Avoid using the controller in places near a radio, television set, or wireless installation. These devices can cause radio disturbances which adversely affect the performance of the controller.

# **Table of Contents**

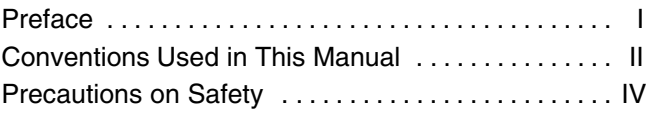

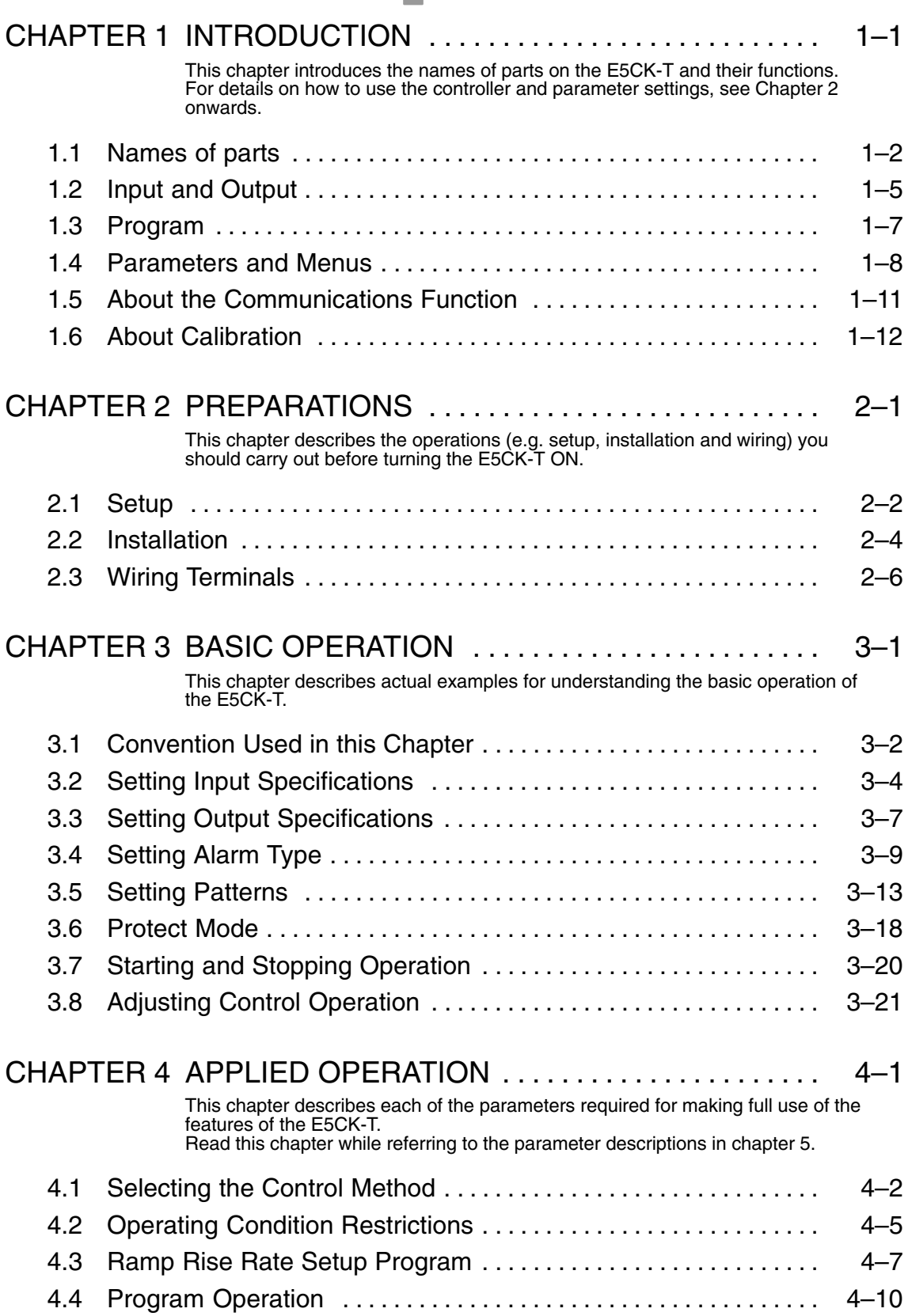

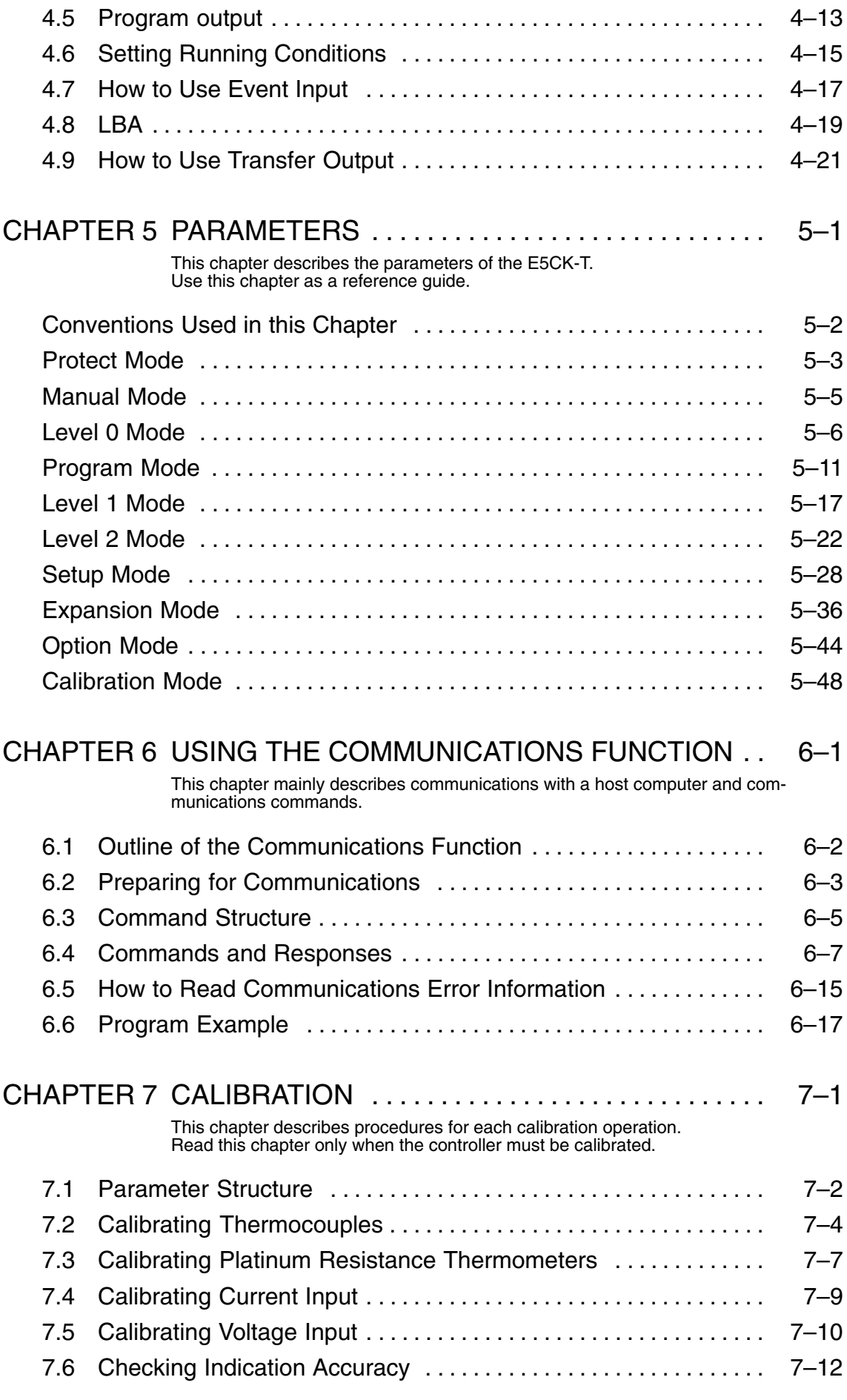

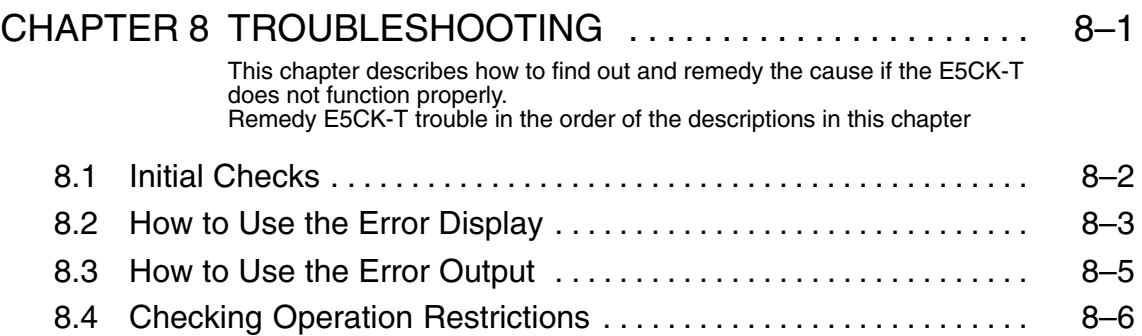

#### APPENDIX

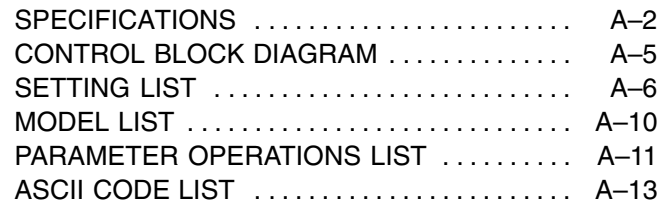

#### INDEX

REVISION HISTORY

# CHAPTER<sup>1</sup> **INTRODUCTION**

This chapter introduces the names of parts on the E5CK-T and their functions.

For details on how to use the controller and parameter settings, see Chapter 2 onwards.

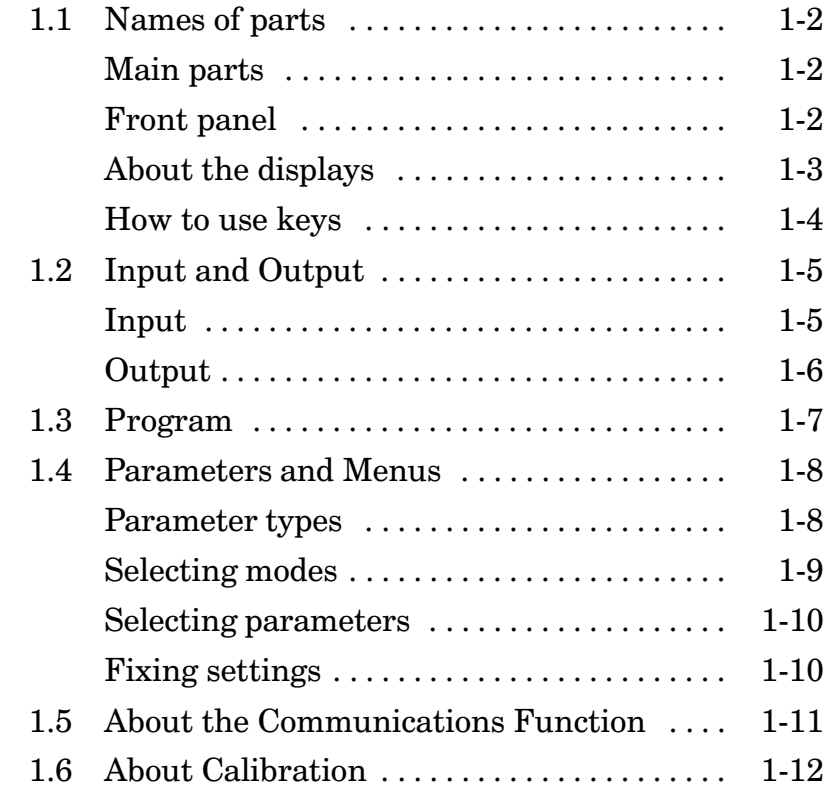

# **1.1 Names of parts**

#### **Main parts**

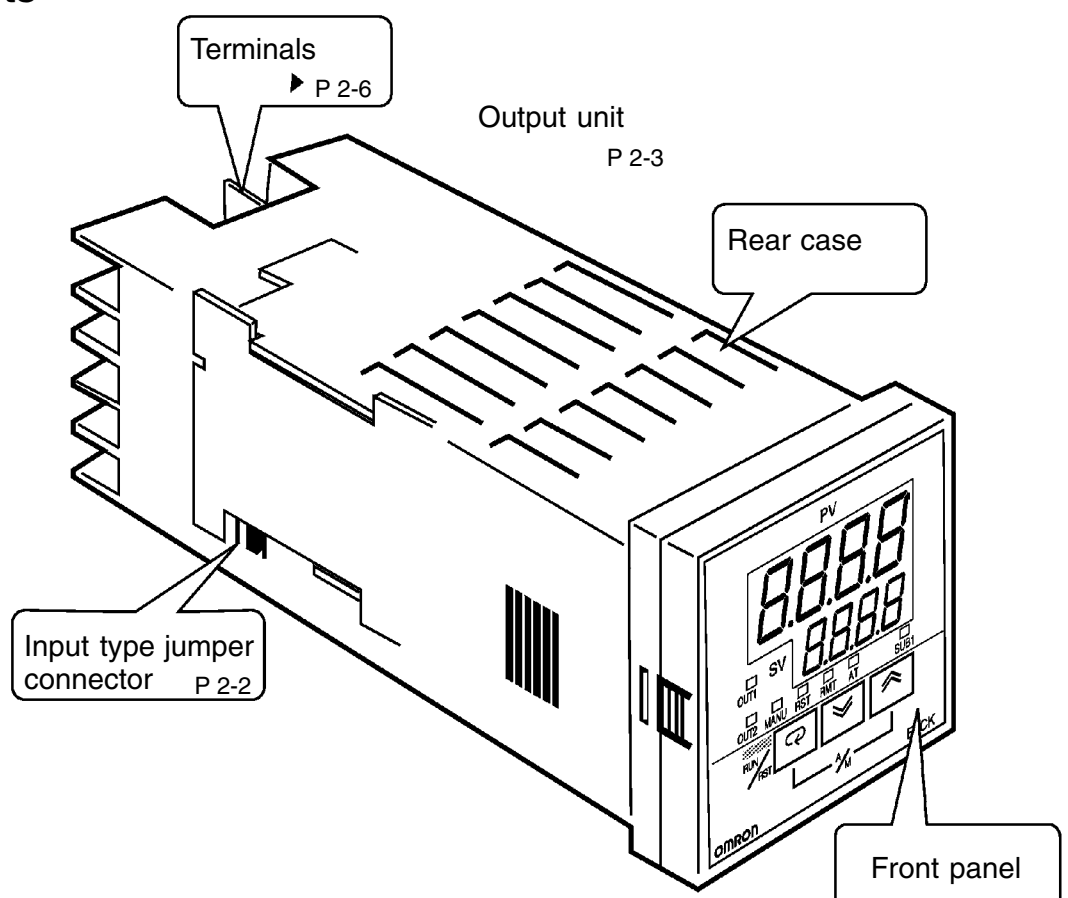

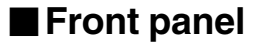

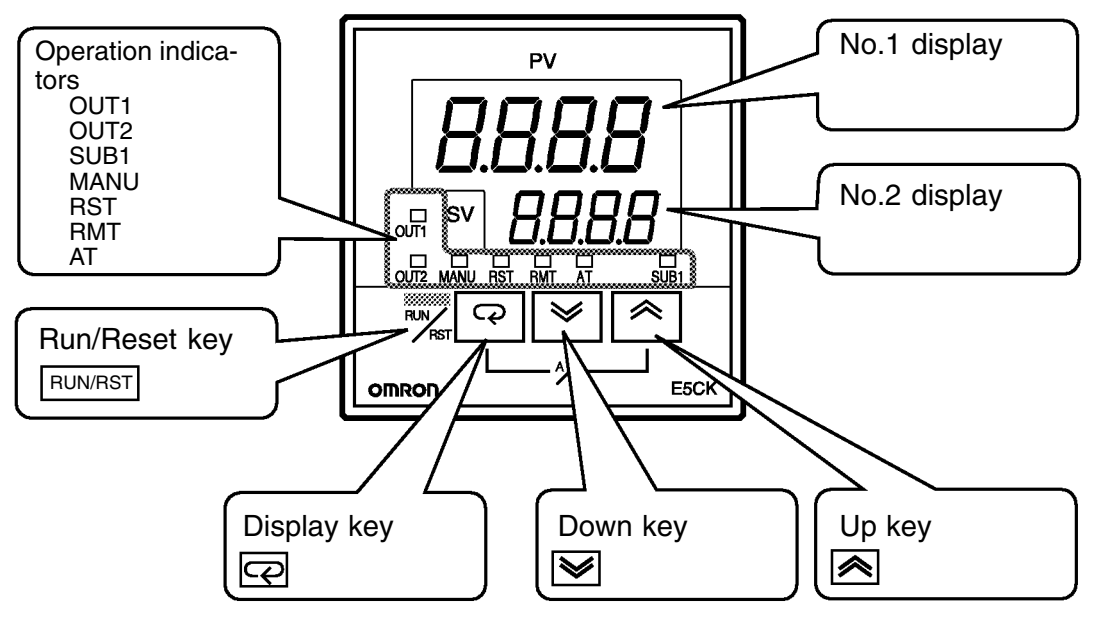

### About the displays

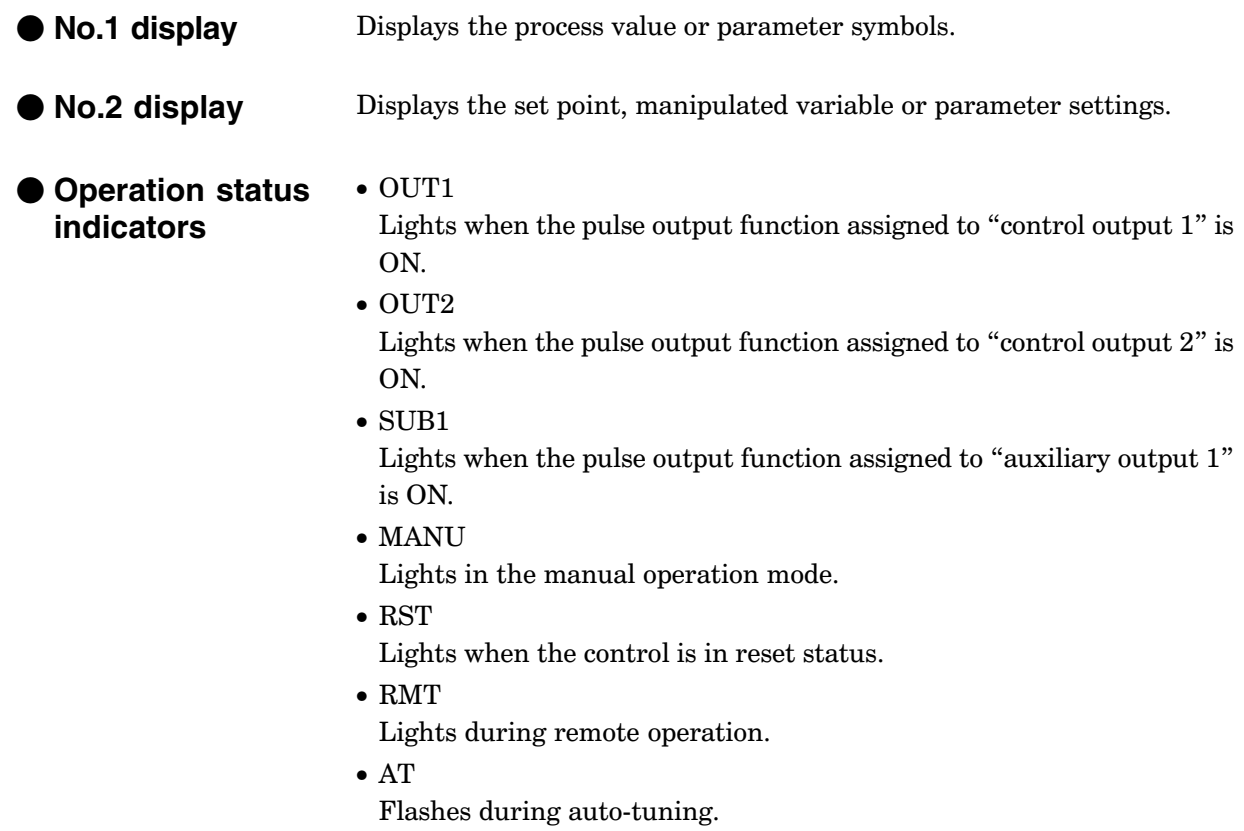

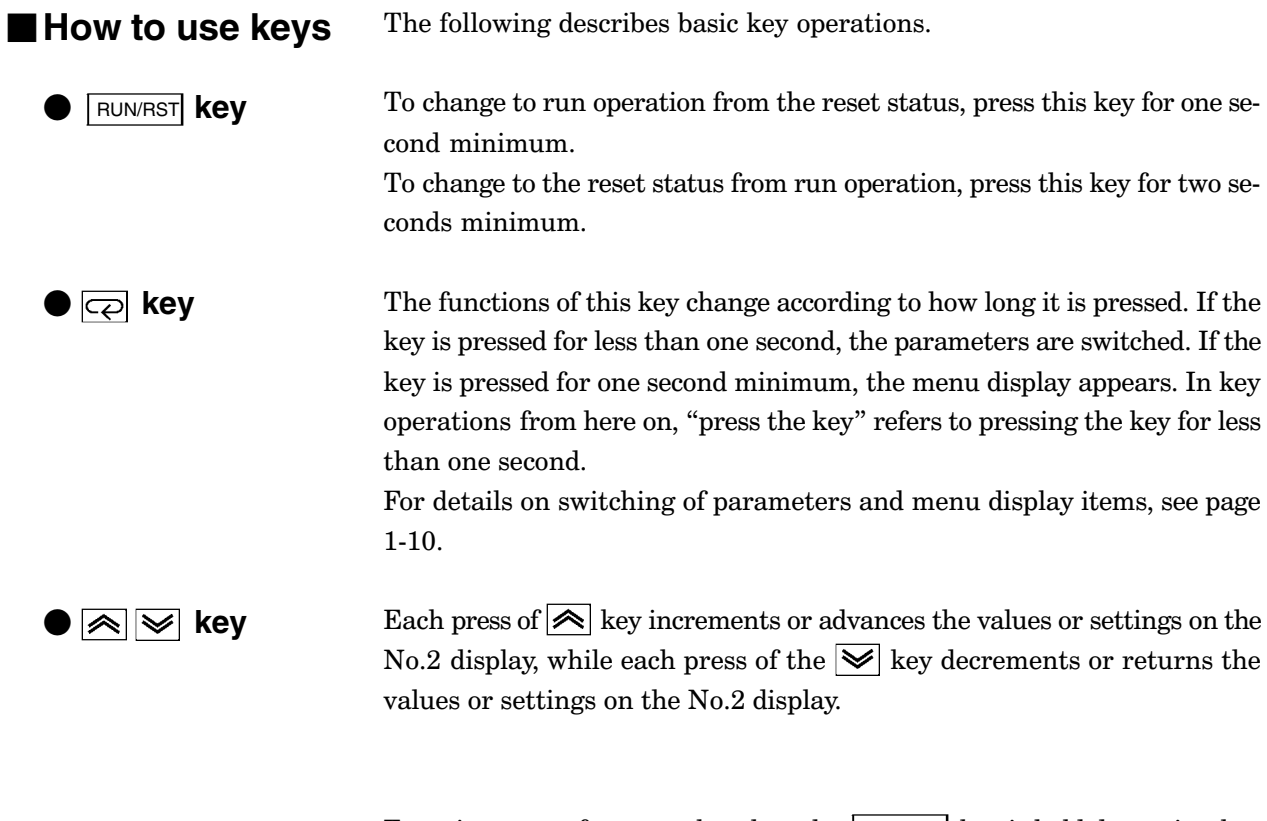

Functions vary, for example, when the RUN/RST key is held down simultaneously with the  $\fbox{\fbox{\sf CP}}$  key, or a key is held down continuously. For details, see page 1-10. Also, chapters 3 and 4 describe examples using various key combinations.

#### **Input and Output**  $1.2$

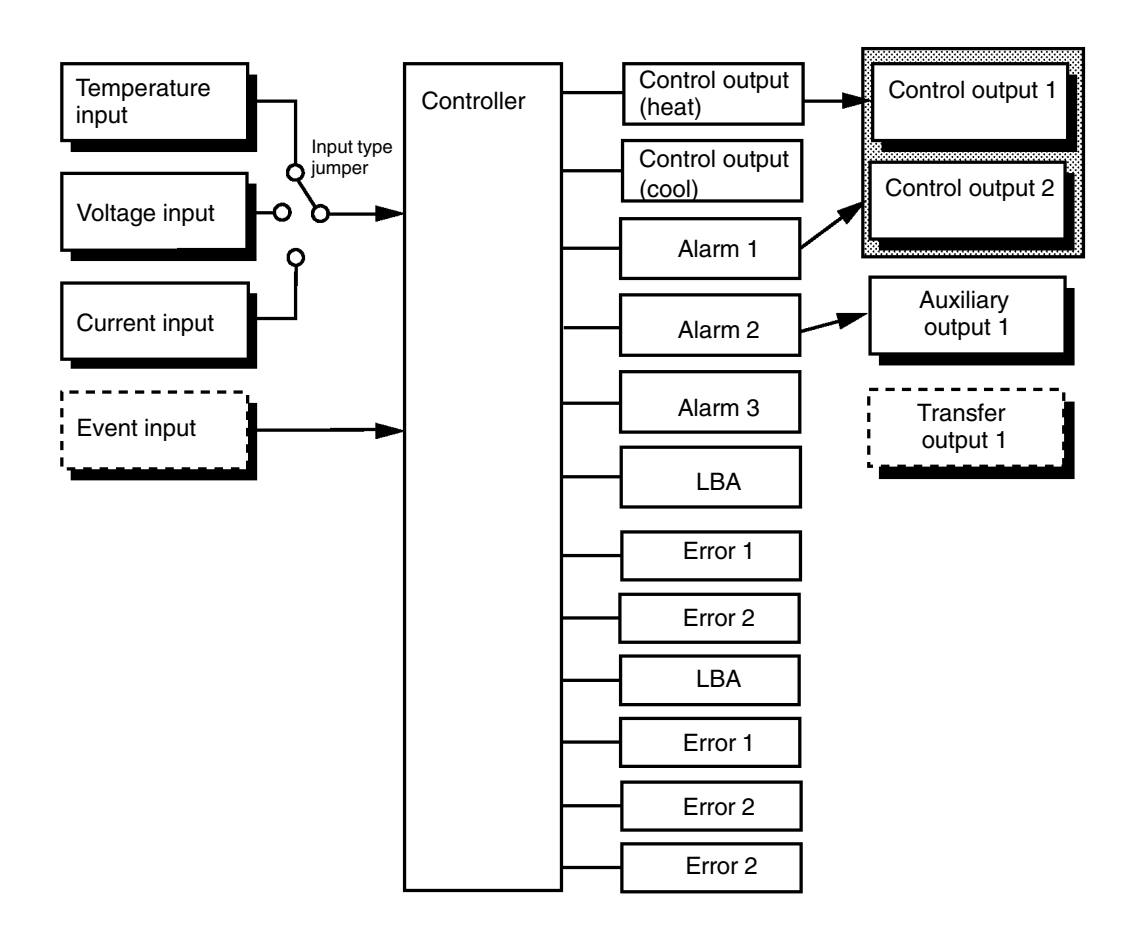

#### **Input**

The E5CK-T supports the following inputs:

Temperature input, Current input, Voltage input, and Event input.

#### Temperature input/Voltage input/Current input

- Only one of temperature input, current input and voltage input can be selected and connected to the controller. In the above figure, temperature input is selected.
- The following input sensors can be connected for temperature input: Thermocouple: K, J, T, E, L, U, N, R, S, B, W, PLII Platinum resistance thermometer: JPt100, Pt100
- The following currents can be connected for current input: 4 to 20 mA, 0 to 20 mA
- The following voltages can be connected for voltage input: 1 to 5 VDC, 0 to 5 VDC, 0 to 10 VDC

#### ● Event input Add on the input unit (E53–CKB) when using event input. You can select from the following five event inputs:

Run/Reset, Auto/Manual, Hold/Hold Cancel, Advance, Pattern

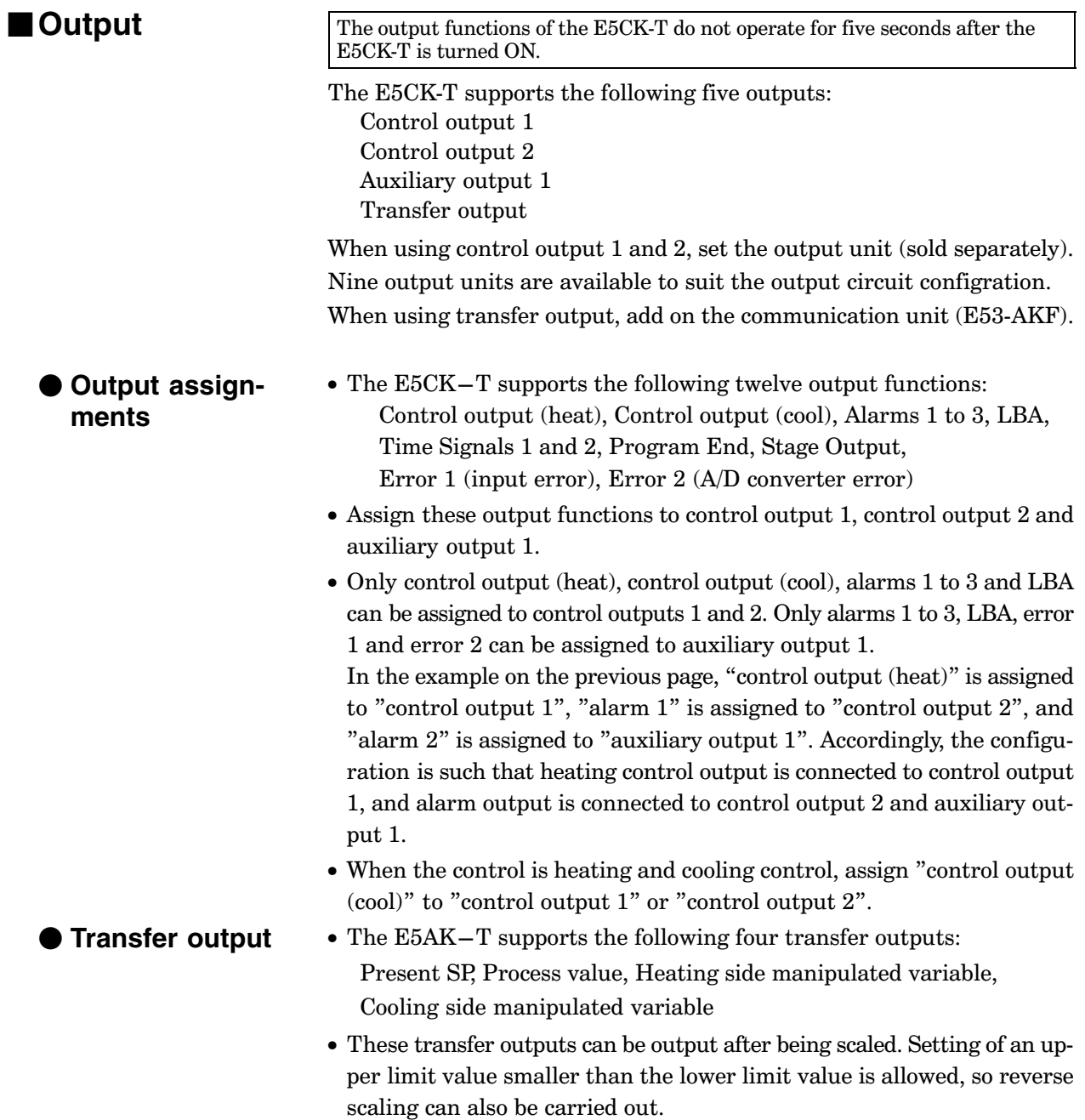

#### $1.3$ Program

#### $\blacksquare$  How programs are structured

E5CK-T allows you to configure programs made up of a maximum of four patterns (pattern 0 to 3) each comprising a maximum of 16 steps. The number of patterns and steps in each pattern can be specified in parameters.

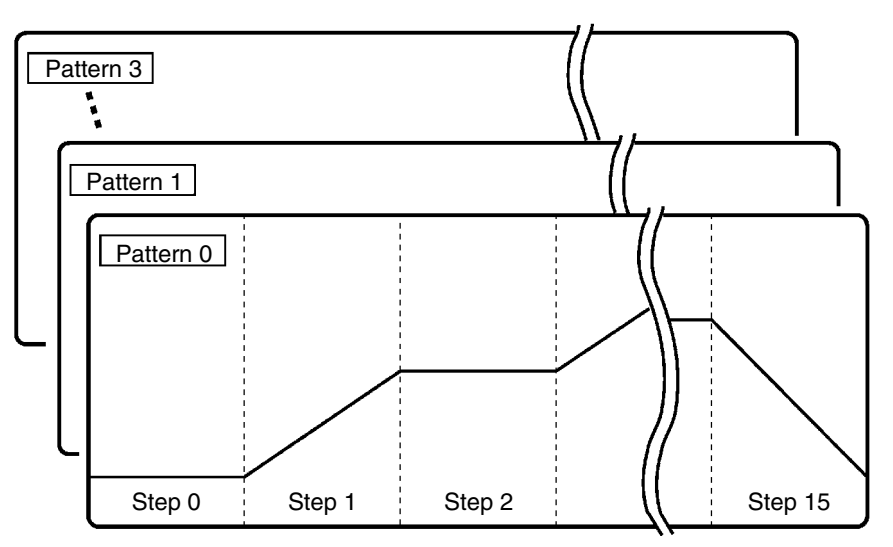

- Generally, the "time setup method" is used to configure programs. By this method, set points at each step and time are used as program elements. However, the "ramp rise rate setup method" can also be used. By this method, the set point, ramp time and soak times are used as program elements.
- **Program** • Generally, the target patterns are specified before the program is operaexecuted. tion • In parameter setup, you can specify repeated execution of the same pattern (Repeat) or consecutive execution of all patterns 0 to 4 (Run all). • During program operation, steps can be skipped (Advance) and the con-● Step operation trol monitoring can be paused (Hold). • Alarms that are assigned as outputs operate referenced to the alarm val-Alarm output ues preset to each pattern. • Time signals, program end and stage output can be output according to **Program output** output assignment.
	- ON/OFF signals are output as time signals according to the timer that takes a specified step as its start point.

## **1.4 Parameters and Menus**

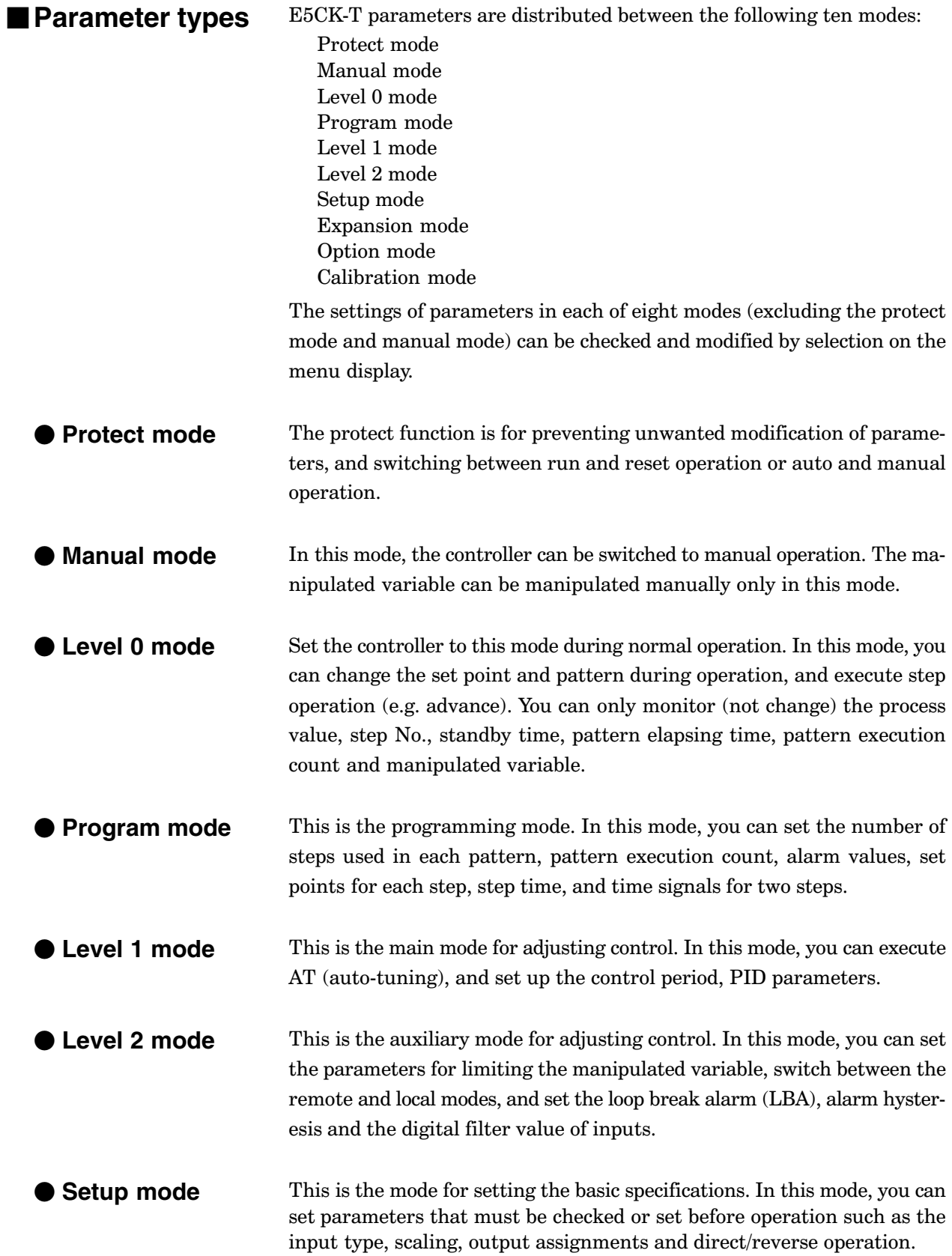

This is the mode for setting expanded functions. In this mode, you can set ● Expansion mode SP setting limitter, switching between advanced PID control or ON/OFF control, program time unit, selection of step time/rate of rise programming, time unit of ramp rise rate, and the time for automatic return to the monitoring display.

- Option mode This is the mode for setting optional functions. You can select this mode only when an option unit is mounted in the controller. In this mode, you can set the communications conditions, transfer output and event input parameters to match the type of option unit mount in the controller.
- Calibration mode This mode is provided so that the user can calibrate inputs and output. When calibrating input, the selected input type is calibrated. Whereas, transfer output can be calibrated only when the communication unit (E53-CKF) is set in the controller.

The following diagram shows the order in which modes are selected. Selecting modes

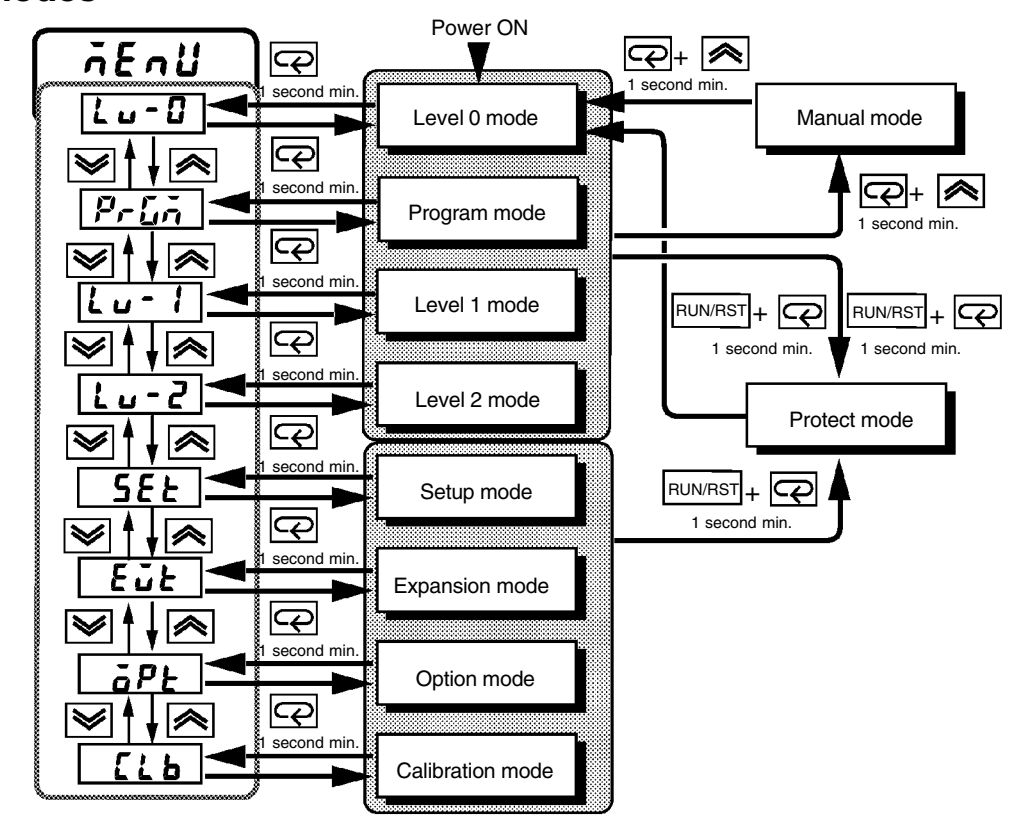

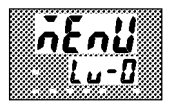

- To select the menu display in any of the above modes (excluding the protect mode and manual mode), press the  $\boxed{\leq}$  key for 1 second minimum. When you have selected the menu display, the previous mode is selected. For example, if you selected the menu display while in the level 0 mode, the No.2 display changes to  $[\mathfrak{L} \cup \mathfrak{D}]$  as shown on the left.
- To move to the desired mode after you have entered the menu display, select the desired mode using the  $\boxed{\blacktriangle}$   $\boxed{\blacktriangleright}$  keys and hold down the  $\boxed{\blacktriangle}$ key for one second minimum. The display switches to the first parameter of the mode that you specified.
- Protected modes cannot be selected. Also, the menu display does not appear when modes are protected up to the program mode.
- If you select  $[\iota \cup -\mathcal{O}]$ ,  $[P \mathcal{G} \tilde{A}]$ ,  $[\iota \cup -i]$  or  $[\iota \cup -2]$  in the menu display, the level 0, program, level 1 and level 2 modes, respectively, are selected. These modes are selected with control still continuing.
- If you select [  $5EE$  ] [  $EJE$  ] [  $\bar{a}PE$  ] or [  $LL$  b] in the menu display, the setup, expansion, option and calibration modes, respectively, are selected.

When these modes are selected, the control is reset. So, control outputs and auxiliary output are turned OFF. When another mode is selected while in these modes control, reset is canceled.

- To set the controller to the protect mode or to return to the level 0 mode from the protect mode, press the RUNGET key and the  $\boxed{\subset}$  key simultaneously for 1 second minimum.
- To set the controller to the manual mode, press the  $\overline{\mathbf{A}}$  key for one second minimum with the  $\boxed{\subset}$  key held down in the level 0 to 2 modes. To return to the level 0 mode in the manual mode, press the  $\sqrt{\mathbf{a}}$  key for one second minimum with the  $\boxed{\mathbb{Q}}$  key pressed. Be sure to press the  $\boxed{\mathbb{Q}}$  key first in this operation.
- When the controller is not in the manual mode, each press of the  $|\mathbb{Q}|$  key switches the parameter in the respective mode.

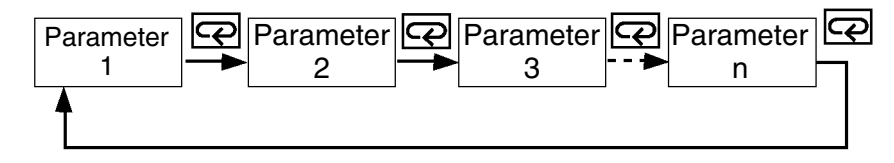

#### **■ Fixing settings**

■Selecting

parameters

- If you press the  $\boxed{\leq}$  key when at the final parameter, the display returns to the top parameter for the current mode.
- When you change parameter settings or contents, specify the parameter using the  $\boxed{\blacktriangle}$  or  $\boxed{\blacktriangledown}$  keys, and either leave the setting for at least two seconds or press the  $\boxed{\text{Q}}$  key. This fixes the setting.
- When another mode is selected, the content of the parameters before the mode was selected is fixed.
- When you turn the power OFF, you must first fix the settings and parameter contents (by pressing the  $\overline{\mathbb{Q}}$  key or selecting another mode). The settings and parameter contents are sometimes not changed by merely pressing the  $\sqrt{\infty}$  or  $\sqrt{\infty}$  keys.

#### **About the Communications Function**  $1.5$

The E5CK-T can be provided with a communications function that allows you to check and set controller parameters from a host computer. If the communications function is required, add on the communications unit. For details on the communications function, refer to Chapter 6.

- RS-232C When using the communications function on the RS-232C interface, add on the communications unit (E53-CK01).
- RS-485 When using the communications function on the RS-485 interface, add on the communications unit (E53-CK03).

# 1.6 About Calibration

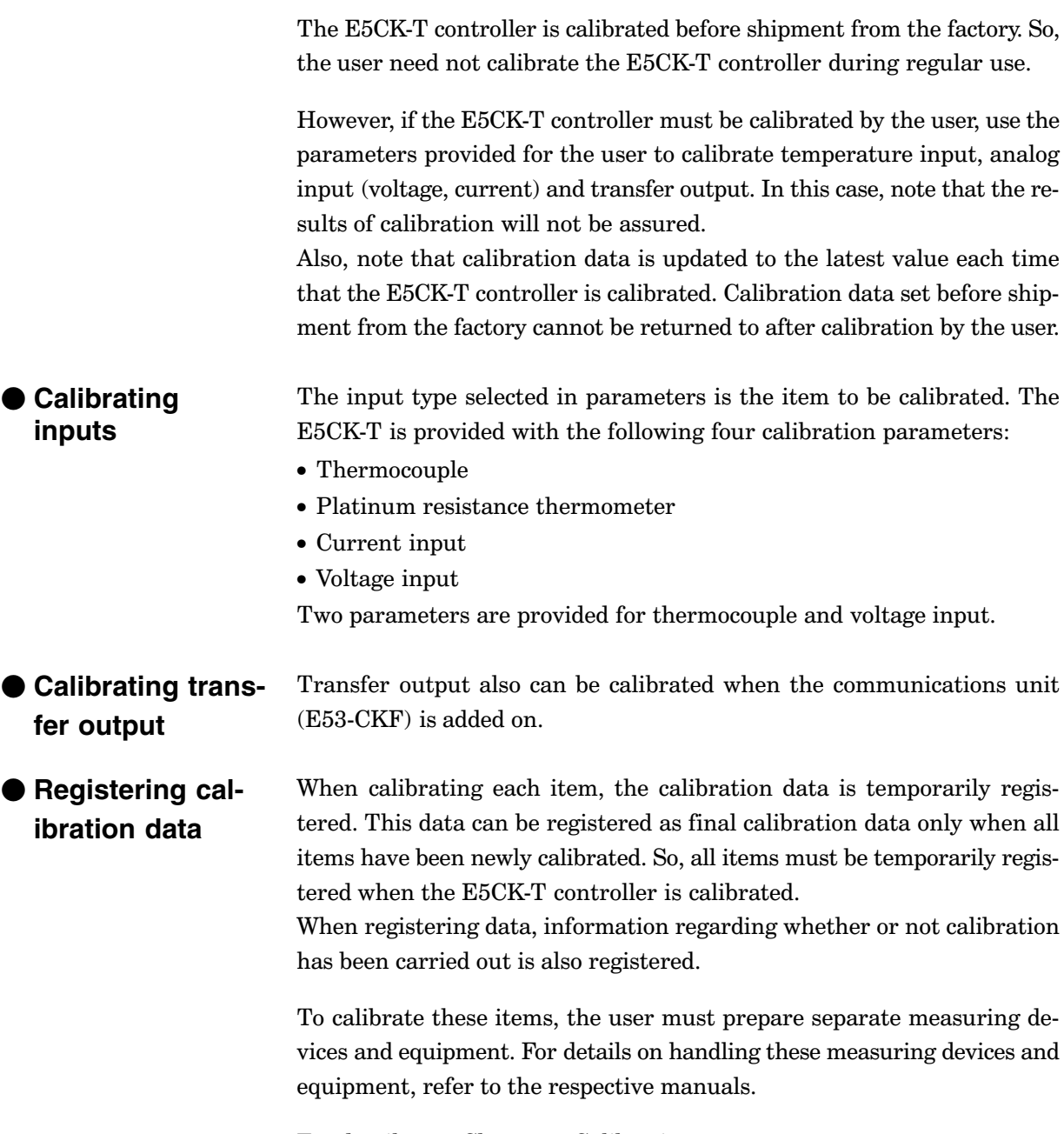

For details, see Chapter 7 Calibration.

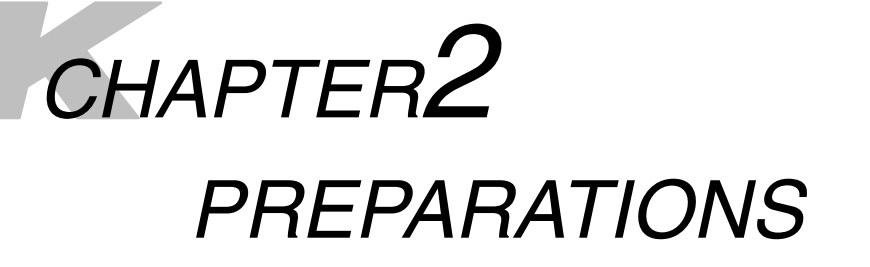

This chapter describes the operations (e.g. setup, installation and wiring) you should carry out before turning the E5CK-T ON.

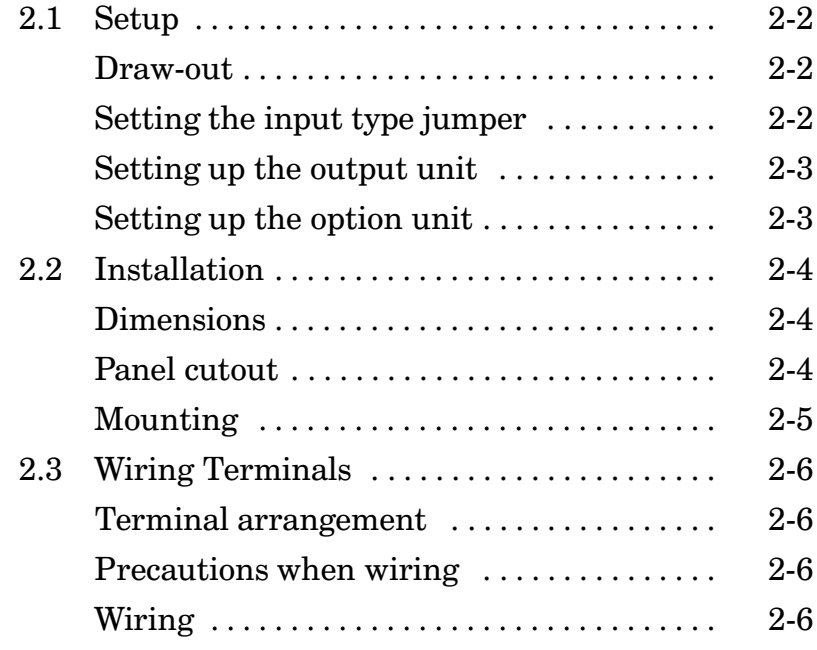

### **2.1 Setup**

The following section describes how to draw out the internal mechanism from the housing and how to set the input type jumper.

Draw out the internal mechanism from the housing.

(1) Press in both of the hooks on the left and right sides of the front panel to unlock the internal mechanism from the housing.

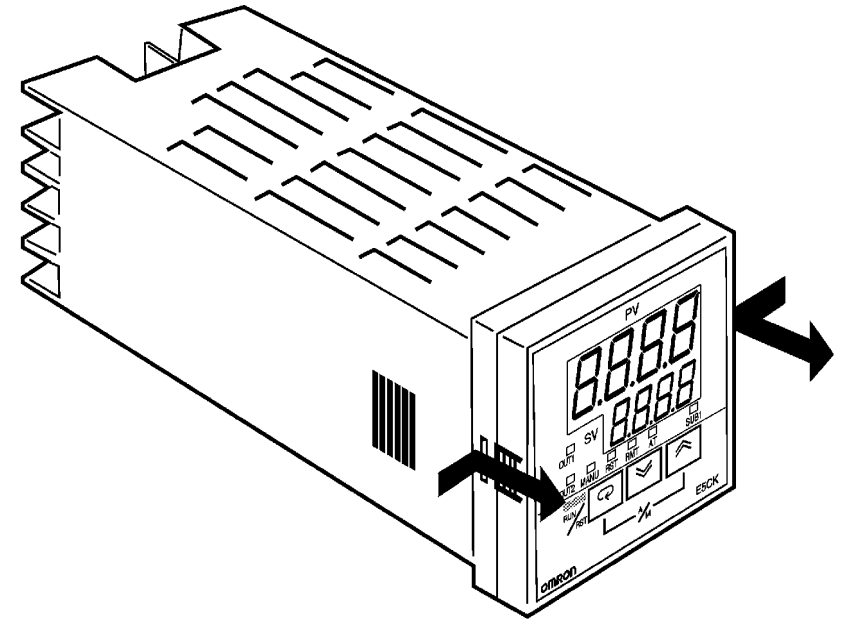

(2) Draw out the internal mechanism towards you holding both sides of the front panel.

#### **Setting the input type jumper**

- For details on where the input type jumper is located, see the figure on page  $1-2$ .
- Set the jumper to one of temperature input, voltage input or current input matched to the type of sensor connected to the input terminal. I : Current input V : Voltage input

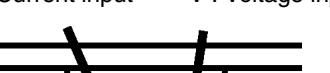

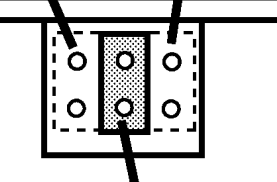

TC/PT : Temperature input

- The input type jumper is factory—set to "TC/PT (temperature input)".
- When you disconnect or insert the input type jumper, do not hold it directly by its pins.
- When you have finished setting the input type jumper, insert the internal mechanism back into the housing.
- To do this, push in the internal mechanism until you hear the hooks on the front panel snap into place.

#### ■Draw-out

#### **Setting up the output unit**

● Output unit list

The following table shows the output units that can be set in the E5CK controller.

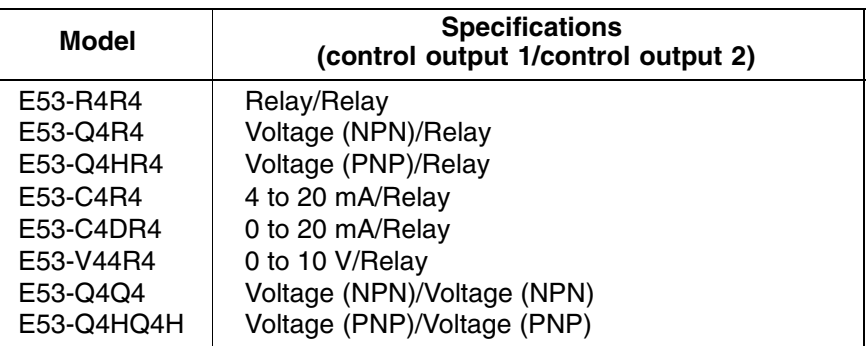

#### $\bullet$  Setup

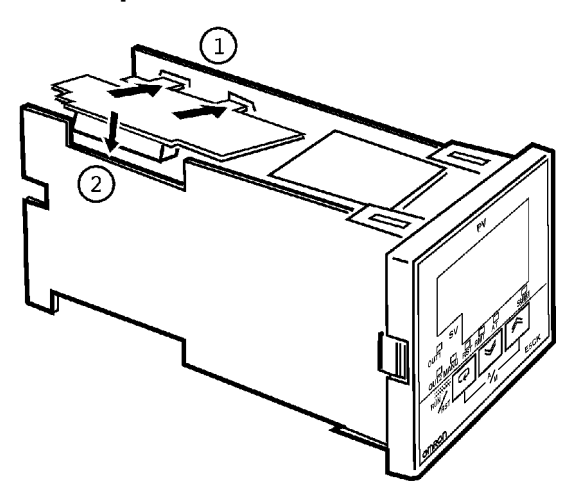

- $(1)$  Two rectangular holes for slotting are provided on the power board (on right side of controller). Fit the two protrusions on the output unit into these two holes.
- $(2)$  With the output unit fitted into the power board, fit the output unit into the connector on the control board (on left side of control $ler)$ .

#### **Setting up the option unit**

● Option unit list

The following table shows the option units that can be connected to the E5CK controller.

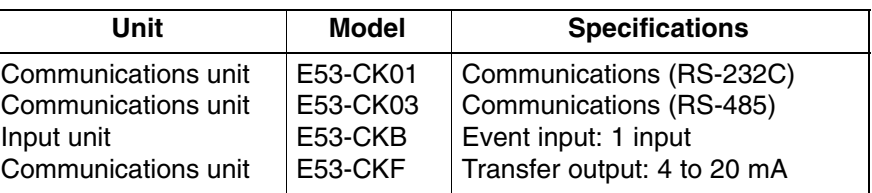

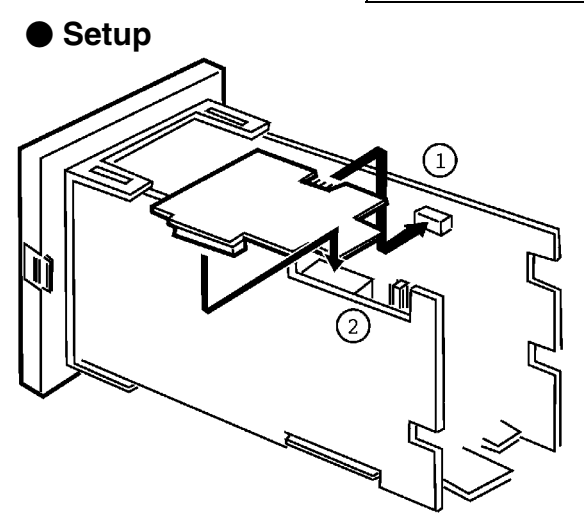

- (1) Place the controller with its bottom facing up, and fit the board horizontally into the connector on the power board (on right side of controller).
- (2) With the power board connected, fit the board vertically into the connector on the control board (on left side of controller).

# **2.2 Installation**

#### **Dimensions**

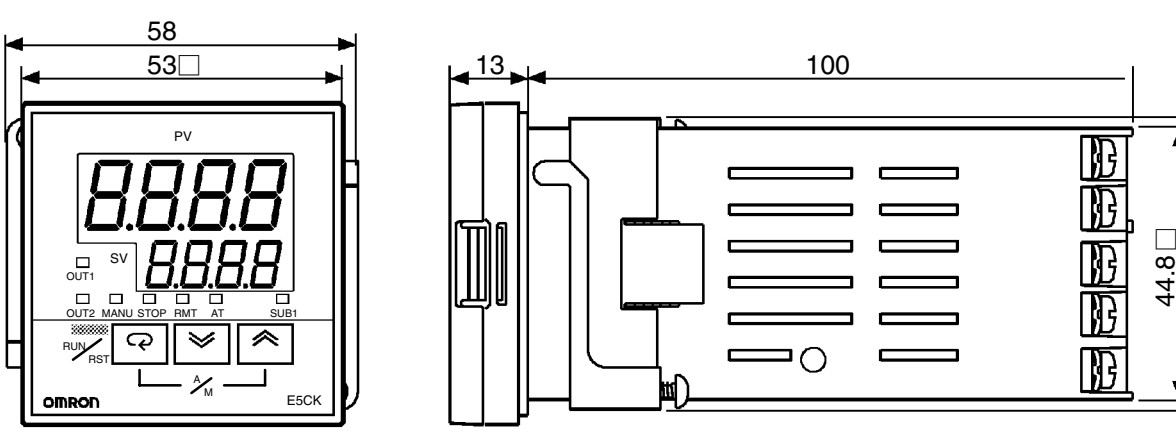

#### **Panel cutout**

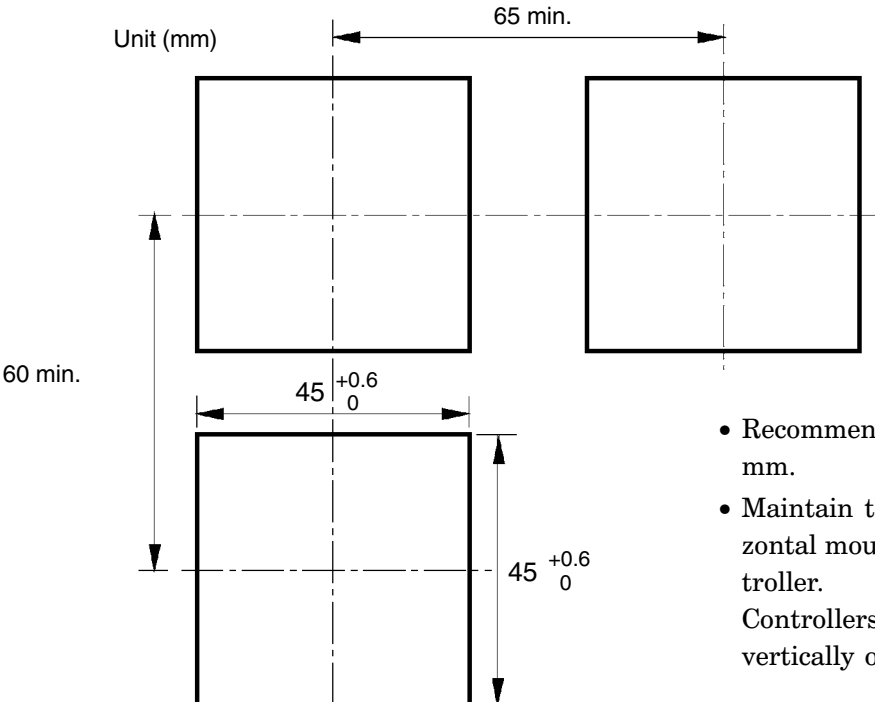

• Recommended panel thickness is  $1$  to  $5$ 

48

• Maintain the specified vertical and horizontal mounting space between each con-

Controllers must not be closely mounted vertically or horizontally.

#### **Mounting**

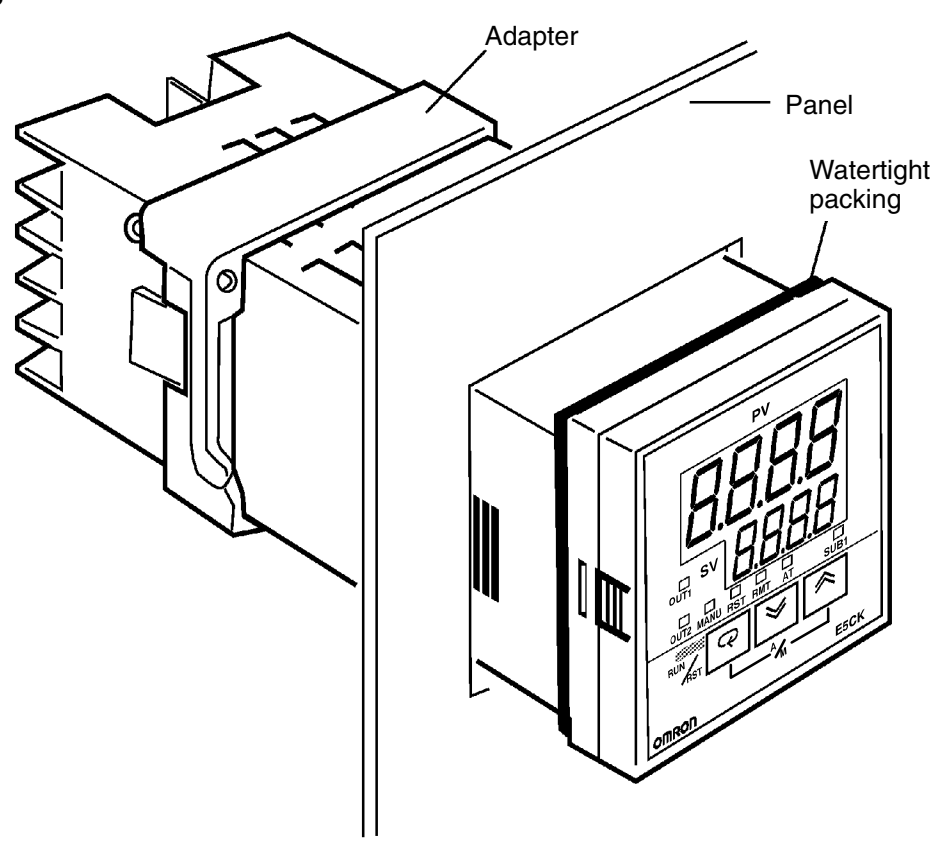

- (1) Insert the E5CK controller into the mounting hole in the panel at the position shown in the figure above.
- (2) Push the adapter along the controller body from the terminals up to the panel, and fasten temporarily.
- (3) Tighten the two fixing screws on the adapter. When tightening screws, tighten the two screws alternately keeping the torque to approximately 0.29 to 0.39 N·m, or 3 to 4 kgf·cm.

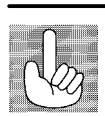

About the Terminal Cover

E5CK-AA1-500 controller is provided with a terminal cover (E53-COV07). Fasten the terminal cover as follows by using the snap pin.

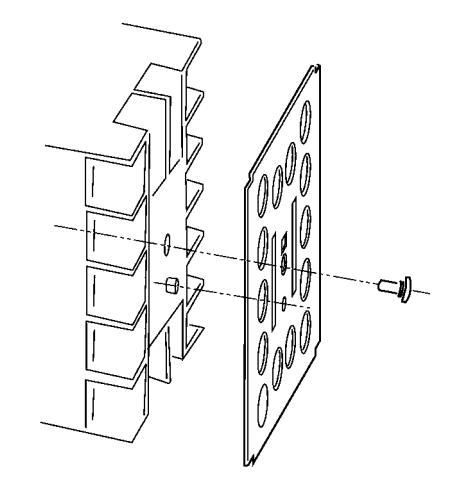

## **2.3 Wiring Terminals**

#### **Terminal arrangement**

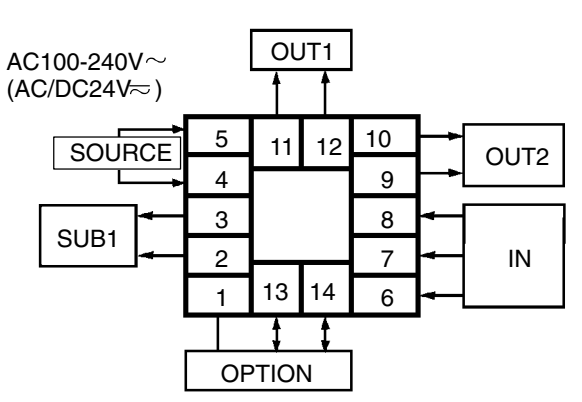

#### **Precautions when wiring**

- Separate input leads and power lines in order to protect the controller and its lines from external noise.
- We recommend using solderless terminals when wiring the controller.
- Tighten the terminal screws using a torque no greater than  $0.78$  N·m  $(8\text{kgf} \cdot \text{cm}).$
- Use the following type of solderless terminals for M3.5 screws.

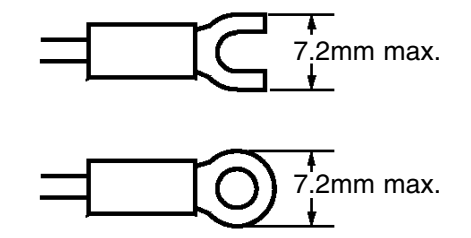

#### **Wiring**

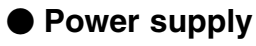

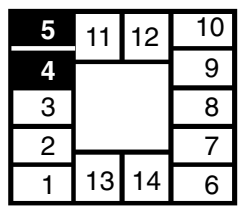

In the following wiring diagrams, the left side of the terminal Nos. indicates the inside of the controller.

• Input power to terminals Nos. 4 and 5. Power specifications are as follows: 100 to 240 VAC, 50/60 Hz, 15 VA

**or** 24 VAC, 50/60 Hz, 6 VA 24 VDC, 3.5W

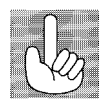

About the power blocks

The E5CK has independent power supplies for each of the terminal blocks shown on the right. However, note that the power supplies for blocks C (exclude relay output) and D are shared for the following option unit.

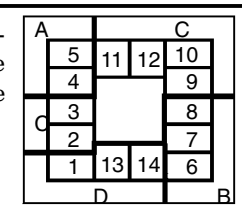

 $\bullet$  Option unit : E53–CKB or E53–CKF

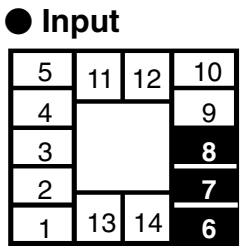

• Connect the sensor input to terminal Nos. 6 to 8 as follows according to the input type.

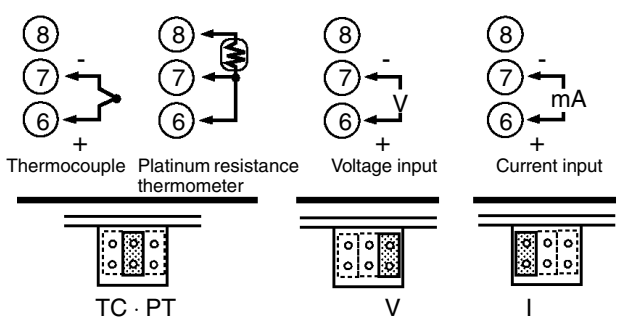

- Set the input type jumper inside the controller matched to the input type. Set thermocouples and platinum resistance thermometer as temperature input to the shared jumper setting (TC/PT). For details on the input type jumper, see page 2–2.
- Terminal Nos. 11 and 12 are for control output  $1$  (OUT1). The following diagrams show the available outputs and their internal equalizing circuits.

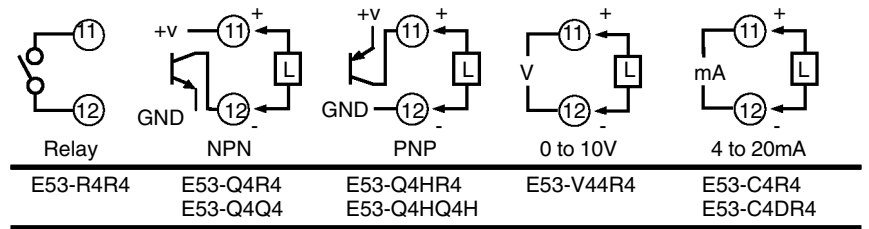

• Terminal Nos. 9 and 10 are for control output  $2$  (OUT2). The following diagrams show the available outputs and their internal equalizing circuits.

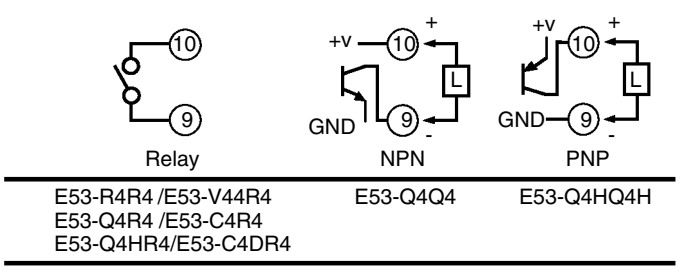

• The following table shows the specifications for each output type.

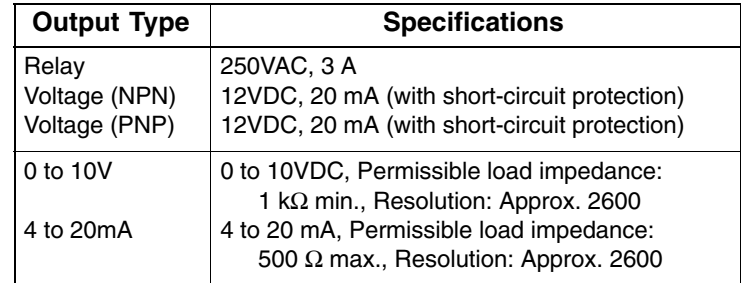

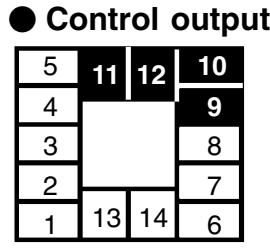

#### - **Auxiliary output 1**

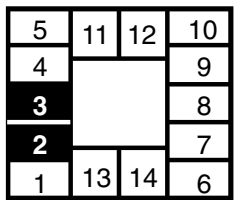

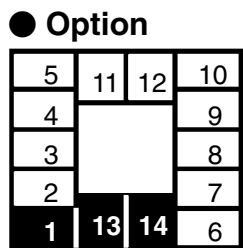

- Terminal Nos.2 and 3 are for auxiliary output 1 (SUB1).
	- The internal equalizing circuit for auxiliary output 1 is as follows:

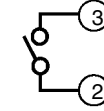

- Relay specifications are as follows: 1a, 250 VAC, 1 A
- Terminal Nos.1, 13 and 14 are available only for controllers that support optional functions.
- These terminals can be wired as follows depending on the controller type.

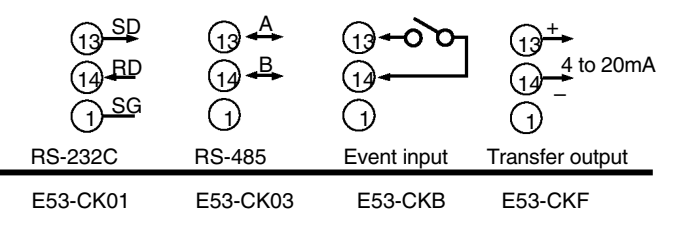

- For details on the RS-232C and RS-485 communications functions, see Chapter 6, Using the Communications Functions.
- Use event inputs under the following conditions:

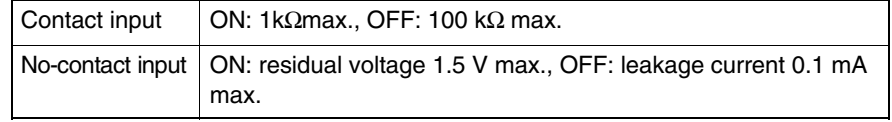

Polarities during no-contact input are as follows:

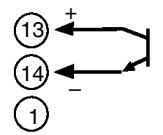

• Transfer output specifications are as follows:

4 to 20 mA DC, Permissible load impedance:  $500\Omega$  max., Resolution: Approx. 2600

# CHAPTER3 **BASIC OPERATION**

This chapter describes actual examples for understanding the basic operation of the E5CK-T.

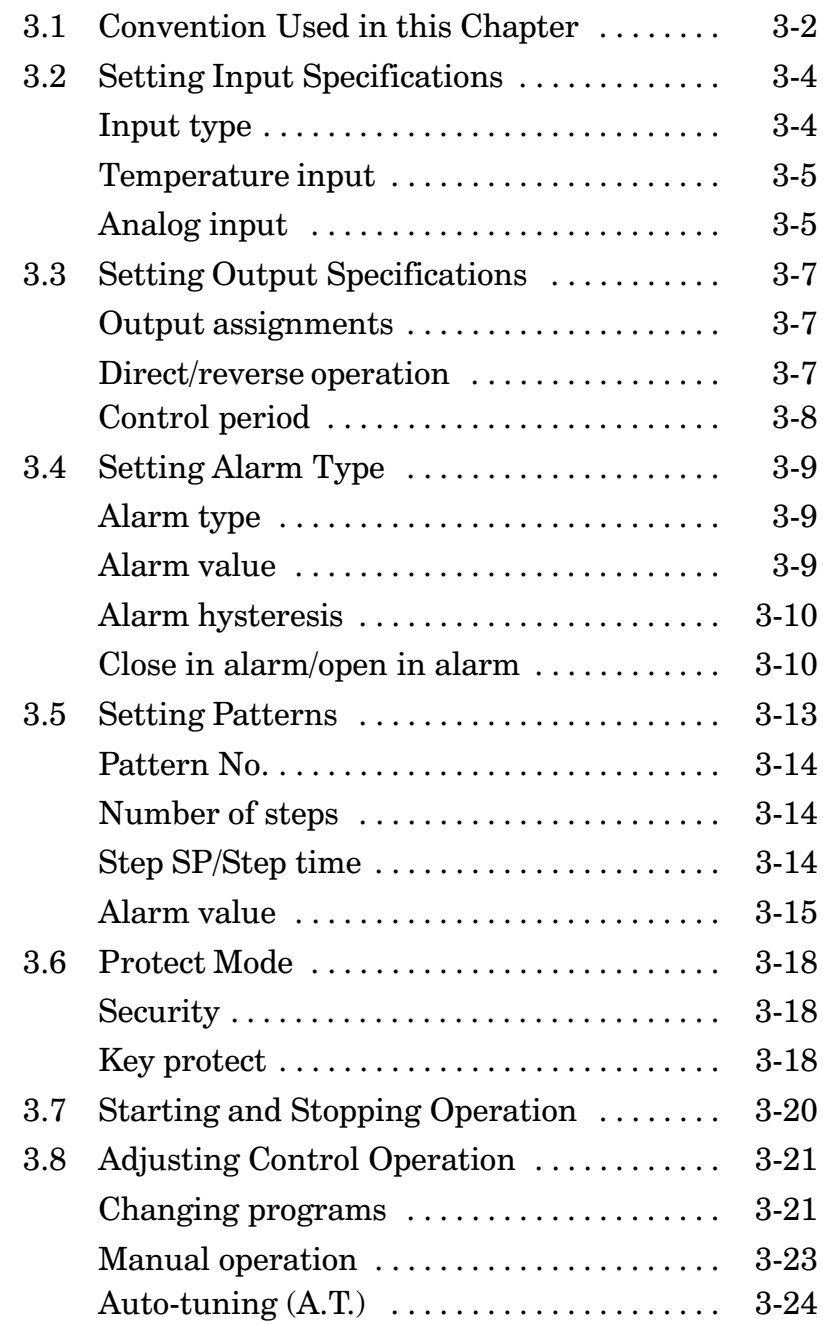

#### **Convention Used in this Chapter**  $3.1$

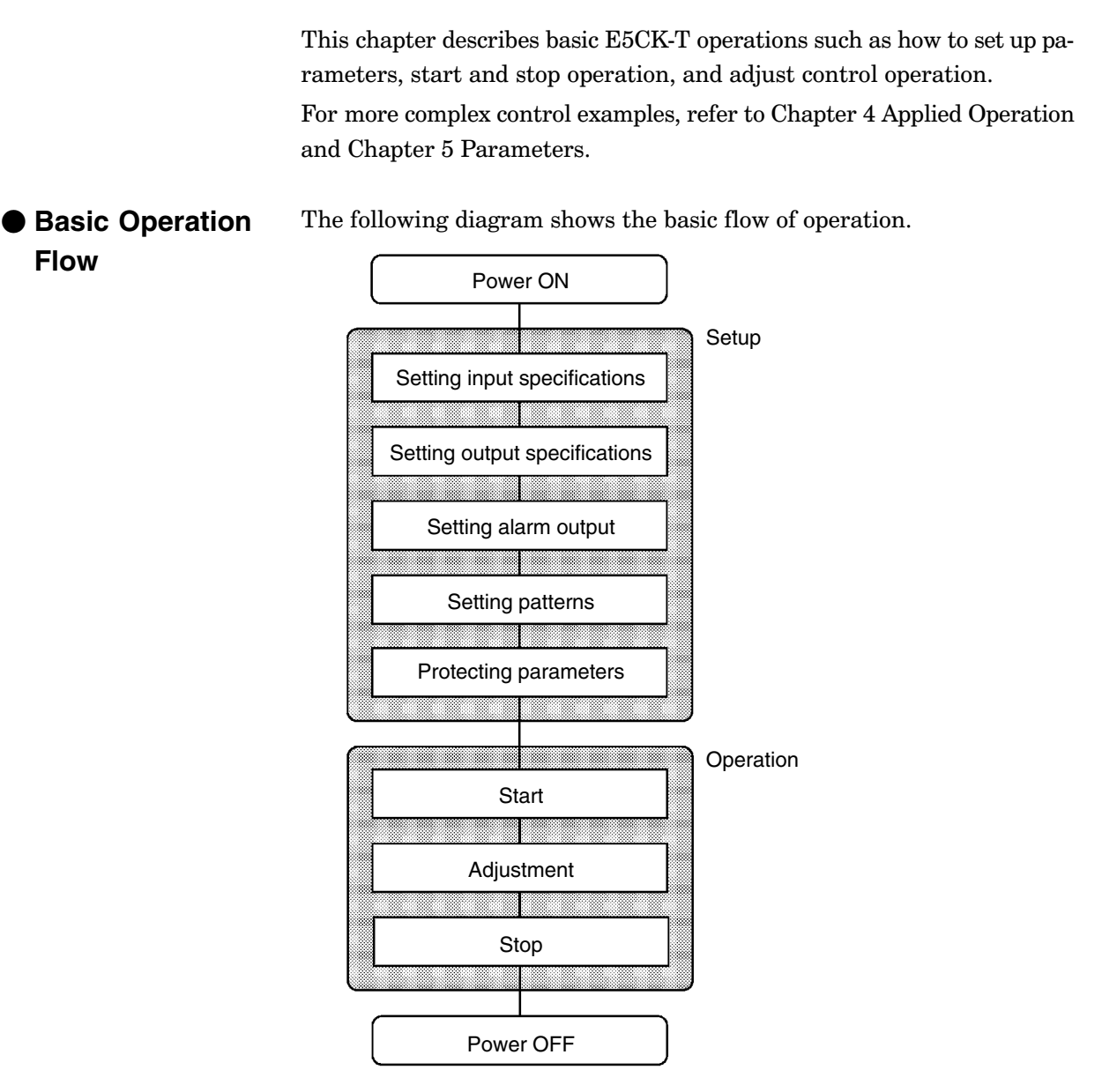

The descriptions in this chapter follow the order of basic operations shown in the flow above. Examples of operation of each of the items are described up to completion of parameter setup. However, you must move to the top parameter of the following Setting. For example, when you have finished "setting input specifications" and you want to "set output specifications," move to the top parameter of "setting output specifications" from the bottom parameter of "setting input specifications."

For details on moving to parameters between items, refer Chapter, Selecting modes and Selecting parameters (page 1-10).

This description assumes that the controller is operated under the following conditions. - **Setup examples**

- A K thermocouple is used as the input.
- $\bullet$  Control output (heat), alarm 1 and alarm 2 functions are assigned to "control output 1," "control output 2" and auxiliary output 1, respectively. Of these, only control output 1 and auxiliary output 1 are used.
- The relay output unit is mounted at control output 1.
- The upper-limit alarm is set as alarm 2. The alarm is output when the temperature exceeds  $10^{\circ}$ C with respect to the PV.
- The program is made up of one pattern comprising four steps.
- The following figures show terminal wiring and the program used in the setting examples.

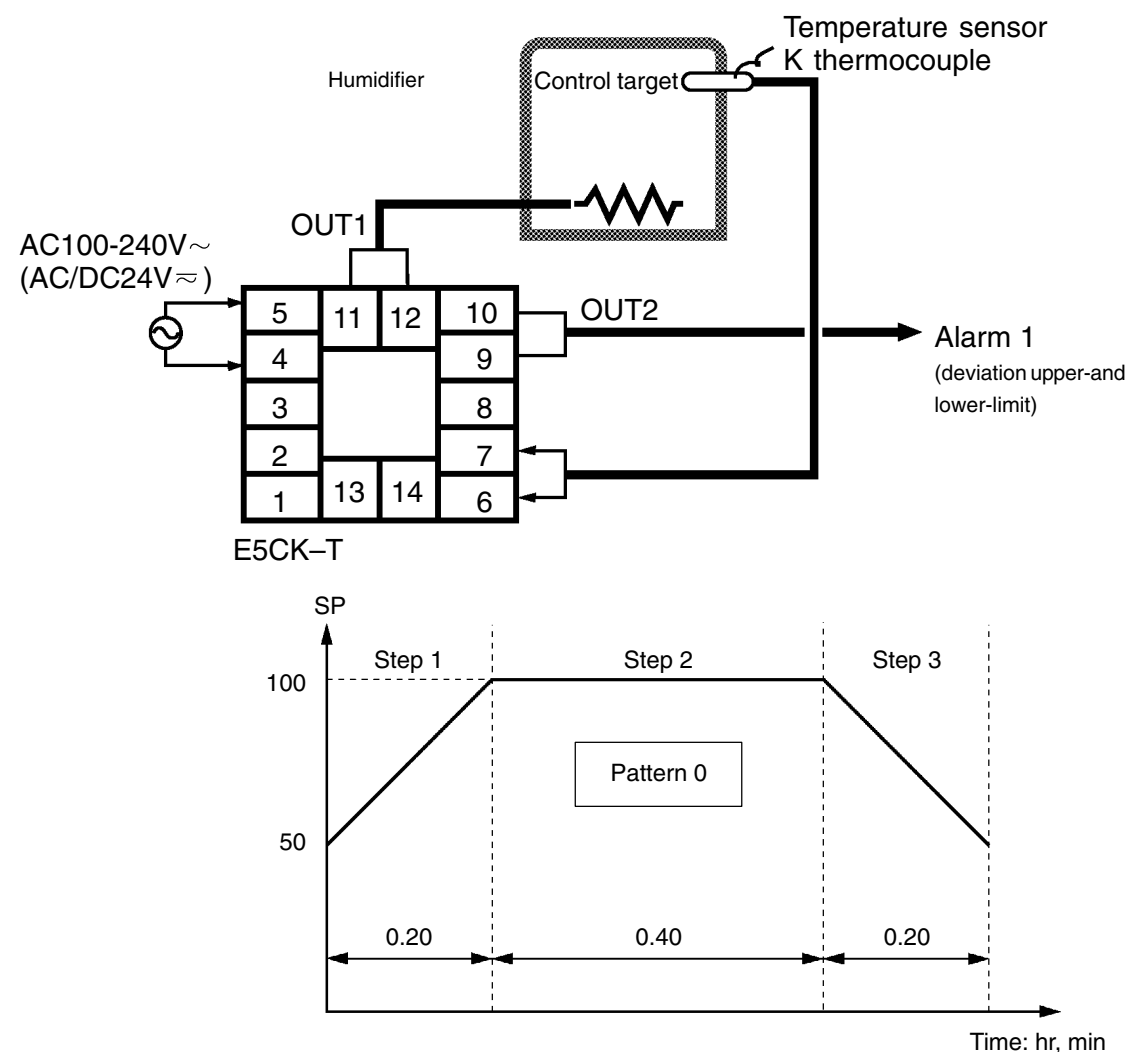

#### **Setting Input Specifications**  $3.2$

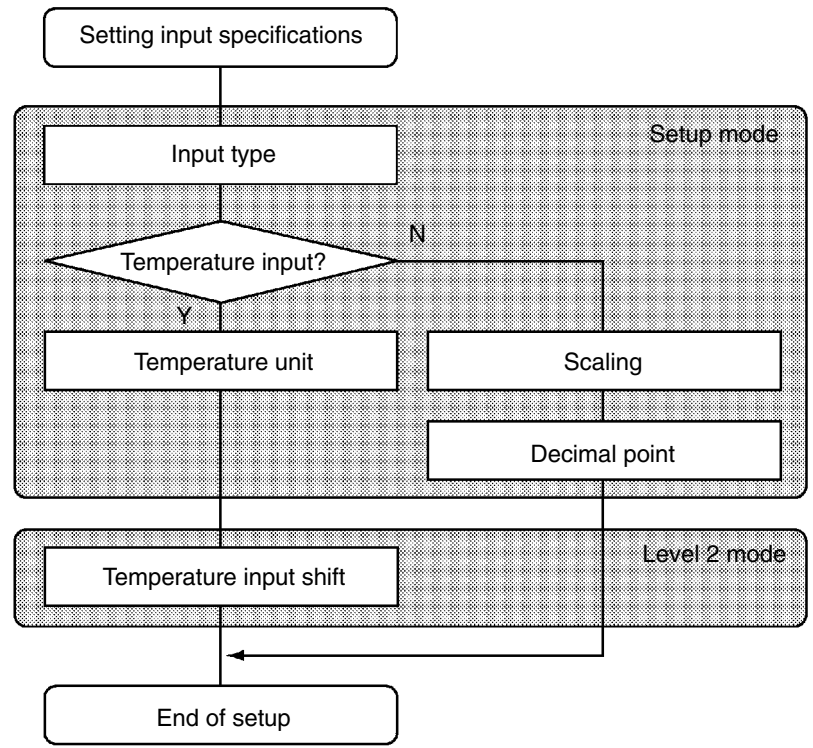

- With temperature input, scaling and decimal point parameters need not be set as this information is determined by the input (sensor) type. (These parameters are not displayed.) Note that temperature unit and temperature input shift parameters need to be set.
- With analog input, the "scaling upper limit", "scaling lower limit" and "decimal point" parameters need to be set.
- $\blacksquare$  Input type
- Set the type No.  $(0 \text{ to } 21)$  in the "input type" parameter (Set up mode). The factory setting is "2: K1 (thermocouple)."
- When you set the "input type" parameter, be sure to check the setting of the input type jumper. If the jumper setting does not match the type of input connected to the input terminal, reset the input type jumper.
- For details on input types, setting ranges and setting of the input type jumper, see Chapter 5 Parameter/Setup mode/Input type on page 5-31.
- For details on input types and setting ranges, see page 5-31.

#### **Temperature input**

- **Temperature unit**

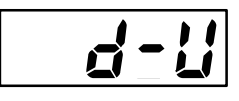

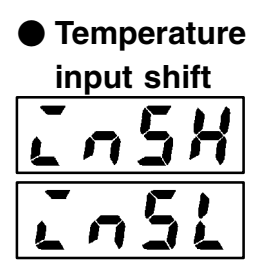

- To switch the temperature unit from " $\rm{^{\circ}C}$ " to" $\rm{^{\circ}F}$ " when input is temperature, switch the "°C/°F selection" parameter (setup mode) from " $\mathcal{L}$  "  $\mathfrak{t}$   $\alpha$   $\mathfrak{t}$   $\mathfrak{t}$   $\mathfrak{t}$   $\mathfrak{t}$ 
	- When input is temperature input, the upper and lower limit values of the sensor can be shifted linearly. For example, if both the upper and lower limit values are shifted by  $1.2^{\circ}$ C, the process value (before shift) is regarded as  $201.2^{\circ}$ C after shift when input is  $200^{\circ}$ C before shift.
	- To set input shift, set shift values in the "input shift upper limit" and "input shift lower limit" parameters (level 2 mode).

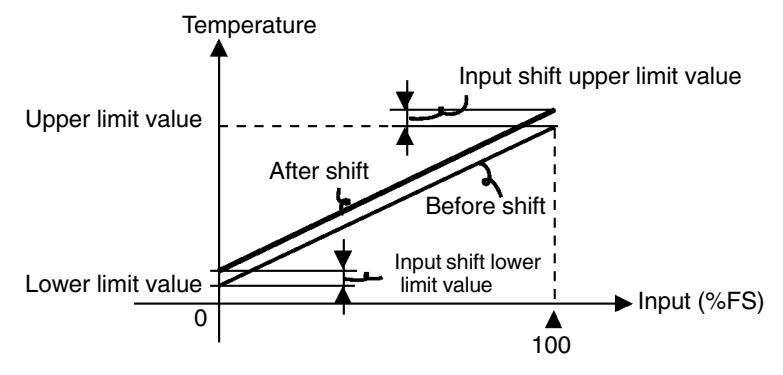

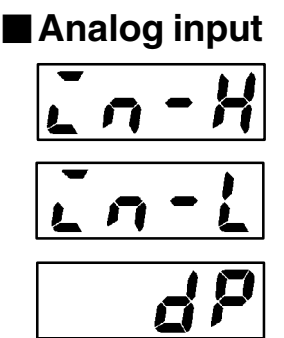

- When the analog input (the voltage input and current input) is selected, scaling matched to the control is required.
- The "scaling upper limit", "scaling lower limit" and "decimal point" parameters (setup mode) are used for scaling. These parameters cannot be used when the temperature input type is selected.
- The "scaling upper limit" parameter sets the physical quantity to be expressed by the upper limit value of input, and the "scaling lower limit" parameter sets the physical quantity to be expressed by the lower limit value of input. The "decimal point" parameter sets the number of digits past the decimal point.
- The following figure shows a scaling example of 4 to 20 mA input. After scaling, the humidity can be directly read. In this case, the "decimal point" parameter is set to "1".

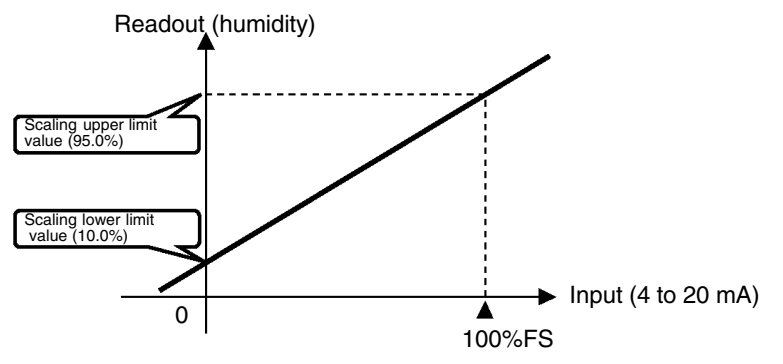

**Setting Example** 

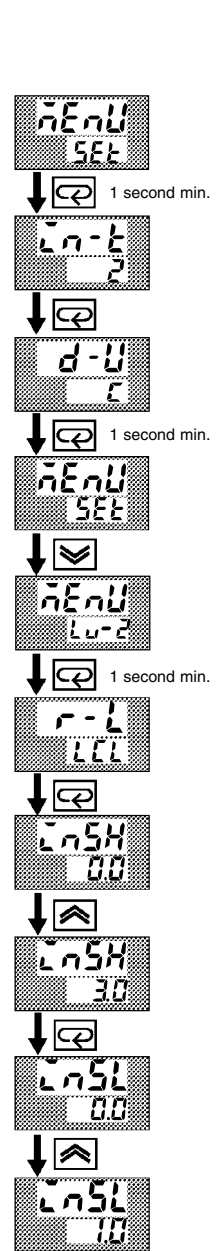

In this example, let's check the input type and temperature units, and shift the lower limit by  $1^{\circ}$ C and the upper limit by  $3^{\circ}$ C.

"input type"  $=$  "2: K1"  $=$  "°C" "temperature unit" "input shift upper limit" = " $3.0$ " "input shift lower limit" = " $1.0$ "

- (1) Select the menu display, and select " $5E$ : setup mode" using the  $\left[\bigotimes\right]$  or  $\left[\bigotimes\right]$  keys. For details on selecting the menu display, see page  $1-10.$
- (2) Press the  $|\overline{\langle \rangle}|$  key for one second minimum to enter the setup mode. The top parameter in the setup mode " $\zeta \wedge \zeta$  : input type" is displayed. This parameter is factory-set to "2: K1".
- (3) Press the  $|\overline{\leftarrow}\rangle$  key to fix the set value. The display changes to "  $d 1$ :  $^{\circ}C/^{\circ}F$  selection" parameter. This parameter is factory-set to " $\mathcal{L}$ :  $^{\circ}C$ ".
- (4) Select the menu display, and select " $\iota \iota \cdot \vec{c}$  : level 2 mode" using the  $\blacktriangleright$ or  $\overline{\mathbf{\mathbf{\leq}}}$  keys.
- (5) Press the  $\boxed{\leq}$  key for one second minimum to enter the level 2 mode. The top parameter in the level 2 mode  $[-\neg \cdot \bot]$  ("local/remote" parameter) is displayed.
- (6) Press the  $\boxed{\leq}$  key until  $\boxed{\cdot}$  of  $\frac{1}{2}$  ("input shift upper limit" parameter) is selected. This parameter is factory-set to "0.0".
- (7) Press the  $\mathbb{R}$  key until "3.0" is displayed.
- (8) Press the  $\boxed{\leq}$  key until  $\boxed{\cdot}$  of  $\frac{1}{2}$  ("input shift lower limit" parameter) is selected. This parameter is factory-set to "0.0".
- (9) Press the  $\overline{\mathbf{R}}$  key until "1.0" is displayed. This sets the "input shift" upper limit" and "input shift lower limit" values.
#### **Setting Output Specifications**  $3.3<sub>1</sub>$

#### Output assignments

Standard type

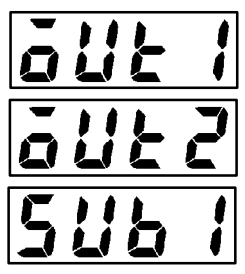

- Twelve outputs are supported. These functions are assigned to control outputs 1 and 2, and auxiliary outputs 1 and 2.
- Restrictions on assignment destination are placed on some of the outputs.
- The following table shows where outputs may be assigned to.

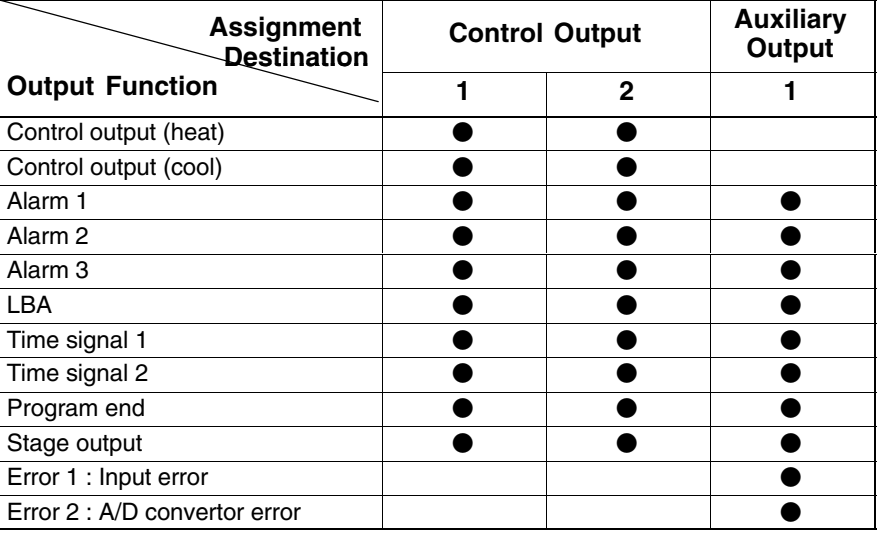

With control output (cool), the conditions for switching from standard control to heating and cooling control are reached when the output function is assigned at the cooling side during heating and cooling control.

In other words, heating and cooling control is carried out when control output (cool) is assigned, and standard control is carried out when output is not assigned. For details on heating and cooling control, see Chapter 4 Applied Operation/4.1 Selecting the Control Method (page 4-2).

- Factory settings are as follows: control output  $1 =$  Control output (heat) control output  $2 =$  Alarm 1 auxiliary output  $1 =$  Alarm 2
- Output assignments are set in the "control output 1 assignment", "control output 2 assignment", " auxiliary output 1 assignment" parameters (setup mode).
- "Direct operation" (or normal operation) refers to control where the manipulated variable is increased according to the increase in the process value. Alternatively, "reverse operation" refers to control where the manipulated variable is decreased according to the decrease in the process value. For example, when the process value (PV) (temperature), is lower than the set point (SP) (temperature), in a heating control system, the manipulated variable increases by the difference between the PV and SP values.

Accordingly, this becomes "reverse operation" in a heating control system, or alternatively, "direct operation" in a cooling control system.

 $\bullet$  Direct/reverse operation is set in the "direct/reverse operation" parameter (setup mode). The "direct/reverse operation" parameter is factoryset to  $\bar{\mathbf{a}}$   $\bar{\mathbf{r}}$  -  $\bar{\mathbf{r}}$  (reverse operation).

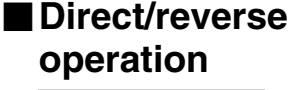

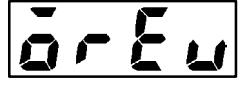

### ■ Control period

**Setting Example** 

• The control period is set in the "control period (heat)" parameter (level 1 mode). The "control period (heat)" parameter is factory-set to "20:20 seconds." The "control period (cool)" output function is not assigned. (the "control period (cool)" parameter cannot be set.)

All of the above settings in this example are factory settings. In this example, let's check the parameter settings.

#### In this example, the parameters are set as follows:

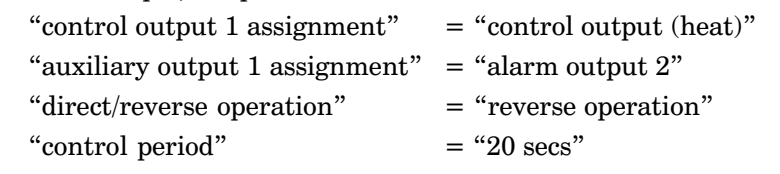

- (1) Select the menu display, and select "  $5\xi \xi$  : setup mode" using the  $\boxed{\blacktriangle}$  or  $\boxed{\blacktriangleright}$  keys. For details on selecting the menu display, see page  $1 - 10.$
- (2) Press the  $\boxed{\subset}$  key for one second minimum to enter the setup mode. The top parameter in the setup mode " $\zeta \wedge \neg k$  : input type" is displayed.
- (3) Press the  $\boxed{\overline{\mathbb{Q}}}$  key until  $[\overline{\mathfrak{d}} \mathcal{U} \mathfrak{k} \mathcal{U}]$  ("control output 1 assignment" parameter) is displayed. Default is  $[HERE]$ .
- (4) As the setting in this example is to be left as it is, press the  $\boxed{\overline{\mathbb{Q}}}$  key twice. The display changes to  $[52]$   $\bullet$   $\prime$  ] ("auxiliary output 1 assignment" parameter). Default is  $[g_1 - z]$ .
- (5) As the setting in this example is to be left as it is, press the  $\boxed{\overline{\mathbb{Q}}}$  key until  $[\vec{a} \cdot \vec{\epsilon} \cdot \vec{\epsilon}]$  ("direct/reverse operation" parameter) is displayed. Default is  $\left[\mathbf{a} \cdot \mathbf{r} \cdot \mathbf{r}\right]$ .
- (6) As the setting in this example is to be left as it is, press the  $\boxed{\blacktriangle}$  or  $\boxed{\blacktriangleright}$ keys to select " $\iota_{\nu}$  -  $\iota$ : level 1 mode". For details on selecting the menu display, see page 1-7.
- (7) Press the  $\boxed{\overline{\mathcal{L}}}$  key for one second minimum to enter the level 1 mode. The top parameter in the level 1 mode " $P$ : Proportional band" is displayed.
- (8) Press the  $\boxed{\frown}$  key until [  $\frown$  [P] ("control period (heat)" parameter) is displayed. Default is "20". As the setting in this example is to be left as its is, quit key operation.

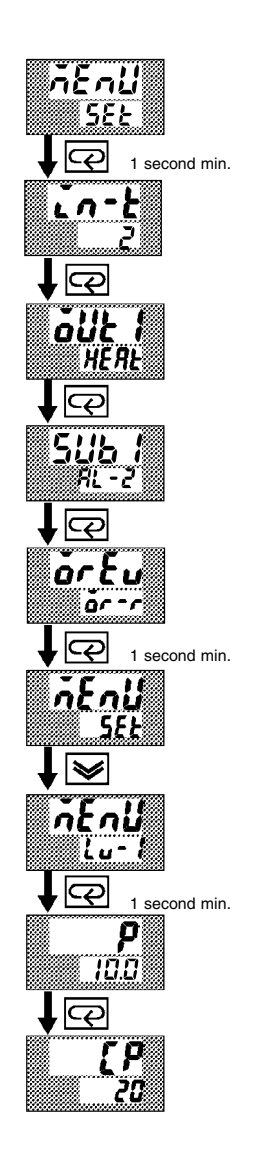

# **3.4 Setting Alarm Type**

- $\bullet$  Three alarm outputs are supported: alarms 1 to 3. Of these, only the alarm assigned as the output can be used.
- Alarm output conditions are determined according to the combination of the "alarm type", "alarm value" and "alarm hysteresis" parameter settings.
- The contact conditions for when alarm output is ON can be set to "open" or "closed" in the "close in alarm/open in alarm" parameter.

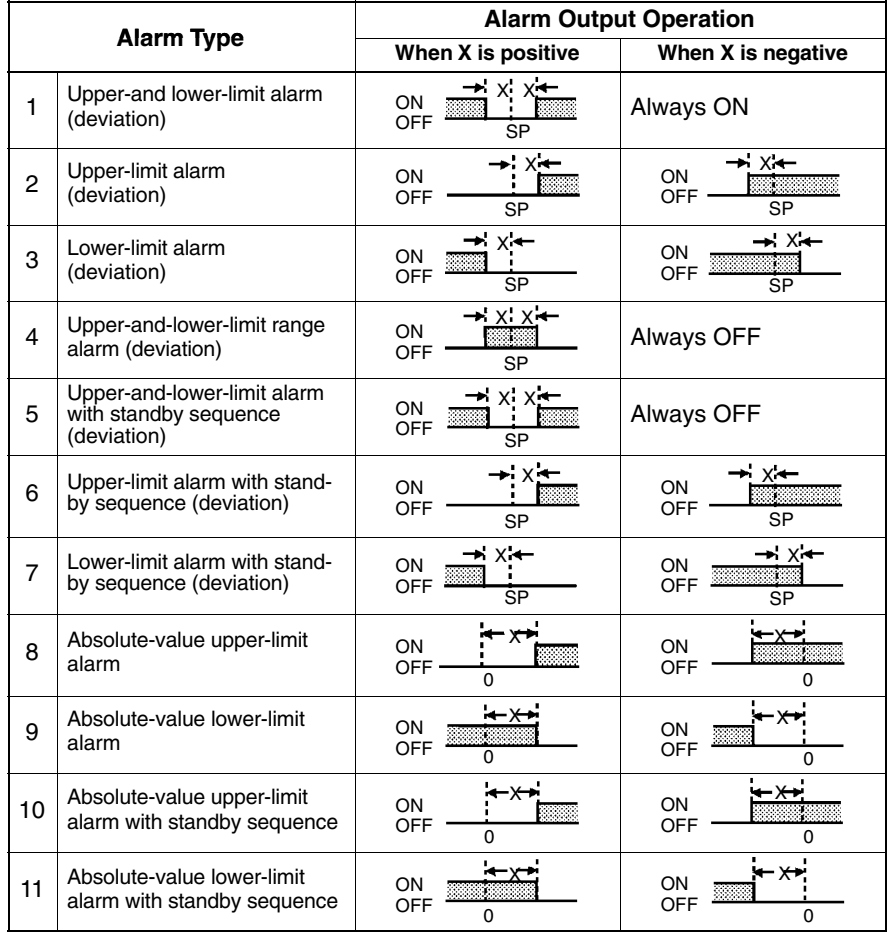

• The following table shows the alarm types supported by the E5CK-T controller and their respective operations.

- Alarm types are set independently for each alarm in the "alarm 1 to 3" parameters (setup mode). Default is "2: Upper-limit alarm (devication)".
- Alarm values are indicated by "X" in the table above. Alarm output operation differs according to whether the value of the alarm is positive or negative.
- Alarm values are built into the program and are set for each pattern. For details, see 3.5 Setting Patterns" (page 3-14).

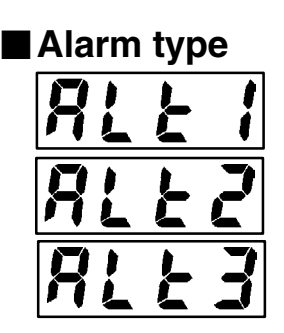

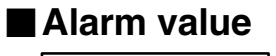

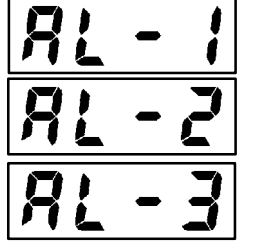

#### **Alarm hysteresis**

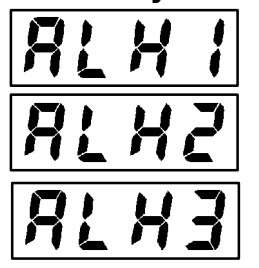

• The hysteresis of alarm outputs when alarms are switched ON/OFF can be set as follows:

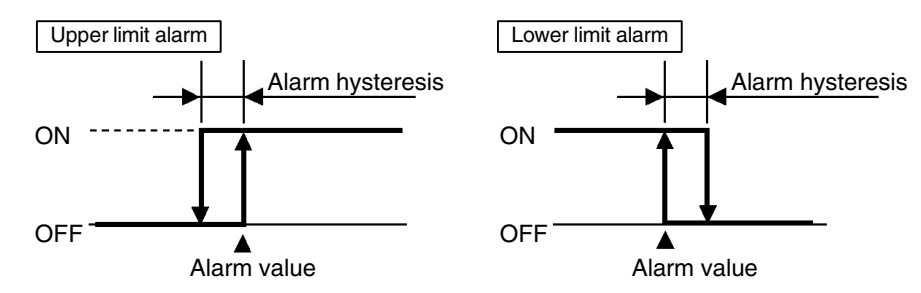

• Alarm hysteresis is set independently for each alarm in the "alarm 1 to  $3$  hysteresis" parameters (level  $2$  mode). Default is "0.02: 0.02%FS".

● Standby **sequence**

- "Standby sequence" is a function for unconditionally turning alarm output OFF when the process value has left the alarm range once and it next enters the alarm range.
- For example, when the alarm type is set to "lower-limit alarm," generally the process value is within the alarm range, and alarm output smaller than the set point, and alarm output becomes ON when this state continues. However, if the alarm type is set to "lower-limit alarm with standby sequence", alarm output first becomes ON when the process value exceeds the alarm setting value to leave the alarm range and once again falls below the alarm value.
- The standby sequence is canceled when an alarm is output. It is, however, restarted later by one of the following conditions:

Operation is started or power is turned ON.

A pattern is started.

The program advances to the next step.

The SP of the current step is changed.

The currently running alarm value is changed.

The input shift value is changed.

Advance is executed.

#### **Close in alarm/open in alarm**

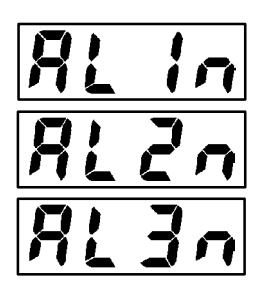

• When the controller is set to "close in alarm," the status of the alarm output function is output as it is. When set to "open in alarm," the status of the alarm output function is output inverted.

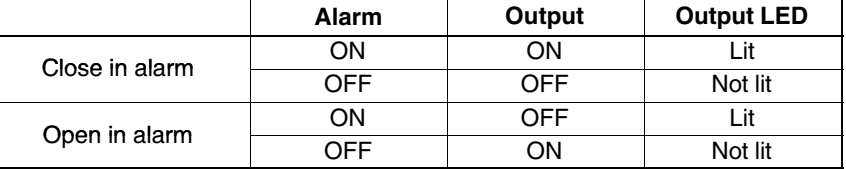

- Alarm type and close in alarm (normally open)/open in alarm (normally close) can be set independently for each alarm.
- Close in alarm/open in alarm is set in the "alarm 1 to 3 open in alarm" parameters (setup mode). Default is "  $\sigma \cdot \tilde{\sigma}$  : close in alarm".

#### ● Summary of **alarm operations**

The figure below visually summarizes the above descriptions of alarm operations (when alarm type is set to "lower-limit alarm with standby sequence"):

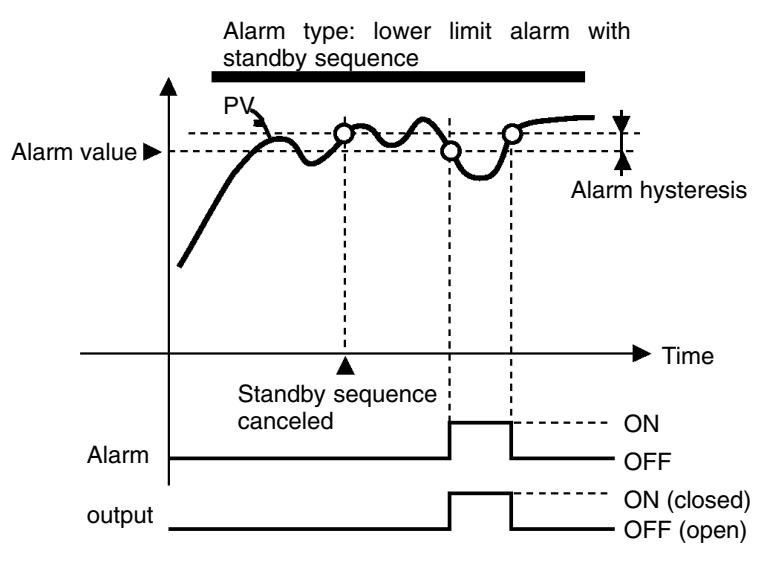

#### **Setting Example**

Alarm 2 is output when the temperature exceeds alarm value 2 programmed to the SP. Parameter factory settings for "alarm type 2," "alarm hysteresis" and "close in alarm/open in alarm" are used. In this example, the related parameters are set as follows: "alarm type  $2" = "2: upper-limit"$ "alarm value  $2" = (set in program setting)$ "alarm hysteresis:  $=$  "0.02" "close in alarm/open in alarm"  $=$  "  $\sigma$  -  $\tilde{\sigma}$ : close in alarm" In this example, let's check the alarm type.

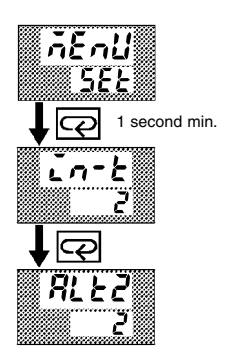

- (1) Select the menu display, and select " $555$ : setup mode" pressing the  $\boxed{\blacktriangle}$  or  $\boxed{\blacktriangleright}$  keys. For details on selecting the menu display, see page  $1-9.$
- (2) Press the  $\boxed{\overline{\mathcal{L}}}$  key to enter the setup mode. The top parameter in the setup mode " $\zeta$   $\wedge$  -  $\zeta$  : input type" is displayed.
- (3) Press the  $\boxed{\overline{Q}}$  key until  $\boxed{RLEZ}$  ("alarm type 2" parameter) is displayed. Default is "2: upper limit".

# **3.5 Setting Patterns**

If you want to set parameters in the program mode during controller operation, you must first stop operation. Operation may continue only in special instances, for example, to change SP during controller operation.

- This section describes the procedure to follow when setting two or more patterns. Select the number of patterns in the "number of patterns" parameter (expansion mode).
- Parameters that you use frequently for programming can be set in the "program mode." The flow below shows the parameters that are available in the program mode and the order in which they are set.

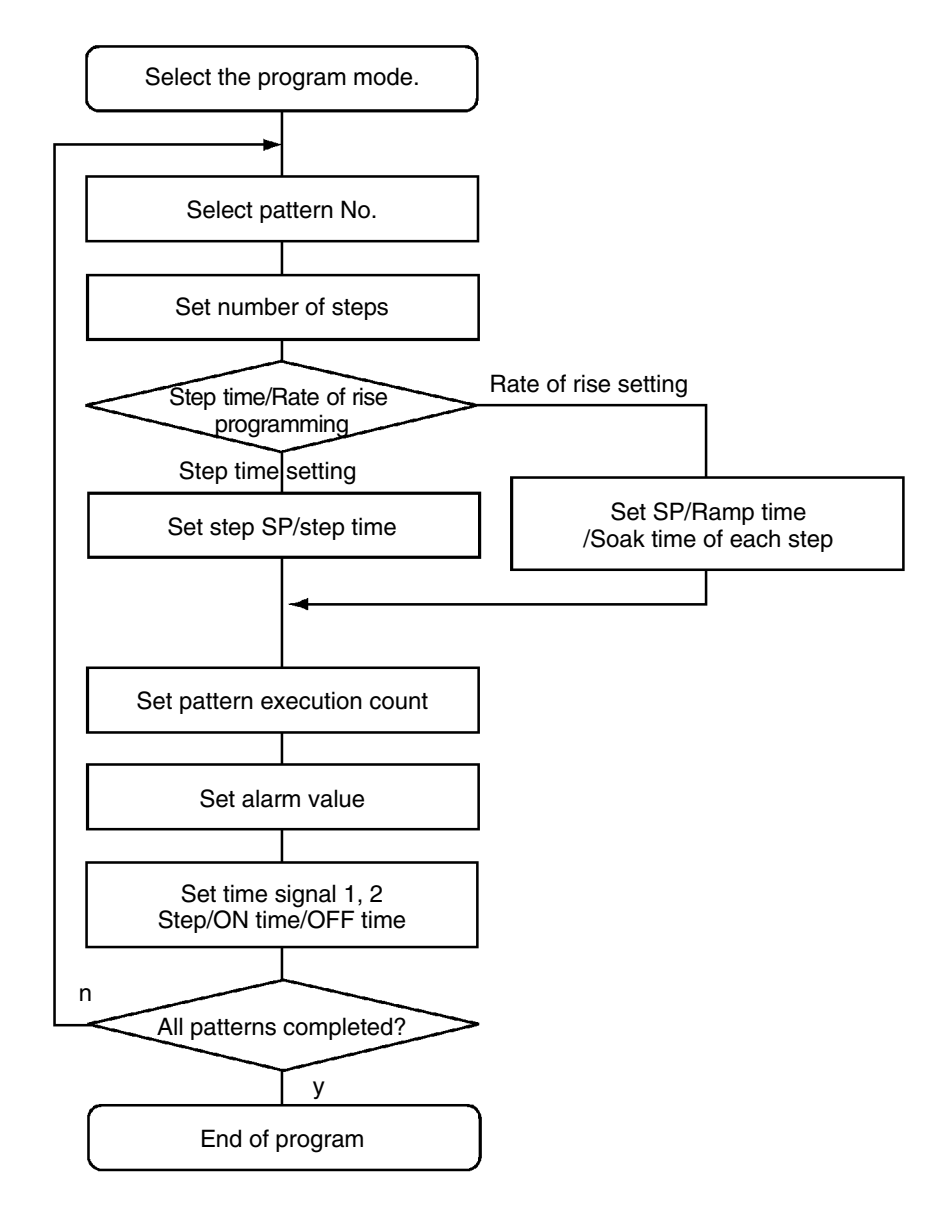

This chapter describes the basic operation of programming. For details on the following parameters, refer to Chapter 4 Applied Operation:

"Step time/Rate of rise programming", "Pattern execution count", "Time" signal  $1, 2"$ 

#### Pattern No.

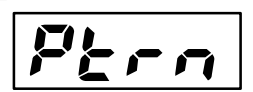

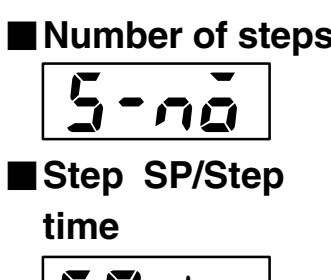

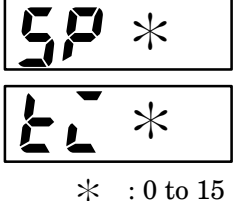

- This parameter cannot be changed during controller operation.
- Set the desired pattern No. Step SP, step time, alarms and other parameters that follow this parameter are set for the pattern that is set in this parameter.
- $\bullet$  Set within the range 0 to (number of patterns 1). The "number of patterns" parameter is factory-set to "0".
- Set the number of steps for the pattern that you specified in the "pattern" No." parameter.
- Set within the range 1 to 16 (step). Default is " $8$ ".
- $\bullet$  Set only the number of steps used in the program in order from step 0. as "step 0 SP", "step 0 time", "step 1 SP", "step 1 time" and so forth.
- Set within the range from set point lower limit to set point upper limit for step SP. Default is "0".
- Set within the range 0.00 to 99.59 (hours: minutes or minutes: seconds). Default is "0.00".

**SP** 

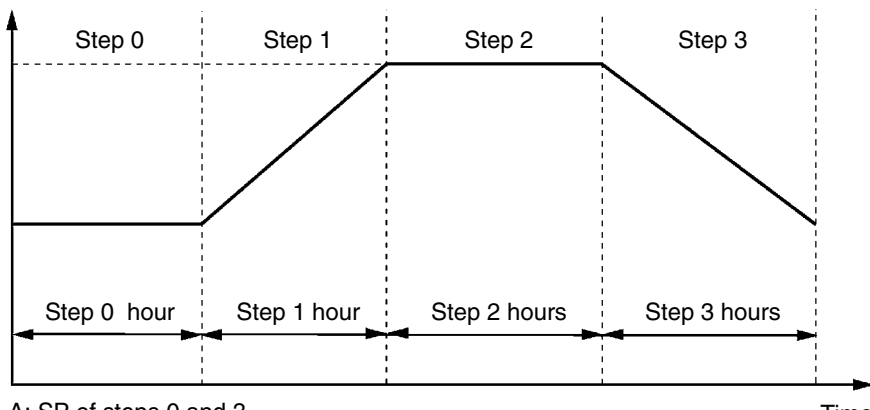

A: SP of steps 0 and 3 B: SP of steps 1 and 2

Time

 $\bullet$  As shown in the above figure, step 0 is a fixed value, so when ramp operation is started, set the "step 0 time" parameter to "0.00" to configure the program so that ramp operation starts from step 1.

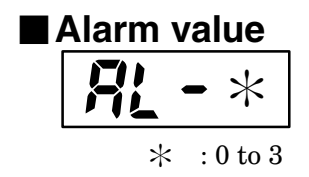

- Alarm values can be set only for alarms that have been assigned as output.
- When a deviation alarm is assigned as output, the alarm value is set with respect to SP. The following example shows the relationship between the SP and alarm value when the alarm type is set to "upper limit."

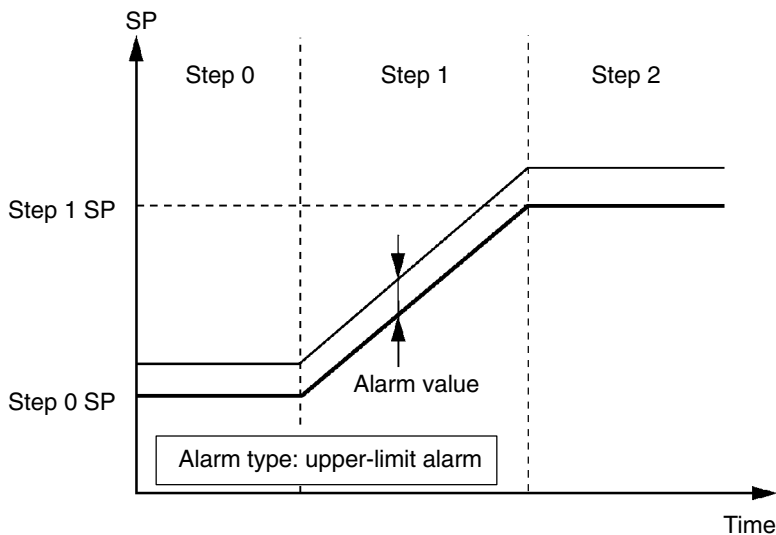

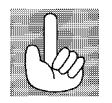

The decimal point of the alarm value conforms to the setting of the "decimal point" parameter. In this example, the "decimal point" parameter is set to "1". (During temperature input, the decimal point of the alarm value conforms to the set sensor.)

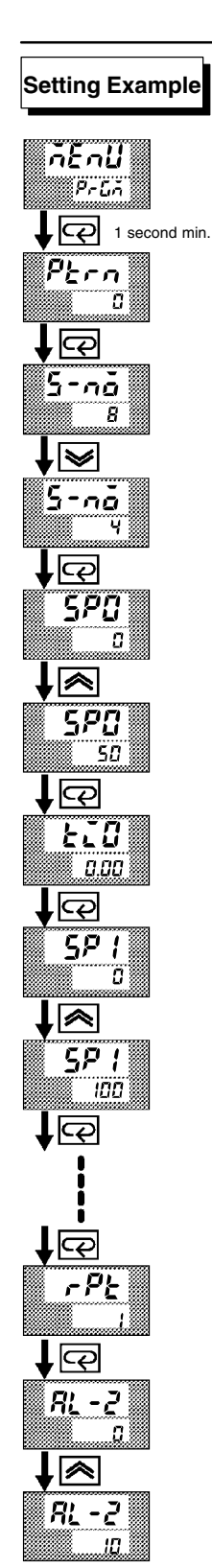

In this example, let's set the next program to pattern 0.

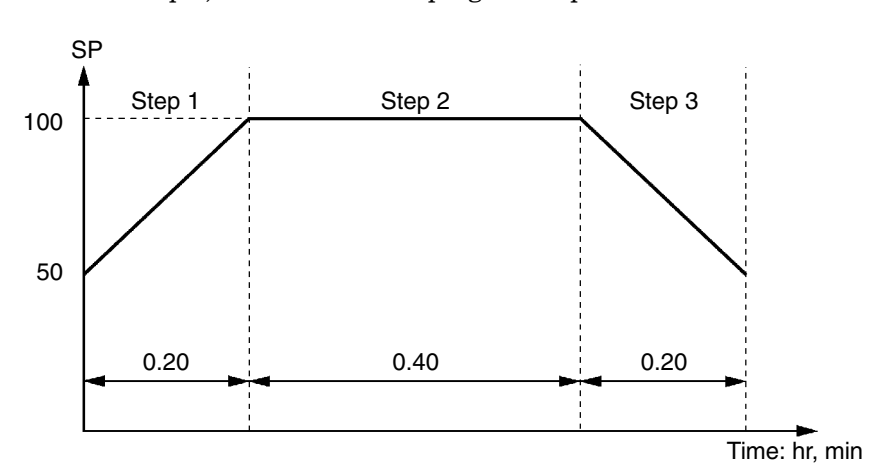

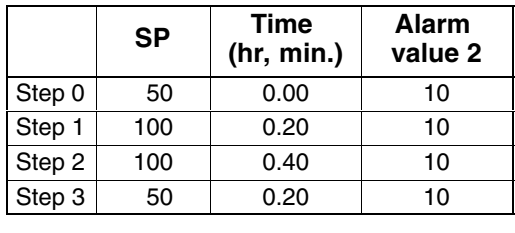

• Pattern execution count "1"

• Time signals are not used.

- (1) Select the menu display, and select "Pr  $\tilde{\mathbf{L}}$  : program" pressing the  $\mathbb{R}$ or  $\boxed{\smile}$  keys. For details on selecting the menu display, see page 1-10.
- (2) Press the  $\boxed{\subset}$  key to enter the program mode. The top parameter in the program mode "Ptrn: pattern" is displayed. Default is "0 : pattern  $0$ ".
- (3) As the setting "0: pattern 0" in this example is to be left as it is, press the  $\boxed{\frown}$  key. The display changes to the [5-no] ("number of steps" parameter). Default is "8".
- (4) Set the parameter to "4" pressing the  $\boxed{\bigotimes}$  or  $\boxed{\bigvee}$  keys.
- (5) When you press the  $\boxed{\overline{\mathbb{Q}}}$ , the display changes to the [5PC] ("step 0 SP" parameter). Default is "0".
- (6) Set the parameter to "50" pressing the  $\boxed{\triangleright}$  or  $\boxed{\triangleright}$  keys.
- (7) When you press the  $\overline{\mathbb{Q}}$ , the display changes to the  $[\mathbf{L} \mathbf{L}]$  ("step 0) time" parameter). Default is "0.00".
- $(8)$  As the setting "0.00: 0 minutes" in this example is to be left as it is, press the  $\boxed{\overline{\mathbb{Q}}}$  key. The display changes to the [5<sup> $\beta$ </sup> i] ("step 1 SP" parameter). Default is "0".
- (9) Set the parameter to "100" pressing the  $\boxed{\blacktriangle}$  or  $\boxed{\blacktriangledown}$  keys.
- (10) In the same way, set the " $E_L$  : step 1 time", " $5P_L$  : step 2 SP", " $E_L$ ? : step 2 time", "5P3 : step 3 SP", "t. 3 : step 3 time" parameters, in that order.
- (11) When you have finished setting the step SPs and times press the  $\boxed{\subset}$ key. The  $\lceil rP_t \rceil$  ("pattern execution count" parameter, is displayed. Default is " $1$ ".)
- $(12)$  As the setting in this example is to be left as it is, set the alarm value. Press the  $\boxed{\bigcirc}$  key until  $[R \cdot c]$  ("alarm 2" parameter) is displayed. Default is  $\overline{0"}$ .
- (13) Set the parameter to "10: 10 seconds" pressing the  $\boxed{\bigotimes}$  or  $\boxed{\bigotimes}$  keys.

# **3.6 Protect Mode**

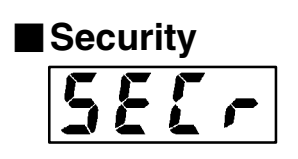

- This parameter allows you to protect until start of operation parameters that do not change during operation to prevent unwanted modification.
- The set value of the "security" parameter (protect mode) limits the range of protectable parameters. The following table shows the relationship between set values and the range of protection. (Only modes marked by  $\bullet$  can be operated.)

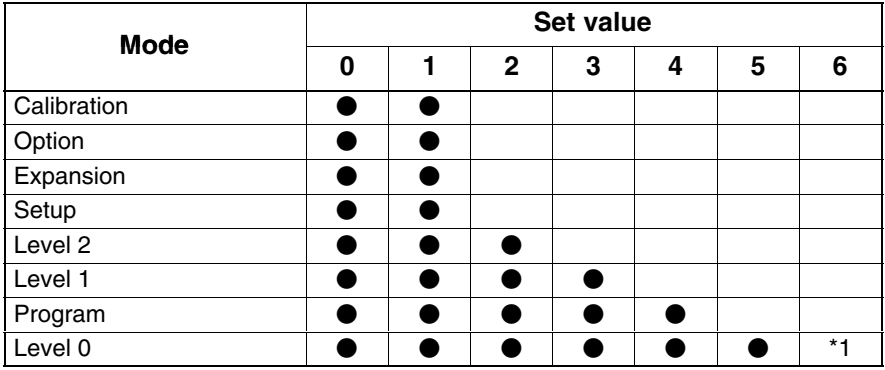

\*1 Only the "PV/Present SP" parameter can be displayed.

- When this parameter is set to " $0$ ", parameters are not protected.
- When this parameter is set to "5", operations in only the level 0 mode can be selected, and the mode is not displayed on the menu display.
- When this parameter is set to "6", the "PV/Present SP" parameter can only be monitored.
- Default is " $1$ ".

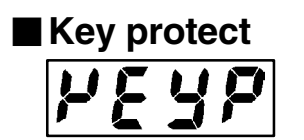

- This parameter disables key operation for switching run/reset or auto/ manual. For example, if you protect the key operation for switching auto/manual by the "key protect" parameter (protect mode) during automatic operation, the controller cannot be set to the manual mode, preventing manual operation of the controller during operation.
- The following table shows the relationship between set values and keys that are protected.

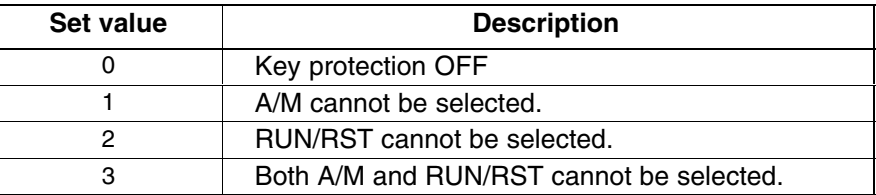

• Default is "0 : All keys can be operated."

#### **Setting Example** In this example, let's set the parameters as follows: "Security" "2" (all parameters in modes other than the setup mode are protected) "1" (Auto/manual key operation cannot be switched) "Key protect" (1) Press the  $\boxed{\text{RUWAST}}$  and  $\boxed{\text{Q}}$  keys simultaneously for 1 second minimum. The controller enters the protect mode. In the protect mode, the 3EC7 top parameter in the protect mode "security" is displayed. Default is "1".

- (2) Press the  $\boxed{\blacktriangle}$  key to change the parameter setting to "2".
- (3) Press the  $\boxed{\overline{\mathbb{Q}}}$  key to switch to the "key protect" parameter.
- (4) Press the  $\boxed{\bigotimes}$  key to change the parameter setting to "1".
- (5) Press the  $\boxed{\text{Q}}$  and  $\boxed{\text{RUNRST}}$  keys simultaneously for 1 second minimum. The display changes to the "PV/Present SP monitor" parameter (level 0 mode).

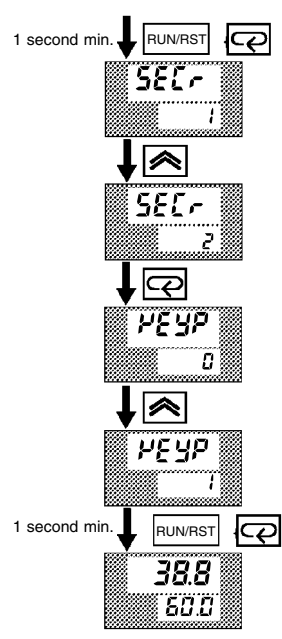

#### **Starting and Stopping Operation**  $3.7$

# **RUN/RS**

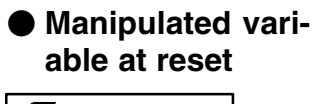

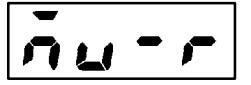

- To start program operation (that is, switch from the reset state to run operation), press the RUNRST key for one second minimum.
- To stop program operation (that is, switch from run operation to the reset state), press the RUNRST key from two seconds minimum. When the controller has stopped operating (reset state), the RST LED lights.
- $\bullet$  The controller cannot be reset during auto-tuning (A.T.).
- Specify the manipulated variable  $(-5.0 \text{ to } 105.0\%)$  in the "MV at reset" parameter (level 2 mode) to output the manipulated variable during reset. Default is "0.0:0.0%".
- When the controller is reset in the manual mode, the manual MV takes precedence.
- Both the MV limitter and MV change rate limitter are ineffective against the manipulated value at reset.

# **3.8 Adjusting Control Operation**

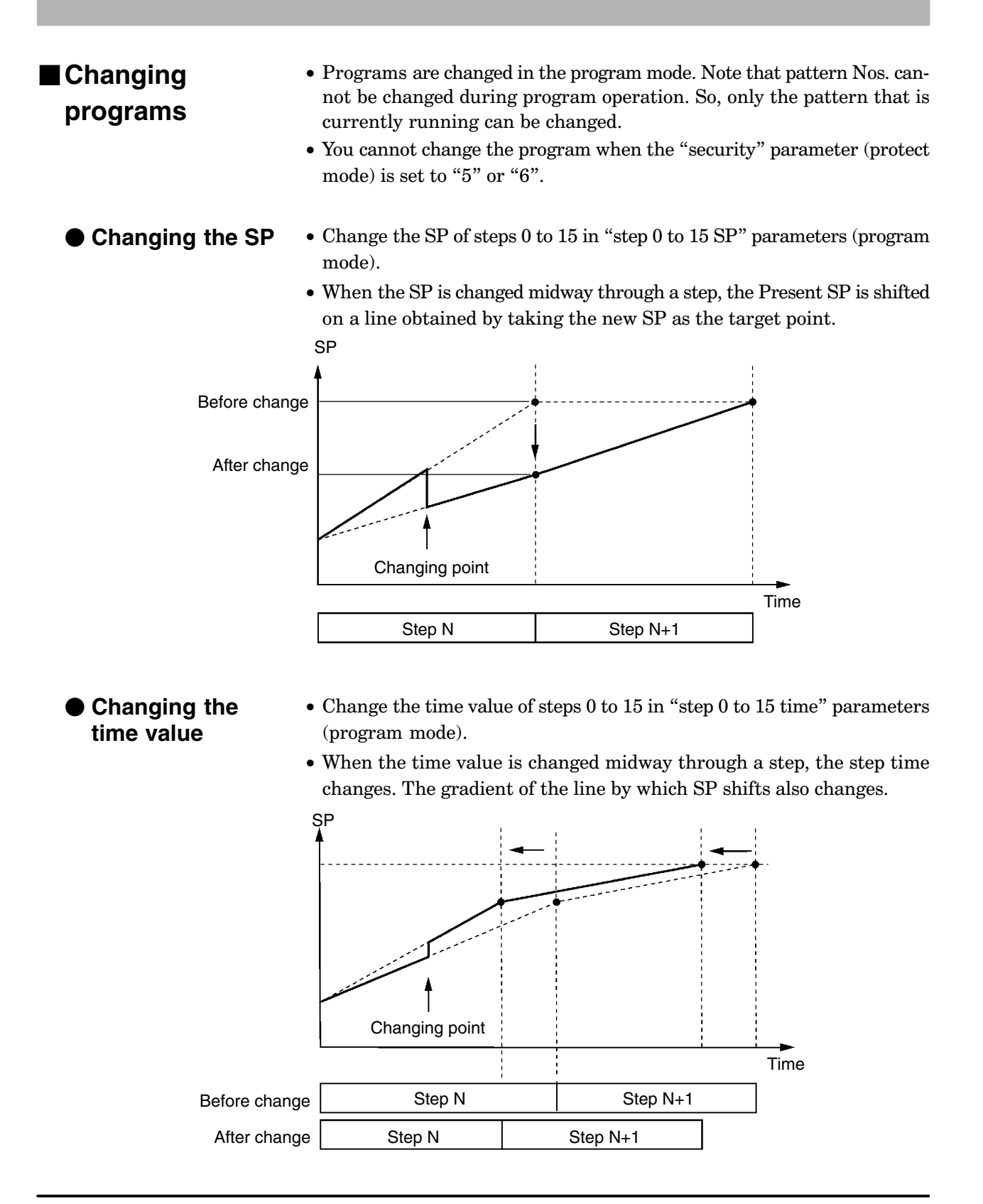

About Changing the Number of Steps

If you set the "number of steps" parameter (program mode) to a value smaller than the current number of steps during program operation, program operation is immediately exited.

#### **Setting Example**

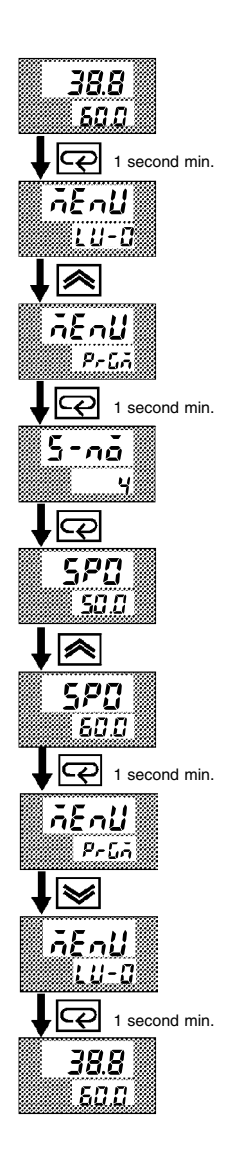

In the following example, let's change the temperature set point to "60 $^{\circ}$ C" from " $50^{\circ}$ C".

- (1) Press the  $\boxed{\overline{\mathbb{Q}}}$  key for one second minimum at the currently executing "PV/Present SP" display.
- (2) The display changes to the menu display.
- (3) Set the parameter to "PrLin : program" pressing the  $\boxed{\bigotimes}$  or  $\boxed{\bigtriangledown}$  keys.
- (4) Press the  $\boxed{\overline{\mathcal{Q}}}$  key for one second minimum to enter the program mode. The top parameter in the program mode the [5-no] ("number of steps" parameter) is displayed.
- (5) Press the  $\boxed{\overline{\mathbb{CP}}}$  key. [590] ("step 0 SP" parameter) is displayed, and the No.2 display indicates "50.0".
- (6) Press the  $\boxed{\overline{\mathbb{Q}}}$  key to set the parameter to "60.0".
- (7) Press the  $\boxed{\overline{\mathbb{Q}}}$  key for one second minimum. The menu display ("Pr  $\overline{\mathbb{G}}$ ) : program" parameter) is redisplayed.
- (8) Select "LU- $\vec{u}$  : level 0 mode" pressing the  $\vec{|\mathcal{A}|}$  or  $\vec{|\mathcal{A}|}$  keys, and press the  $\boxed{\overline{\mathbb{Q}}}$  key for one second minimum. The "PV/Present SP" display is redisplayed.

#### **Manual operation**

- The manipulated variable is controlled manually.
- To set manual operation and manually set the manipulated variable, press the  $\boxed{\frown}$  and  $\boxed{\frown}$  keys simultaneously for 1 second minimum. The controller enters the manual mode. To quit the manual mode, press the  $\boxed{\bigcirc}$  and  $\boxed{\bigotimes}$  keys simultaneously again for 1 second minimum. The controller enters the level 0 mode without entering the menu display.
- Though the control shifts to manual operation if the controller is set to the manual mode during program operation, the program advances. When program operation is started in the manual mode, program also advances.
- In the manual mode, the automatic return of display mode does not work.
- $\bullet$  Auto/manual can be switched up to 100,000 times.
- The process value is displayed on the No.1 display, and the manipulated variable is displayed on the No.2 display.
- To change the manipulated variable, press the  $\boxed{\bigotimes}$  or  $\boxed{\bigvee}$  keys. After two seconds, the manipulated variable is updated to the new setting.
- When switching between manual and auto operation, the manipulated variable is subject to balance-less, bump-less operation.
- If the power is interrupted during manual operation, manual operation is resumed at the manipulated variable that was active at power interruption when the power is reset.

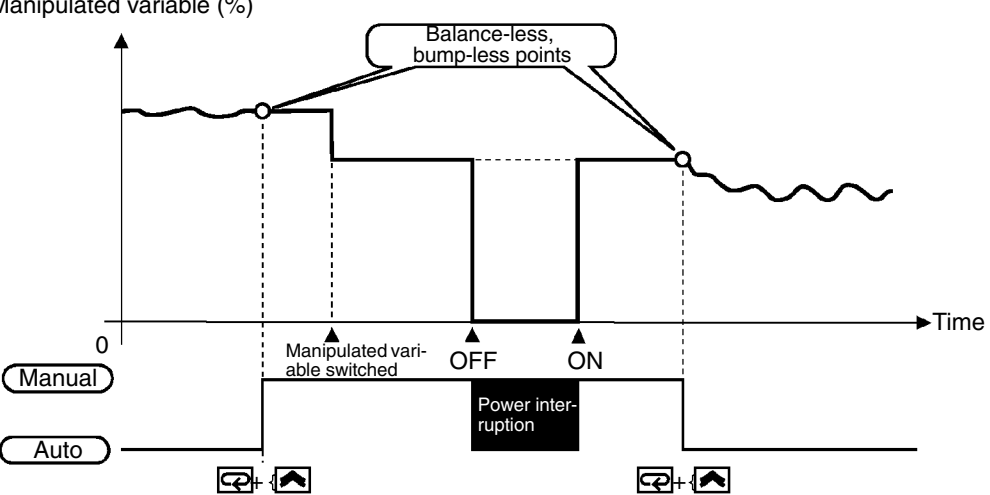

Manipulated variable (%)

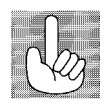

Balance-less. Bump-less Operation

To prevent sudden changes in the manipulated variable when switching between manual and auto operation, operation is resumed using the value that was active immediately before operation was switched, and the value is brought gradually closer to the value immediately after operation was switched.

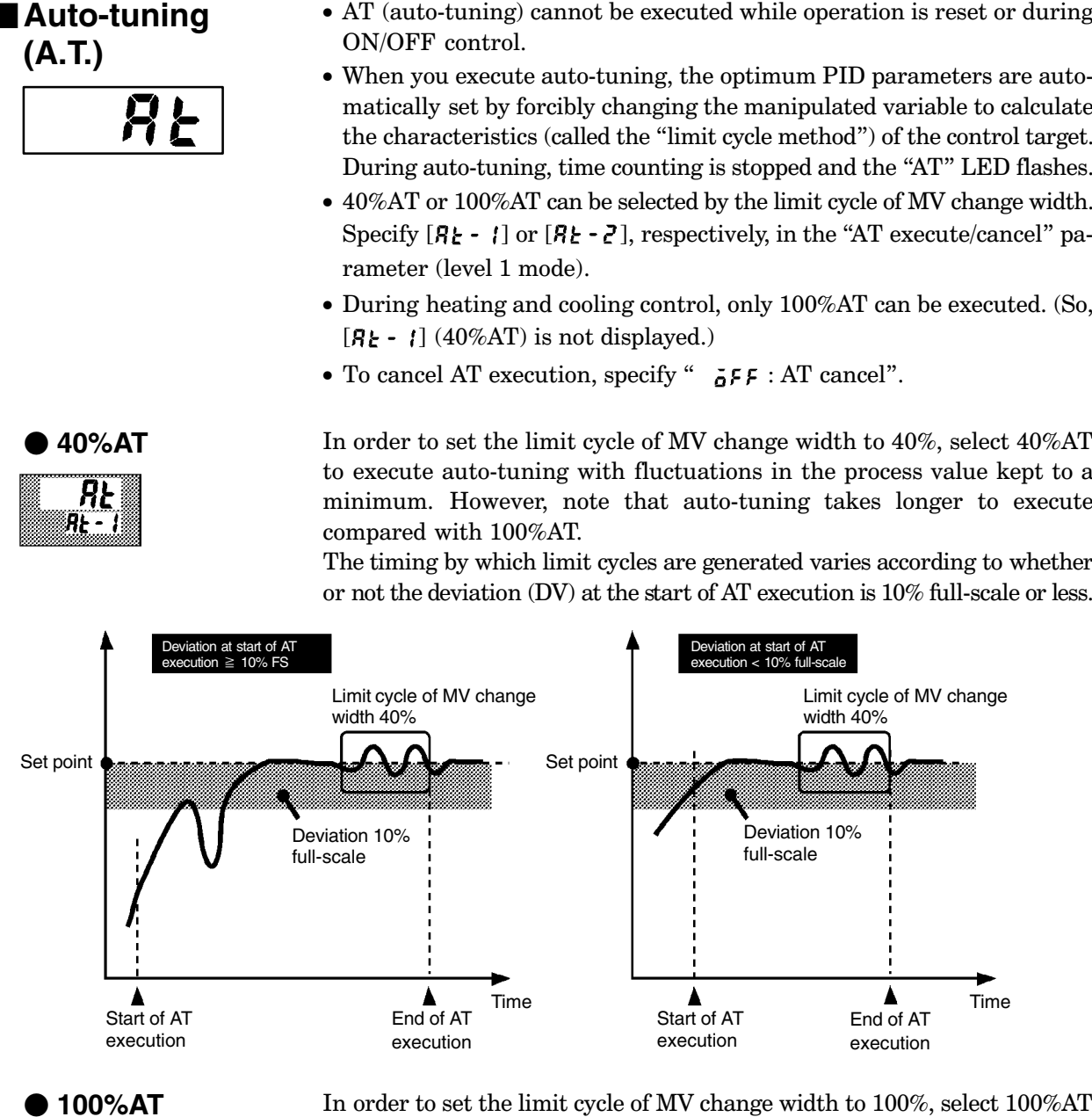

In order to set the limit cycle of MV change width to 100%, select 100%AT to shorten the AT execution time without worrying about fluctuations in the process value.

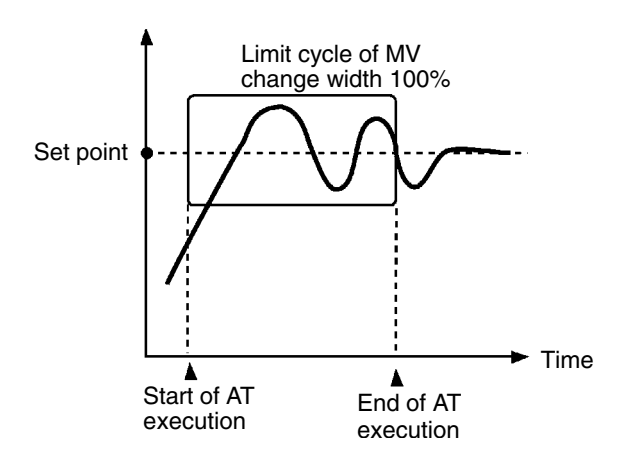

AŁ  $R -$ 

#### **Setting Example** econd min. ЯŁ ı  $655$ RŁ AT execute  $B$  AL -  $T$ 29. Q End of AT execution RF  $\delta$ FF n ...

#### In this example, let's execute 40%AT.

- (1) Select the menu display, and select " $L \cup l$  : level 1 mode" using the  $\boxed{\blacktriangle}$  or  $\boxed{\blacktriangleright}$  keys. For details on selecting the menu display, see page  $1-8.$
- (2) Press the  $\boxed{\overline{\mathbb{Q}}}$  key to enter the level 1 mode. The top parameter in the setup mode " $R_{\epsilon}$ : AT execute/cancel" is displayed. In this example, the parameter setting is " $\bar{a}$ FF : AT cancel".
- (3) Press the  $\boxed{\bigotimes}$  key to specify  $\boxed{Rt 1}$ .
- (4) The AT LED flashes, and AT execution starts. When the AT LED goes out (end of AT execution), the parameter automatically returns to " $\vec{a}$ FF: AT cancel".

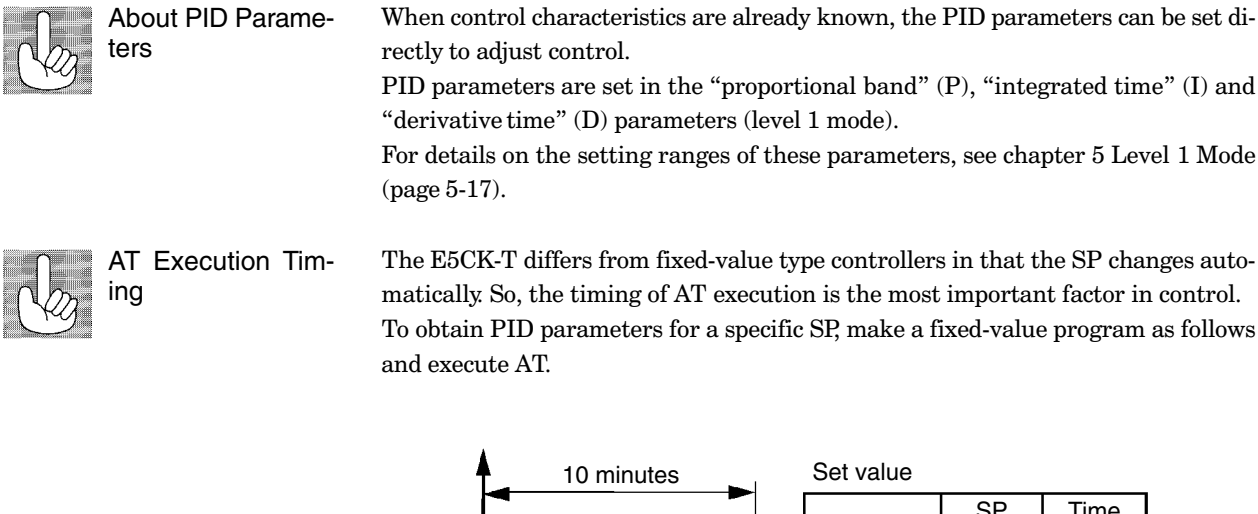

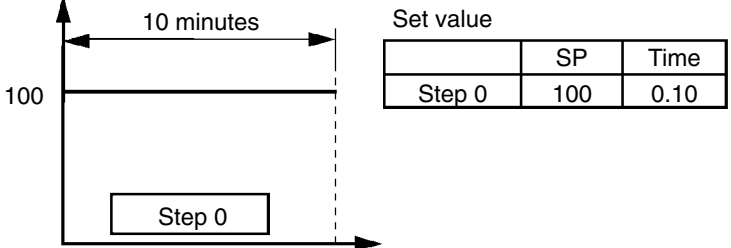

# CHAPTER4 **APPLIED OPERATION**

This chapter describes each of the parameters required for making full use of the features of the E5CK-T.

Read this chapter while referring to the parameter descriptions in chapter 5.

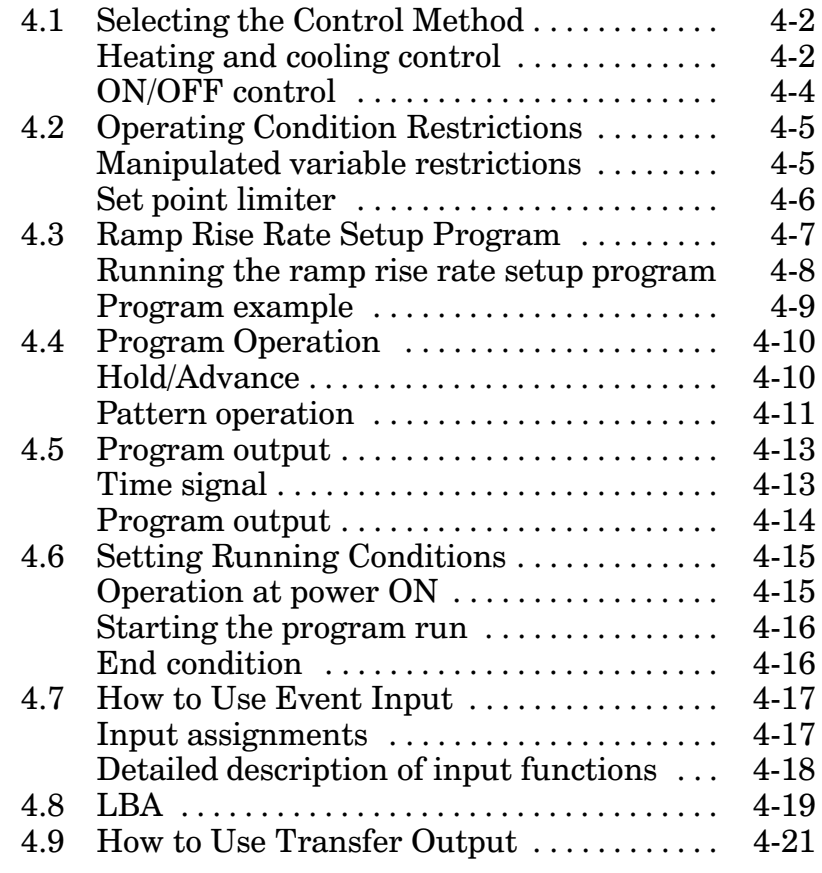

#### **Selecting the Control Method** 4.1

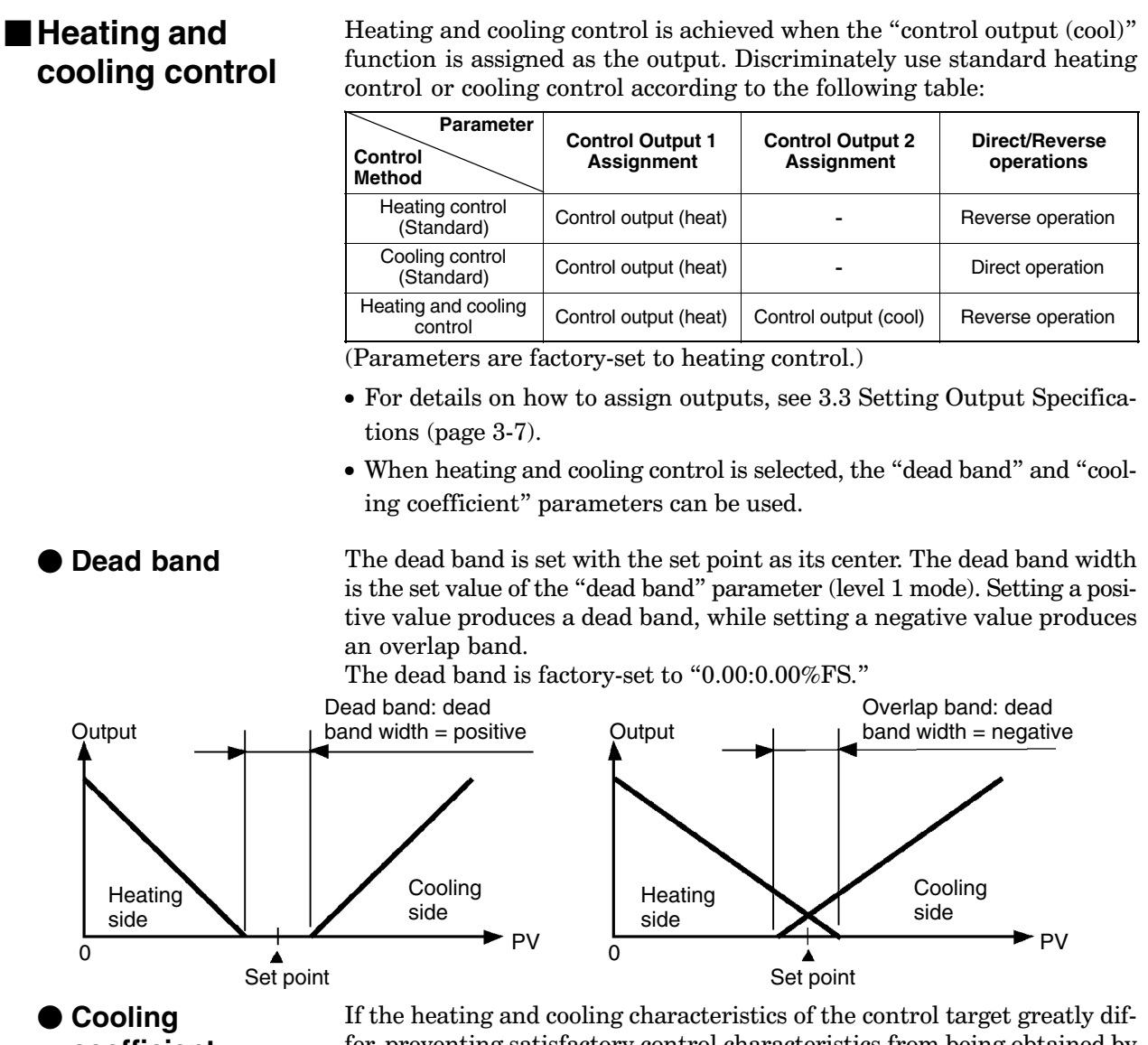

coefficient

fer, preventing satisfactory control characteristics from being obtained by the same PID parameters, adjust the proportional band (P at cooling side) using the cooling coefficient to balance control between the heating and cooling sides. In heating and cooling control, P at the heating or cooling side is calculated by the following formula:

Heating side P = P; Cooling side P = cooling coefficient  $\times$  P

#### **Manipulated vari**able at reset

- In heating and cooling control, the manipulated variable output that is output when controller operation is stopped is dependent on the set value of the "MV at reset" parameter (level 2 mode) in the same way as for standard control.
- However, note that in heating and cooling control, the manipulated variable at the cooling side is treated as a negative value for the sake of convenience. When the manipulated variable at reset is a negative value, the manipulated variable is output to only the cooling side, and when a positive value, the manipulated variable is output to only the heating side. Default is "0". If the controller is operated with default, the manipulated variable is not output to both the heating and cooling sides.

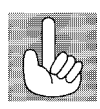

#### ■ ON/OFF control

#### - **Hysteresis**

- Switching between advanced PID control and ON/OFF control is carried out by the "PID/ON/OFF" parameter (expansion mode). When this parameter is set to  $[-P: d]$ , advanced PID control is selected, and when  $\mathsf{Set}\ \mathsf{to}\ [\mathsf{on}\ \mathsf{a}\ \mathsf{F}],\ \mathrm{ON}/\mathrm{OFF}\ \mathrm{control}\ \mathrm{is}\ \mathrm{selected}.\ \mathsf{Default}\ \mathrm{is}\ [\quad \mathsf{P}_\mathsf{L}\ \mathsf{d}].$
- In ON/OFF control, hysteresis is provided in the program when switching between ON and OFF to stabilize operation. The hysteresis width provided during ON/OFF control is simply referred to as "hysteresis." Control output (heat) and control output (cool) functions are set in the "hysteresis (heat)" and "hysteresis (cool)" parameters, respectively.
- In standard control (heating or cooling control), hysteresis can be set only for the heating side.

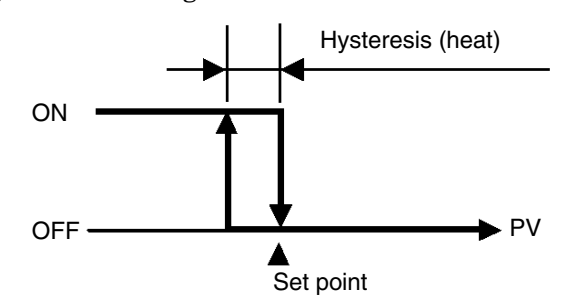

• In heating and cooling control, a dead band can be set. So, 3-position control is made possible.

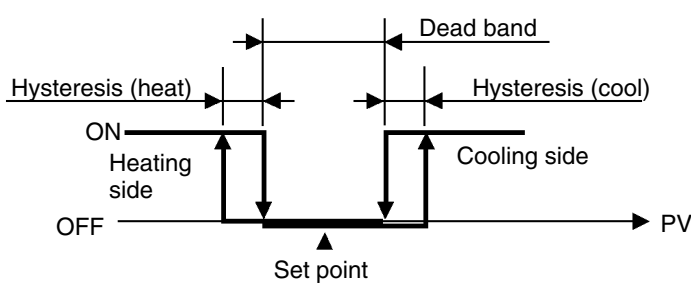

#### **Parameters**

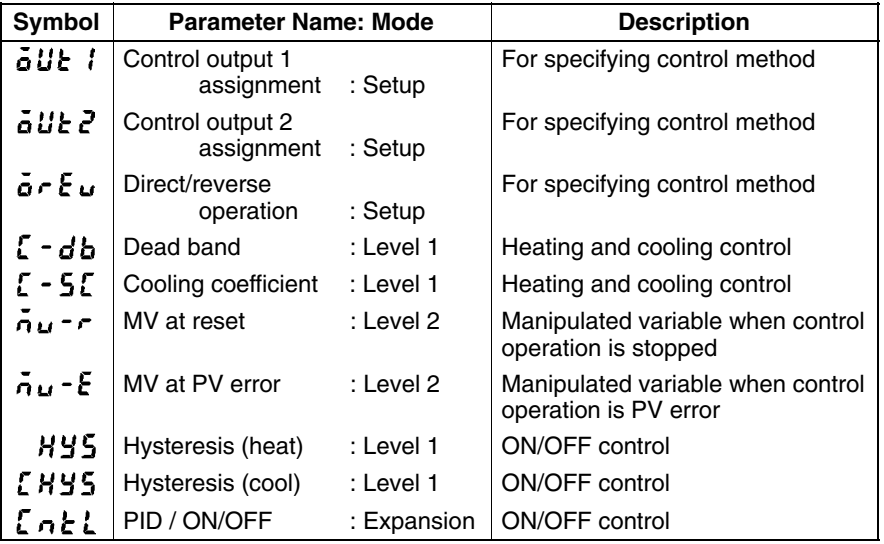

# **4.2 Operating Condition Restrictions**

#### ■ Manipulated vari**able restrictions**

 $\bullet$  MV limiter

The upper- and lower-limit values of the manipulated variable can be restricted by the MV limitter, and the change rate of manipulated variable can be restricted by the MV change rate limitter.

The upper- and lower-limit values of the manipulated variable are set in the "MV upper limit" and "MV lower limit" parameters (level 2 mode). When the manipulated variable calculated by the E5CK-T is outside of the range of the MV limitter, actual outputs are dependent on the set value of

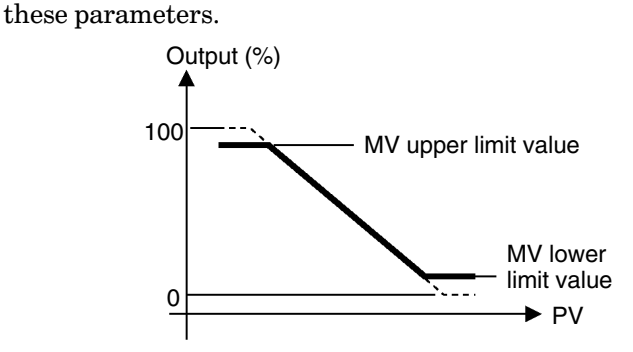

In heating and cooling control, the manipulated variable at the cooling side is treated as a negative value for the sake of convenience. The upper limit is set for the heating side (positive value), and the lower limit is set for the cooling side (negative value) as shown in the following figure.

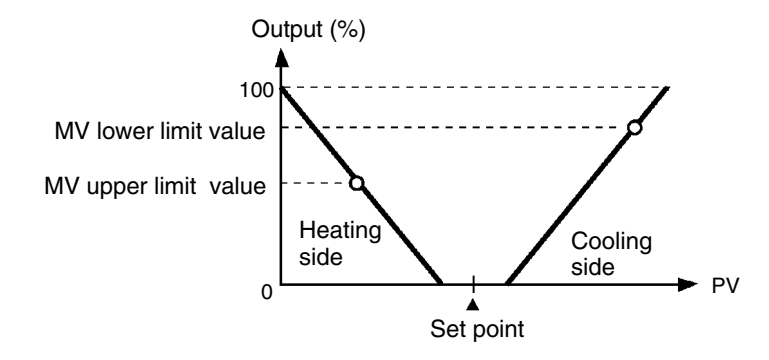

#### $\bullet$  MV change rate **limiter**

The "MV change rate limitter" parameter (level 2 mode) sets the maximum permissible change width per second of the manipulated variable. If a change in the manipulated variable exceeds this parameter setting, the value calculated by the E5CK-T is reached while changing the value by the per-second value set in this parameter.

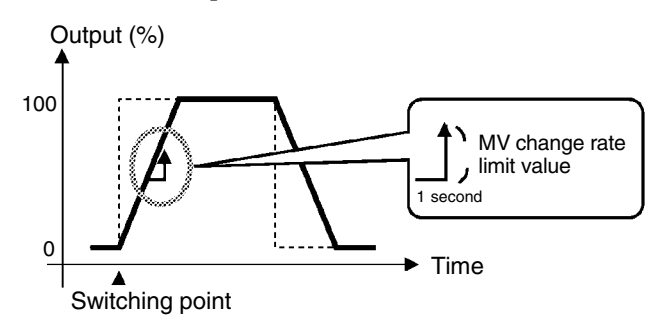

#### - **Limiter operation conditions**

The limitters are disabled or cannot be set when any of the following conditions occurs:

- During ON/OFF control
- During AT execution (only by MV change rate limitter)
- During manual operation
- When operation is stopped
- When an error has occurred

#### ■ Set point limiter

The setting range of the set point is limited by the set point limitter. The upper- and lower-limit values of this set point limitter are set in the "set point upper limit" and "set point lower limit" parameters (expansion mode), respectively. However, note that when the set point limitter is reset, the set point is forcibly changed to the upper- or lower-limit value of the set point limitter if the set point is out of the limitter range. Also, when the input type, temperature unit and scaling (sensor) range are changed, the set point limitter is forcibly reset to the scaling (sensor) range.

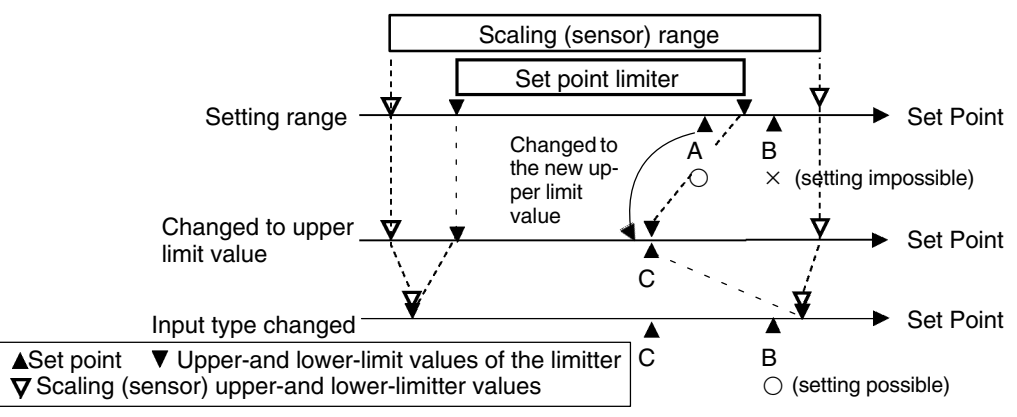

#### **ParametersSymbol Parameter Name: Mode Description**  $\tilde{a}$ l - H MV upper limit : Level 2 For limiting manipulated variable  $\tilde{o}l$  - $l$ MV lower limit : Level 2 For limiting manipulated variable  $\tilde{o}$ rt MV change rate limit : Level 2  $\vert$  For limiting manipulated variable  $5L - H$ Set point upper limit : Expansion | For limiting SP setting  $51 - 1$ Set point lower limit : Expansion  $\vert$  For limiting SP setting  $\delta U$  $t$   $t$ Control output 1 For specifying control method assignment : Setup aut 2 Control output 2 For specifying control method assignment : Setup  $\bar{o}$ r $\epsilon$ u Direct/reverse For specifying control method operation : Setup  $L - db$ Dead band : Level 1 | Heating and cooling control Cooling coefficient : Level 1 | Heating and cooling control  $-55$ £ MV at reset : Level 2 | Manipulated variable when con- $\bar{a}$ u - c trol operation is stopped  $\bar{p}u$  - E MV at PV error : Level 2 Manipulated variable when control operation is PV error **HY5** Hysteresis (heat) : Level 1 | ON/OFF control Hysteresis (cool) : Level 1 ON/OFF control **CHYS** PID / ON/OFF : Expansion | ON/OFF control [nbl

# **4.3 Ramp Rise Rate Setup Program**

Chapter 3 described programs that used the "time setup method." Programs were executed using a combination of SPs and step time values. The E5CK-T also supports the "ramp rise rate setup method." By this method, programs are executed using three program elements: "target SP", "rate of rise" and "soak time."

To select a ramp rise rate program, set the "Step time/rate of rise programming" parameter (expansion mode) to " $P_r$ : rate of rise."

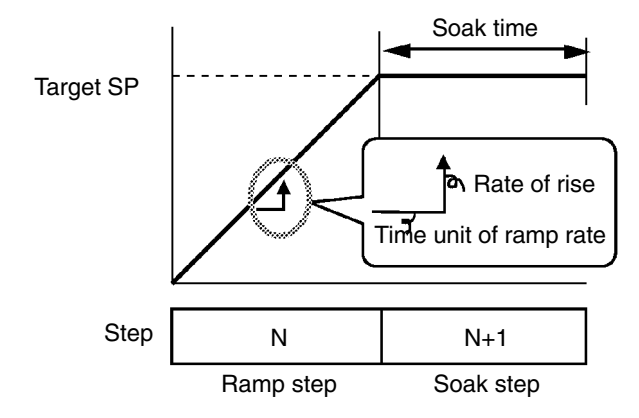

Set each of the above program elements in the "target SP 0 to 7", "rate of rise 0 to 7" and "soak time 0 to 7" parameters.

In a ramp rise rate program, parameters are set to two steps as shown in the figure above. The following figure shows the relationship between the program and parameters.

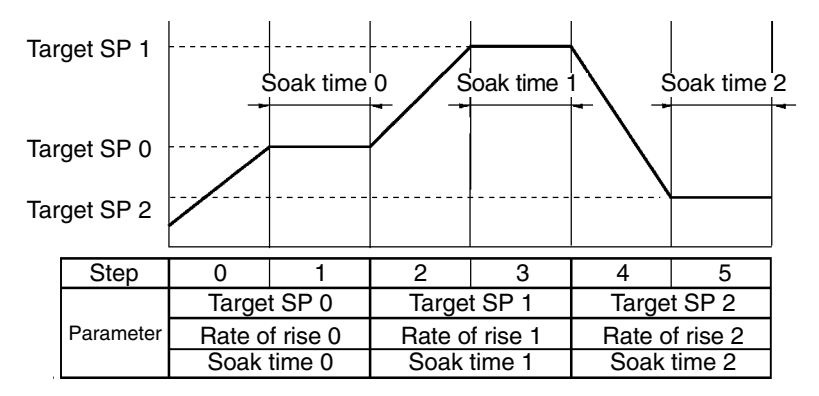

#### - **Relationship with the number of steps**

When the number of steps is set to an odd number, the final soak time cannot be set. For example, if we set the "number of steps" parameter to "7", the "soak time 3" parameter cannot be set even though the "target SP 3" and "rate of rise 3" parameters can be set.

Accordingly, when the number of steps are set to an even number, the final step is a soak step. When it is set to an odd number, the final step is a ramp step.

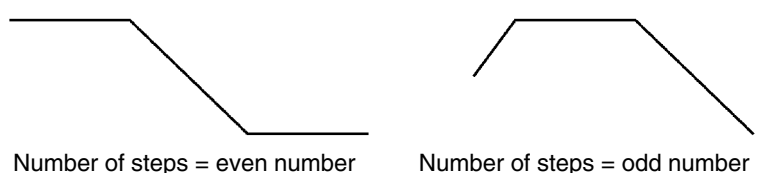

- **When the rate of rise is set to "0"**

When "rate of rise  $0$  to  $7$ " parameter are set to " $0$ ", the ramp step is skipped and the soak step appears to be continuous.

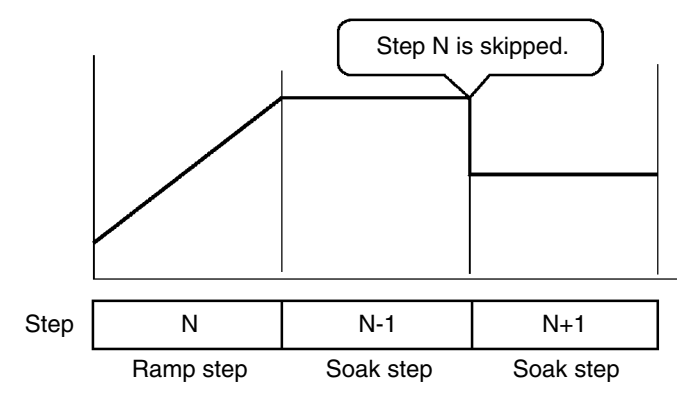

**Running the ramp rise rate setup program**

Ramp rise rate setup programs take the PV at start of program operation as the SP (PV start) when they are started.

When the rate of rise is changed midway during operation, the SP rate of rise and the step time in the ramp cycle both change.

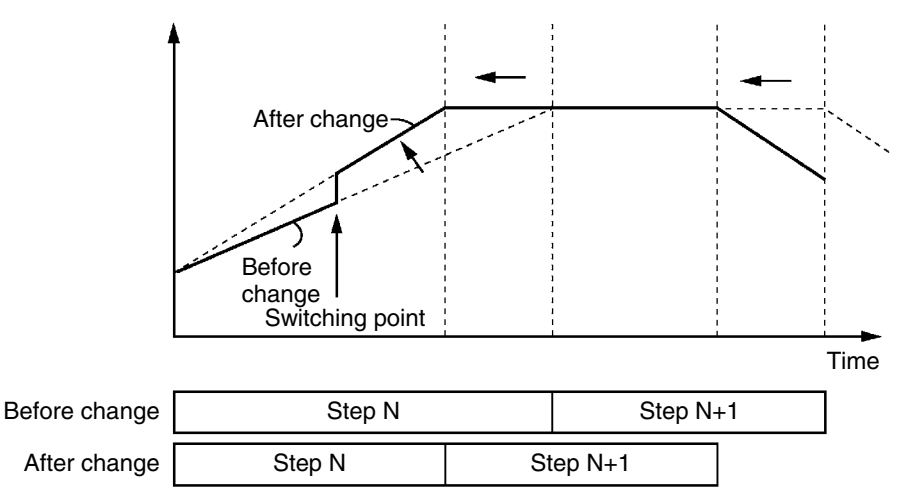

- In the above figure, increasing the rate of rise results in a shorter target step time. Likewise, when the SP is changed, the step time of the ramp cycle also changes.
- When the soak time is changed, only the step time in the soak cycle changes.

- **Changing** 

**parameters**

#### **Program example**

- **Program structure**

**works**

- **How the program**

Let's describe a typical example of a ramp rise rate setup program. In an actual program, set the parameters to match the application.

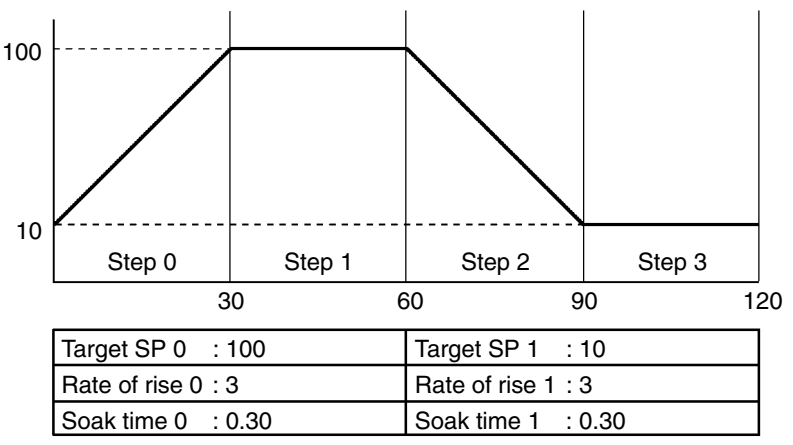

"Number of steps" = 4, "Time unit of ramp rate" = minutes, "PV start" = 10

In a program comprising four steps, steps 0 and 1 follow the settings of the "target SP 0", "rate of rise 0" and "soak time 0" parameters. Steps 2 and 3 follow the settings of the "target SP 1", "rate of rise 1" and "soak time 1" parameters.

- $(1)$  As the program starts at PV (PV start), the program starts operation from "10" in this example.
	- $(2)$  As the rate of rise is set to "3", the Present SP takes 30 minutes  $(100-10/3=30)$  to reach the target SP value "100" in step 0. If the PV is "40" when the program is started, this time then becomes 20 minutes using the same formula.
	- (3) In step 1, the Present SP does not change, and the step time is the value set to the "soak time 0" parameter (in this example, "30 minutes").
	- (4) In step2, the Present SP changes according to the value of "rate of rise 1" parameter from that of "target SP 0" parameter to that of "target SP 1" parameter It takes 30 minutes in this example.
	- (5) In step 3, the Present SP does not change, and the step time is the value set to the "soak time 1" parameter (in this example, "30 minutes").

#### **Parameters**

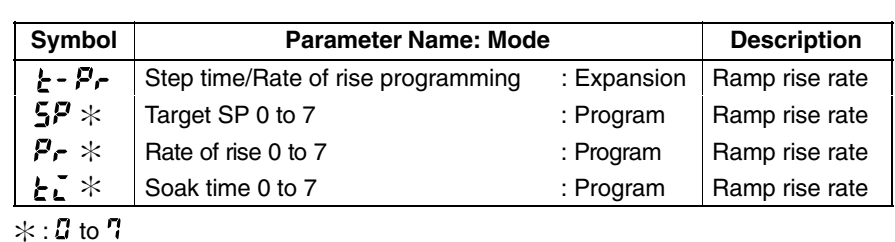

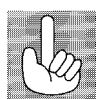

**Operation** at Input Error

By ramp rise rate setup method, starting at input error, the program start step is the "step  $1$ ".

# **4.4 Program Operation**

#### **Hold/advance**

- Steps in currently executing programs can be forcibly stopped (Hold) and advanced (Advance).
- Hold and Advance operation is according to the following procedure:

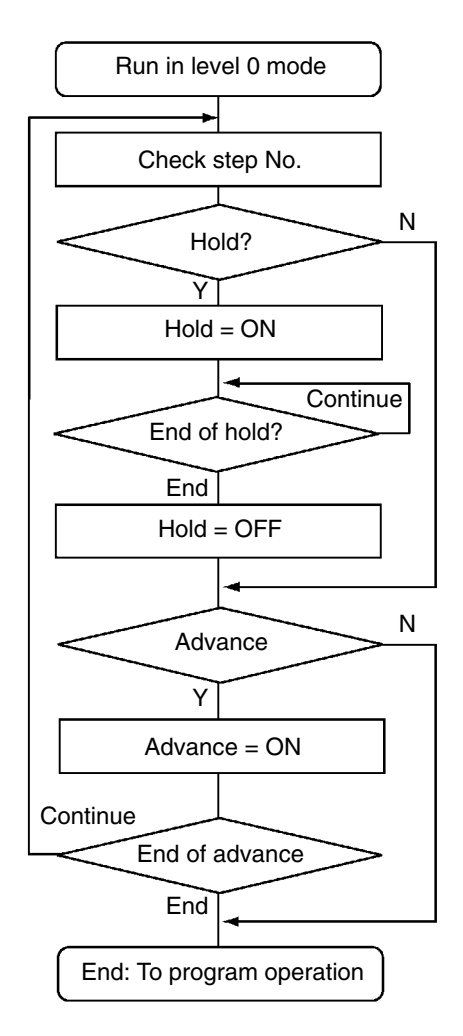

- Execute hold/advance operation while making sure the step No. in the "step No. monitor" parameter (level 0 mode).
- When the "hold" parameter (level 0 mode) is set to " $\alpha$ ": ON", step time counting is paused (held), and the "HOLD" LED lights. [Hold] and the  $SP$  appear alternately on the No.2 display when in the "PV/Present  $SP$ " parameter.
- Hold is canceled time counting is restarted by one of the following conditions: "hold" parameter = " $\tilde{\sigma}$ FF : OFF", Run, Reset, End operation using advance instruction
- Each time that "advance" parameter (level 0 mode) is set to " $\alpha$  : ON", the program advances one step. With each step advance, the "Advance" parameter setting returns to " $\sigma$ FF : OFF".
- If the advance function is executed with the program in a hold state, the hold state is continued in the next step.

#### Pattern operation

● Repeating execution of the same pattern

● Executing all

patterns

- To repeatedly execute the same pattern, set the number of times that the pattern is to be executed in the "pattern execution count" parameter (program mode).
	- The pattern execution count can be set up to 9999 (times). (Default is  $"0"$ )
	- Patterns for which the "pattern execution count" parameter is set to "0" cannot be executed.
	- The count of the currently executing pattern in the program can be verified in the "pattern execution count monitor" parameter (level 0 mode). "0" is indicated in this parameter when the controller of reset or in a standby state.
- To execute all preset patterns in order from pattern 0, set the "run all enable" parameter (expansion mode) to " $\sigma$ n: ON". (Default " $\sigma$ FF:  $OFF$ ".)

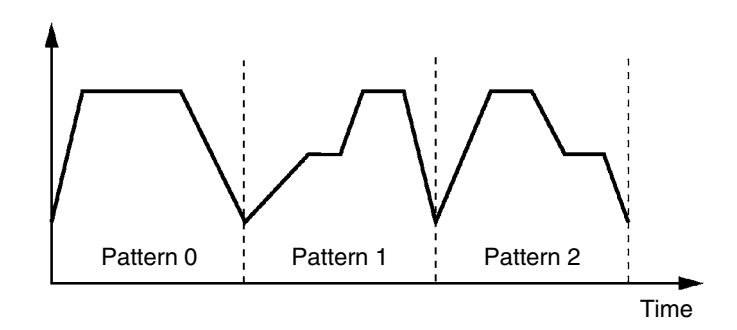

- When a power interruption occurs during run all execution, if the "operation at power ON" parameter (expansion mode) is set to "Lon: Continue", the currently executing pattern No. is held in memory. When power is restored, program operation resumes from the pattern that was being executed when the power was interrupted. (For details on operation at power ON, see page 4-19.)
- Patterns whose "pattern execution count" is set to "0" are skipped.

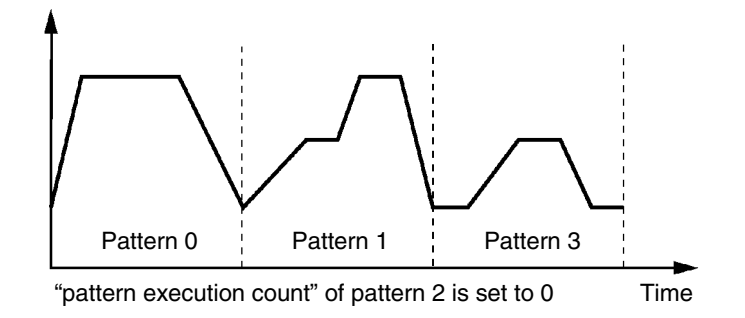

#### **Parameters**

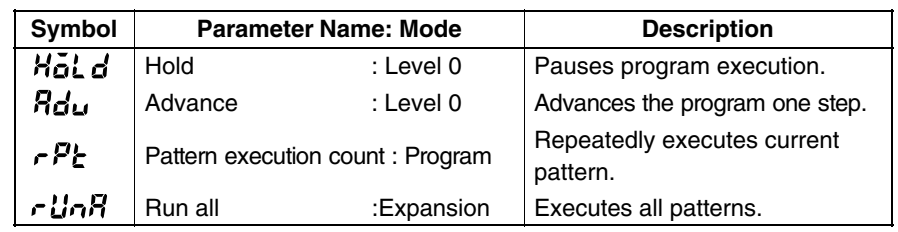

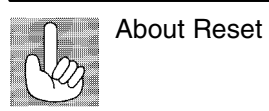

 $\bullet\,$  A reset cancels a hold state.

• When the controller is reset during run all execution, the program returns to step 0 of the currently executing pattern.

#### **Program output** 4.5

- The E5CK-T outputs the following signals according to how far the program has elapsed:
	- Time signal 1/2 Program end Stage output
- These functions can be used only when they have been assigned as outputs.

#### ■ Time signal

• Two types of time signals can be set to each pattern.

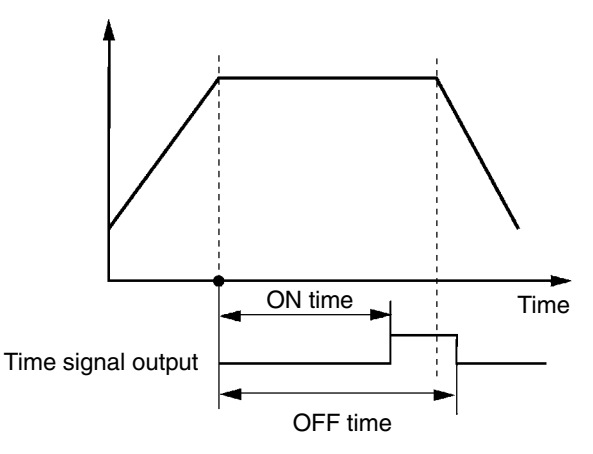

- There are two timers for time signals: ON time timer and OFF time timer. These times are counted from the beginning of the step.
- Output is ON from the ON time elapsed point up to the OFF time elapsed point.
- $\bullet$  Set the step at which to output the time signal in the "time signal  $1/2$  enabled step" parameter (program mode). (Default is "0: step 0.")
- Set the ON/OFF timing in the "time signal  $1/2$  ON time" and "time signal OFF time" parameters (program mode).
- When the OFF time is set shorter than the ON time, output is ON until a reset from the ON time elapsed point onwards or at start of the next pattern.
- Output does not turn ON when ON and OFF times are set the same.
- When step advance is executed during execution of the time signal enabled step, the controller judges that the time equivalent to the enabled step has elapsed. For example, in the above figure, output is ON from the start of the following step up to the OFF time elapsed point.

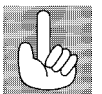

About ON

conditions

**About Pattern Elapsing Time**  You can verify the pattern elapsing time in the "pattern elapsing time" parameter (level 0 mode). During repeated execution of patterns or run all execution, the program is counting for each pattern.

If the count exceeds the monitor range (99 hours:59 minutes or 99 minutes:59 seconds), "99.59" is displayed flashing.

During Hold, time counting is paused.

Executing Advance, the skipped step time is counted.

#### **Program status**

- **Program end**
- One-second pulse signal is output after the final step is completed.

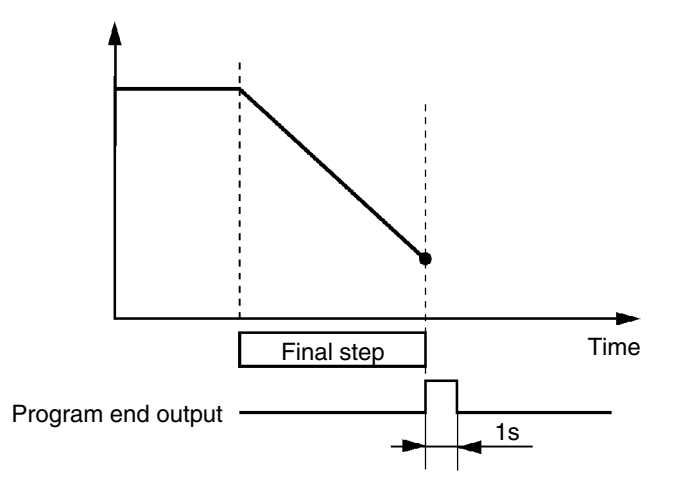

● Stage output

• One-second pulse signal is output at the beginning of each step.

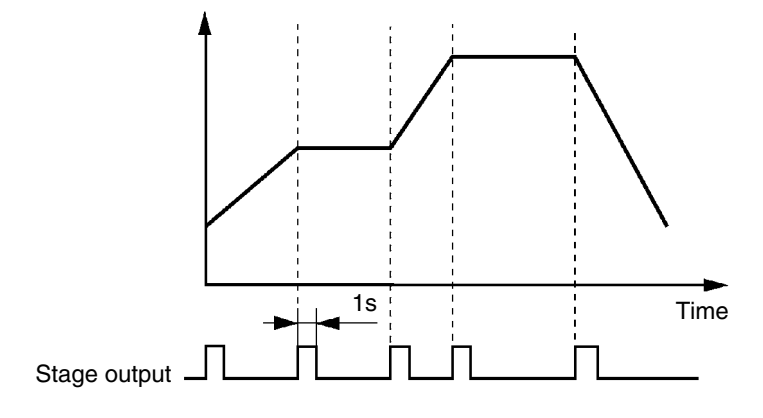

#### **Parameters**

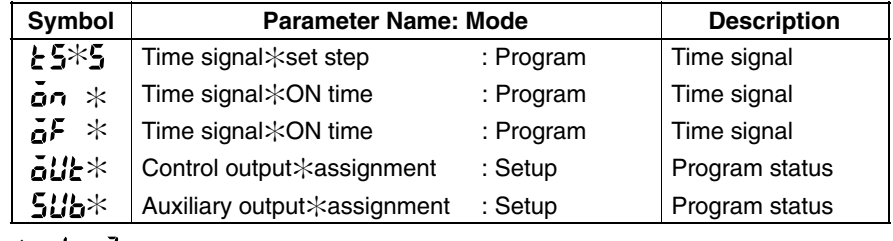

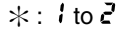

# **4.6 Setting Running Conditions**

# **Operation at power ON**

- You can select from one of the following operations at power ON: Continue, Reset, Run, Manual
- If you select "Continue," operation is started from the state that was active when power was interrupted.
- If you select "Reset," the controller enters the reset state at the beginning of the step.
- If you select "Run," the controller enters the run state, starting at the beginning of the step.
- If you select "Manual," the controller enters the manual mode.
- The following table shows the relationship between operation at power ON and the operation details that are stored to memory when a power interruption occurs.

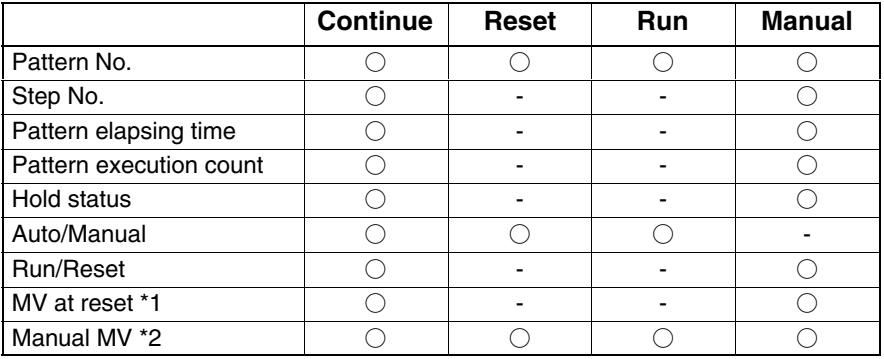

\*1 During auto mode at power interruption

\*2 During manual mode at power interruption

Items marked with a dash (-) are not saved in memory in the event of a power interupption.

• Set the desired operation in the "operation at power ON" parameter (expansion mode). Default is "Lon : Continue".

## ■ Starting the **program run**

- PV start
- When the program is configured by the time setup method, a ramppriority "PV start" can be selected as one of the run start conditions. If you select "PV start" in the "PV start" parameter (expansion mode), program operation is started from the position of the SP that first matches the PV when program run is started. If the SP does not match the PV, the program run is started from the beginning.

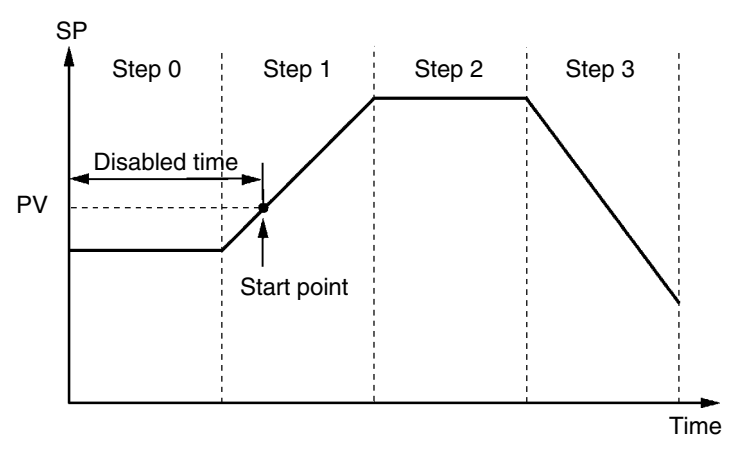

#### ● Standby **operation**

#### **End condition**

- After the run instruction, the controller is reset until the standby time elapses.
- Set the standby time in the "standby time" parameter (level 2 mode) within the range 0.00 to 99.59 (hours:minutes). Defaults is "0.00".
- After end of operation, the controller normally is reset. However, control can be continued on the SP of the final step by setting the "end condition" parameter (expansion mode). If the "end condition" is set, the SP of the final step and  $[2.5 \text{nd}]$  appears alternately on the No.2 display.
- When the "number of steps" parameter is changed after operation has ended, the controller state does not change state. However, if control with respect to the SP is continued, the SP switches to the new value of the final step.

Note: The end of operation does not refer to the end of the pattern. It refers to the end of executing the pattern the specified number of times.

#### **Parameters**

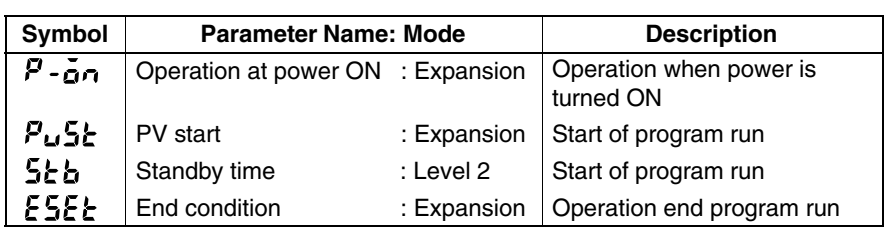
### **4.7 How to Use Event Input**

- When using event input, add on the input unit (E53–CKB)
- Switching by event input is not possible on the menu display.
- Switch event inputs ON and OFF while controller power is ON.

#### **Input assignments**

• You can choose from the following five event input functions:

 $Run/Reset$ Auto/Manual Hold/Hold cancel Advance Pattern select

- Event input ON/OFF judgment is carried out on inputs of 200 ms minimum.
- When event inputs are used as program advance input, the program step is advanced at the rising  $(OFF\rightarrow ON)$  edge of the input signal. When event inputs are used as run/reset input, program operation is stopped  $(reset)$  at the rising  $(OFF \rightarrow ON)$  edge of the input signal, and program operation is started (run) at the falling  $(ON \rightarrow OFF)$  edge. Other signals are accepted at all times.
- Set event input assignments in the "event input assignment 1" parameter (option mode).
- The following table shows the relationship between the settings and functions of the "event input assignment 1" parameter.

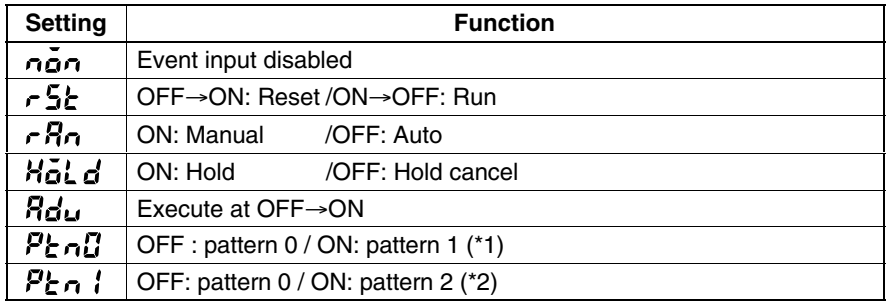

\*1 Enabled when the "number of patterns" parameter is set to "2" or more

\*2 Enabled when the "number of patterns" parameter is set to "3" or more

#### **Detailed description of input functions**

- There is no order of priority in event input, key operations and communications command setup. However, remote/local, auto/manual, hold/ hold cancel or pattern selection be set to either of ON or OFF. So, parameters will always follow event input even if you try to switch settings by key operation and communications commands.
- Run/Reset Reset Run

- **Auto/Manual**

- **Hold/Hold cancel**

- Program operation is stopped (reset) at the rising edge (OFF $\rightarrow$ ON) of the event input signal, and the RST LED lights. Program operation is started (run) at the falling edge  $(ON \rightarrow OFF)$  of the event input signal.
- When event input is set to "ON", the controller is switched to manual operation, and the "MANU" LED lights.
- This function is enabled only during program operation.
- The program is paused (Hold) when the event input is ON, and the "HOLD" LED lights. Holds continue until the state of the event input changes to OFF.
- Advance
- Advance
- **Pattern select**
- This function is enabled only during program operation.
- Program steps are advanced at the rising  $(OFF\rightarrow ON)$  edge of the event input signal. Accordingly, be sure to set event input OFF before you use this function.
- This function is enabled only when the program is reset.
- Patterns are selected by pattern select input. The number of patterns that can be selected are dependent on the value set to the "number of patterns" parameter. For example, when this parameter is set to "4", you can select from patterns 0 or 2.

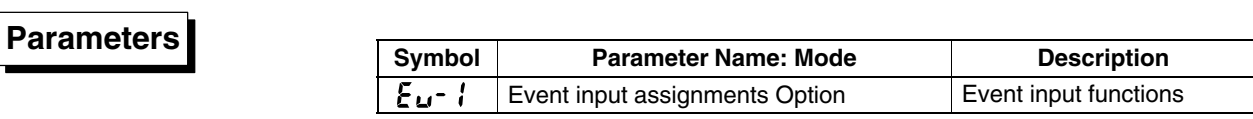

### **4.8 LBA**

- The LBA function can be used only when it is assigned as an output. Also, the LBA function does not work when a memory error or A/D converter error results.
- LBA (Loop Break Alarm) is a function for judging that an error has occurred somewhere on the control loop and for outputting an alarm when the process value does not change with the manipulated variable at a maximum or minimum state. Accordingly, the LBA function can be used as a means for detecting a malfunctioning control loop.
- Normally, when output is set to maximum or minimum, the process value rises or falls after the dead time has elapsed. LBA is output if the process value does not change in the predicted direction after a fixed amount of time has elapsed. This fixed amount of time is the "LBA detection  $time."$  $\bullet$  LBA detection **time**
- LBA operation sometimes becomes unstable when the process value fluctuates considerably due to the control characteristics. The LBA detection width is provided so that changes with respect to output can be correctly detected. Changes smaller than the detection width due to LBA detection timing are not regarded as changes.  $\bullet$  LBA detection **width**
	- $\bullet$  LBA detection **example**
- The following example describes what happens when a heater burnout occurs at maximum output.

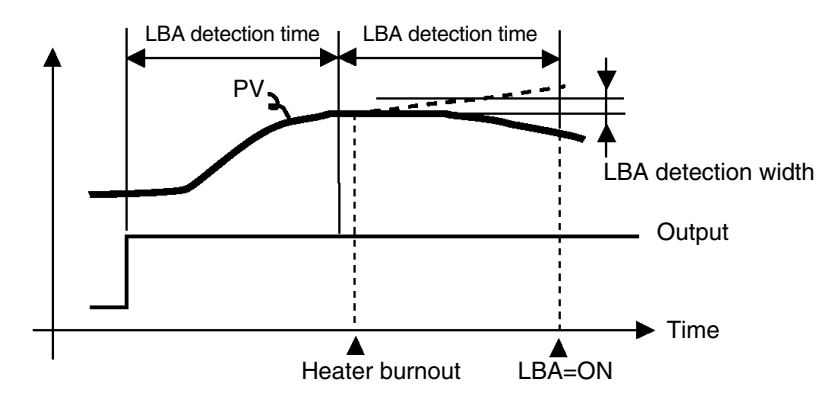

- LBA judgment is carried out at each LBA detection time from the point of maximum output. In the above figure, the process value (PV) is changing greatly at the 1st judgment time band, so LBA remains OFF.
- $\bullet$  At the 2nd judgment time band, the process value increases as indicated by the broken line if the process value is normal. This means that the change width exceeds the LBA detection width, and LBA output remains  $OFF$
- If the heater burns out at the point shown in the above figure, the process value "decreases." Accordingly, it is judged that "the process value is not changing in the increasing direction" at the 2nd judgment time band and the LBA output becomes ON.
- Setting the LBA **detection time**
- The LBA detection time is automatically set by auto-tuning (except in heating and cooling control).
- If the optimum LBA detection time cannot be obtained by auto-tuning, set the time in the "LBA detection time" parameter (level 2 mode).
- Calculate the LBA detection time as follows:
	- $(1)$  Set output to maximum.
	- (2) Measure the time it takes for the input change width to reach the LBA detection width (factory setting:  $0.2\%$  FS).

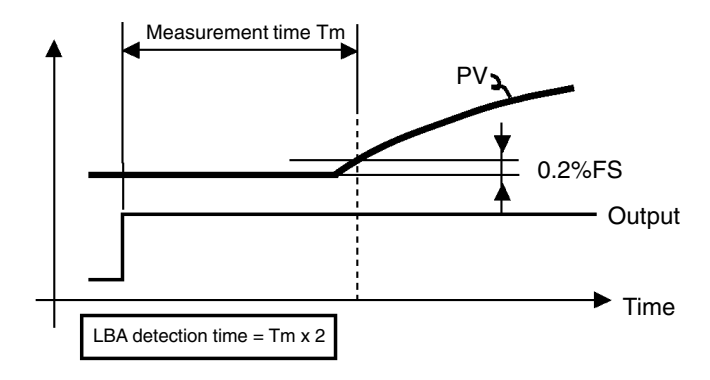

(3) Take a value twice that of the measurement time as the LBA detection time.

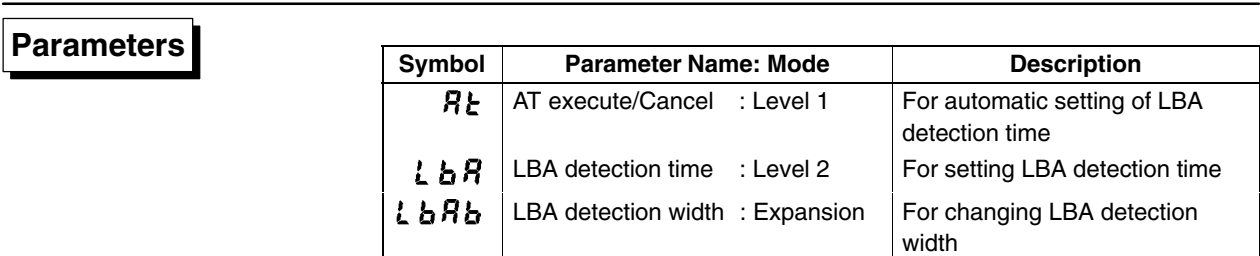

#### $\bullet$  Determining the **LBA detection time**

#### **4.9 How to Use Transfer Output**

**type**

**Parameters**

• When using transfer output, add on the communications unit (E53-CKF). • You can select the following four data items in the "transfer output type" - **Transfer output**

parameter (option mode) as the transfer outputs: Present SP (default), Process value, Manipulated variable (heat), Manipulated variable (cool).

- If the output assignment is changed when either the "manipulated variable (heat)" or "manipulated variable (cool)" parameter is selected, the factory setting "set point" is returned to.
- These transfer outputs can be scaled according to the settings of the "transfer output upper limit" and "transfer output lower limit" parameters before output. Setting of an upper limit value smaller than the lower limit value is allowed, so reverse scaling can also be carried out. Also, the scale can be enlarged by the upper- and lower-limit width specified for each data item. The following example shows scaling of the heating side manipulated variable. - **Transfer output scaling**

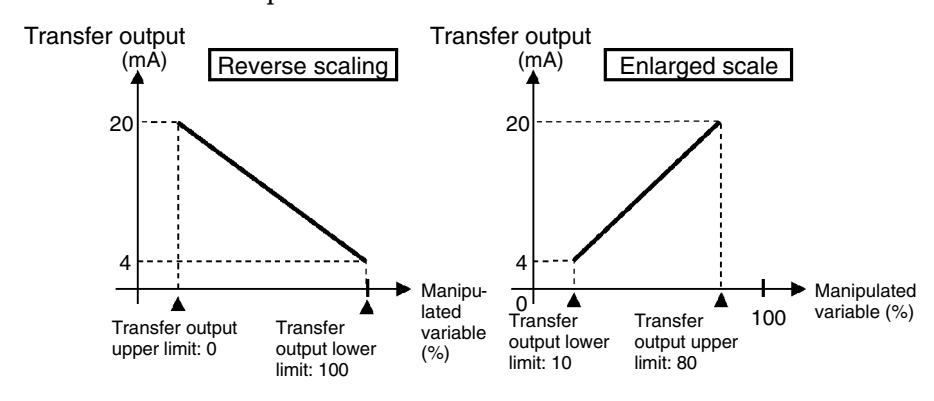

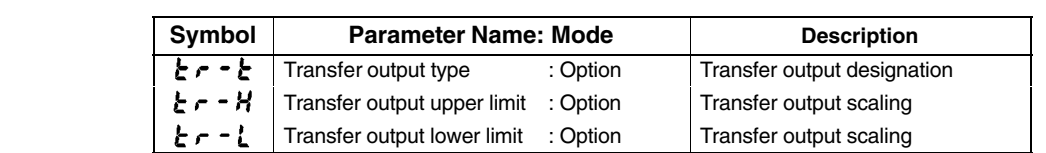

# *CHAPTER 5 CHAPTER5 PARAMETERS*

This chapter describes the parameters of the E5CK-T. Use this chapter as a reference guide.

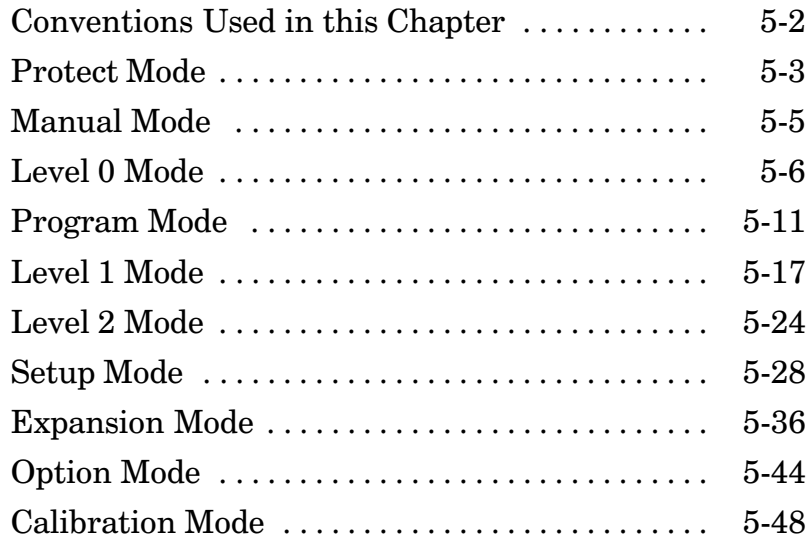

#### CHAPTER 5 PARAMETERS **Conventions Used in this Chapter**

#### **The meaning of icons used in this chapter**

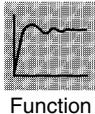

Describes the functions of the parameter.

Function

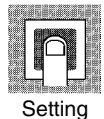

Describes the range and defaults of the parameter setting.

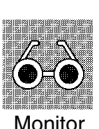

Used for monitor-dedicated parameters. Describes the range of the monitor values.

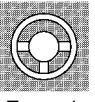

Describes a procedure using parameters in operating instructions.

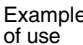

Describes related parameters and items.

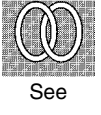

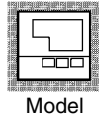

Describes models of the E5AK-T or optional units that support the parameter being described.

#### **About parameter display**

On the E5CK-T controller, only parameters that can be used are displayed. These parameters are displayed only when the "Conditions of Use" on the right of the parameter heading are satisfied. However, note that the settings of protected parameters are still valid, and are not displayed regardless of the conditions of use.

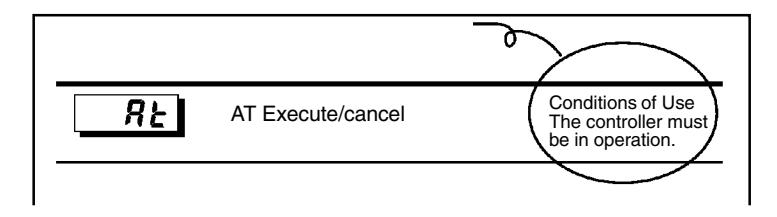

#### **About the Order in Which Parameters Described in This Chapter**

Parameters are described mode by mode

The first page of each mode lists the parameters available in that mode. The parameter names in these contents are listed in the order that they are displayed on the controller.

- The protect function restricts key use to prevent unwanted key operation. Before changing parameters in this mode, first make sure that protecting the keys will not cause any problems in operation.
- To select this mode, press the  $\vert$ <sup>RUN/RST</sup> and  $\vert \subset \vert$  keys simultaneously for 1 second minimum. To exit this mode, press the  $RUNRST$  and  $\left($  keys simultaneously again  $for 1 second minimum.$
- The following table shows the parameters supported in this mode and the page where the parameter is described.

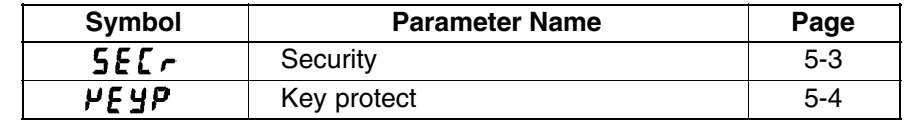

### **SEL** F Security

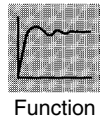

• This parameter specifies which parameters are protected. Note that the protect mode and manual mode cannot be protected.

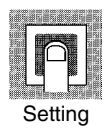

 $\bullet$  Only the modes indicated by the " $\bullet$ " mark in the table below can be selected on the menu display. For example, when this parameter is set to "3", only levels 0 and 1 and the program mode can be selected.

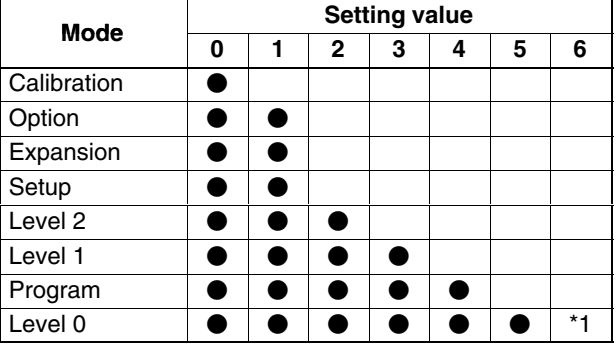

\*1 The "PV/Present SP" parameter is only displayed.

- When this parameter is set to " $0$ ", the protection function is disabled.
- When this parameter is set to "5", only the parameters in the level 0 mode can be used, and the menu display is not selected.
- When this parameter is set to "6", "PV/Present SP" parameter can only be displayed. (The set point cannot be changed.)
- Default is "1". (Only the calibration mode is protected.)

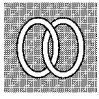

- Related description
	- 3.6 Protect Mode (page 3-19)

### **Protect Mode**

CHAPTER 5 PARAMETERS

#### **HEAD Key protect**

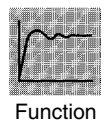

• Disables key operation of the RUN/RESET or AUTO/MANUAL. For example, if  $\rm{AUTO/MANUAL}$  key operation is disabled (by simultaneously pressing the  $\subset\subset\$  and keys) in the "key protect" parameter (protect mode) during automatic operation, manual operation is no longer possible.

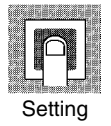

• The following table shows the relationship between set values and protected keys.

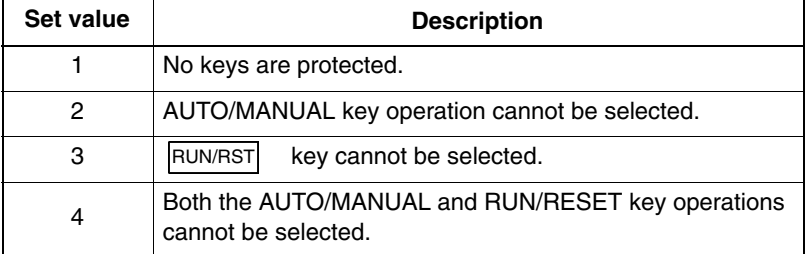

• Default is " $0$ " (all keys can be operated).

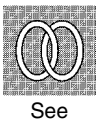

Related description

3.6 Protect Mode (page 3-19)

See

- In this mode, manual operation is possible, and the "MANU" LED lights.
- When this mode is selected, the manipulated variable that was active immediately before the mode was switched to is output. To change the manipulated variable, use the  $|\hat{\mathbf{\infty}}|$  or  $|\hat{\mathbf{\infty}}|$  keys. If this mode is switched to during auto-tuning, auto-tuning is canceled.
- To select this mode when in the level 0 to 2 modes, press the  $\left| \right| \leftarrow$  and  $\left| \right| \leftarrow$  keys simultaneously for 1 second minimum. To exit this mode, press the  $|\mathcal{Q}|$  and  $|\mathcal{A}|$  keys simultaneously again for 1 second minimum. The mode changes to the level 0 mode.
- $\bullet$  "Manual MV" is the only parameter available in this mode.

#### **Manual MV**

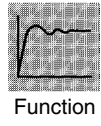

- Sets the manipulated variable for manual operation. When you press the  $|\hat{\mathcal{L}}|$  or keys, the manipulated variable is changed.
- The process value is displayed on the No.1 display and the manipulated variable is displayed on the No.2 display.

**Control Method Setting Range Unit Default** Standard -5.0 to 105.0 % 0.0 Heating and cooling | -105.0 to 105.0 | % | 0.0

• The manual MV is held when the power is interrupted.

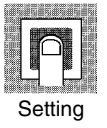

- Related description
	- 3.8 Adjusting Control Operation/Manual operation (page 3-22)
- See

CHAPTER 5 PARAMETERS

- The parameters in this mode can be used only when the "security" parameter (protect mode) is set to "0" to "5". Only the "PV/Present SP" parameter can be used when the "security" parameter is set to "6".
- The parameters in this mode comprise step operation parameters and parameters required for monitoring program operating states.
- To select this mode, press the  $\subset \subset \subset$  key for 1 second minimum. The display changes to the menu display. If you select  $[L \cup - \mathcal{G}]$  then press the  $\leq_C$  key for 1 second minimum, the controller enters the level 0 mode.
- To select parameters in this mode, press the  $\leq$  key. To change parameter settings, use the  $|\hat{\mathbf{\infty}}|$  or  $|\hat{\mathbf{\infty}}|$  keys.
- The following table shows the parameters supported in the level 0 mode and the page where the parameter is described.

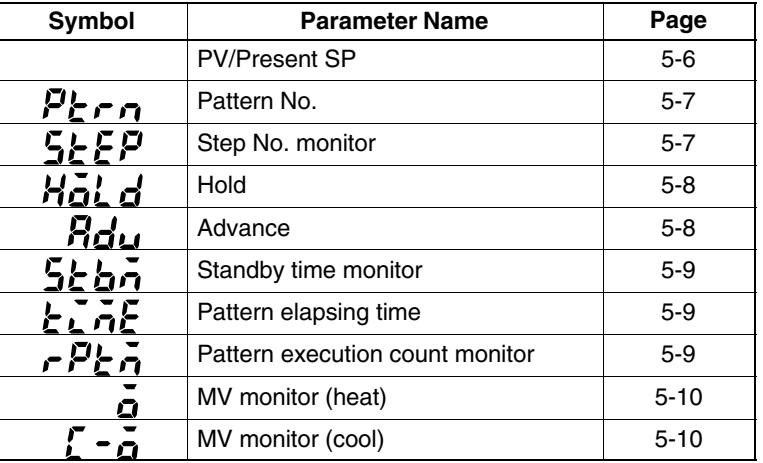

#### **PV/Present SP**

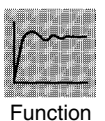

- The process value is displayed on the No.1 display, and the Present SP is displayed on the No.2 display.
- The decimal point position is dependent on the selected sensor during temperatures input and on the results of scaling during analog input.

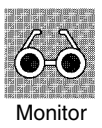

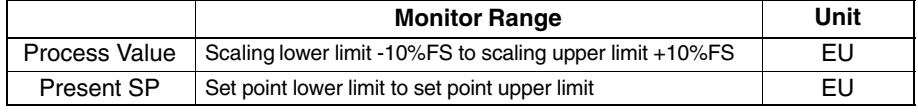

• During temperature input, the range of the currently selected sensor is taken as the PV monitor range.

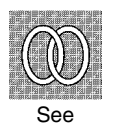

#### $\bullet$  Related parameters

"Input type" "Scaling upper limit" "Scaling lower limit" "Decimal point" (setup mode) "Set point upper limit" "Set point lower limit" (expansion mode)

 $P$ <sub> $c$ </sub> $n$ 

**Pattern No.** Conditions of Use The "number of patterns" parameter must be set to a value greater than "2".

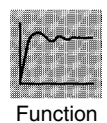

- This parameter can be set only when the controller is reset.
- Displays the execution pattern during program operation, and the set pattern after the controller is reset.
- This parameter can also be used in the program mode.

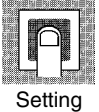

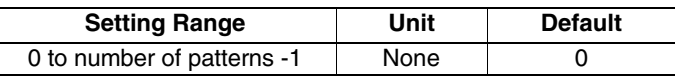

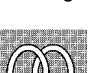

See

- Related description 3.5 Setting Patterns (page 3-14)
- $\bullet$  Related parameters All parameters in the program mode "Number of patterns" (expansion mode)

#### **SEEP Step No. monitor**

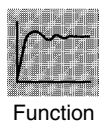

• Monitors the current step No. (This parameter is reset to " $0$ " when the controller is reset.)

**Monitor Range Unit**

0 to Number of steps-1 None

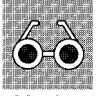

**Monitor** 

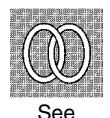

- Related description 4.4 Program Operation (page 4-13)  $\bullet$  Related parameters
	- "Hold" "Advance" (level 0 mode)

CHAPTER 5 PARAMETERS

#### HāL d **Hold**

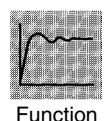

- This parameter can only be used for monitoring when the controller is reset.
- Pauses (holds) or cancels program operation.
- When the event input to which "hold/hold cancel" is assigned is ON,  $[\mathbf{\vec{a}} \cdot \mathbf{n}]$  (hold) is displayed, and when OFF  $\lbrack \mathbf{a}\mathbf{F}\mathbf{F}\rbrack$  (hold cancel) is displayed.
- In addition to the setting of this parameter, hold is canceled by the following conditions:

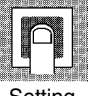

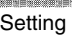

See

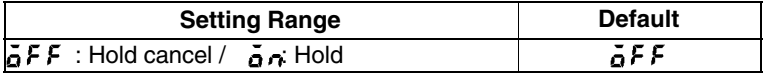

- - Related description 4.4 Program Operation (page 4-13)  $4.8$  How to Use Event Input (page  $4-17$ )
	- $\bullet$  Related parameters "Event input assignment 1" (option mode)

Rdu **Advance**

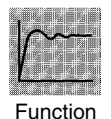

• This parameter can only be used for monitoring when the controller is reset.

• When  $\left[\mathbf{\dot{a}}\,\mathbf{n}\right]$  (ON) is selected, program operation is advanced by one step.

• Forcibly advances program operation by one step.

• Selecting this parameter, it is set to  $\lbrack \mathbf{\mathsf{a}} \mathbf{\mathsf{F}} \mathbf{\mathsf{F}} \rbrack$  (OFF).

• When the event input to which "hold/hold cancel" is assigned is ON,  $[\mathbf{a}_n]$  (advance) is displayed.

• After program exection is completed, the setting automatically returns to  $\left[\mathbf{\vec{a}} \mathbf{F} \mathbf{F}\right]$ . • Hold is also continued after the program step is advanced when the program is

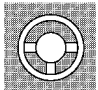

- Example
- of use

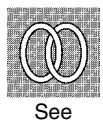

Related description

executed in a hold state.

- 4.4 Program Operation (page 4-13) 4.7 How to Use Event Input (page 4-17)
- $\bullet$  Related parameters "Event input assignment 1" (option mode)

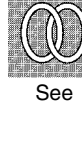

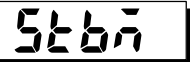

**Standby time monitor** Conditions of Use

The controller must be in a standby state.

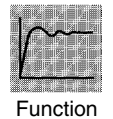

• Displays the remaining standby time. (This time is not displayed when the controller  $\mathop{\rm is\,reset.})$ 

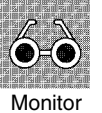

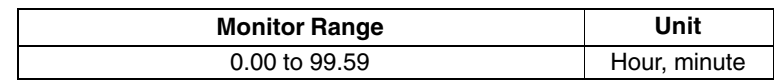

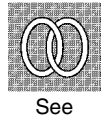

- Related description 4.6 Setting Running Conditions (page 4-19)  $\bullet$  Related parameter
	- "Standby time" (level 2 mode)

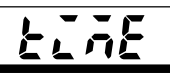

#### **Pattern elapsing time**

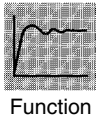

• Displays the time that has elapsed since the start of the pattern. When a pattern is repeatedly executed or all patterns are executed, the time counting restarts at the top of each pattern.

**Monitor** 

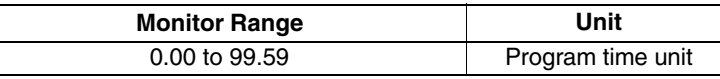

When the time exceeds "99.59", "99.59" blinks on the display.

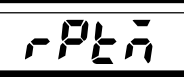

#### **Pattern execution count monitor**

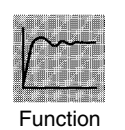

• Displays the number of times that the current pattern has been executed. " $0$ " is displayed when the controller is reset or when the controller is in a standby state.

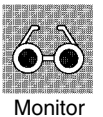

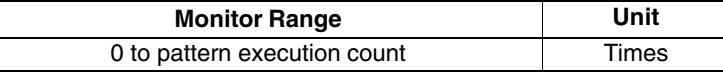

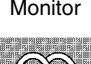

See

 $\bullet$  Related parameter

"Pattern execution count" (program mode)

### **Level 0 Mode**

CHAPTER 5 PARAMETERS

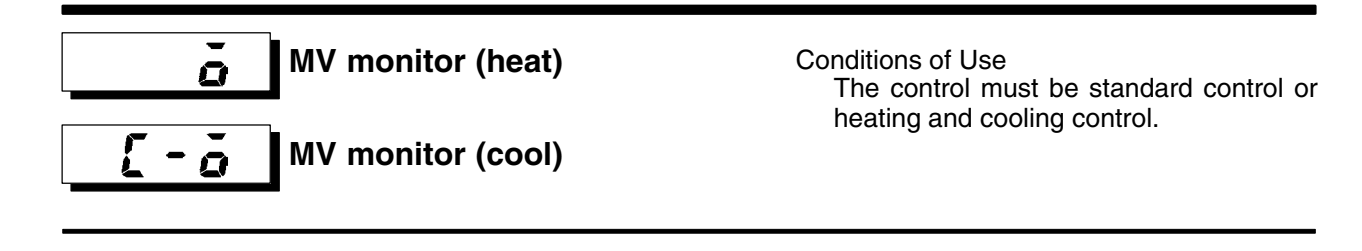

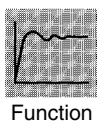

- This parameter cannot be set.
- Monitors the manipulated variable on the heating or cooling side.
- The manipulated variable in a standard control system is monitored in the "MV monitor (heat)" parameter.
- The "MV monitor (cool)" parameter can be used only during heating and cooling control.

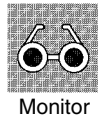

• MV monitor (heat)

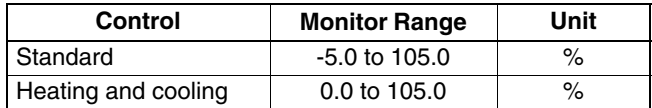

• MV monitor (cool)

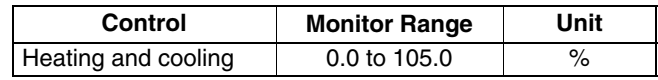

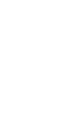

- The parameters in this mode can be used only when the "security" parameter (protect mode) is set to " $0"$  to " $4"$ .
- This mode contains the parameters that you use for programming.
- To select this mode, press the  $\subset \subset \subset$  key for 1 second minimum. The display changes to the menu display. If you select  $[*P*-*L*~]$  using the  $|\triangle|$  and  $|\triangle|$  keys, and then press the  $|\nabla$  key for 1 second minimum, the controller enters the program mode.
- To select parameters in this mode, press the  $\leq$  key. To change parameter settings, use the  $\boxed{\bigotimes}$  or  $\boxed{\bigotimes}$  keys.
- The following table shows the parameters supported in this mode and the page where the parameter is described.

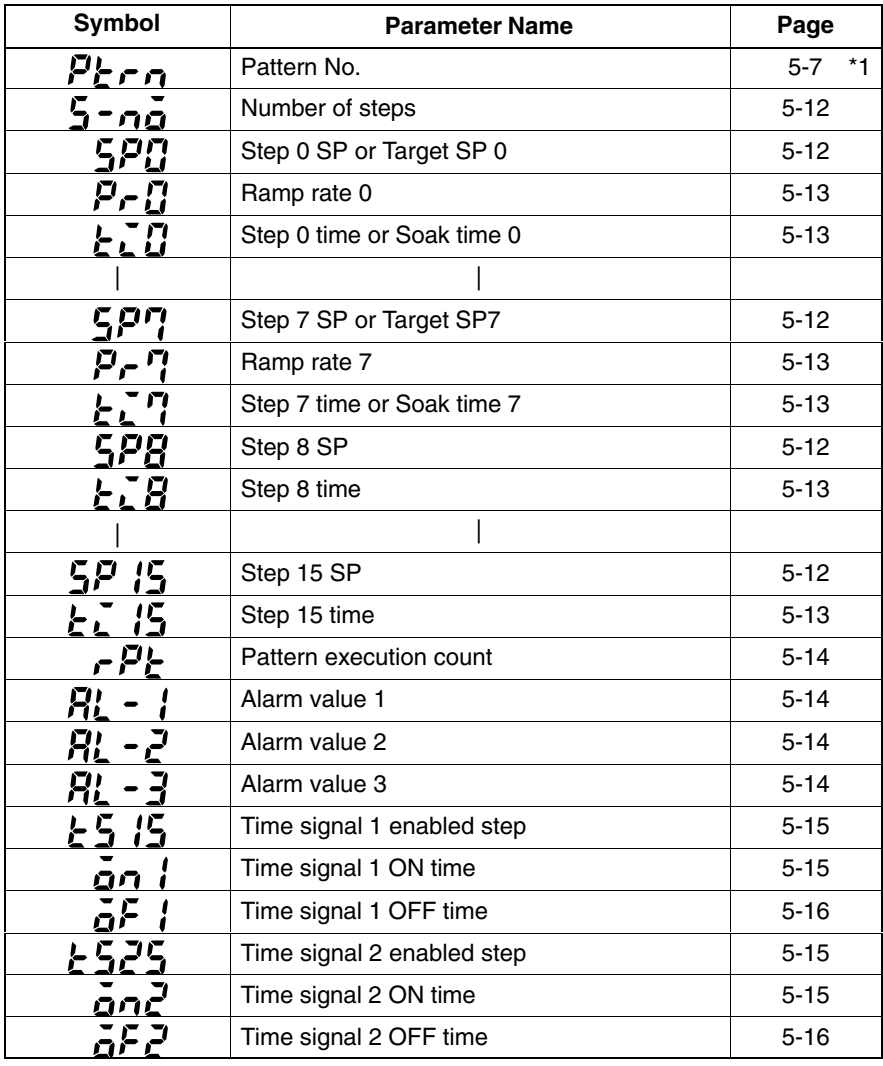

 $*1$  This parameter is described as a level 0 mode parameter. For details, see page 5-7.

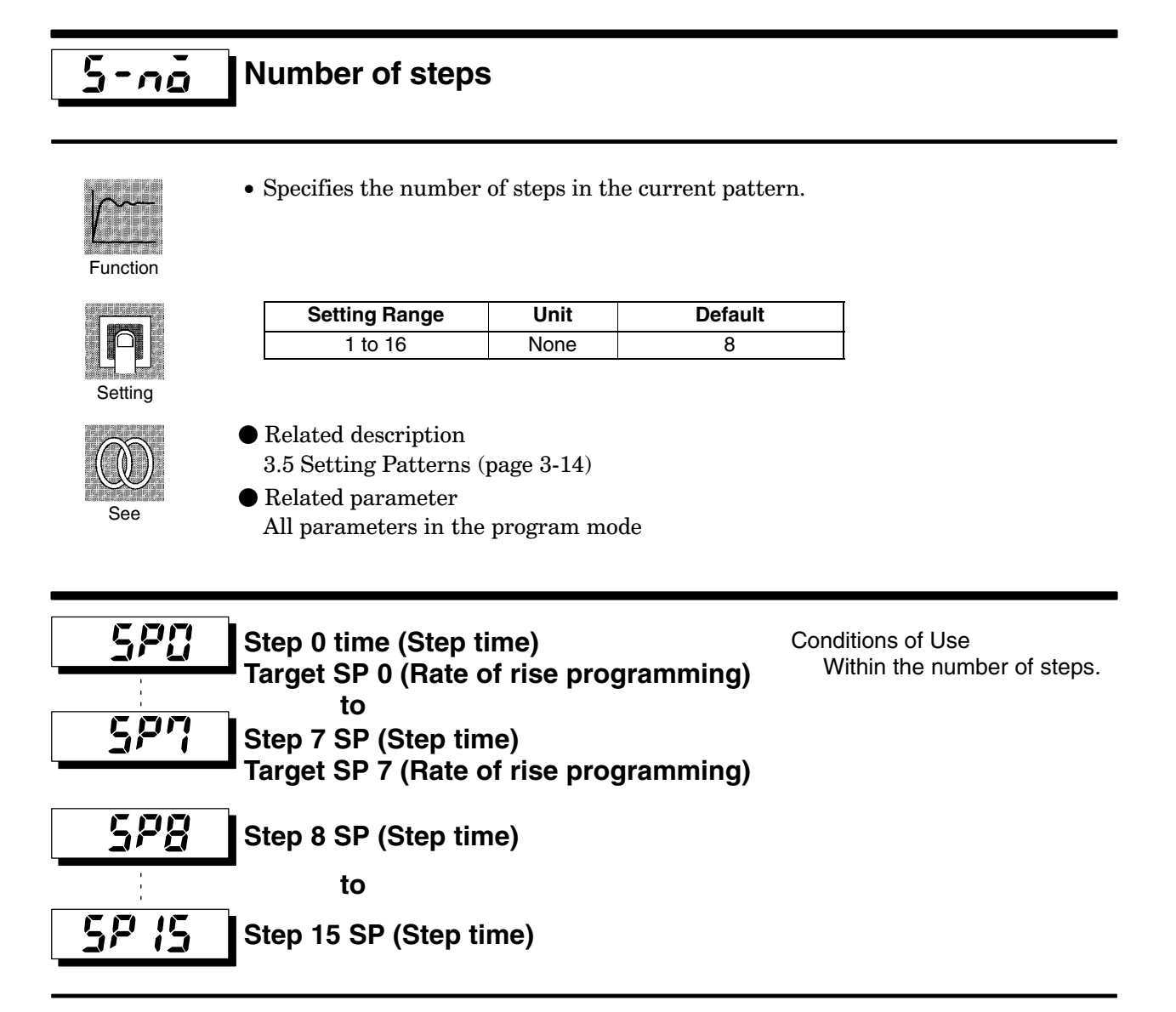

- Function
- Sets the SP of steps 0 to 15 when the step time is set.
- Sets target SP 0 to 7 when the rate of rise programming is set.
- During temperature input, the decimal point position is dependent on the currently selected sensor, and during analog input on the results of scaling.

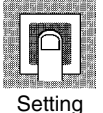

See

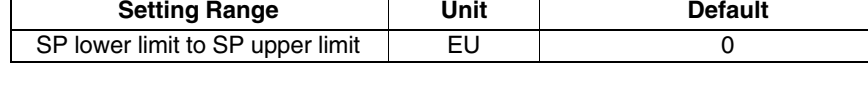

- 
- Related description 3.5 Setting Patterns (page 3-14) 4.3 Ramp Rise Rate Setup Program (page 4-9)  $\bullet$  Related parameters
	- All parameters in the program mode
	- "Input type" "Scaling upper limit" "Scaling lower limit" "Decimal point" (setup mode) "Step time/Rate of rise programming" (expansion mode)

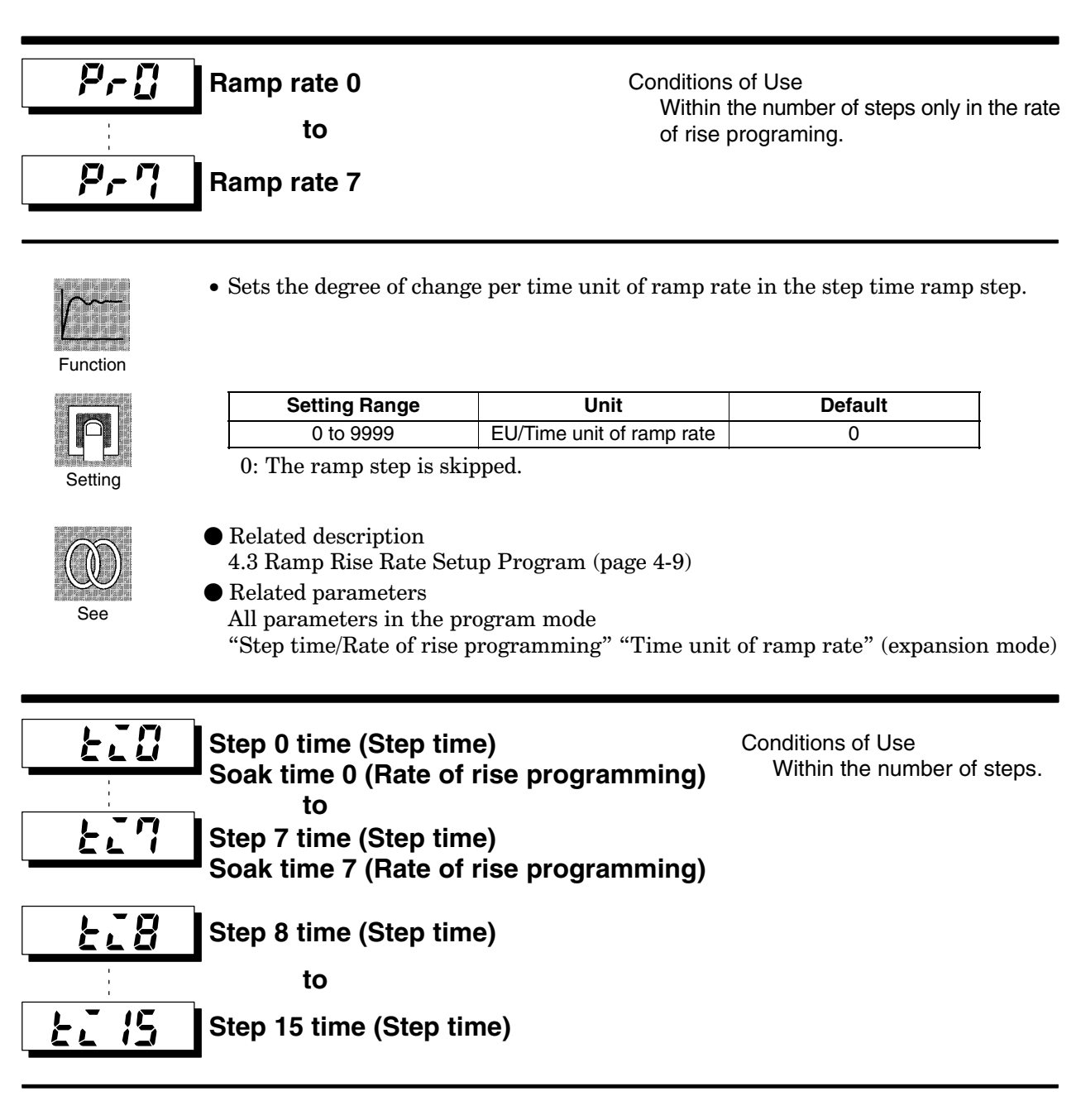

- Function
- Sets soak steps  $0$  to  $7$  when the rate of rise programming is set.

• Sets the time of steps 0 to 15 when the step time is set.

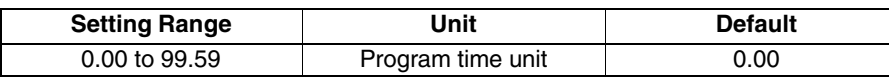

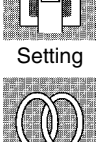

See

Related description 3.5 Setting Patterns (page 3-14)

4.3 Ramp Rise Rate Setup Program (page 4-9)

 $\bullet$  Related parameters

All parameters in the program mode

"Step time/Rate of rise programming" "Program time unit" "Time unit of ramp rate" (expansion mode)

#### CHAPTER 5 PARAMETERS **Program Mode**

### -ዎ≿

#### **Pattern execution count**

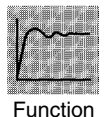

**The Change of S** 

- Executes the current pattern for the preset number of times.
- The count during pattern execution can be monitored in the "pattern execution count monitor" (level 0 mode).

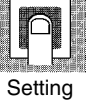

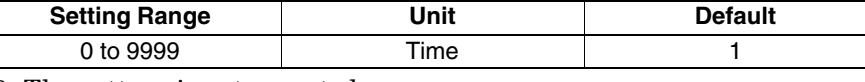

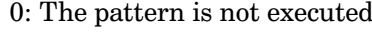

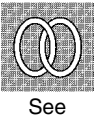

- Related description 4.4 Program Operation/Pattern operation (page 4-13)
- $\bullet$  Related parameters All parameters in the program mode

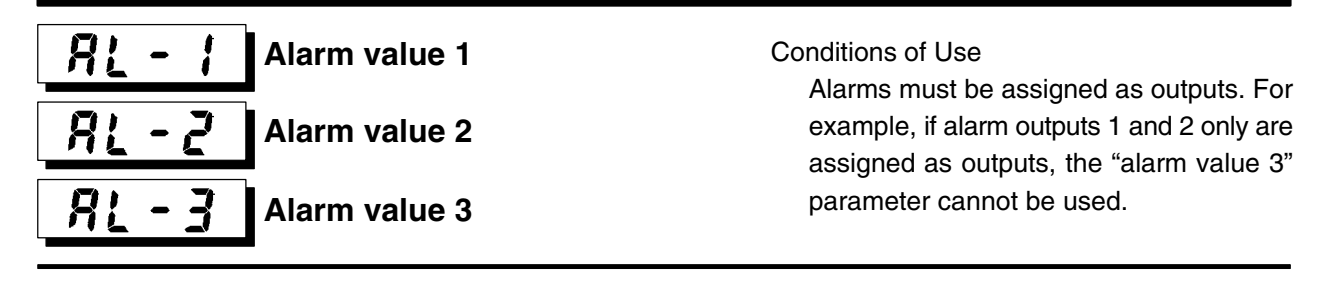

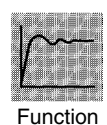

- This parameter is used for monitoring or setting the alarm values of alarm outputs  $1$  to  $3$ .
- During temperature input, the decimal point position is dependent on the currently selected sensor, and during analog input on the results of scaling.

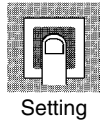

**Setting Range**  Unit **Default** -1999 to 9999 **EU D** 0

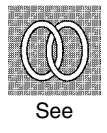

Related description

3.4 Setting Alarm Type (page 3-10)

3.5 Setting Patterns/Alarm value (page 3-16)

 $\bullet$  Related parameters

"Input type" "Scaling upper limit" "Scaling lower limit" "Decimal point" "Control output 1 assignment" "Control output 2 assignment" "Auxiliary output 1 assignment" "Alarm 1 type" "Alarm 2 type" "Alarm 3 type" "Alarm 1 open in alarm" "Alarm 2 open in alarm" "Alarm 3 open in alarm" (setup mode)

"Alarm 1 hysteresis" "Alarm 2 hysteresis" "Alarm 3 hysteresis" (level 2 mode)

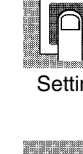

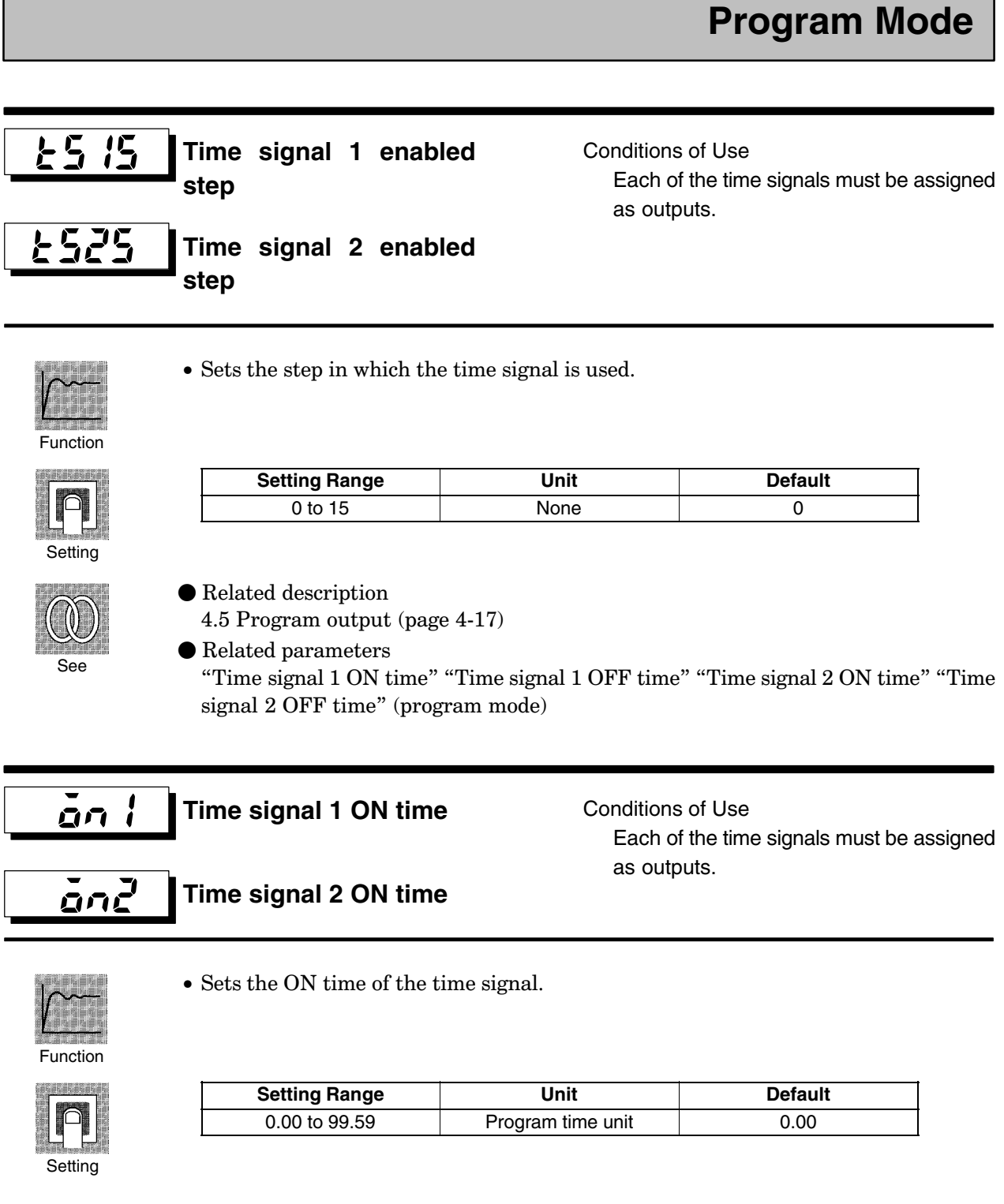

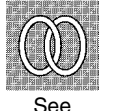

Related description 4.5 Program Output (page 4-17)

 $\bullet$  Related parameters

"Time signal 1 enabled step" "Time signal 2 enabled step" "Time signal 1 OFF time" "Time signal 2 OFF time" (program mode)

"Program time unit" (expansion mode)

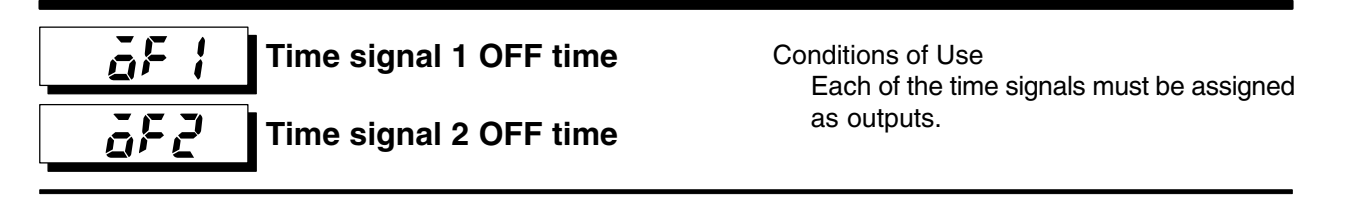

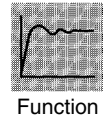

• Sets the OFF time of the time signal.

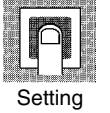

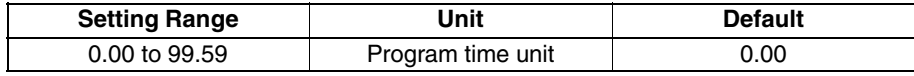

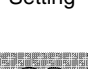

See

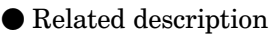

4.5 Program output (page 4-17)

 $\bullet$  Related parameters

- "Time signal 1 enabled step" "Time signal 2 enabled step" "Time signal 1 ON time" "Time signal 2 ON time" (program mode)
- "Program time unit" (expansion mode)
- The parameters in this mode can be used only when the "security" parameter (protect mode) is set to " $0"$  to " $3"$ .
- This mode contains the main parameters for adjusting control, such as executing AT (auto-tuning), setting the control period, setting PID parameters.
- To select this mode, press the  $\subset \subset \subset$  key for 1 second minimum. The display changes to the menu display. If you select  $[\downarrow \cdot \cdot \cdot]$  then press the  $|\leq|$  key for 1 second minimum, the controller enters the level 1 mode.
- To select parameters in this mode, press the  $\leq$  key. To change parameter settings, use the  $\overline{\mathbf{\infty}}$  or  $\overline{\mathbf{\infty}}$  keys.
- The following table shows the parameters supported in this mode and the page where the parameter is described.

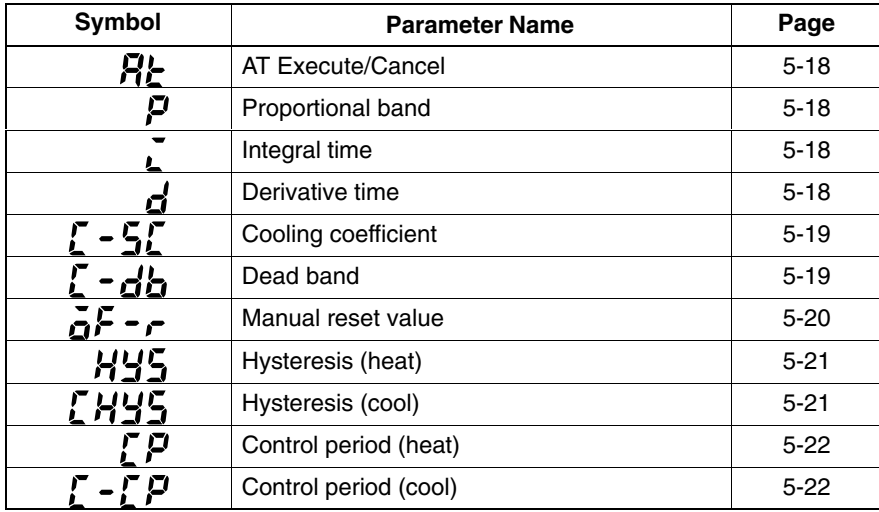

CHAPTER 5 PARAMETERS

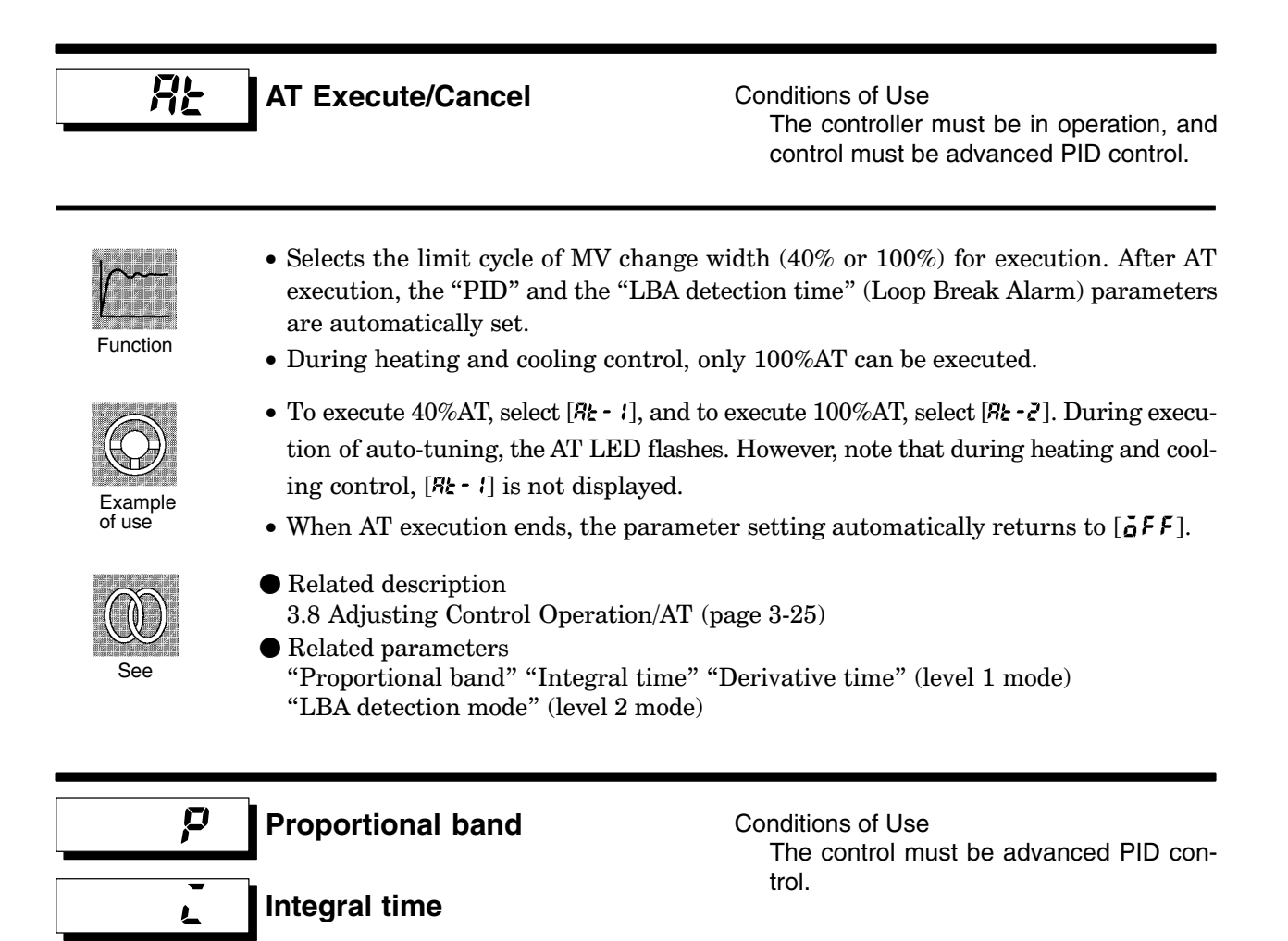

**Derivative time**

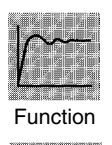

d

• Sets the PID parameters. Note that PID is automatically set when AT is executed.

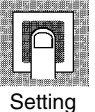

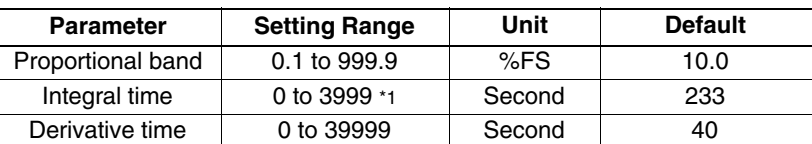

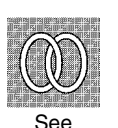

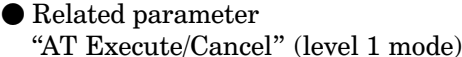

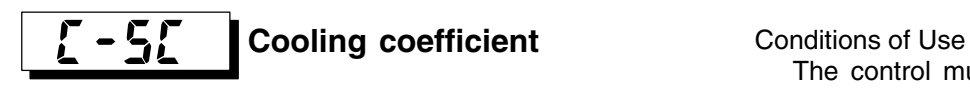

The control must be either heating and cooling control, or advanced PID control.

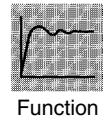

• In heating and cooling control, P at the cooling side is calculated by the following formula:

Cooling side  $P =$  Cooling coefficient x P

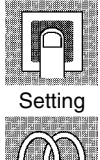

**Setting Range Unit Default** 0.01 to 99.99 and 1.00

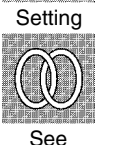

- Related description 4.1 Selecting the Control Method/Heating and cooling control (page 4-2)  $\bullet$  Related parameter
	- "Proportional band" (level 1 mode)

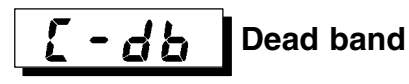

**Dead band** Conditions of Use The control system must be heating and cooling control.

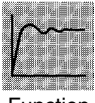

• Sets the output dead band width in a heating and cooling control system. A negative setting sets an overlap band.

Function

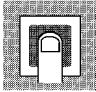

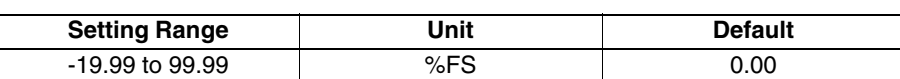

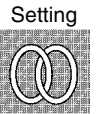

See

Related description

4.1 Selecting the Control Method/Heating and cooling control (page 4-2)

CHAPTER 5 PARAMETERS

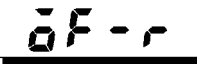

#### **Manual reset value** Conditions of Use

The control must be either standard control or advanced PID control, and the "integral time" parameter must be set to "0".

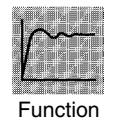

• Sets the required manipulated variable to remove offset during stabilization of P or PD control.

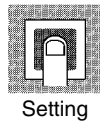

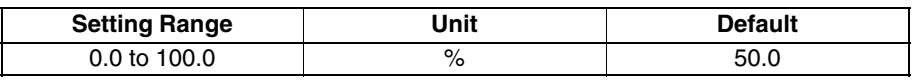

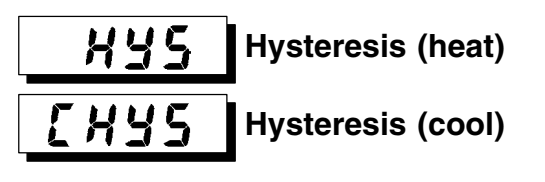

Conditions of Use The control system must be ON/OFF control.

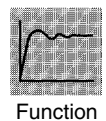

- Sets the hysteresis for ensuring stable operation at  $ON/OFF$  switching.
- In a standard control system, use the "hysteresis (heat)" parameter. The "hysteresis (cool)" parameter cannot be used.
- In a heating and cooling control system, the hysteresis can be set independently for heating and cooling. Use the "hysteresis (heat)" parameter to set the heating side hysteresis, and use the "hysteresis (cool)" parameter to set the cooling side hysteresis.

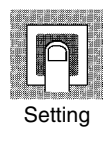

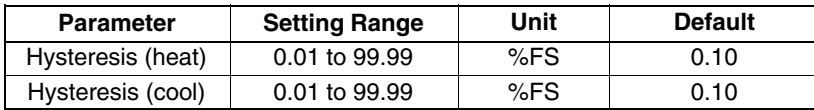

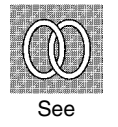

- Related description
- 4.1 Selecting the Control Method/ON/OFF control (page 4-5)
- $\bullet$  Related parameters
	- "Control output 1 assignment" "Control output 2 assignment" (setup mode) "PID/ON/OFF" (expansion mode)

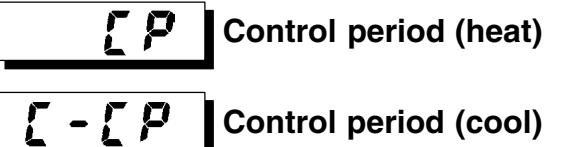

Conditions of Use Relay, SSR or voltage output must set as the outputs, and the control must be set to advanced PID control, standard control or heating and cooling control.

- Function
- Sets the pulse output period. Set the control period taking the control characteristics and life expectancy of the controller into consideration.
- In a standard control system, use the "control period (heat)" parameter. The "control period (cool)" parameter cannot be used.
- In a heating and cooling control system, the control period can be set independently for heating and cooling. Use the "control period (heat)" parameter to set the heating side control period, and use the "control period (cool)" parameter to set the cooling side control period.

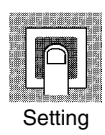

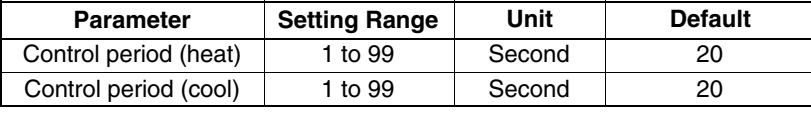

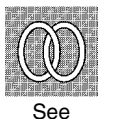

Related description

3.3 Setting Output Specifications (page 3-7)

- $\bullet$  Related parameters
	- "Control output 1 assignment" "Control output 2 assignment" (setup mode)

CHAPTER 5 PARAMETERS

- The parameters in this mode can be used only when the "security" parameter (protect mode) is set to " $0"$  to " $2"$ .
- This mode contains the auxiliary parameters for adjusting control. These parameters include parameters for limiting the manipulated variable, parameters for switching between remote and local operation, and parameters for setting the LBA (Loop Break Alarm), alarm hysteresis, and input digital filter values.
- To select this mode, press the  $\subset \subset \subset$  key for 1 second minimum. The display changes to the menu display. If you select  $[\mathcal{L} \cup \mathcal{L}]$  pressing the  $|\hat{\mathcal{L}}|$  and  $|\hat{\mathcal{L}}|$  keys, and then press the  $|\mathbb{Q}|$  key for 1 second minimum, the controller enters the level 2 mode.
- To select parameters in this mode, press the  $\leq$  key. To change parameter settings, use the  $\overline{\mathbf{\otimes}}$  or  $\overline{\mathbf{\otimes}}$  keys.
- The following table shows the parameters supported in this mode and the page where the parameter is described.

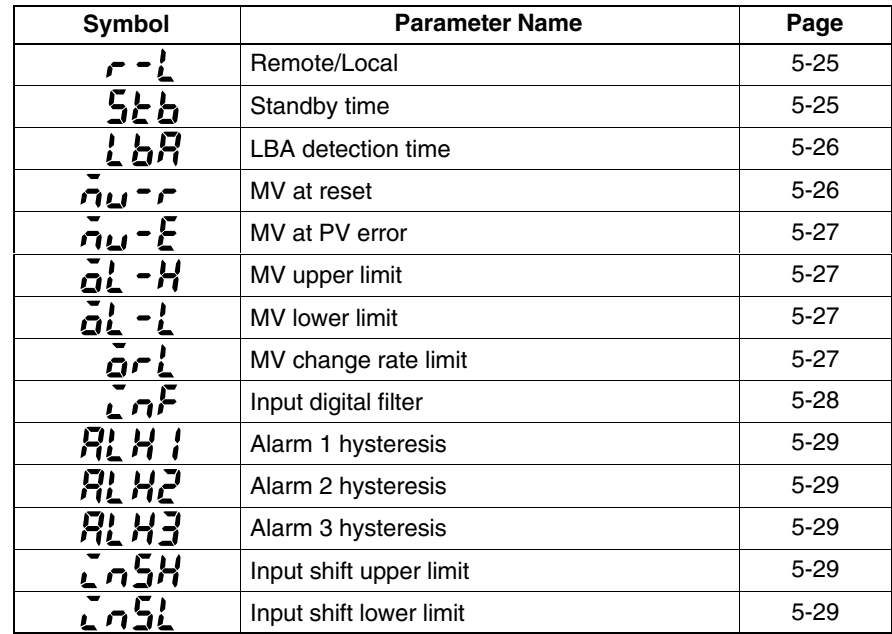

 $r - 1$ **Remote/Local** Conditions of Use The communications function must be in use. • Switches between remote and local operation. • To change the parameter setting during remote operation, use the communications function. To change the parameter setting during local operation, change the setting Function on the E5CK-T controller. You can check the parameter setting by both communications and on the E5CK-T controller regardless of whether the controller is switched to remote or local operation. **Setting Range Default**  $r \tilde{n} E$ : remote / " $L L L$ ": local LEL Setting Related description Chapter 6 Using the Communications Functions  $\bullet$  Related parameters See "Communication stop bit" "Communication data length" "Communication parity" "Communication baud rate" "Communication unit No." "Event input assignment 1" (option mode) ● Option units

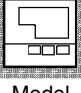

Model

#### **Standby time**

E53-CK01/03

525

Function

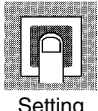

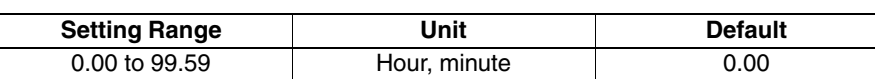

• Sets the time until program operation is started after the run instruction is issued.

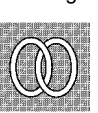

See

Related description

4.6 Setting Running Conditions/Starting the program run/Standby operation (page  $4 - 20$ 

 $\bullet$  Related parameter "Standby time monitor" (level 0 mode) CHAPTER 5 PARAMETERS

#### LbR **LBA detection time** Conditions of Use

The LBA (Loop Break Alarm) function must be assigned as an output.

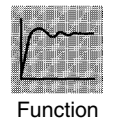

- This parameter is automatically set by AT execution.
- The LBA is output if the change width of the process value falls below 0.2 % full-scale of the time preset to this parameter when the manipulated variable is set in the "MV upper limit" or "MV lower limit" parameters.
- The LBA function is disabled when this parameter is set to " $0$ ".

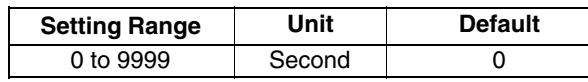

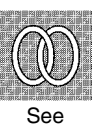

- Related description  $4.8$  LBA (page  $4-20$ ) 8.3 How to Use Error Output (page 8-5)
- $\bullet$  Related parameters "AT Execute/Cancel" (level 1 mode)
	- "Control output 1 assignment" "Control output 2 assignment" "Auxiliary output 1 assignment" (setup mode)

ワロード **TILI** 

**MV at reset MV at PV error** Conditions of Use Advanced PID control.

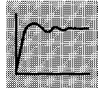

- The "MV at reset" parameter sets the manipulated variable when operation has stopped.
- Function

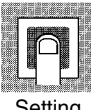

- **Setting**
- See
- The "MV at PV error" parameter sets the manipulated variable when an input error
	- occurs. **Control Method Setting Range Unit Default** Standard -5.0 to 105.0 % 0.0 Heating and cooling  $\begin{vmatrix} -105.0 \text{ to } 105.0 \end{vmatrix}$  %  $\begin{vmatrix} 0.0 \end{vmatrix}$

The manipulated variable at the cooling side during heating and cooling control is expressed as a negative value.

- Related description
	- MV at reset : 3.7 Starting and Stopping Operation (page 3-21)  $MV$  at PV error  $: 8.2$  How to Use the Error Display (page 8-3)

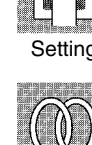

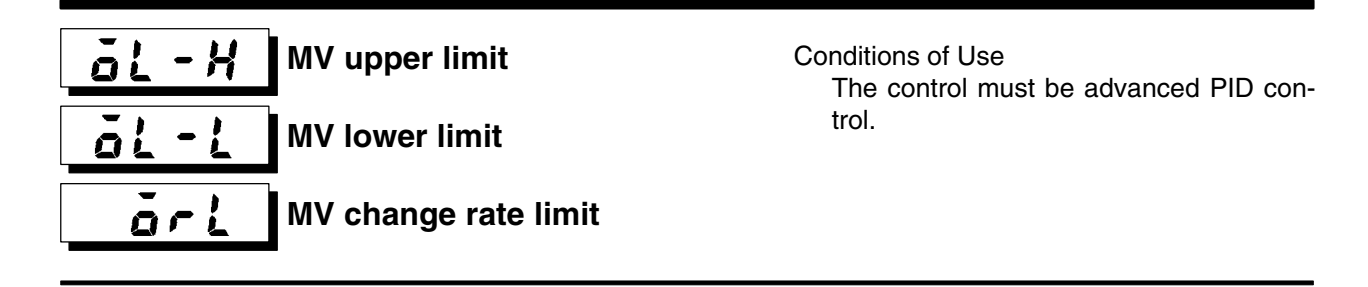

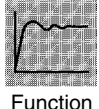

• The "MV upper limit" and "MV lower limit" parameters set the upper and lower limits of the manipulated variable. When the manipulated variable calculated by the E5CK-T controller strays from the upper- and lower-limit range, the upper limit or lower limit set to these parameters is output, respectively.

• The "MV change rate limit" parameter sets the maximum permissible change width per second of the manipulated variable. If a change in the manipulated variable causes this parameter setting to be exceeded, the calculated value is reached while changing the value by the per-second value set in this parameter. This function is disabled when the set value is "0.0".

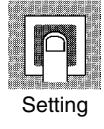

• MV upper limit

The setting ranges during standard control and heating and cooling control are different.

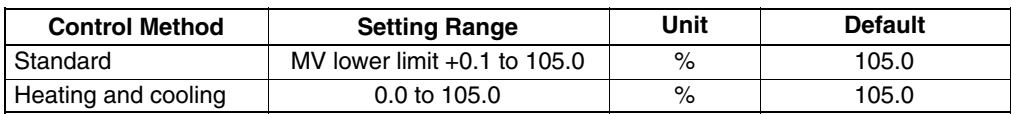

The manipulated variable at the cooling side during heating and cooling control is expressed as a negative value.

•  $MV$  lower limit

The setting ranges during standard control and heating and cooling control are different.

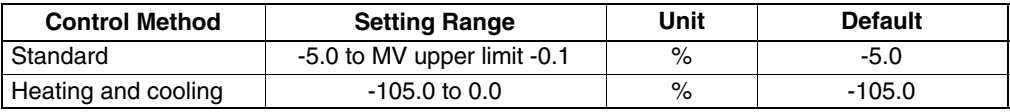

The manipulated variable at the cooling side during heating and cooling control is expressed as a negative value.

• MV change rate limit

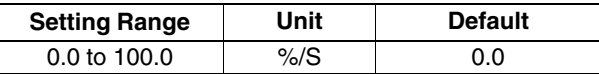

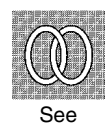

#### Related description

4.2 Operating Condition Restrictions/Manipulated variable restrictions (page 4-7)

### **Level 2 Mode**

CHAPTER 5 PARAMETERS

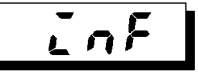

#### **Input digital filter**

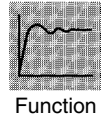

• Sets the time constant of the input digital filter. The following figures shows the effect on data after passing through the digital filter.

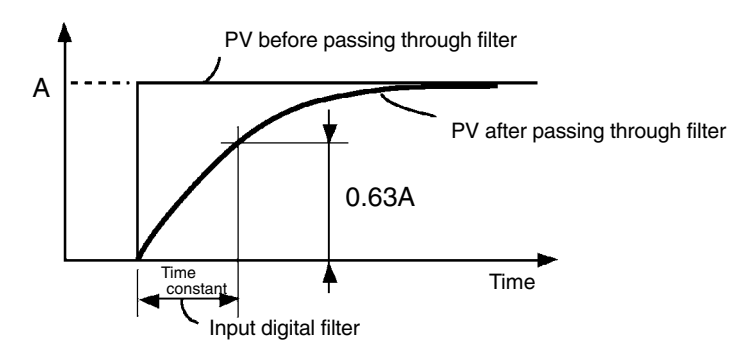

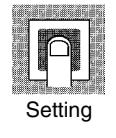

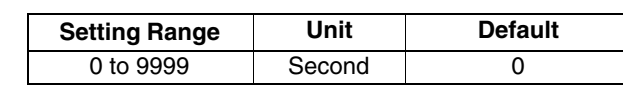

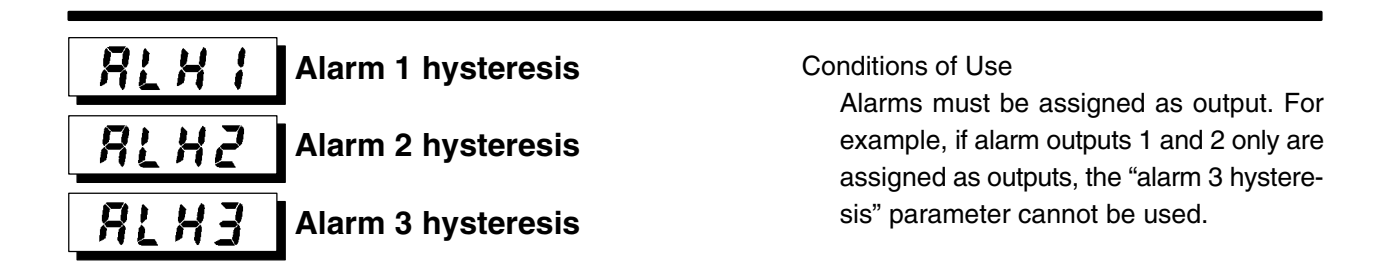

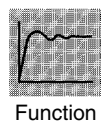

• Sets the hysteresis of alarm outputs 1 to 3.

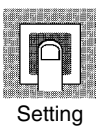

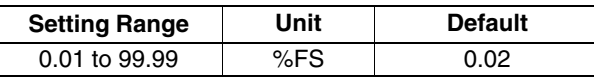

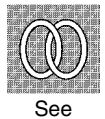

Related description

3.4 Setting Alarm Type (page 3-10)

#### $\bullet$  Related parameters

"Alarm 1 type" "Alarm 2 type" "Alarm 3 type" "Alarm 1 open in alarm" "Alarm 2 open in alarm" "Alarm 3 open in alarm" (setup mode)

"Alarm value 1" "Alarm value 2" "Alarm value 3" (Program mode)

#### $L<sub>n</sub>5H$ **Input shift upper limit**  $In5L$ **Input shift lower limit**

Conditions of Use The input type must be set to temperature input (thermocouple or platinum resistance thermometer).

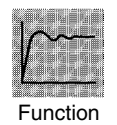

• Sets each of the shift amounts for the input shift upper and lower limit values.

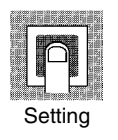

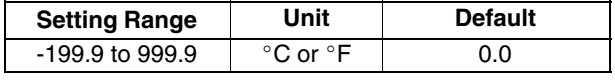

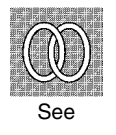

- Related description 3.2 Setting Input Specifications (page 3-4)
- $\bullet$  Related parameter "Input type" (setup mode)

### **Setup Mode**

CHAPTER 5 PARAMETERS

- The parameters in this mode can be used only when the "security" parameter (protect mode) is set to "0" and "1".
- This mode contains the parameters for checking or setting the basic specifications of the E5CK-T controller. These parameters include parameters for specifying the input type, scaling, output assignments, and direct/reverse operation.
- To select this mode, press the  $\subset \subset \subset$  key for 1 second minimum. The display changes to the menu display. If you select [5 $\xi \xi$ ] pressing the  $\ll$  and  $\ll$  keys, and then press the  $|\nabla|$  key for 1 second minimum, the controller enters the setup mode.
- To select parameters in this mode, press the  $\leq$  key. To change parameter settings, use the  $\overline{\mathbf{\otimes}}$  or  $\overline{\mathbf{\otimes}}$  keys.
- The following table shows the parameters supported in this mode and the page where the parameter is described.

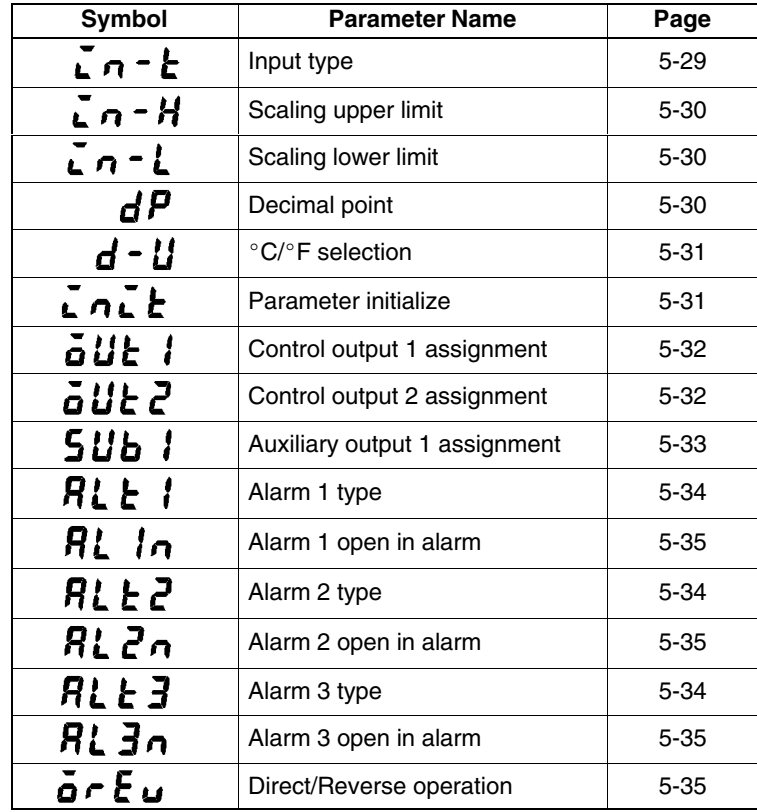

## Input type

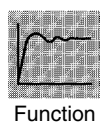

• Sets the sensor type by the code.

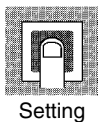

• Set the code according to the following table. Default is  $"2:K1$  thermocouple".

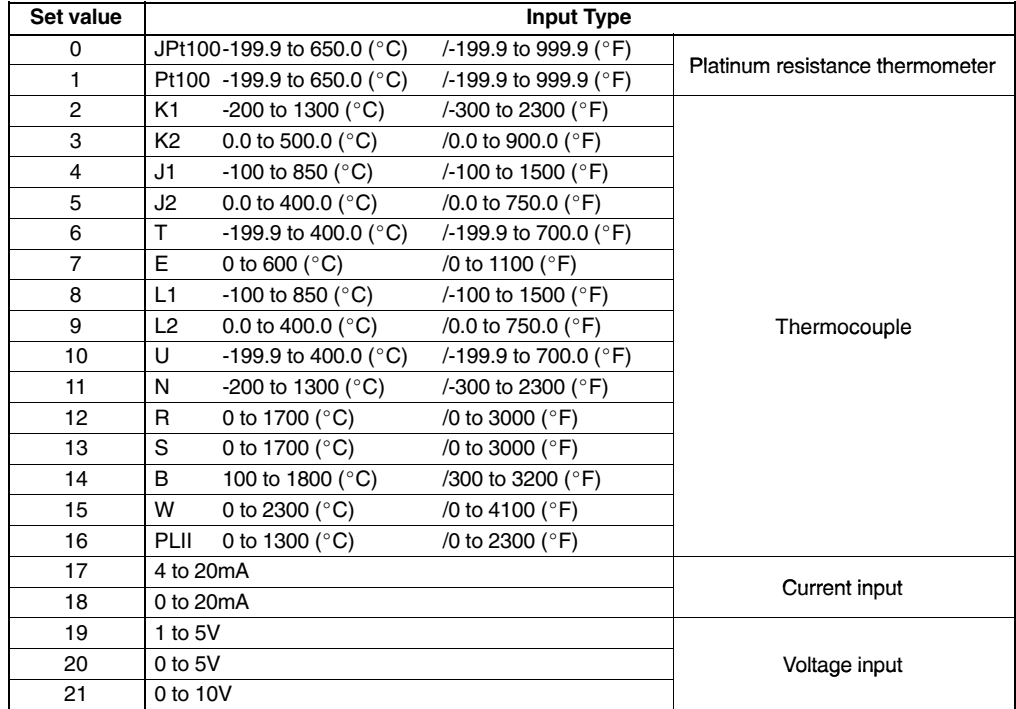

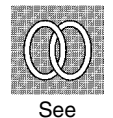

Related description

3.2 Setting Input Specifications (page 3-4)

 $\bullet$  Related parameter

When input type is set to temperature input:

"°C/°F selection" (setup mode)

When input type is set to voltage input or current input:

"Scaling upper limit" "Scaling lower limit" "Decimal point" (setup mode)

### **Setup Mode**

CHAPTER 5 PARAMETERS

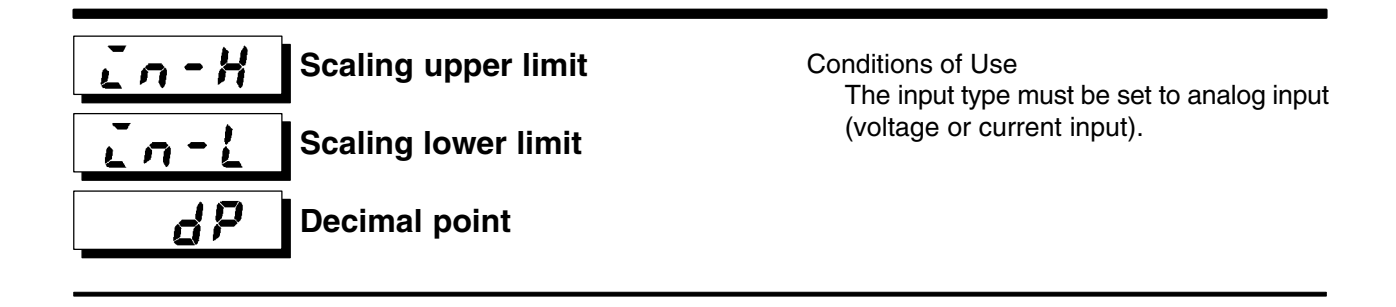

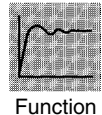

- This parameter can be used when voltage input or current input is selected as the input type.
- When voltage input or current input is selected as the input type, scaling is carried out. Set the scaling upper limit in the "scaling upper limit" parameter and the scaling lower limit in the "scaling lower limit" parameter.
	- The "decimal point" parameter specifies the decimal point position of parameters (alarm value, etc.) whose unit is set to EU (Engineering Unit).

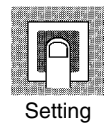

• Scaling upper limit, Scaling lower limit

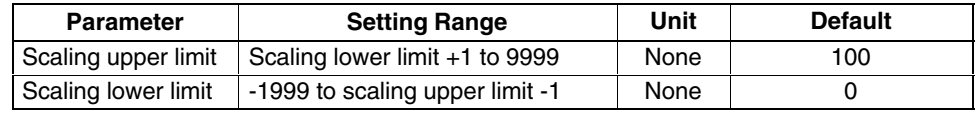

• Decimal point : Default is "0".

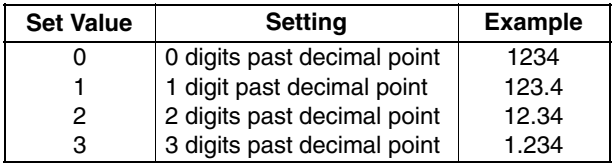

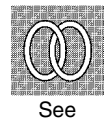

Related description

3.2 Setting Input Specifications (page 3-4)

- $\bullet$  Related parameter
	- "Input type" (setup mode)
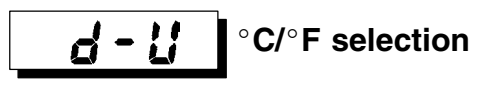

**Conditions of Use** The input type must be set to temperature input (thermocouple or platinum resistance thermometer).

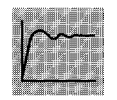

Function

- This parameter can be used when thermocouple or platinum resistance thermometer is selected as the input type.
- Set the temperature input unit to either of " $\rm ^{o}C$ " or " $\rm ^{o}F$ ".

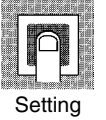

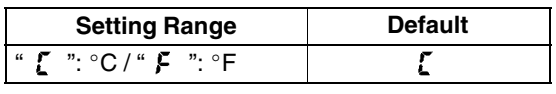

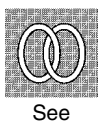

- $\bullet$  Related description 3.2 Setting Input Specifications (page 3-4)
- $\bullet$  Related parameter "Input type" (setup mode)

#### Lnit **Parameter initialize**

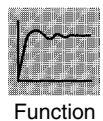

• Returns parameter settings to their factory settings. However, note that the following parameters are not affected by execution of this parameter: "Input type", "Scaling upper limit", "Scaling lower limit", "Decimal point" and "°C/°F selection"

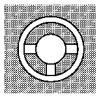

• When this parameter is selected,  $[0.5]$  ("no") is first displayed. To initialize parameters, press the  $\boxed{\triangleright}$  key to specify [**JE5**] ("yes").

Example<br>of use

## **Setup Mode**

āUE ¦

**Control output 1**<br>assignment

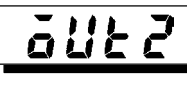

### **Control output 2** assignment

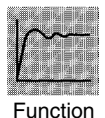

- Assigns the output functions to either of control output 1 or 2.
- The following 10 output functions can be assigned as outputs:

Control output (heat), Control output (cool), Alarms 1 to 3, LBA, Time signals 1 and 2, Program end and Stage output

 $\bullet$  When the output function assigned to control output 1 or control output 2 is ON, the "OUT1" or "OUT2" LED lights.

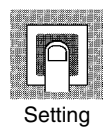

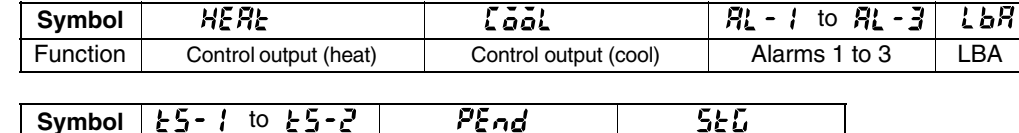

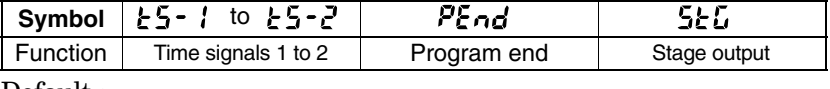

```
Default:
```
"Control output  $1" = [HERE]$ , "Control output  $2" = [RL - 1]$ .

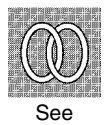

 $\bullet$  Related description

3.3 Setting Output Specifications (page 3-7)

- $\bullet$  Related parameters
- Alarm-related parameters
- Heating and cooling related parameter

"Time signal 1 enabled step" "Time signal 2 enabled step" "Time signal 1 to 2 ON time" "Time signal 1 to 2 OFF time" (program mode) "LBA detection time" (level 2 mode)

#### **SUb 1** Auxiliary output 1 assignment

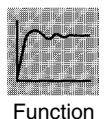

- Assigns output functions to auxiliary output 1. The following 10 output functions can be assigned as outputs: Alarms 1 to 3, LBA, Time signals 1 to 2, Program end, Stage output, Error 1 (input error), Error 2 (A/D converter error)
- When the output function assigned to auxiliary output 1 is ON, the SUB1 LED lights.

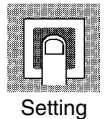

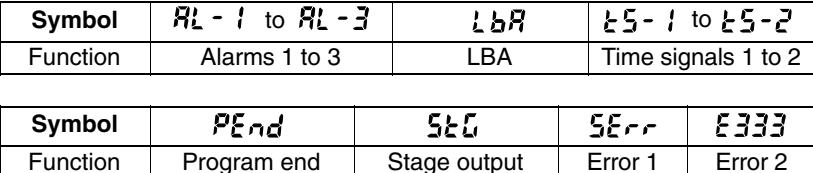

These parameters are factory-set to  $[R_1 \cdot Z]$ .

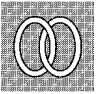

 $\bullet$  Related description

3.3 Setting Output Specifications (page 3-7)

- $\bullet$  Related parameters
- Alarm-related parameters

"Time signal 1 enabled step" "Time signal 2 enabled step" "Time signal 1 to 2 ON time" "Time signal 1 to 2 OFF time" (program mode) "LBA detection time" (level 2 mode)

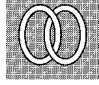

# **Setup Mode**

CHAPTER 5 PARAMETERS

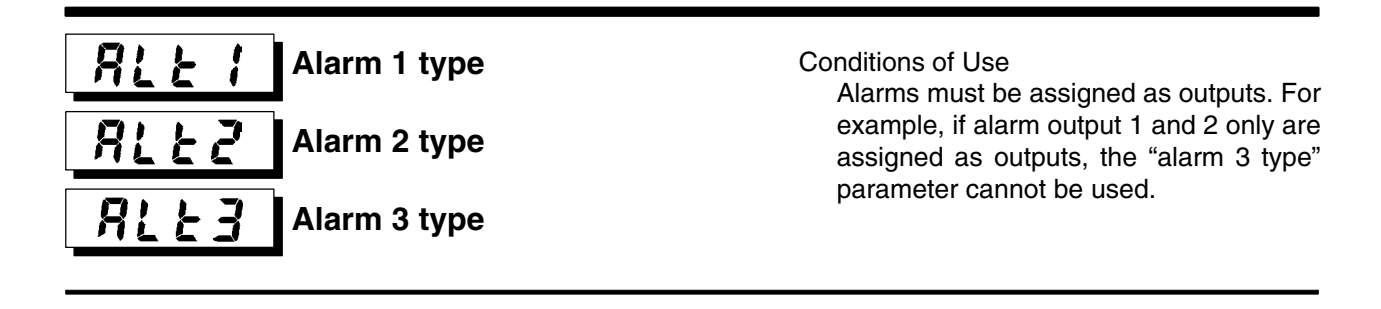

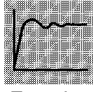

• "Alarm 1 to 3 type" parameters specify the operation of the alarm by the one of the set values in the following table. For details of operation at an alarm, see page 3-10.

**Function** 

**Setting** 

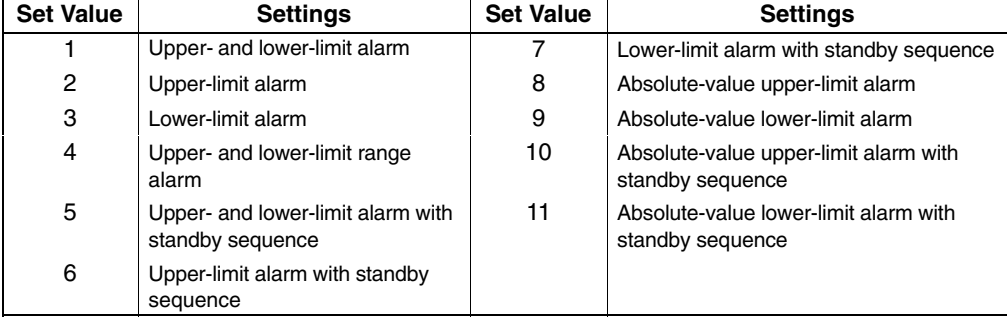

Default is "2 : upper limit".

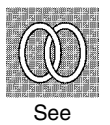

#### Related description

3.4 Setting Alarm Type (page 3-10)

 $\bullet$  Related parameters

"Alarm value 1" "Alarm value 2" "Alarm value 3" (Program mode)

"Alarm 1 hysteresis" "Alarm 2 hysteresis" "Alarm 3 hysteresis" (level 2 mode) "Alarm 1 open in alarm" "Alarm 2 open in alarm" "Alarm 3 open in alarm" "Control output 1 assignment" "Control output 2 assignment" "Auxiliary output 1 assignment" (setup mode)

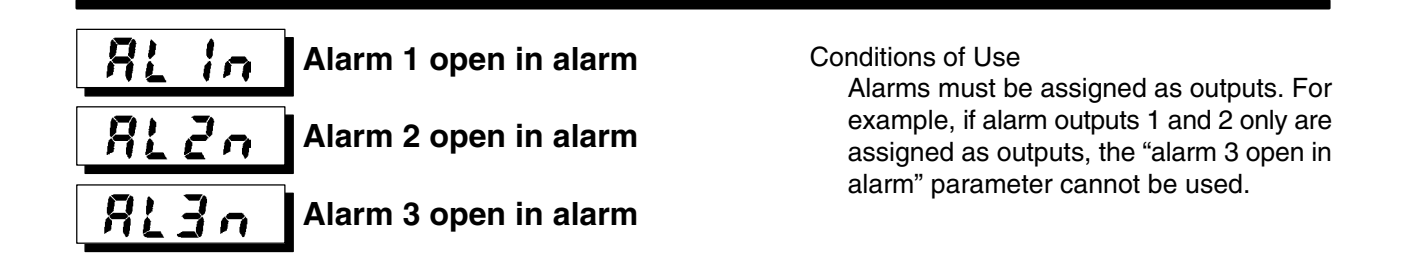

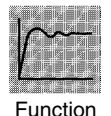

- $\bullet$  Sets the output states of alarms 1 to 3.
- When the controller is set to "close in alarm," the status of the alarm output function is output as it is. When set to "open in alarm," the status of the alarm output function is output inverted. The following table shows the relationship between alarm output functions, alarm output and output LEDs.

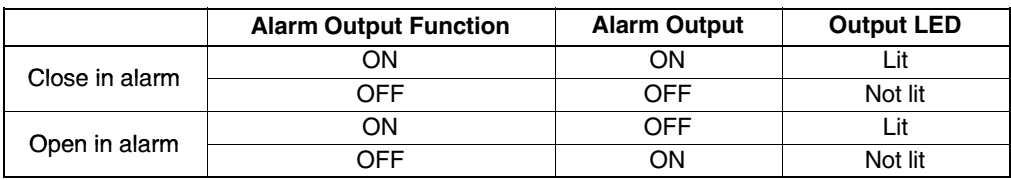

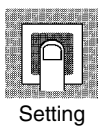

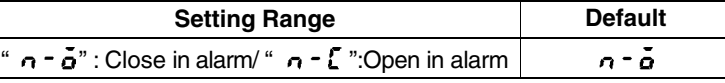

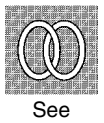

Related description

3.4 Setting Alarm Type (page 3-10)

 $\bullet$  Related parameters

"Alarm value 1" "Alarm value 2" "Alarm value 3" (level 1 mode)

"Alarm 1 hysteresis" "Alarm 2 hysteresis" "Alarm 3 hysteresis" (level 2 mode) "Alarm 1 open in alarm" "Alarm 2 open in alarm" "Alarm 3 open in alarm" "Control output 1 assignment" "Control output 2 assignment" "Auxiliary output 1 assignment" (setup mode)

#### $\tilde{o}$ r $E$ u **Direct/Reverse operation**

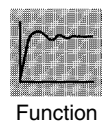

• "Direct operation" (or normal operation) refers to control where the manipulated variable is increased according to the increase in the process value. Alternatively, "reverse operation" refers to control where the manipulated variable is increased according to the decrease in the process value.

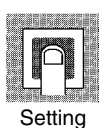

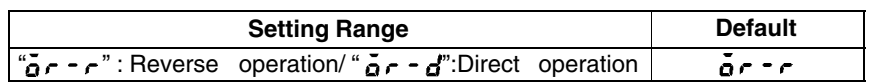

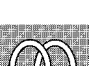

Related description

3.3 Setting Output Specifications/Direct/reverse operation (page 3-8)

See

### **Expansion Mode**

CHAPTER 5 PARAMETERS

- The parameters in this mode can be used only when the "security" parameter (protect mode) is set to "0" and "1".
- This mode contains the parameters for setting expanded functions. These parameters include parameters for setting the SP setting limitter, selecting advanced PID and ON/OFF control, and setting the program time unit, step time/rate of rise programming, time unit of ramp rate and the automatic return of display mode.
- To select this mode, press the  $\subset \subset \subset$  key for 1 second minimum. The display changes to the menu display. If you select  $[\mathbf{E}_{\mathbf{L}} \mathbf{E}]$  using the  $|\mathbf{E}|$  and  $|\mathbf{E}|$  keys, and then press the  $|\nabla|$  key for 1 second minimum, the controller enters the expansion mode.
- To select parameters in this mode, press the  $\leq$  key. To change parameter settings, use the  $\overline{\mathbf{\otimes}}$  or  $\overline{\mathbf{\otimes}}$  keys.
- The following table shows the parameters supported in this mode and the page where the parameter is described.

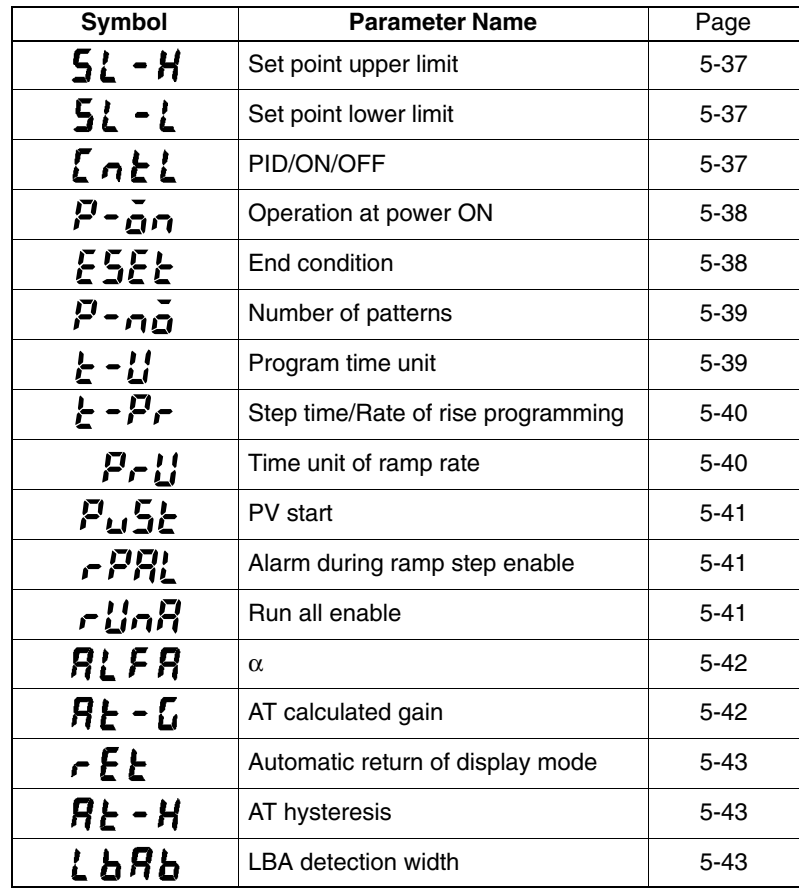

# Set point upper limit Set point lower limit

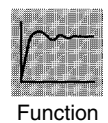

- Limits the upper and lower limits when the SP is set. The SP can be set within the range defined by the upper and lower limit set values of the "set point upper limit" and "set point lower limit" parameters. Note that as these parameters are reset, the SP of existing settings that are out of the range are forcibly changed to one of the upper or lower limit values.
- When the temperature input type and temperature unit have been changed, the set point upper limit and set point lower limit are forcibly changed to the upper and lower limits of the sensor.
- During temperature input, the decimal point position is dependent on the currently selected sensor, and during analog input on the results of scaling.

Settino

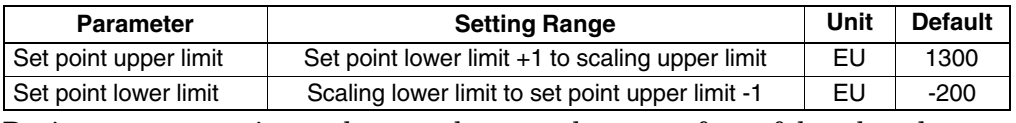

During temperature input, the range becomes the range of use of the selected sensor instead of the range defined by the scaling upper and lower limit values.

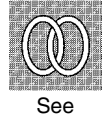

- $\bullet$  Related description
- 4.2 Operating Condition Restrictions (page 4-7)
- $\bullet$  Related parameter
	- "Input type" "Scaling upper limit" "Scaling lower limit" "Decimal point" (setup mode)

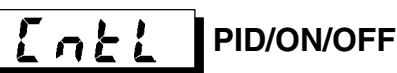

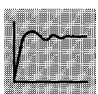

Function

• Selects advanced PID control or ON/OFF control.

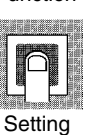

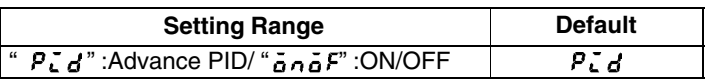

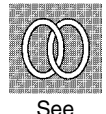

Related description 4.1 Selecting the Control Method/ON/OFF control (page 4-5)

 $\bullet$  Related parameters "Hysteresis (heat)" "Hysteresis (cool)" (level 1 mode)

### **Expansion Mode**

CHAPTER 5 PARAMETERS

<u> P-ān</u>

### **Operation at power ON**

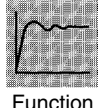

Selects one of the following operations when the power is turned ON:

• "Continue" : Starts operations from the state that was active when the power was interrupted.

**Setting Range Default** 

Căn

- $\bullet$  "Reset"  $\qquad \ \, : \quad \ \text{Resets the controller}.$
- "Run" : Starts normal program operation.
- "Manual" : Sets the controller to the manual mode.

 $\zeta$ an":Continue/"  $\zeta$ 5 $\zeta$ ":Reset/"  $\zeta$ Un" Run/"  $\zeta$ An":Manual

"Manual" cannot be selected when Auto/Manual key operation is protected.

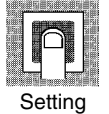

See

ESEE

### Related description

4.6 Setting Running Conditions/Operation at power ON (page 4-14)

### **End condition**

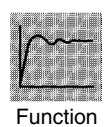

- Specifies a reset state or continued control on the SP of the final step after program operation ends.
- The program end state will not change when the "number of steps" parameter setting has been changed after program operation ends. However, when control on the SP is continued, the SP of the final step is selected after the number of steps has been changed.

**Setting Range Default** 

 $-5k$ 

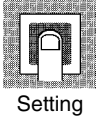

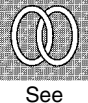

- Related description
	- 4.6 Setting Running Conditions/End condition (page 4-15)

 $-5k$  ":Reset/"  $5P$  ":Continued control using final SP

 $\bullet$  Related parameter "Number of steps" (program mode)

Note: The end of operation does not refer to the end of the pattern. It refers to the end of executing the pattern the specified number of times.

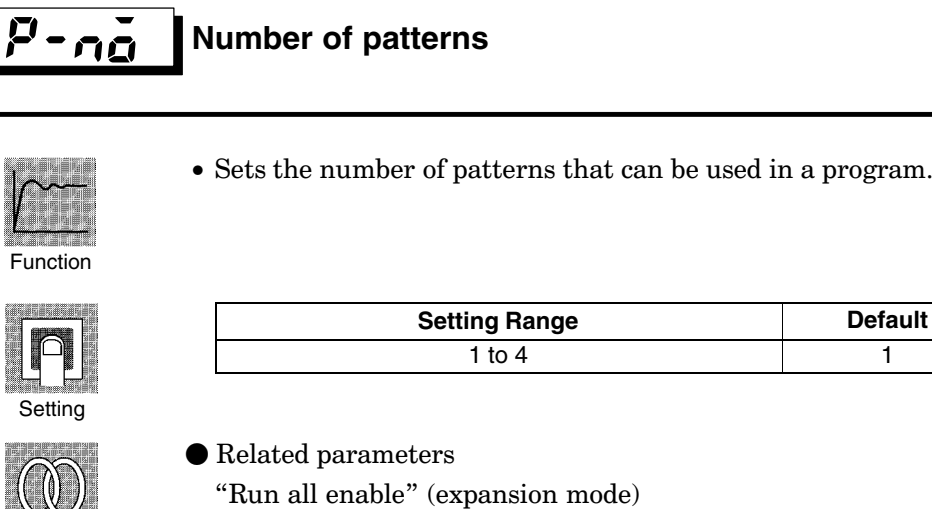

See

"Event input assignment 1" (option mode)

#### $k - U$ **Program time unit**

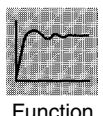

• Specifies the time unit of the following parameters: "Pattern elapsing time monitor", "Step 0 to 15 time"/Soak time 0 to 7", "Time signal 1 ON time" "Time signal 2 ON time" "Time signal 1 OFF time" "Time signal 2 OFF time"

**Setting Range**  Default

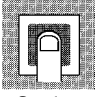

**Setting** 

 $\bullet$  Related parameters

"Pattern elapsing time monitor" (level 1 mode)

" HHักกิ ":Hour, minute/ " กักริริ :Minute, second

"Steps 0 to 15 time/Soak time 0 to 7" "Time signal 1 ON time" "Time signal 2 ON time" "Time signal 1 OFF time" "Time signal 2 OFF time" (program mode)

**HHản** 

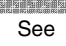

# **Expansion Mode**

CHAPTER 5 PARAMETERS

#### $E - P_T$ **Step time/Rate of rise programming**

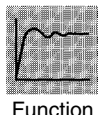

• Specifies the program method.

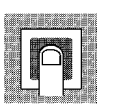

Setting

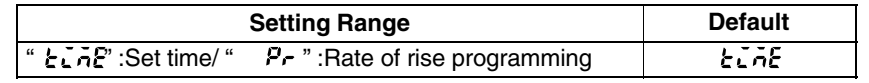

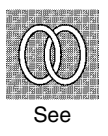

Related description 3.5 Setting Patterns (page 3-14)

4.3 Ramp Rise Rate Setup Program (page 4-9)

 $\bullet$  Related parameter "Step 0 to 15 SP/Target SP 0 to 7" "Ramp rate 0 to 7" "Step 0 to 15 time/Soak time 0 to 7" (program mode)

 $PrU$ 

**Time unit of ramp rate** Conditions of Use Rate of rise programming must be set.

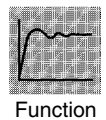

• Specifies the unit time of "rate of rise 0 to 7."

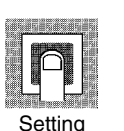

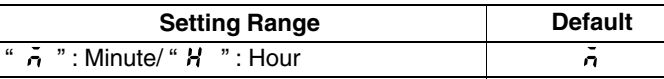

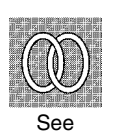

 $\bullet$  Related parameter

"Ramp rate 0 to 7" (program mode)

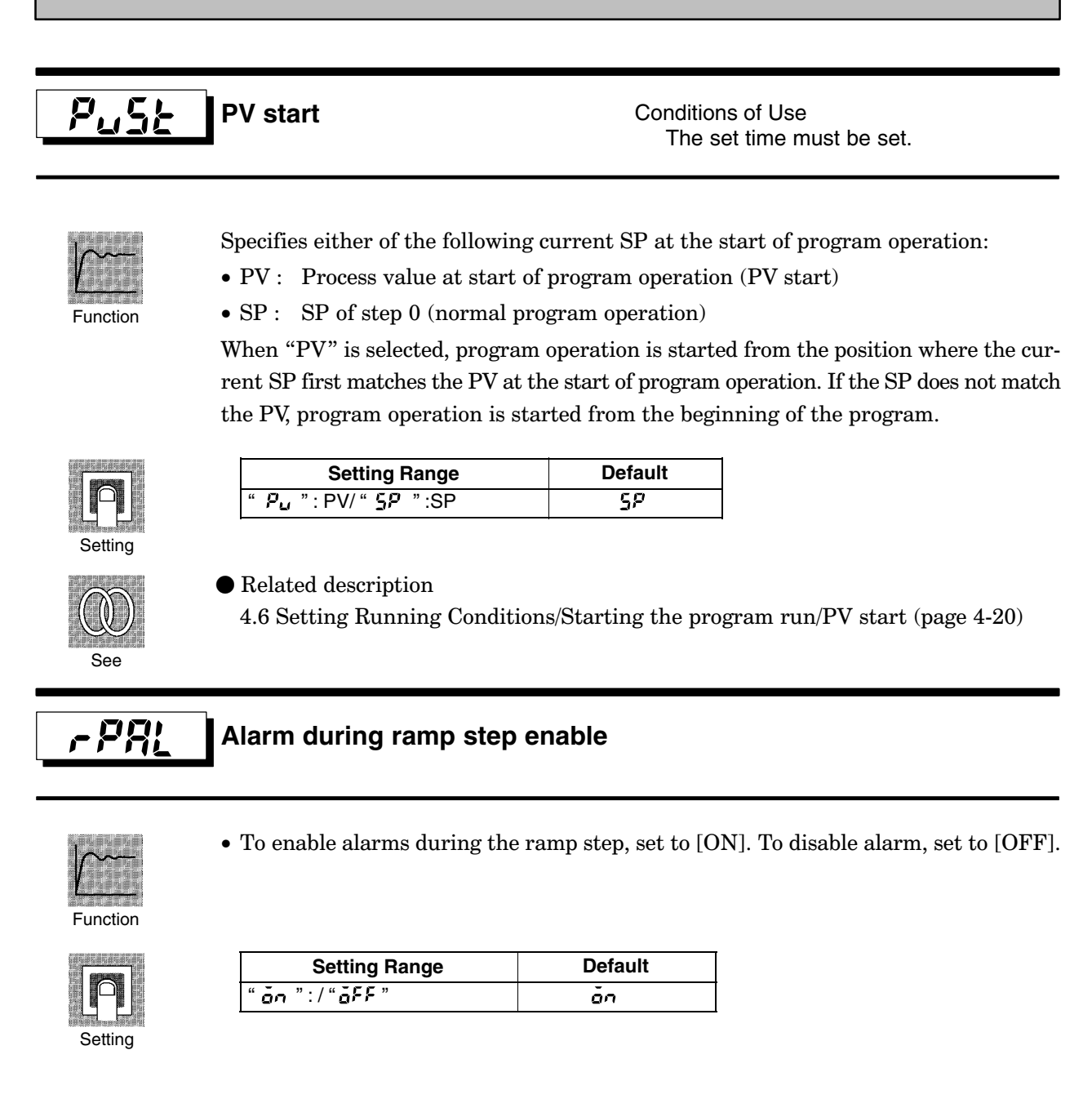

#### $r$ Un $R$ **Run all enable** Conditions of Use

The "number of patterns" parameter must be set to a value greater than "1".

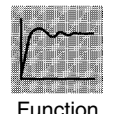

- To successively execute the program of all patterns from pattern  $0$ , set to [ON].
- Patterns whose "pattern execution count" parameter (level 1 mode) is set to "0" are  ${\rm skipped.}$

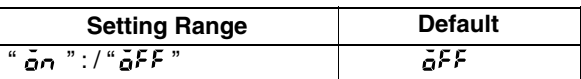

CHAPTER 5 PARAMETERS

# $RLFR$

 $\alpha$  Conditions of Use The control must be advanced PID control.

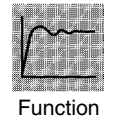

- Normally, use the default value.
- Sets advanced PID-control parameter  $\alpha$ .

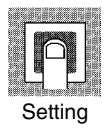

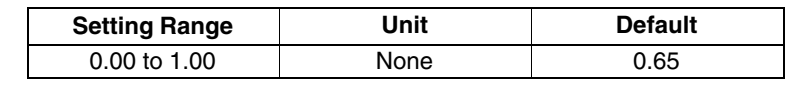

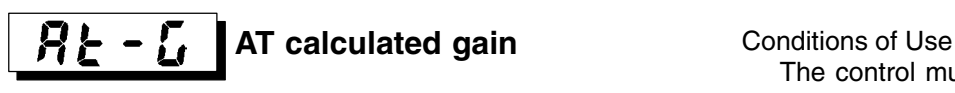

The control must be advanced PID control.

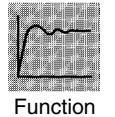

- Normally, use the default value.
- Sets the gain when adjusting the PID parameters by auto-tuning.
- To give priority to response, decrease the set value of this parameter. To give priority to stability, increase the set value of this parameter.

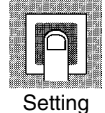

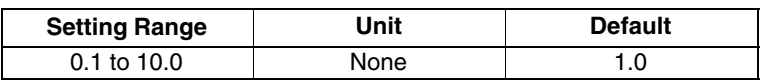

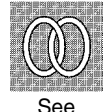

#### $\bullet$  Related parameter

"AT Execute/Cancel" (level 1 mode) "PID/ON/OFF" (expansion mode)

#### $rE$ Automatic return of display mode

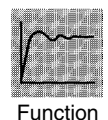

- If you do not operate any of the controller keys for the time set in this parameter when in levels 0 to 2 and program modes, the display automatically returns to the PV/Present SP display.
- When this parameter is set to " $0$ ", this function is disabled. (That is, the display does not automatically return to the PV/Present SP display.)
- This parameter is disabled while the menu display is displayed.

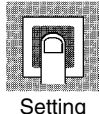

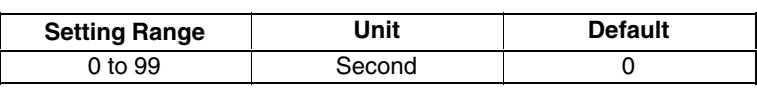

 $RE - H$  AT hysteresis

**Conditions of Use** The control must be advanced PID control.

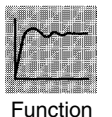

- Normally, use the factory setting.
- The levels of limit cycle operations during AT execution are given hysteresis at event ON/OFF switching. This parameter sets this hysteresis width.

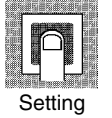

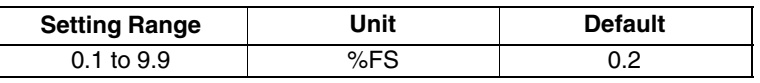

### **LbRb LBA** detection width

**Conditions of Use** The LBA (Loop Break Alarm) function must be assigned as an output.

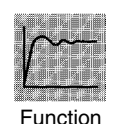

- This parameter can be used when LBA is assigned as an output.
- When the change width of the manipulated variable is below the width set in this parameter, the controller regards this as detection of an LBA.

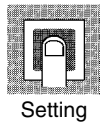

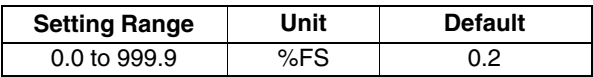

### **Option Mode**

CHAPTER 5 PARAMETERS

- The parameters in this mode can be used only when the "security" parameter (protect mode) is set to "0" and "1".
- You can select this mode only on controllers that support optional functions. In this mode, you can set the communications conditions, transfer output and event input parameters to match the type of optional function supported on the controller.
- To select this mode, press the  $\subset \subset \subset$  key for 1 second minimum. The display changes to the menu display. If you select  $\lceil \frac{1}{2}P_E \rceil$  using the  $\lvert \mathcal{A} \rvert$  and  $\lvert \mathcal{A} \rvert$  keys, and then press the  $|\nabla$  key for 1 second minimum, the controller enters the option mode.
- To select parameters in this mode, press the  $\leq$  key. To change parameter settings, use the  $\boxed{\bigotimes}$  or  $\boxed{\bigvee}$  keys.
- The following table shows the parameters supported in this mode and the page where the parameter is described.

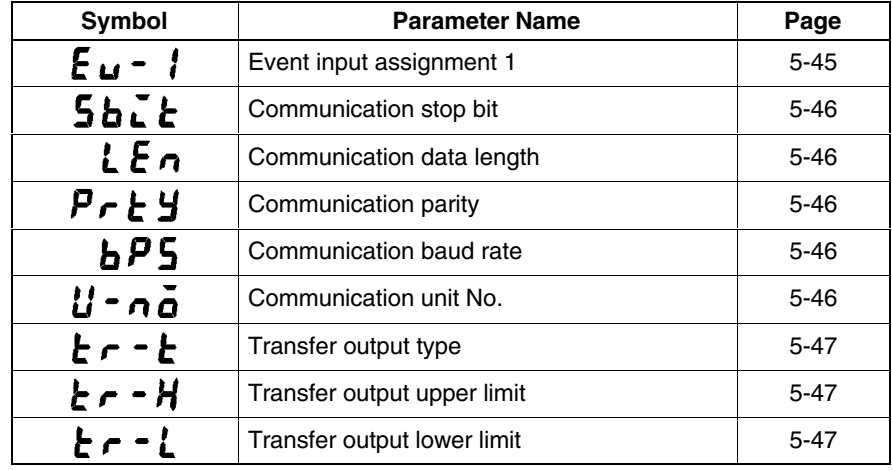

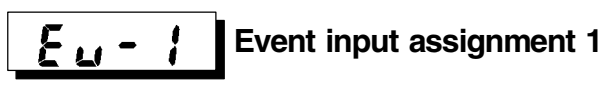

**Conditions of Use** The event input function must be in use.

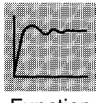

• The following functions are assigned as event inputs: "Run/reset," "Auto/manual," "Hold/hold cancel," "Advance," "Pattern select 0 to 1"

Function

- Weighting of the remote/local function is as follows: Pattern select  $0 = 2^0$ , Pattern select  $1 = 2^2$
- When event input is used as advance input, program steps are advanced at the rising edge (OFF $\rightarrow$ ON) of the event input signal. When event input is used as run/reset input, the program is reset at the rising edge (OFF $\rightarrow$ ON) of the event input signal, and the program runs at the falling edge  $(ON \rightarrow OFF)$ . Other signals are accepted as during regular operation.

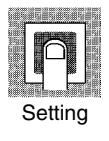

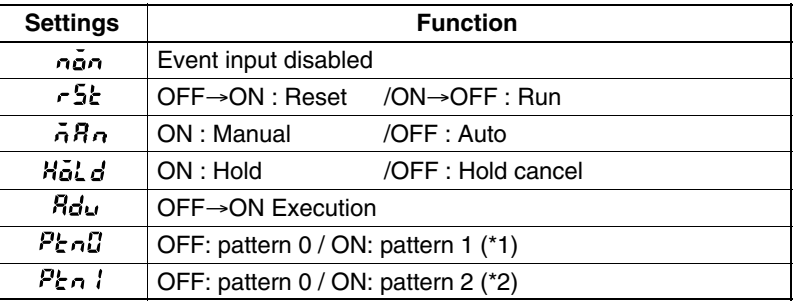

\*1 Enabled when the "number of patterns" parameter is set to "2" or more

- \*2 Enabled when the "number of patterns" parameter is set to "3" or more
- Default is " $-5k$ ".

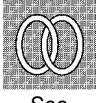

- 
- $\bullet$  Related description 4.7 How to Use Event input (page 4-23)  $\bullet$  Related parameters
	- "Remote/local" (level 2 mode) "Hold" "Advance" (level 0 mode) "Pattern No." (level 0/program mode)

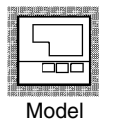

● Option units E53-CKB

# **Option Mode**

CHAPTER 5 PARAMETERS

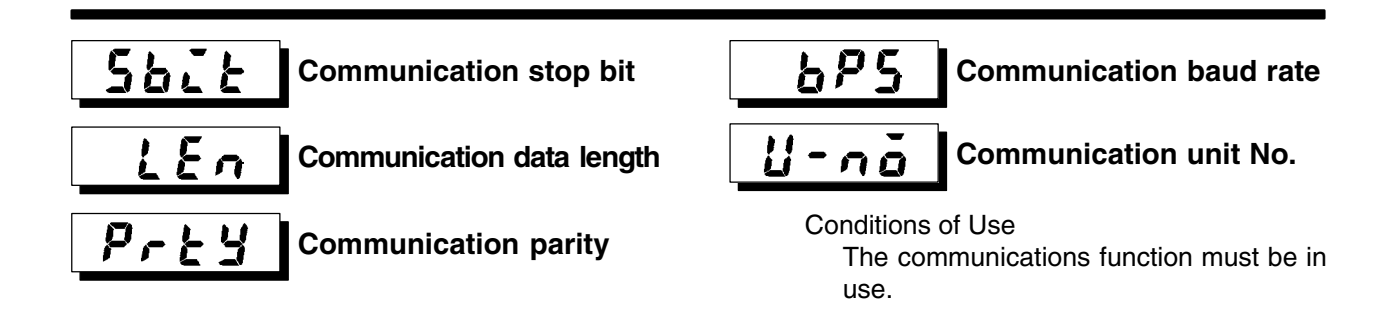

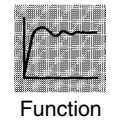

- These parameters are enabled when the power is turned ON again.
- These parameters set the communications conditions. Make sure that the stop bit, data length, parity and baud rate of the host computer and the E5CK-T controller are matching.
	- When connecting two or more E5CK-T controllers to the host computer, set unit Nos. that will not conflict with the unit Nos. of other controllers.

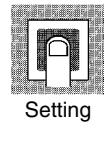

• "Communication stop bit" parameter

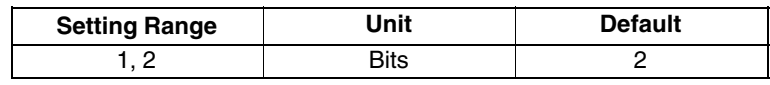

• "Communication data length" parameter

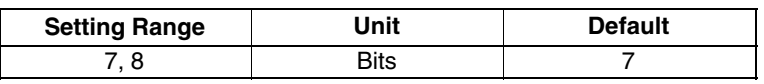

• "Communication parity" parameter

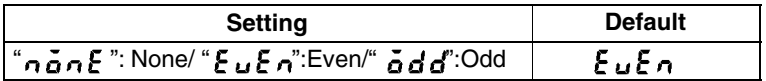

• "Communication baud rate" parameter

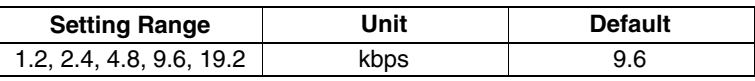

• "Communication unit No." parameter

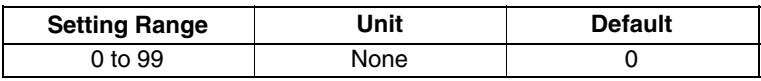

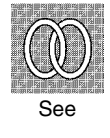

Related description

Chapter 6 Using the Communications Functions

 $\bullet$  Related parameter "Remote/Local" (level 2 mode)

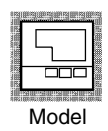

• Option units E53-CK01/03

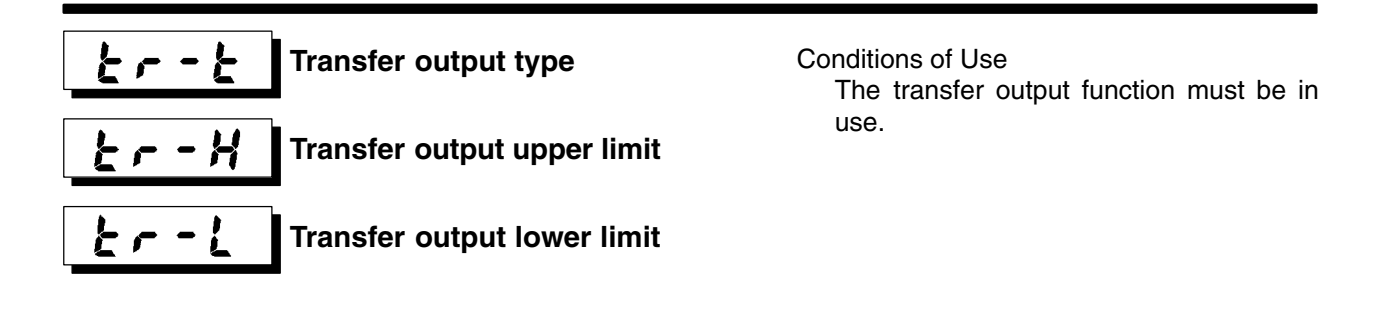

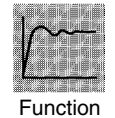

- These parameters set the transfer output conditions.
- The "transfer output type" parameter selects one of the following data items as the transfer output type, and assigns this to transfer output: Present SP, Process value, Manipulated variable (heat), Manipulated variable (cool) (during heating and cooling control)
- The "transfer output upper limit" and "transfer output lower limit" parameters are used for scaling of transfer output. The setting range varies according to this output data. Also, a lower limit value larger than the upper limit value may be set.
- During temperature input, the decimal point position of the set point or process value is dependent on the currently selected sensor, and during analog input on the results of scaling.
- Set the scaling of the present SP or process value within the sensor input indication range.

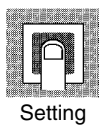

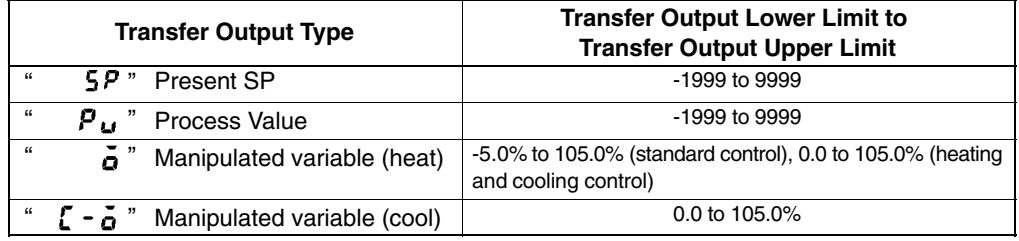

• Default :  $[5P]$ .

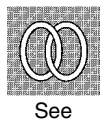

- Related description
	- 4.9 How to Use Transfer Output (page 4-21)

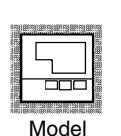

● Option units E53-CKF

- The parameters in this mode can be used only when the "security" parameter (protect mode) is set to "0". When selecting this mode for the first time after the E5AK-T has left the factory, return the "security" parameter to "0".
- This mode contains the parameters for user calibration of inputs and outputs. Only parameters relating to input types specified in the "input type" parameter (setup mode) can be used. Also, related output parameters can be used only when the communications unit (E53-CKF) is addedon.
- To select this mode, press the  $\boxed{\textcircled{}}$  key for 1 second minimum. The display changes to the menu display. If you select  $[\{\xi \}_{\mathbf{b}}]$  using the  $\boxed{\blacktriangle}$  and  $\boxed{\blacktriangleright}$  keys, and then press the  $\boxed{\mathbb{Q}}$  key for 1 second minimum, the controller enters the calibration mode.
- For details on parameters in the calibration mode, see Chapter 7 Calibration.

# CHAPTER<sup>6</sup> **USING THE COMMUNICATIONS FUNCTION**

This chapter mainly describes communications with a host computer and communications commands.

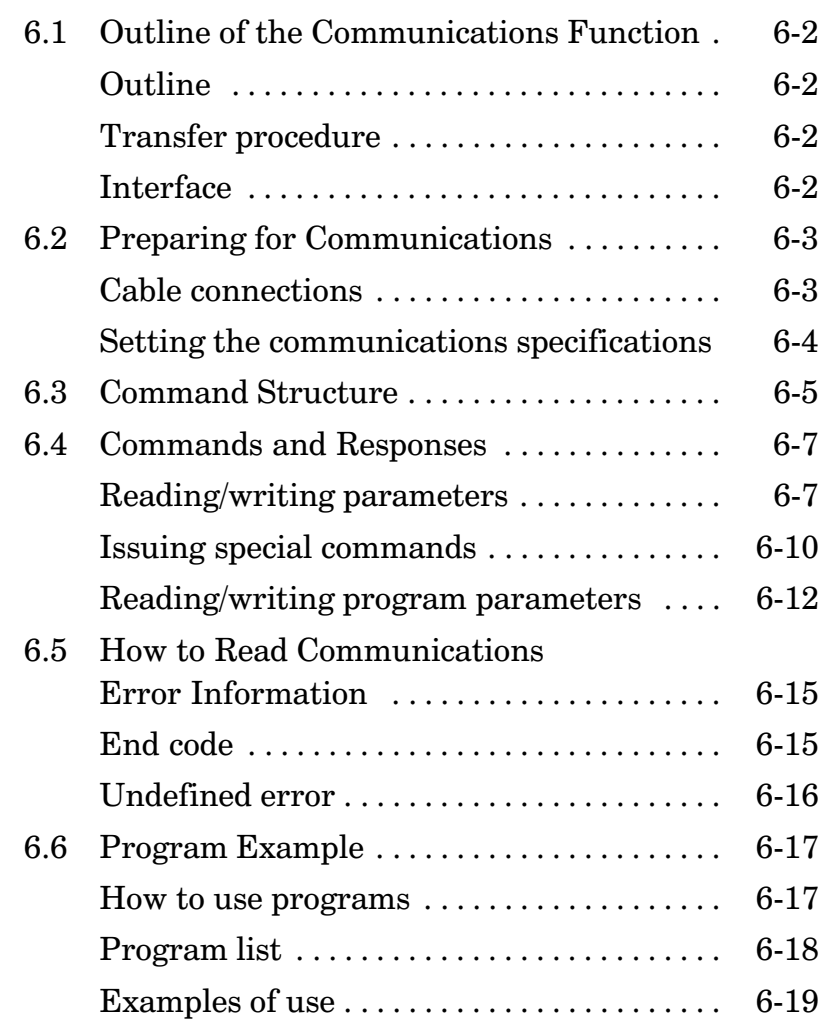

### **6.1 Outline of the Communications Function**

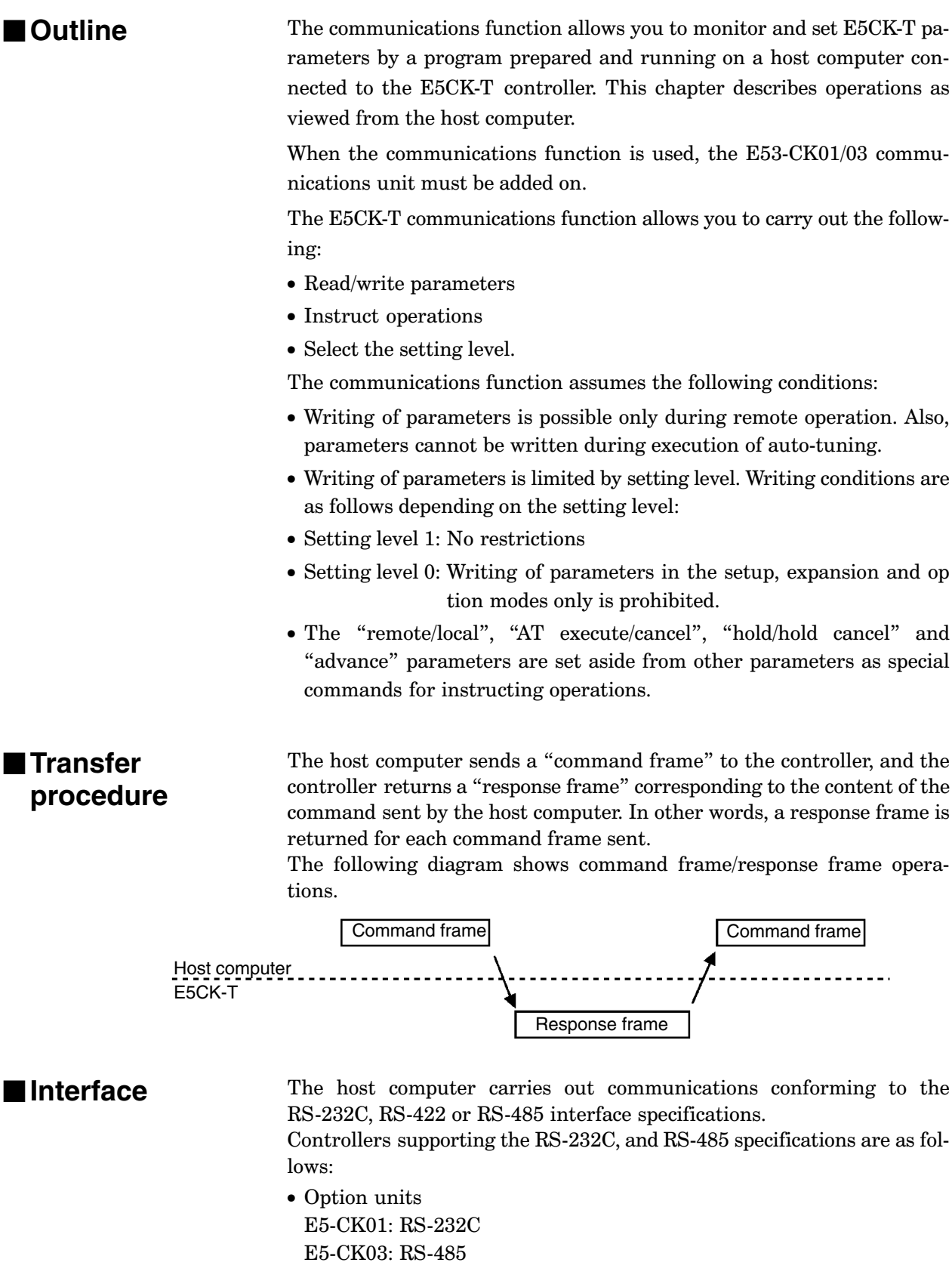

### **6.2 Preparing for Communications**

For details on wiring when the communications function is used, see Chapter 2 Preparations.

### **Cable connections**

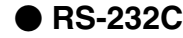

- Only one controller can be connected to the host computer.  $(1:1 \text{ connection})$ 
	- The cable length should not exceed 15 meters.
	- Use shielded twisted-pair cables (AWG28 or more) for the cables.

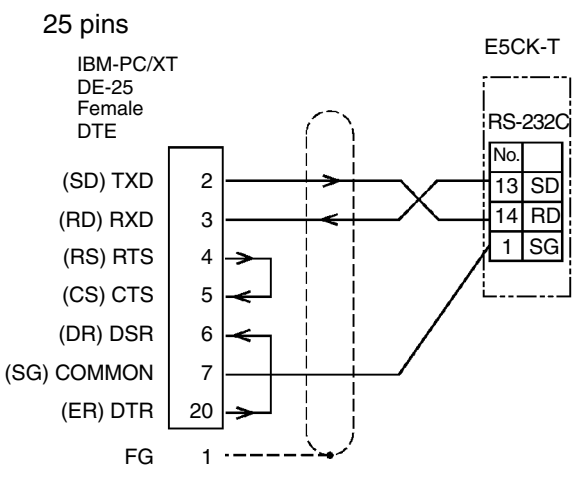

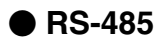

- 1:1 or 1:N connections are allowed. In a 1:N connection, up to 32 controllers including the host computer can be connected.
- The total cable length should not exceed 500 meters.
- Use shielded twisted-pair cables (AWG28 or more) for the cables.
- Attach terminators to the controllers at both ends of the series of controllers connected in an open configuration. For example, in the following configuration, connect the terminator to unit No.30, and do not connect terminators to unit Nos.0 to 29.
- Use terminators having a resistance of 120  $\Omega$  (1/2 W). The total resistance of both ends should be at least  $54$   $\Omega$

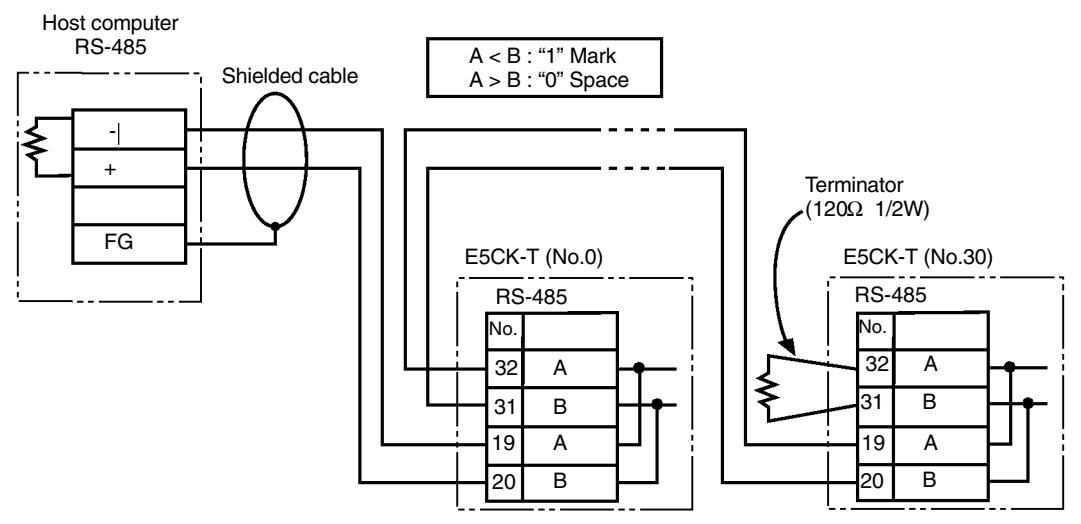

### ■ Setting the com**munications specifications**

Match the communications specifications of the host computer and E5CK-T controller. When two or more controllers are connected to the host computer, make sure that the communications specifications of all controllers are the same.

This section describes how to set the communications specifications for the E5CK-T controller. For details on the host computer, see the relevant manual supplied with the host computer.

#### Set the communications specifications of the E5CK-T in the controller's communications parameters. The communications parameters are set on the front panel of the E5CK-T controller. - **Communications parameters**

The following table shows the communications parameters (option mode) provided on the E5CK-T controller and their respective settings.

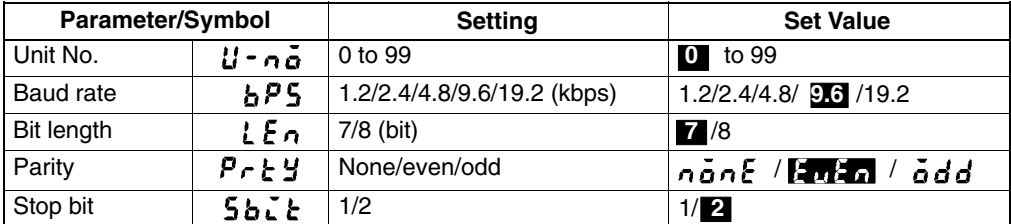

Inverted items are factory settings.

# **6.3 Command Structure**

Command structure is as follows. Each command is paired with a response.

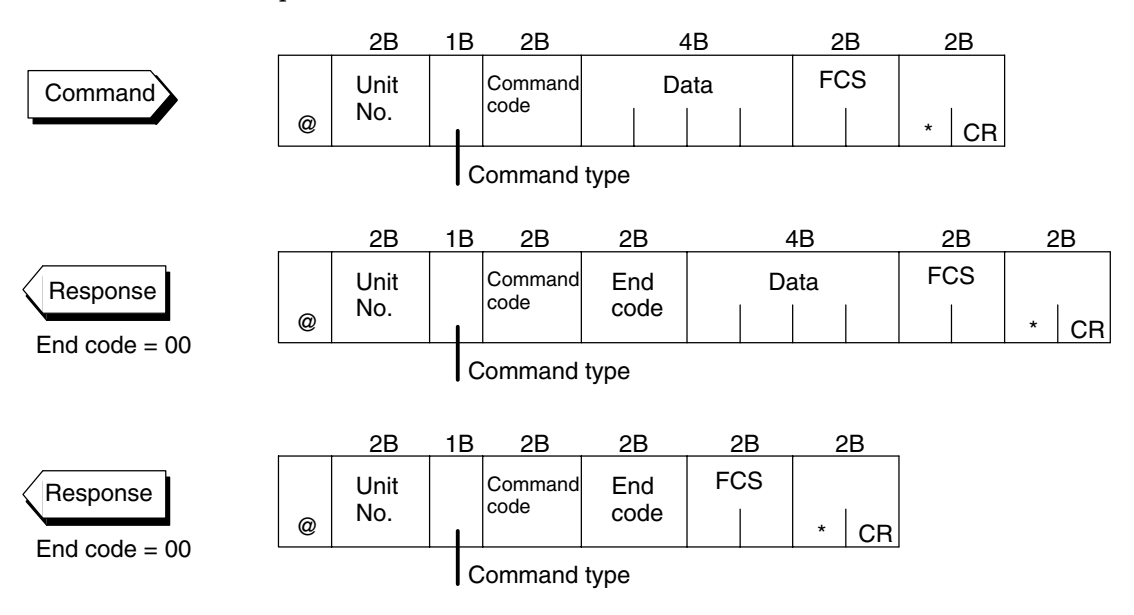

 $\bullet$  " $@$ "

The start character. This character must be inserted before the leading byte.

 $\bullet$  Unit No.

Specifies the "unit No." of the E5CK-T. If there are two or more transmission destinations, specify the desired destination using "unit No."

• Command type

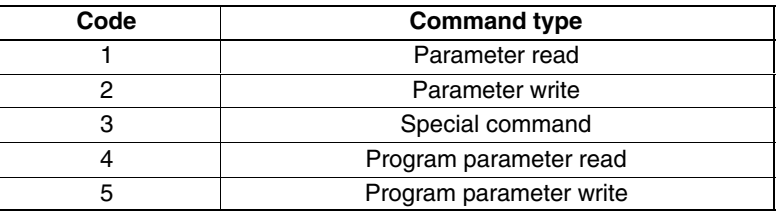

• Command code

Specifies the command for each command type. With parameter read/ write commands and program parameter read/write commands, this becomes the parameter No.

 $\bullet$  Data

Specifies the set value or setting content. With the parameter read and program parameter read commands, set dummy data "0000". In the response, this is inserted only when the end code is "00".

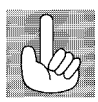

About invalid parameters

Currently, if a command is used for invalid parameters (parameters that do not satisfy the conditions of use in Chapter 5), the "undefined" error (end code: IC) response is returned.

 $\bullet$  End code

Sets the communication results. For details on the types and meanings of end codes, see 6.5 How to Read Communications Error Information (page 6-12).

• FCS (Frame Check Sequence) Set the frame check results from the start character to the data area. For details on the frame check, see 6.6 Program Example (page 6-18).

Calculate the exclusive OR from the start character to the data section. The follow-

• "\*" "CR (Carriage Return) code" Indicates the end (terminator) of the command or response block.

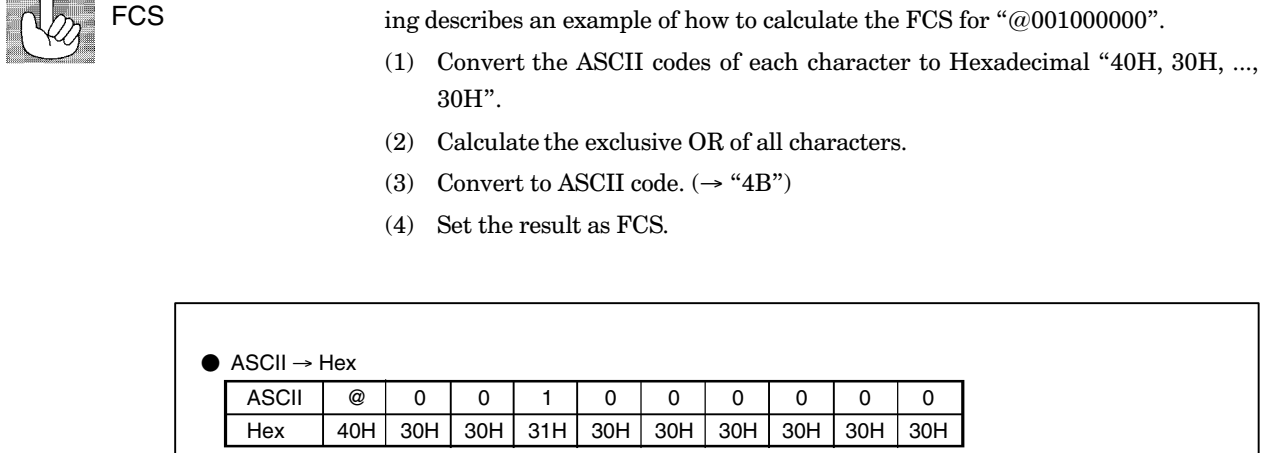

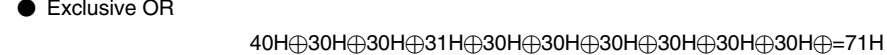

How to Calculate

● Conversion to ASCII code at each digit of the calculation result and setting to FCS 

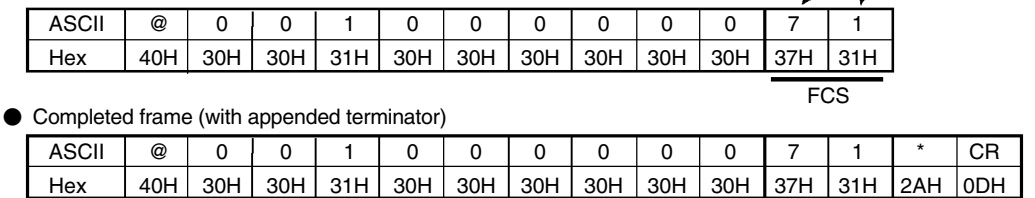

**FCS** 

Terminator

#### **Commands and Responses** 6.4

This section describes commands and response in detail. The conventions used in this section and data restrictions are as follows:

- Data is expressed in 1-byte units and in ASCII code.
- When the read or write data is a numerical value, the data to be set must conform to the following conditions:
	- (1) The decimal point "." is not indicated in fractions.
	- (2) The leftmost bit of minus numerical data must be expressed as fol lows:
		- $A: -1, F: (minus)$
		- [example]

 $10.0 = [0100], -150.0 = [A500], -15 = [F015]$ 

### Reading/writing parameters

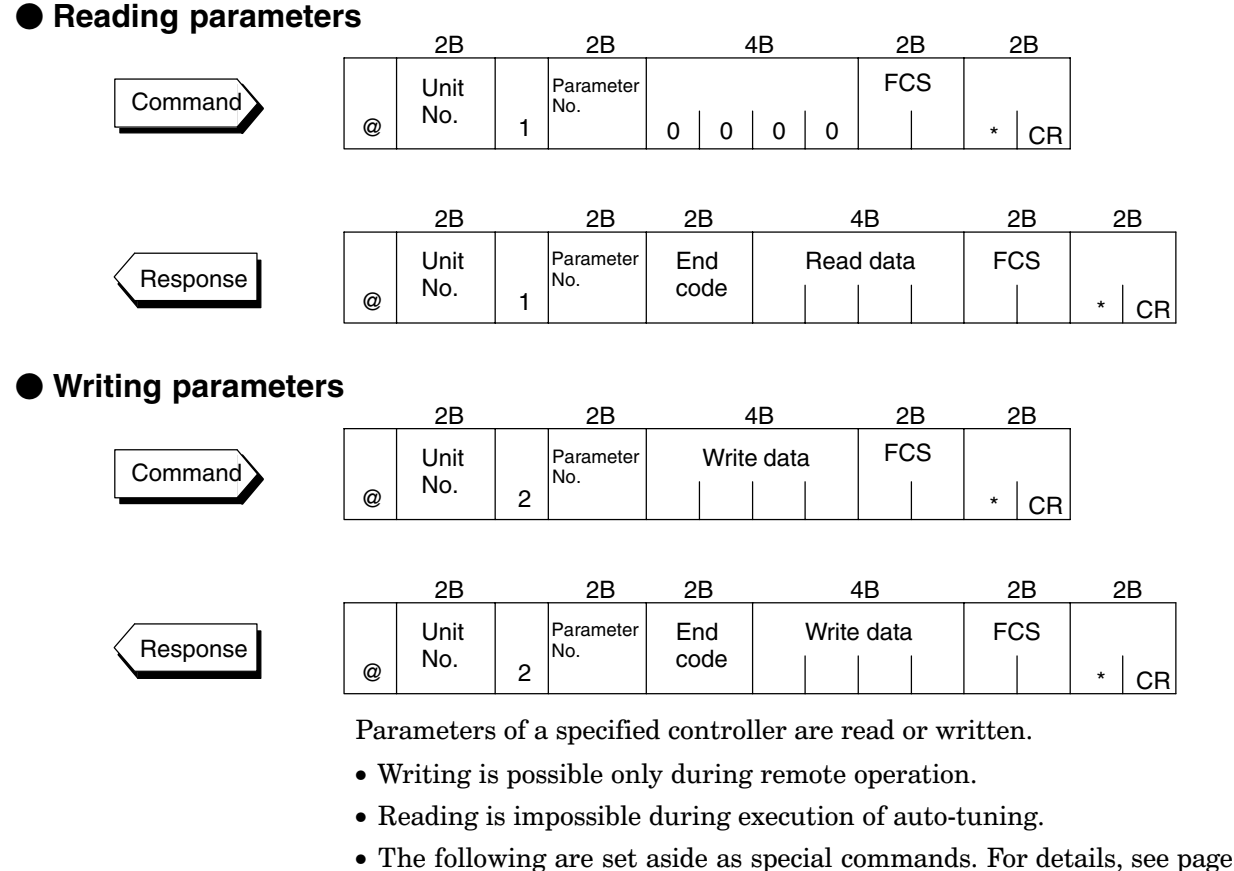

- $6-10.$
- "AT execute/cancel", "Hold/Hold cancel" and "Advance"
- For details on parameters in each setting level, see the tables on page 6-8 and 6-9.

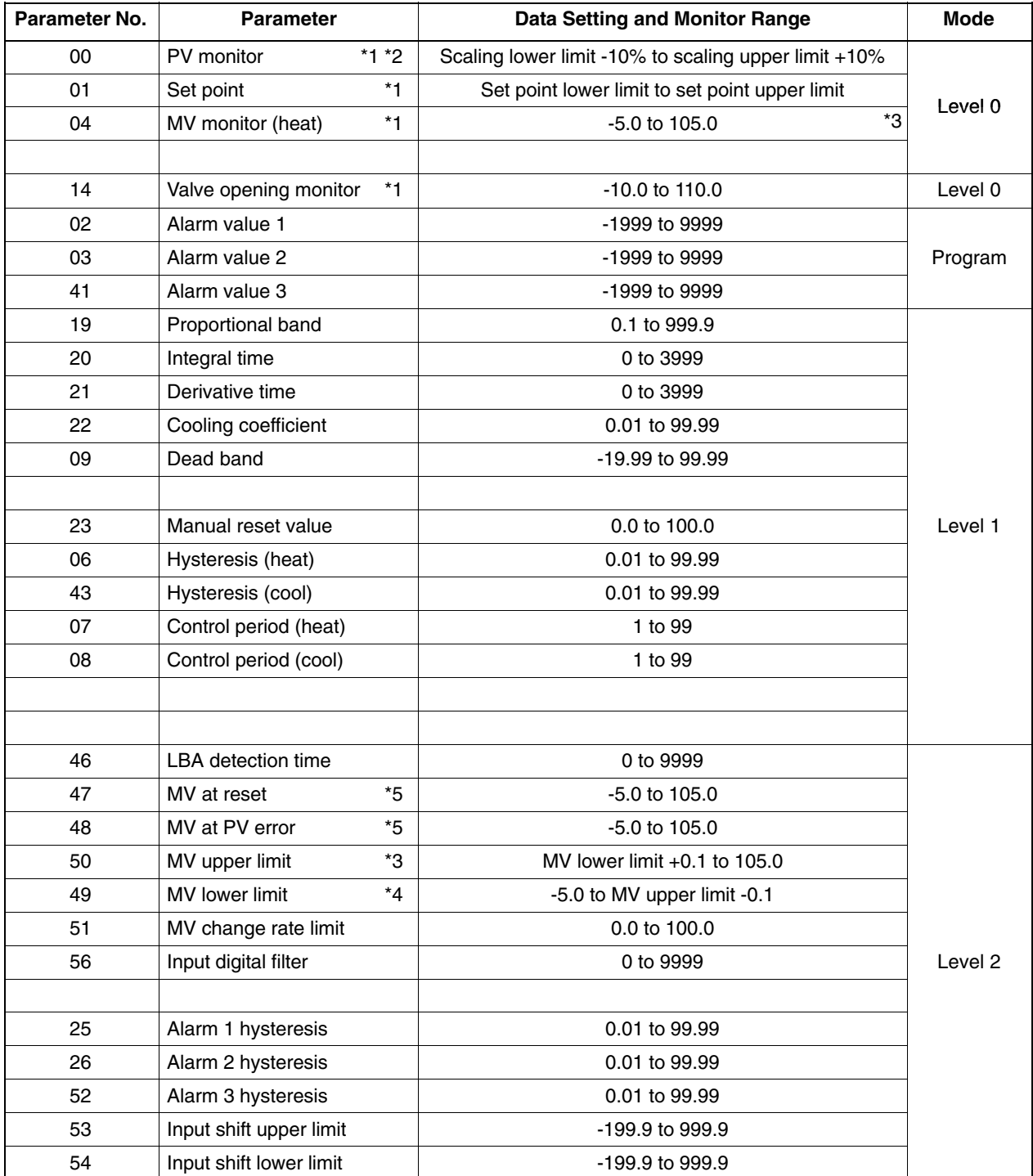

\*1 Possible only during reading

\*2 During temperature input, the range becomes the range of use of the selected sensor.

\*3 During heating and cooling control, the range becomes 0.0 to 105.0.

\*4 During heating and cooling control, the range becomes -105.0 to 0.0.

\*5 During heating and cooling control, the range becomes -105.0 to 105.0.

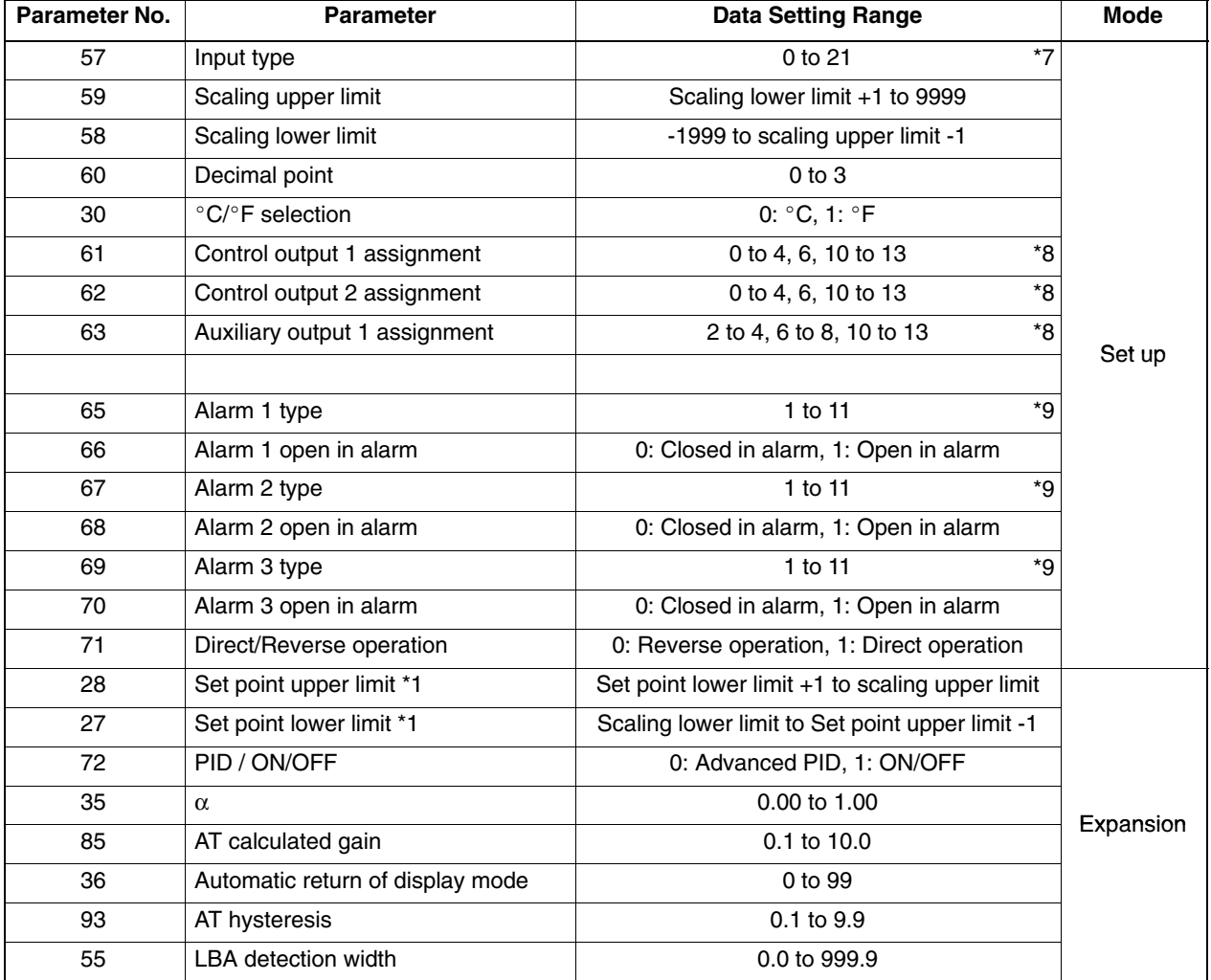

 $*7$  See page  $5-29$ .

 $*8$  0: Control output (heat), 1: Control output (cool), 2 to 4: Alarms 1 to 3, 6: LBA, 7 and 8: Errors 1 to 2, 10 to 11: Time signal 1 to 2, 12: Program end, 13: Stage output

 $*9$  See page  $5-34$ .

\*10 During temperature input, the range becomes the range of use of the selected sensor instead of the scaling upper/lower limit values.

### **Issuing special commands**

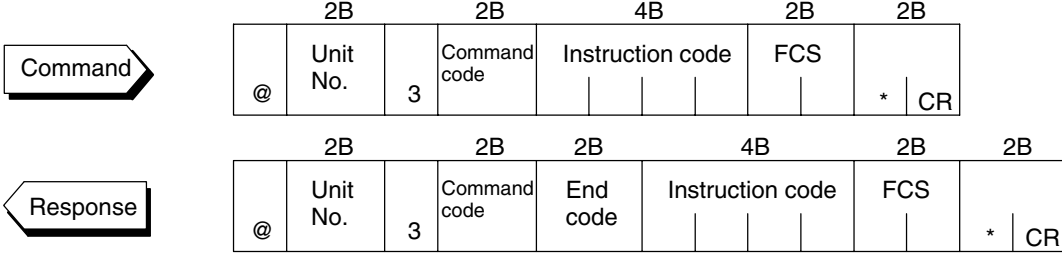

The following functions are issued as special commands.

•  $Run/Reset$ 

Runs or stops programs. This command cannot be issued in setting level 1.

 $\bullet$  AT Execute/Cancel

Executes or cancels auto-tuning. This command cannot be issued in set- $\tt{ting level} 1.$ 

• Move to setting level 1

Issue this command when writing parameters in the setup, expansion and option modes. On the E5CK-T, the parameter switches to the top parameter "Lork: input type" of the setup mode, and control is stopped.

• Software reset

Resets E5CK-T operation (same as turning power ON) by communications. A response is not returned to this command. Also, communications with the E5CK-T cannot be carried out for five seconds after reset.

• Status

Monitors the status of the E5CK-T. Two command groups are available, A and B, depending on the instruction code. The response is returned in bit units to the instruction code (4B) of the response frame. For details on the monitoring details of each group, see page 6-11.

 $\bullet$  Hold

Holds program execution or cancels hold. This command cannot be issued in setting level 1.

 $\bullet$  Advance

Advances execution of steps in the program. This command cannot be issued in setting level 1.

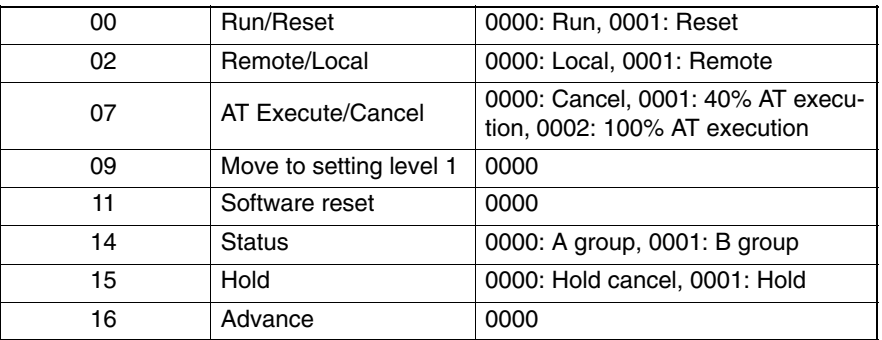

In the case of the "Run/Reset" or "Advance" command, is sue command when the response of the previous command was returned and passed for  $0.5$  seconds.

### ● A group

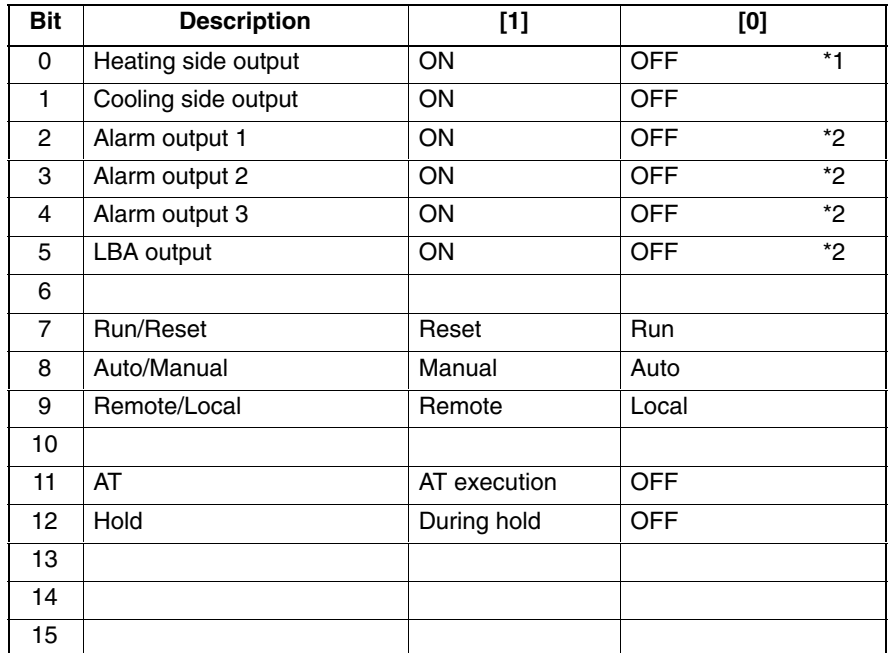

#### $\bullet$  B group

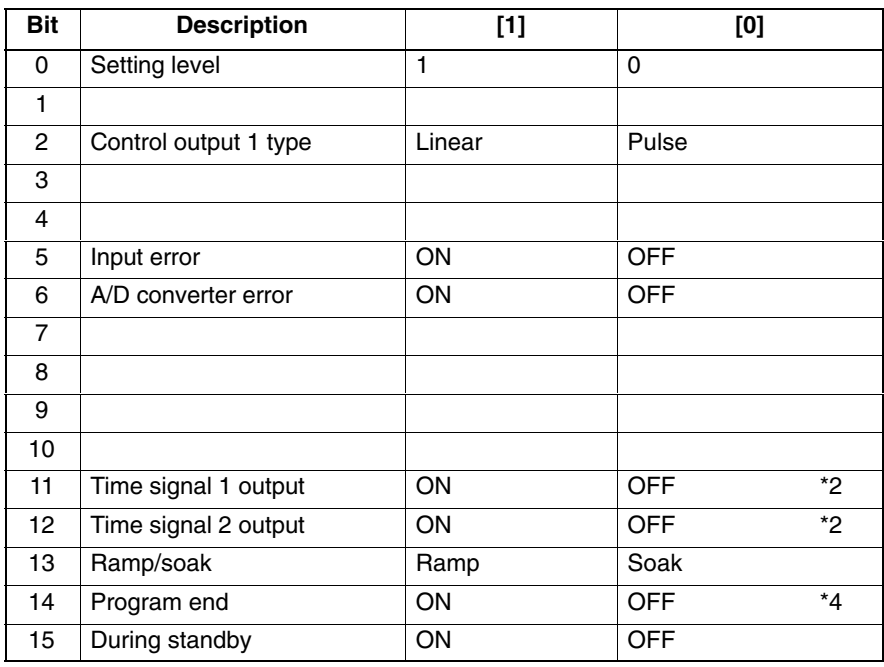

\*1 Always "OFF" at linear output

\*2 Always "OFF" when output is not assigned

\*3 When the ON time during control output is less than 190 ms, the heater current to which " 1" is set and the previous current value is held.

<sup>\*4</sup> "ON" while the No.2 display indicates [PE<sub>nd</sub>]. For details on the [PE<sub>nd</sub>] indication, see page 4-15.

About Setting Levels

To return to setting level 0 from setting level 1, issue the "software reset" command. If the parameter write command is issued for the setup, expansion and option modes in setting level 0, an error occurs, and the end code  $(0D =$  Command cannot be executed) is returned.

### **Reading/writing program parameters**

#### - **Reading parameters**

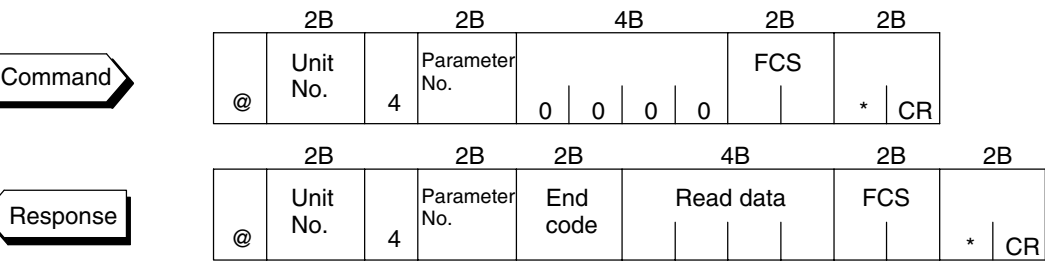

#### - **Writing parameters**

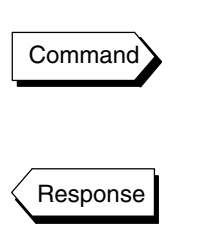

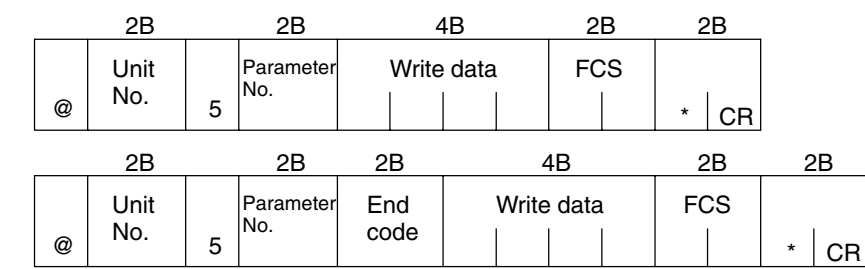

Parameters relating to the program of the specified unit are read or written.

- Writing is possible only during remote operation.
- Reading is impossible during execution of auto-tuning.
- For details on parameters in each setting level, see the lists for each setting level on pages  $6-13$  to  $6-14$ .

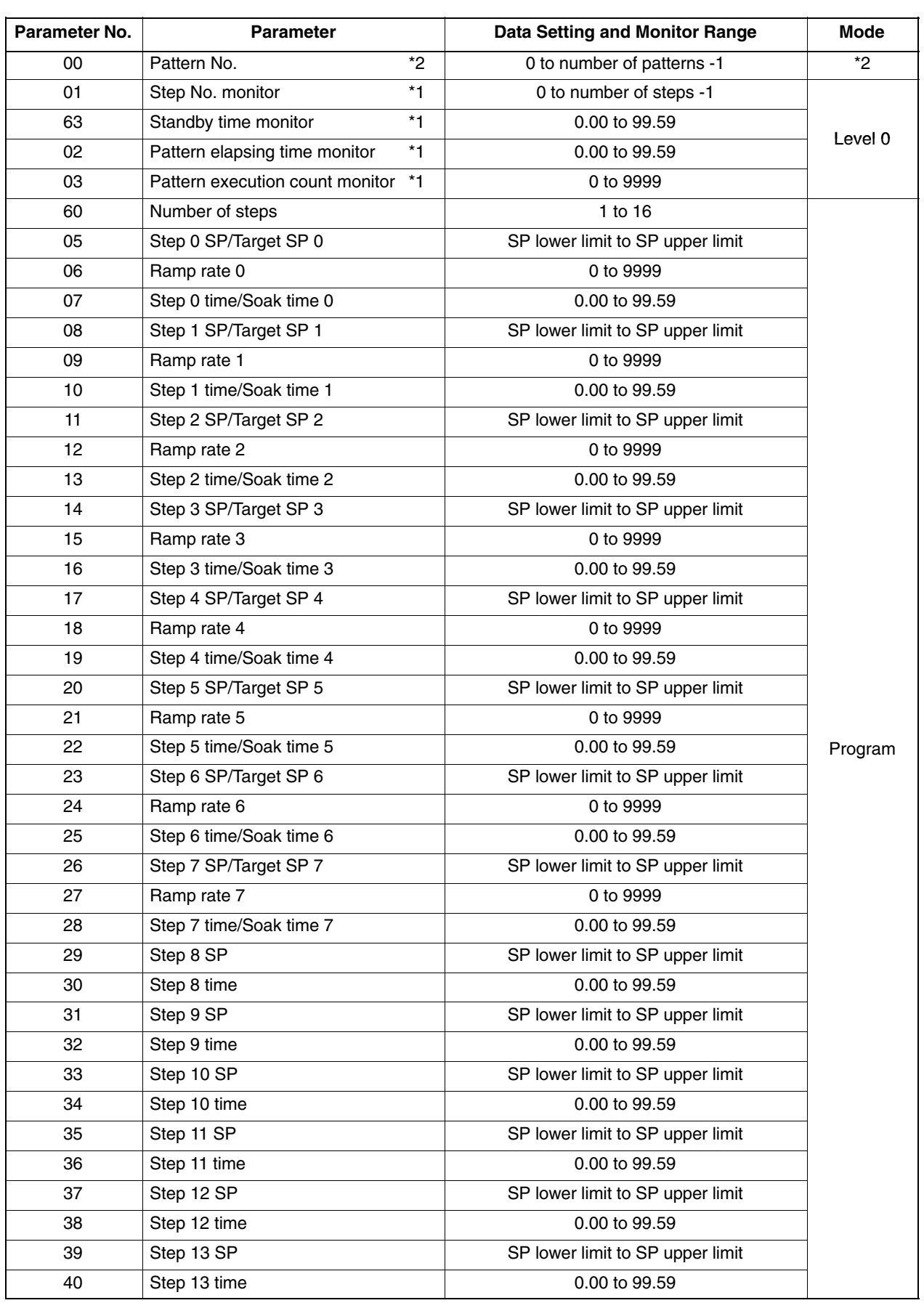

\*1 Reading only is possible.

\*2 Can be used in either the level 0 or program modes. Read only during program run

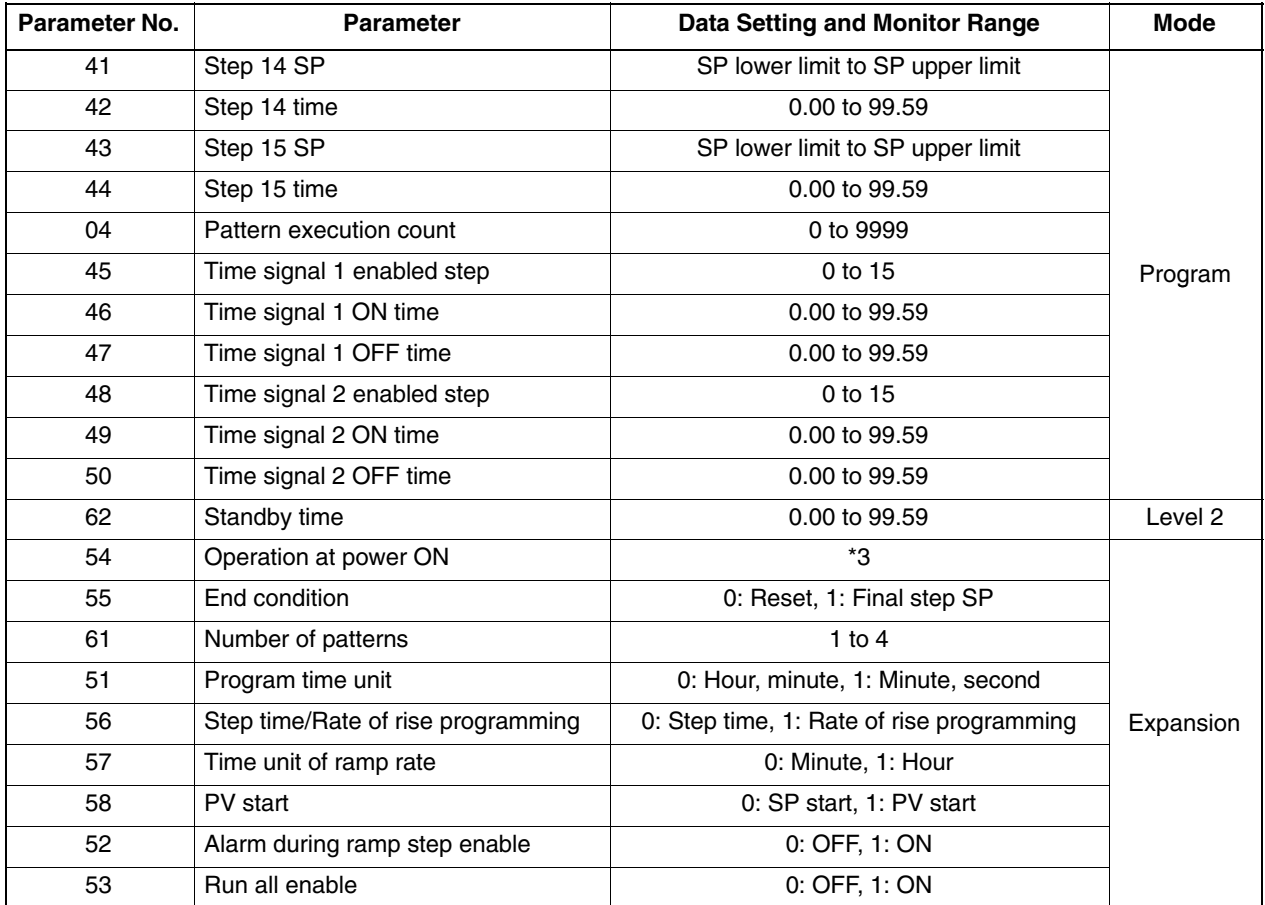

\*3 0: Continue, 1: Reset, 2: Run, 3: Manual

### **6.5 How to Read Communications Error Information**

The result of communications on the E5CK-T can be checked by the end code or undefined error response in the response frame. Use this end code or undefined error response to remedy errors that may occur.

**End code** 

Communications are normal when the end code in the response is "00". If the end code is not "00", this indicates that an error that is not an undefined error has occurred. The end code format is as follows and does not contain a data area.

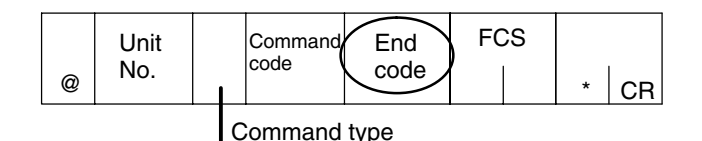

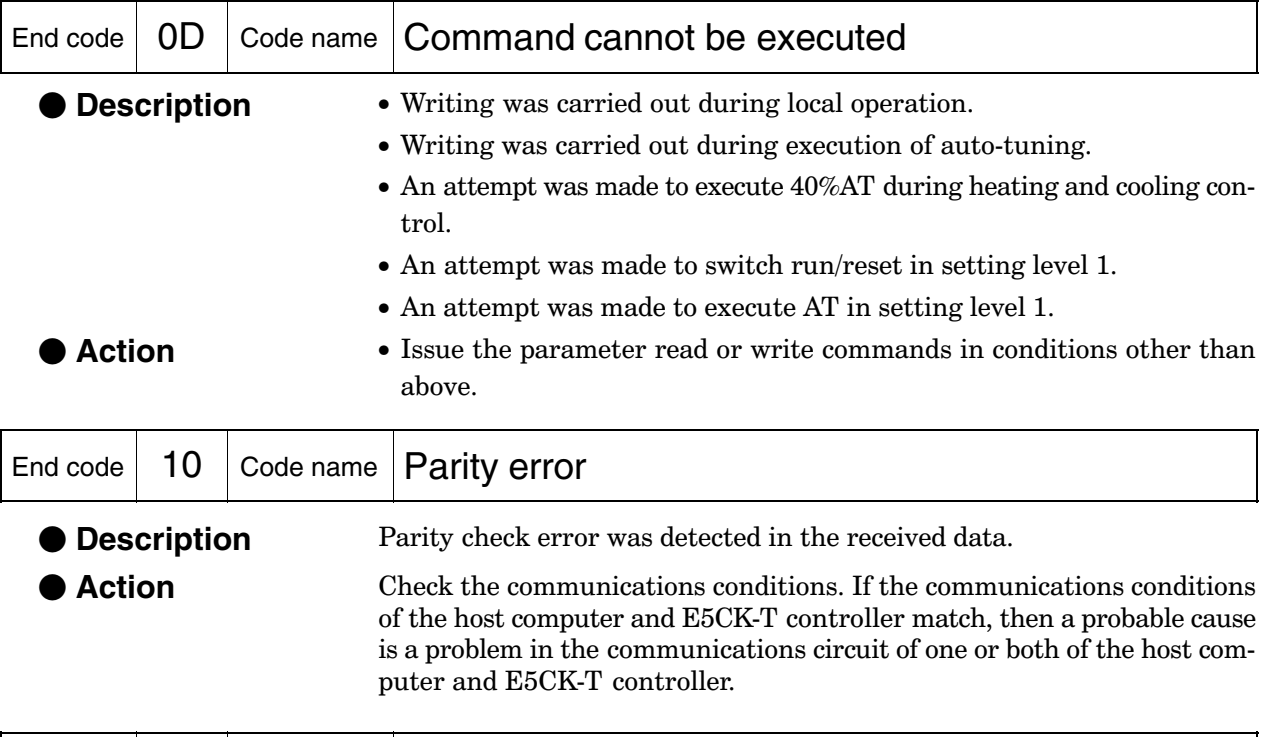

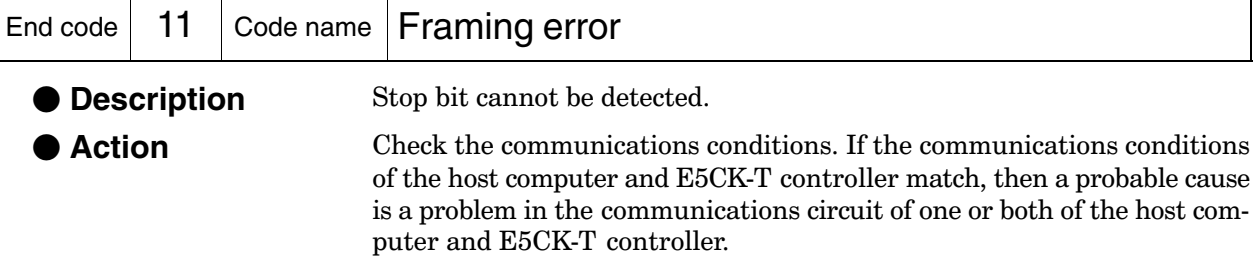

About the Unit No.

Responses are not returned unless the target unit for communications and the unit No. defined in the command match.

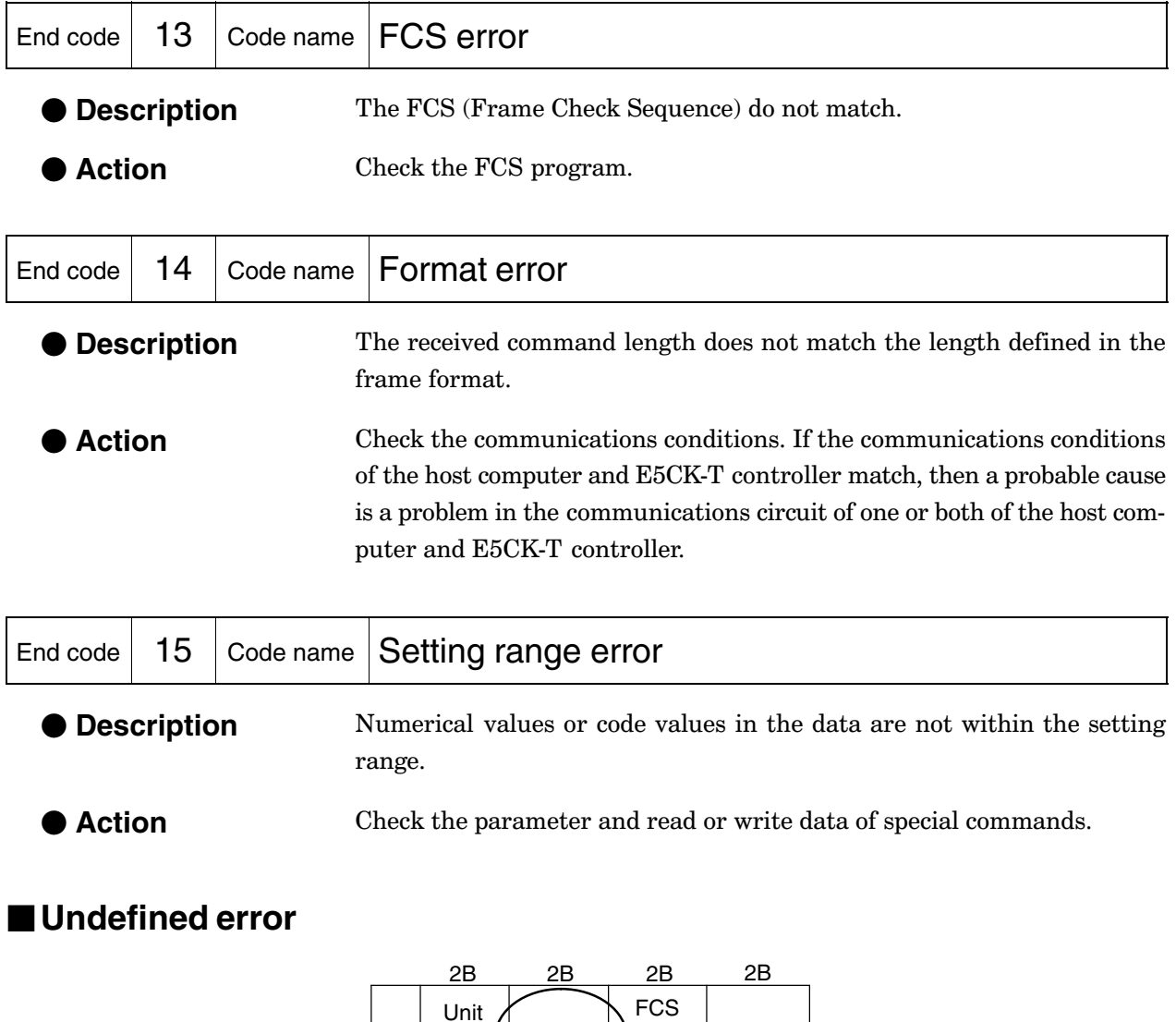

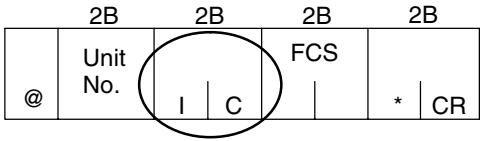

- Description • An undefined header code has been received.
	- $\bullet$  A currently invalid parameter (e.g. the scaling command during temperature input) has been received.
- Action
- Check the parameter No.

### **6.6 Program Example**

### **How to use programs**

The program described below obtains corresponding response frame data when some of the command frame data is input.

The input format is as follows. The FCS and terminator are automatically generated, and need not be input.

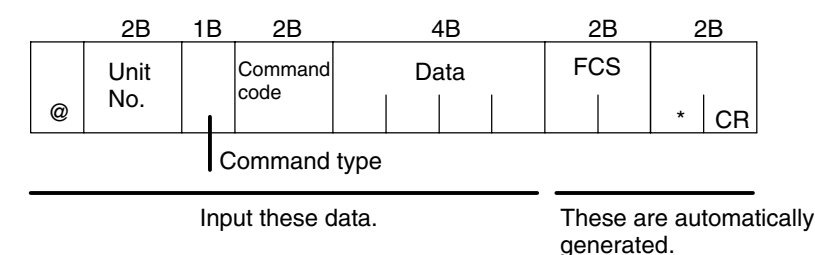

The output format is as follows. The content of the response frame is displayed as it is.

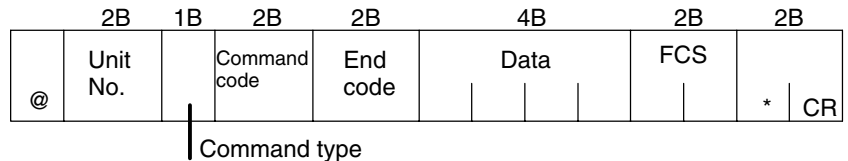

### - **Procedure**

- $(1)$  Read the program.
- $(2)$  Enter "RUN".
- (3) When "send data:" is displayed, enter the command data (from  $@$  to the command string).
- (4) The content of the response frame is displayed following "receive data:".

#### - **Conditions when running a program**

- Set the communications conditions as follows:
	- Baud rate : 9600 bps
	- ${\rm Bit}$  length  $\; : \;$  7 bi 7 bits
	- Parity : Even
	- Stop bit  $\therefore$  2
- Make sure that the communications cable is properly connected.

### **Program list (language: IBM PC Compatible Machine)**

```
1000 '
1010 ' PROGRAM : E5CK-T COMMUNICATION PROGRAM
1020 '----------------------- FOR IBM PC COMPATBLE MACHINE
1050 '
1060 ' ----- Default RS-232C SPEED: 9600BPS, PARITY: EVEN, DATA: 7, STOP: 2 ---
1070 OPEN "COM: E73" AS #1
1080 *REPEAT
1090'-----------Enter send data -------------------------------
1100 INPUT "send data : " , SEND$
1110' FCS calculation
1120 FCS=0
1130 FOR IFCS=1 TO LEN (SEND$)
1140 FCS=FCS XOR ASC (MID$ (SEND$, IFCS, 1))
1150 NEXT
1160 FCS$=RIGHT$ ("0"+HEX$ (FCS), 2)
1170 ' ----- Execute communications -----------------
1180 ZZZ$=SEND$+FCS$+"*"+CHR$ (13)
1190 PRINT #1, ZZZ$;
1120'------ Check response--------------------------------
1210 RECCNT=0: TMP$=""
1220 *DRECLOOP:
1230 IF LOC (1) < > 0 THEN DREC1
1240 RECCNT=RECCNT+1
1250 IF RECCNT=5000 THEN *DRECERR ELSE DRECLOOP
1260 *DREC1
1270 TMP$=TMP$+INPUT$ (LOC (1), #1)
1280 IF RIGHT$ (TMP$, 1)=CHR$ (13) THEN *DRECEND
       ELSE RECCNT=0: GOTO *DRECLOOP
1290 *DRECERR
1300 TMP$="No response !!" +CHR$ (13)
1310 *DRECEND
1320 RECV$=TMP$
1330 PRINT "receive data : " ; RECV$
1340 ' Repeat to make Command
1350' GOTO *REPEAT
1360 ' END
1370 CLOSE #1
1380 END
```
## **Examples of use**

- Set the unit No. to "00".
- In the following examples, data is shown in individual blocks to make the examples easier to understand. However, when actually creating programs, do not leave spaces between frame items. Also, response are displayed without spaces between frame items.

## ● Set the set point to "300.0"

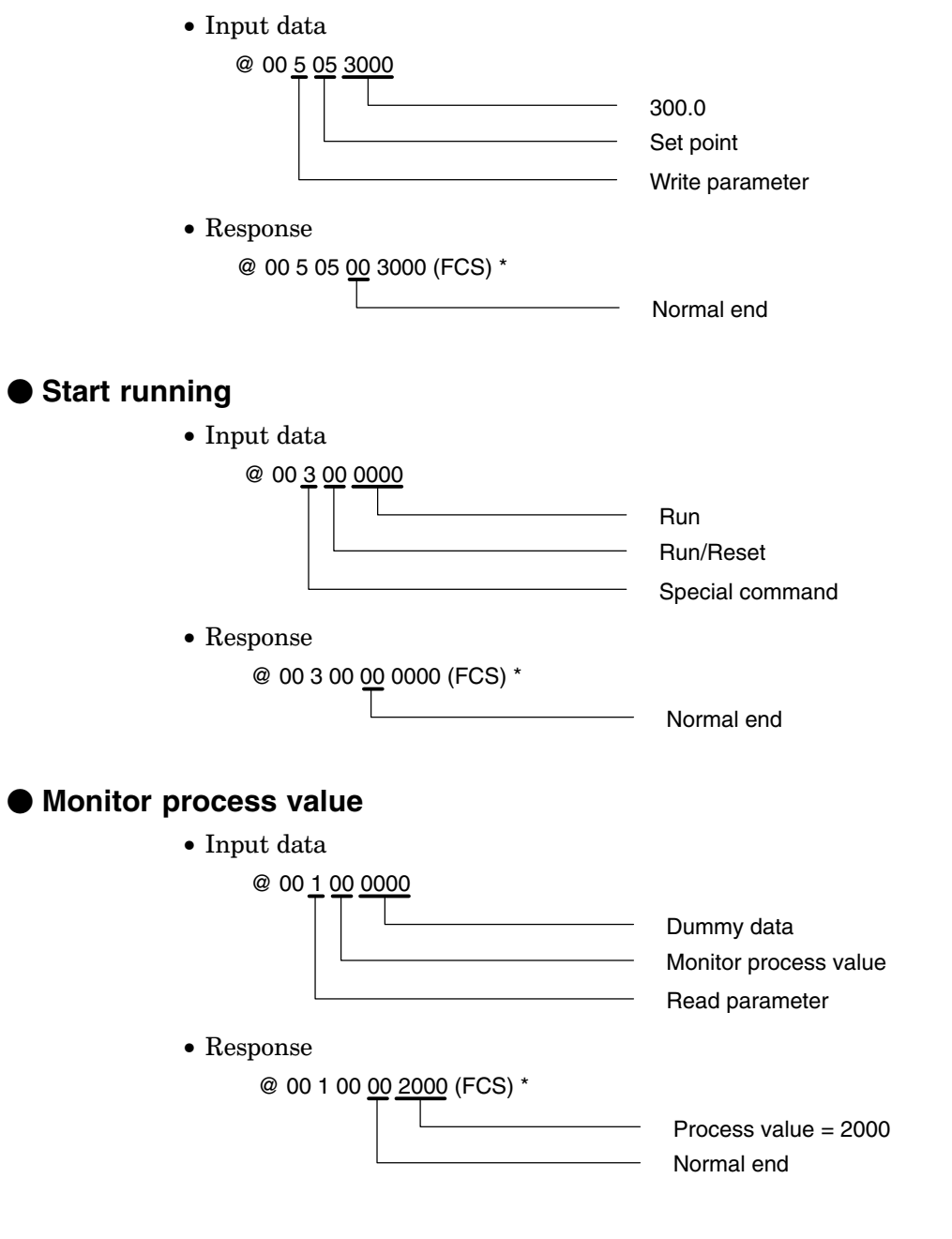

# CHAPTER7 **CALIBRATION**

This chapter describes procedures for each calibration operation. Read this chapter only when the controller must be calibrated.

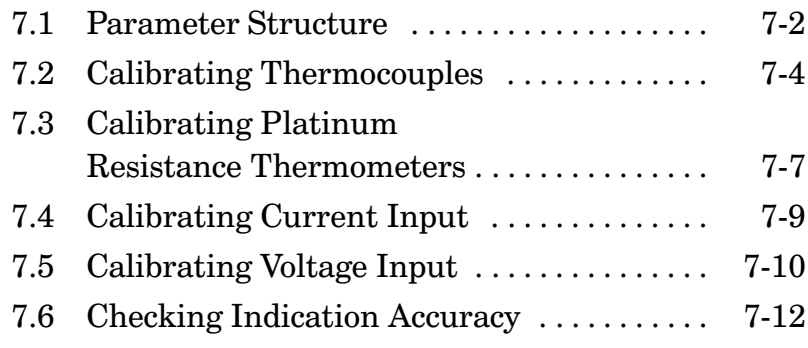

## **7.1 Parameter Structure**

- To calibrate the E5CK-T controller, select  $\lbrack \mathcal{L} \mathcal{L} \rbrack$  in the menu display to select the calibration mode.  $[A \, \mathbf{A} \, \mathbf{B}]$  is displayed.
- However, note that  $[\{\ell, b\}]$  may not be displayed on the menu display when, for example, the user is calibrating the E5CK-T controller for the first time. If this happens,  $[\mathcal{L} \mathbf{b}]$  is displayed by changing the "security" parameter (protect mode) to " $0$ ".
- The parameters in the calibration mode are structure as follows:

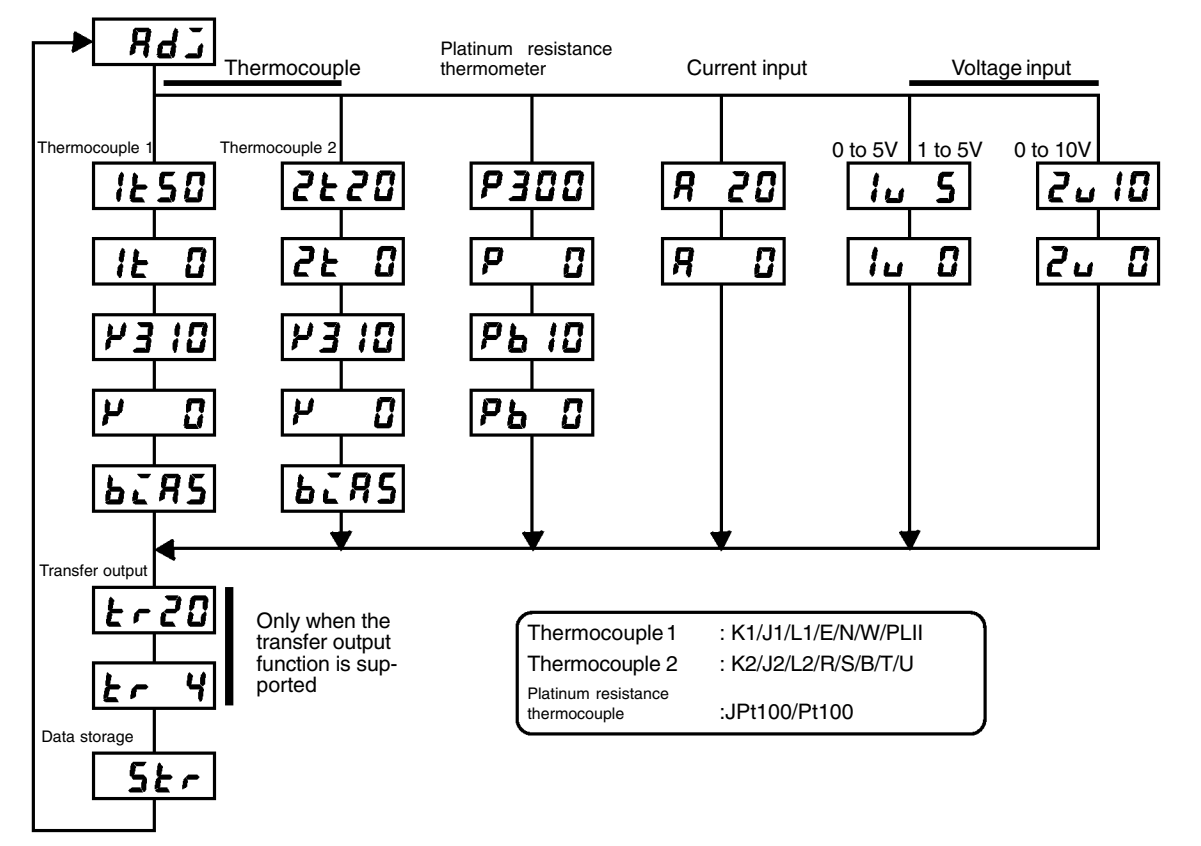

• To select the desired parameter, press the  $\boxed{\leq}$  key. Parameters are displayed in the following order:

Calibration of inputs  $\rightarrow$  Calibration of transfer output  $\rightarrow$ Storage of calibration data

If the E5CK-T controller does not support the transfer output function, calibration of transfer output is automatically deleted from the calibration procedure as follows:

Calibration of inputs  $\rightarrow$  Storage of calibration data

- Only inputs that have been set in the "input type" parameter (setup mode) can be calibrated. To temporarily store data for each of the calibration parameters, press the  $|\mathbf{\nabla}|$  key for 1 second.
- Transfer output can be calibrated only when the Communications unit (E53-CKF) is set in the controller. To adjust data items, press the  $\sim$  or

 $\triangleright$  keys.

- The data store menu is displayed only when all calibration items have temporarily been stored.
- After calibrating input, you must always check indication accuracy. For details, see page 7-12.

## ● Calibration item menu

● Calibration store

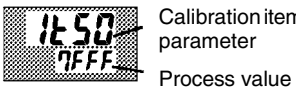

mark

- Calibration item parameter
- displayed in Hexadecimal on the No.2 display. • Normally, the process value changes by several digits. The process value flashes, for example, when a sensor error causes the process value to stray from the calibration target range.

• Parameters are displayed on the No.1 display, and the process value is

- When the process value display is flashing, the process value is not stored as data even if the  $\blacktriangleright$  key is pressed.
- Once the E5CK-T controller has been calibrated by the user,  $\lceil 3d \cdot 2 \rceil$  is displayed preceded by the "." mark when the calibration mode is next selected.

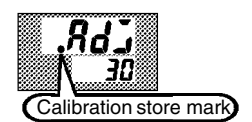

#### **Calibrating Thermocouples**  $7.2$

- Calibrate according to the type of thermocouple, thermocouple 1 group  $(K1, J1, L1, E, N, W, PLII)$  and thermocouple 2 group  $(K2, K2, L2, R, S, I2)$ B. T. U).
- When calibrating, do not cover the bottom of the controller. Also, do not touch the input terminals (Nos.6 and 7) or compensating conductor on the E5CK-T controller.

## ● Preparations

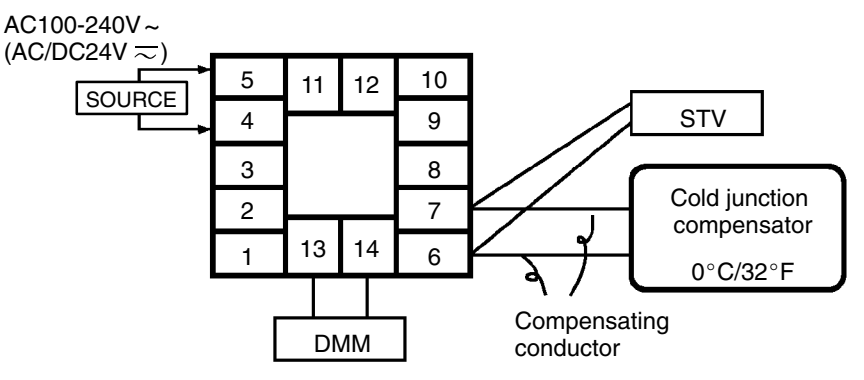

- Set the cold junction compensator designed for compensation of internal thrmocuples to  $0^{\circ}$ C. However, make sure that internal thermocouples are disabled (tips are open).
- In the above figure, STV refers to a standard DC current/voltage source, and DMM refers to a precision digital multimeter. However, note that DMM is required only when the transfer output function is supported.
- Use the compensating conductor on the selected thermocouple. However, note that when thermocouple R, S, E, B, W and PLII is used, the cold junction compensator and the compensating conductor can be substituted with the cold junction compensator and the compensating conductor for thermocouple K.

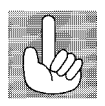

Connecting the Cold Junction Compensator

Correct process values cannot be obtained if you touch the contact ends of the compensating conductor during calibration of a thermocouple. Accordingly, short (enable) or open (disable) the tip of the thermocouple inside the cold junction compensator as shown in the figure below to create a contact or non-contact state for the cold junction compensator.

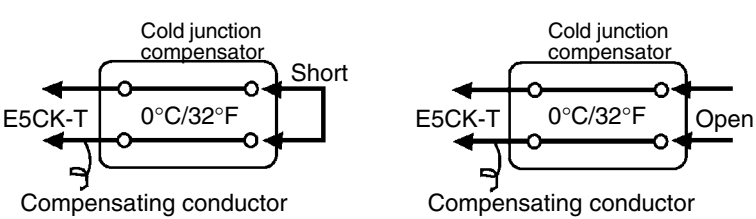

### Calibration: thermocouple 1

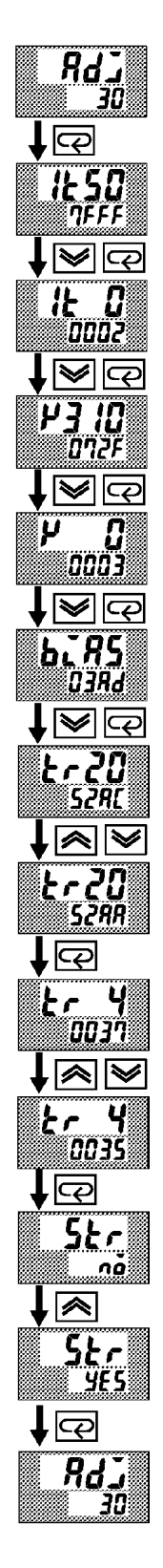

This example describes how to calibrate a thermocouple when the transfer output function is supported. If the transfer output function is not supported, skips steps  $(7)$  to  $(10)$ .

- (1) When  $[$   $RdJ]$  is displayed, the 30-minute timer is displayed on the No.2 display and counts down. This timer serves as a guide for the aging time when aging is required.
- (2) First, calibrate the main input. Press the  $\boxed{\subset}$  key to display [*l*: 5*0*]  $(50 \text{ mV}$  calibration display). Set STV output to  $50 \text{ mV}$ . When the value on the No.2 display has stabilized (changes of several digits max.), press the  $\blacktriangleright$  key to temporarily store the calibration data.
- (3) Press the  $|\overline{\langle \cdot \rangle}|$  key to display [*i***t**  $\overline{a}$ ] (0 mV calibration display). Set STV output to 0 mV. When the value on the No.2 display has stabilized (changes of several digits max.), press the  $[\overline{\blacktriangledown}]$  key to temporarily store the calibration data.
- (4) Next, calibrate the cold junction compensator. Press the  $|\mathbb{Q}|$  key to display  $[1, 3, 10]$  (310 mV calibration display). Set STV output to 310 mV. When the value on the No.2 display has stabilized (changes of several digits max.), press the  $|\mathbf{\nabla}|$  key to temporarily store the calibration data.
- (5) Press the  $[\overline{\leftarrow}$ ] key to display  $[\overline{r} \quad \overline{a}]$  (0 mV calibration display). Set STV output to 0 mV. When the value on the No.2 display has stabilized (changes of several digits max.), press the  $\blacktriangleright$  key to temporarily store the calibration data.
- (6) Finally, calibrate the bias compensation value. Disconnect the STV, and enable the thermocouple of the cold junction compensator. When carrying this out, make sure that the wiring on the STV is disconnected.

Make sure that the cold junction compensator is set to  $0^{\circ}$ C and press the  $|\overline{\left\langle \varphi\right|}$  key. The display changes to  $[\mathbf{b}, \mathbf{R}\mathbf{S}]$  (calibration display for the bias compensation value). When the value on the No.2 display has stabilized (changes of several digits max.), press the  $\blacktriangleright$  key to temporarily store the calibration data.

- (7) Next, calibrate the transfer output function. If the transfer output function is not supported, skip to step (11). Press the  $\boxed{\subset}$  key. The display changes to  $[t \cdot 20]$  (20 mA calibration display).
- (8) Set the output to 20 mA by the  $\blacktriangleright$  or  $\blacktriangleright$  keys while monitoring the voltage on the digital multimeter. In the example on the left, the display indicates that the value two digits smaller than before calibration is "20 mA".
- (9) Press the  $\boxed{\mathbb{Q}}$  key. The display changes to  $\lbrack \mathbf{t} \cdot \mathbf{Y} \rbrack$  (4 mA calibration display).
- (10) Set the output to 4 mA by the  $|\mathbf{\nabla}|$  or  $|\mathbf{\nabla}|$  keys while monitoring the voltage on the digital multimeter. In the example on the left, the display indicates that the value two digits smaller than before calibration is "4 mA":
- $(11)$  Press the  $|\nabla|$  key until the display changes to the date save display. Press the  $\sqrt{\mathbf{S}}$  key. The No.2 display changes to [**y**  $\mathbf{S}$ ], and two seconds later the calibration data is stored to internal memory. If you press the  $|\overline{\leftarrow}|$  key when the No.2 display reads  $\lceil \overline{\overline{a}} \rceil$ , the calibration data is disabled.
- (12) This completes calibration of the thermocouple 1 group. Press the  $|\overline{\leftarrow}\rangle$  key to return the display to [  $\overline{H}d\overline{\cdot}$ ].

### ● Calibration: thermocouple 2

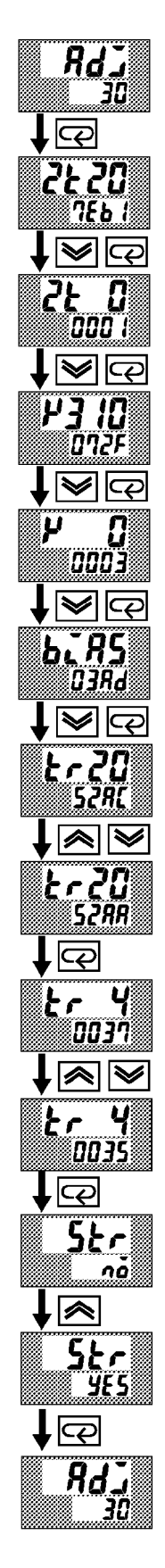

This example describes how to calibrate a thermocouple when the transfer output function is supported. If the transfer output function is not supported, skips steps  $(7)$  to  $(10)$ .

- (1) When  $[$   $RdJ]$  is displayed, the 30-minute timer is displayed on the No.2 display and counts down. This timer serves as a guide for the aging time when aging is required.
- (2) First, calibrate the main input. Press the  $\boxed{\leq}$  key to display  $[2 \cdot 2 \cdot 3]$ (20 mV calibration display). Set STV output to 20 mV. When the value on the No.2 display has stabilized (changes of several digits max.), press the  $\blacktriangleright$  key to temporarily store the calibration data.
- (3) Press the  $|\overline{\langle \rangle}|$  key to display  $[\overline{\mathcal{E}t} \ \mathcal{I}]$  (0 mV calibration display). Set STV output to 0 mV. When the value on the No.2 display has stabilized (changes of several digits max.), press the  $|\mathbf{\nabla}|$  key to temporarily store the calibration data.
- (4) Next, calibrate the cold junction compensator. Press the  $|\mathbb{Q}|$  key to display [ $\overline{P}$  3  $\overline{10}$ ] (310 mV calibration display). Set STV output to 310 mV. When the value on the No.2 display has stabilized (changes of several digits max.), press the  $|\mathbf{\nabla}|$  key to temporarily store the calibration data.
- (5) Press the  $|\overline{\langle \rangle}|$  key to display  $[$   $\overline{\hspace{-.1cm}I\hspace{-.1cm}I\hspace{-.1cm}I}}]$  (0 mV calibration display). Set STV output to 0 mV. When the value on the No.2 display has stabilized (changes of several digits max.), press the  $\blacktriangleright$  key to temporarily store the calibration data.
- (6) Finally, calibrate the bias compensation value. Disconnect the STV, and enable the thermocouple of the cold junction compensator. When carrying this out, make sure that the wiring on the STV is disconnected.

Make sure that the cold junction compensator is set to  $0^{\circ}$ C and press the  $|\overline{\leftarrow}\rangle$  key. The display changes to [b, 85] (calibration display for the bias compensation value). When the value on the No.2 display has stabilized (changes of several digits max.), press the  $\blacktriangleright$  key to temporarily store the calibration data.

- (7) Next, calibrate the transfer output function. If the transfer output function is not supported, skip to step (11). Press the  $\boxed{\leq}$  key. The display changes to  $[t \cdot 20]$  (20 mA calibration display).
- (8) Set the output to 20 mA by the  $\blacktriangleright$  or  $\blacktriangleright$  keys while monitoring the voltage on the digital multimeter. In the example on the left, the display indicates that the value two digits smaller than before calibration is "20 mA".
- (9) Press the  $|\mathbb{Q}|$  key. The display changes to  $[\mathbf{t} \cdot \mathbf{y}]$  (4 mA calibration display).
- (10) Set the output to 4 mA by the  $|\blacktriangleright|$  or  $|\blacktriangle|$  keys while monitoring the voltage on the digital multimeter. In the example on the left, the display indicates that the value two digits smaller than before calibration is "4 mA".
- $(11)$  Press the  $\left| \right|$  key until the display changes to the data store display. Press the  $\sqrt{\mathbf{a}}$  key. The No.2 display changes to [**y**  $\mathbf{g}$  **c**], and two seconds later the calibration data is stored to internal memory. If you press the  $|\overline{\leftarrow}|$  key when the No.2 display reads  $\lceil \overline{\overline{a}} \rceil$ , the calibration data is disabled.
- (12) This completes calibration of the thermocouple 2 group. Press the  $|\overline{\leftarrow}|$  key to return the display to  $[$   $\overline{3}d\overline{d}]$ .

#### $7.3$ **Calibrating Platinum Resistance Thermometers**

## **•** Preparation

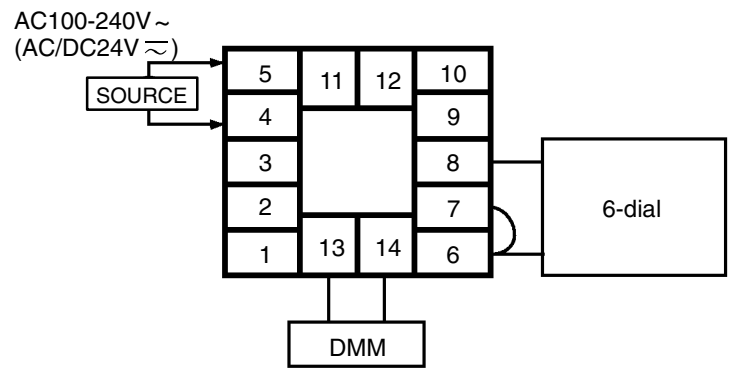

- Use leads of the same thickness when connecting to the platinum resistance thermometer.
- In the above figure, 6-dial refers to a precision resistance box, and DMM stands for a digital multimeter. However, note that the DMM is required only when the transfer output function is supported.
- Connect (short) the leads from terminal Nos.6 and  $7$ .

### Calibration

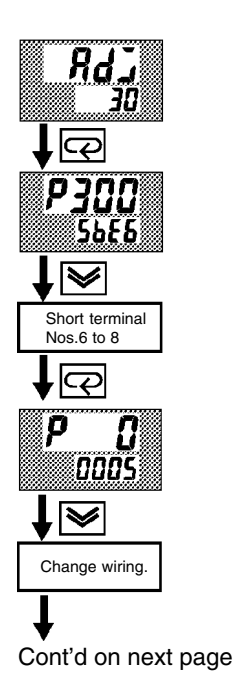

This example describes how to calibrate a platinum resistance thermometer when the transfer output function is supported. If the transfer output function is not supported, skips steps  $(7)$  to  $(10)$ .

- (1) When  $[$   $RdJ$  is displayed, the 30-minute timer is displayed on the No.2 display and counts down. This timer serves as a guide for the aging time when aging is required.
- (2) First, calibrate the main input. Press the  $\boxed{\leq}$  key to display [**P** 300]  $(300Ω$  calibration display). Set the 6-dial to 300Ω when the value on the No.2 display has stabilized (changes of several digits max.), press the  $\boxed{\smile}$  key to temporarily store the calibration data.
- (3) Press the  $|\overline{\leftarrow}|$  key to display  $[\overline{P}]$  $\boldsymbol{\mathcal{G}}$ ] (0 $\Omega$  calibration display). Short terminal Nos.6 to 8. When the value on the No.2 display has stabilized (changes of several digits max.), press the  $\blacktriangleright$  key to temporarily store the calibration data.
- (4) Next, calibrate the B-B' input. Change the wiring as follows:

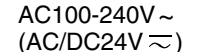

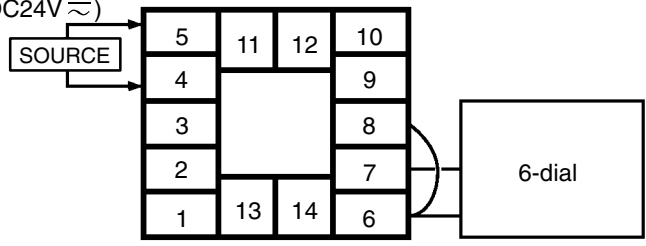

Make the connection across terminal Nos.6 and 7 and the 6-dial as short as possible. Short terminal Nos.6 and 8.

From previous page

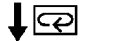

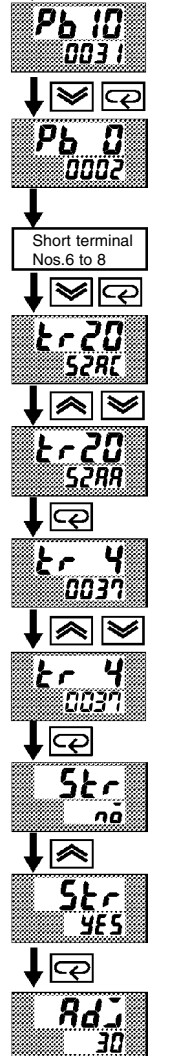

- (5) Press the  $\boxed{\leq}$  key to display  $\boxed{\mathsf{P}_{b}$  :  $\boxed{\mathsf{C}}$  (10 $\Omega$  calibration display). Set the 6-dial to  $10\Omega$  When the value on the No.2 display has stabilized (changes of several digits max.), press the  $\blacktriangleright$  key to temporarily store the calibration data.
- (6) Press the  $\boxed{\leq}$  key to display  $\boxed{P}$  **b**  $\boxed{I}$  (0 $\Omega$  calibration display). Short terminal Nos.6 to 8. When the value on the No.2 display has stabilized (changes of several digits max.), press the  $\blacktriangleright$  key to temporarily store the calibration data.
- (7) Next, calibrate the transfer output function. If the transfer output function is not supported, skip to step (11). Press the  $\boxed{\leq}$  key. The display changes to  $[t \cdot 20]$  (20 mA calibration display).
- (8) Set the output to 20 mA by the  $\blacktriangleright$  or  $\blacktriangleright$  keys while monitoring the voltage on the digital multimeter. In the example on the left, the display indicates that the value two digits smaller than before calibration is "20 mA".
- (9) Press the  $|\mathbb{Q}|$  key. The display changes to  $[\mathfrak{t} \cdot \ \mathfrak{t}]$  (4 mA calibration display).
- (10) Set the output to 4 mA by the  $|\blacktriangleright|$  or  $|\blacktriangle|$  keys while monitoring the voltage on the digital multimeter. In the example on the left, the display indicates that the value two digits smaller than before calibration is "4 mA".
- (11) Press the  $|\overline{\leftarrow}|$  key until the display changes to the data store display. Press the  $\boxed{\triangleright}$  key. The No.2 display changes to [  $\frac{1}{2}$  [  $\frac{1}{2}$  [  $\frac{1}{2}$ ], and two seconds later the calibration data is stored to internal memory. If you press the  $|\nabla|$  key when the No.2 display reads  $[ \cdot \cdot \cdot \cdot ]$ , the calibration data is disabled.
- (12) This completes calibration of the platinum resistance thermometer. Press the  $\boxed{\leq}$  key to return the display to  $[$   $RdJ]$ .

#### **Calibrating Current Input** 7.4

**•** Preparation

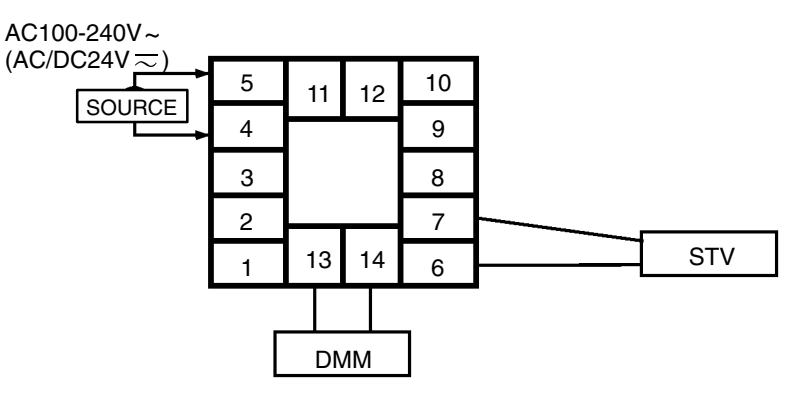

• In the above figure, STV refers to a standard DC current/voltage source, and DMM refers to a precision digital multimeter. However, note that the DMM is required only when the transfer output function is supported.

This example describes how to calibrate a platinum resistance thermometer when the transfer output function is supported. If the transfer output function is not supported, skips steps  $(4)$  to  $(7)$ .

- When  $[$   $Rd\ddot{\jmath}]$  is displayed, the 30-minute timer is displayed on the No.2 display and counts down. This timer serves as a guide for the ag- $(1)$ ing time when aging is required.
- (2) Press the  $|\overline{\leftarrow}|$  key. The display changes to  $[$ **A**  $\overline{c}$ **C** $]$  (20 mA calibration display). Set the STV output to 20 mA. When the value on the No.2 display has stabilized (changes of several digits max.), press the  $\triangleright$ key to temporarily store the calibration data.
- (3) Press the  $|\nabla \cdot|$  key. The display changes to  $\left[\mathbf{R} \quad \mathbf{C}\right]$  (0 mA calibration display). Set the STV output to 0 mA. When the value on the No.2 display has stabilized (changes of several digits max.), press the  $\triangleright$  key to temporarily store the calibration data.
- (4) Next, calibrate the transfer output function. If the transfer output function is not supported, skip to step (8). Press the  $\left| \right| \right|$  key. The display changes to  $[\mathbf{k} \cdot \mathbf{20}]$  (20 mA calibration display).
- (5) Set the output to 20 mA by the  $|\mathbf{\nabla}|$  or  $|\mathbf{\nabla}|$  keys while monitoring the voltage on the digital multimeter. In the example on the left, the display indicates that the value two digits smaller than before calibration is "20 mA".
- (6) Press the  $\boxed{\Leftrightarrow}$  key. The display changes to  $\boxed{\mathbf{t} \cdot \mathbf{y}}$  (4 mA calibration display).
- (7) Set the output to 4 mA by the  $|\blacktriangleright|$  or  $|\blacktriangle|$  keys while monitoring the voltage on the digital multimeter. In the example on the left, the display indicates that the value two digits smaller than before calibration is "4 mA".
- (8) Press the  $|\overline{\langle \rangle}|$  key until the display changes to the data store display. Press the  $\sqrt{\bullet}$  key. The No.2 display changes to  $\sqrt{\phantom{a}}$  5, and two seconds later the calibration data is stored to internal memory. If you press the  $\boxed{\frown}$  key when the No.2 display reads  $\boxed{\frown\rho}$ , the calibration data is disabled.
- (9) This completes calibration of the current input. Press the  $|\mathbb{Q}|$  key to return the display to  $\lceil 8d\mathbf{J}\rceil$ .

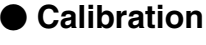

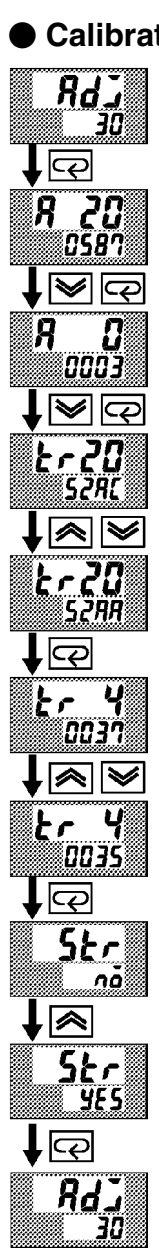

#### **Calibrating Voltage Input** 7.5

## **•** Preparation

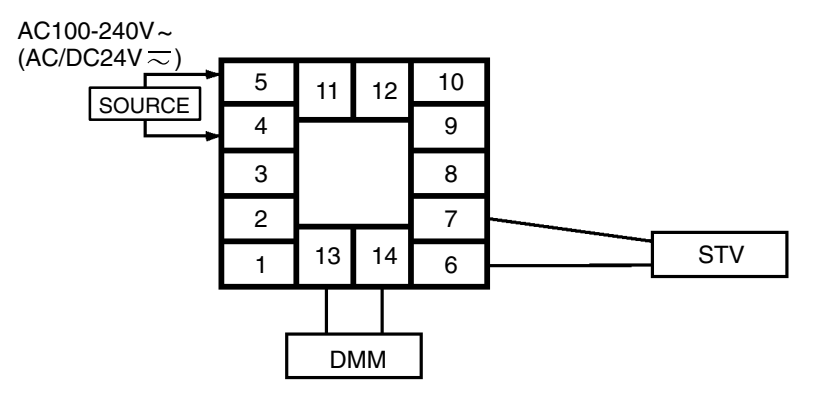

• In the above figure, STV refers to a standard DC current/voltage source, and DMM refers to a precision digital multimeter. However, note that the DMM is required only when the transfer output function is supported.

## Calibration: 0 to 5V, 1 to 5V

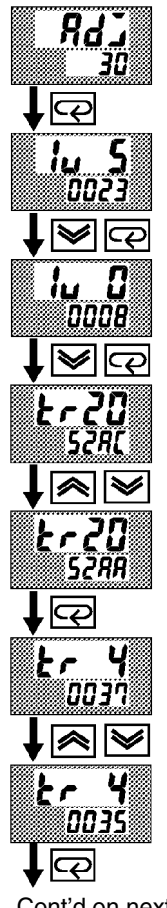

This example describes how to calibrate a platinum resistance thermometer when the transfer output function is supported. If the transfer output function is not supported, skips steps  $(4)$  to  $(7)$ .

- (1) When  $\lceil 3d \rceil$  is displayed, the 30-minute timer is displayed on the No.2 display and counts down. This timer serves as a guide for the aging time when aging is required.
- (2) Press the  $|\mathbb{Q}|$  key. The display changes to [ $\mu$  5] (5 V calibration display). Set the STV output to 5 V. When the value on the No.2 display has stabilized (changes of several digits max.), press the  $\blacktriangleright$  key to temporarily store the calibration data.
- (3) Press the  $|\overline{\leftarrow}|$  key. The display changes to [  $\mu$  **g**] (0 V calibration display). Set the STV output to 0 V. When the value on the No.2 display has stabilized (changes of several digits max.), press the  $\blacktriangleright$  key to temporarily store the calibration data.
- (4) Next, calibrate the transfer output function. If the transfer output function is not supported, skip to step (8). Press the  $|\overline{\leftarrow}|$  key. The display changes to  $[t \cdot 20]$  (20 mA calibration display).
- (5) Set the output to 20 mA by the  $\blacktriangleright$  or  $\blacktriangleright$  keys while monitoring the voltage on the digital multimeter. In the example on the left, the display indicates that the value two digits smaller than before calibration is "20 mA".
- (6) Press the  $|\overline{\left\langle \varphi\right|}$  key. The display changes to  $\left[\xi \cdot \gamma\right]$  (4 mA calibration display).
- (7) Set the output to 4 mA by the  $\blacktriangleright$  or  $\blacktriangleright$  keys while monitoring the voltage on the digital multimeter. In the example on the left, the display indicates that the value two digits smaller than before calibration is "4 mA".

Cont'd on next page

From previous page <u> Skr</u> nă  $\overline{\blacktriangleright}$ SŁr YES  $\overline{\mathcal{C}}$ Rd) 30 Calibration: 0 to 10V Rd 30 . ල  $\overline{\mathbb{M}}$ l $\overline{\varphi}$ \_ں7 0004 ।≫∣হে とっぴ .⊠I⊗ է,20 **52RR** . ල Ч ⊧⊦ 0037

!⊗∣⊗

<u>ኑ, ሃ</u><br>"መ35

5Łr

<u>م ع</u>

Ra,

9ES

nğ

न्वि

 $\overline{\mathbb{R}}$ 

 $\sqrt{a}$ 

- (8) Press the  $\boxed{\leftarrow}$  key until the display changes to the data store display. Press the  $\sqrt{\bullet}$  key. The No.2 display changes to  $\sqrt{\phantom{a}}$  455, and two seconds later the calibration data is stored to internal memory. If you press the  $[\overline{\heartsuit}]$  key when the No.2 display reads  $[-\overline{n}\overline{\mathbf{o}}]$ , the calibration data is disabled.
- (9) This completes calibration of the voltage input (0 to 5 V, 1 to 5 V). Press the  $\boxed{\leq}$  key to return the display to [  $Rd$ ].

This example describes how to calibrate a platinum resistance thermometer when the transfer output function is supported. If the transfer output function is not supported, skips steps  $(4)$  to  $(7)$ .

- (1) When  $\lceil$   $\mathbf{R}d\mathbf{J}\rceil$  is displayed, the 30-minute timer is displayed on the No.2 display and counts down. This timer serves as a guide for the aging time when aging is required.
- (2) Press the  $|\nabla \cdot|$  key. The display changes to  $[2 \cup 10]$  (10 V calibration display). Set the STV output to 10 V. When the value on the No.2 display has stabilized (changes of several digits max.), press the  $\mathbb{V}$  key to temporarily store the calibration data.
- (3) Press the  $\boxed{\overline{\Leftrightarrow}}$  key. The display changes to  $\boxed{2 \cdot 2 \cdot 3}$  (0 V calibration display). Set the STV output to 0 V. When the value on the No.2 display has stabilized (changes of several digits max.), press the  $\blacktriangleright$  key to temporarily store the calibration data.
- (4) Next, calibrate the transfer output function. If the transfer output function is not supported, skip to step (8). Press the  $\boxed{\subset}$  key. The display changes to  $[t \cdot 20]$  (20 mA calibration display).
- (5) Set the output to 20 mA by the  $|\mathbf{\heartsuit}|$  or  $|\mathbf{\heartsuit}|$  keys while monitoring the voltage on the digital multimeter. In the example on the left, the display indicates that the value two digits smaller than before calibration is "20 mA".
- (6) Press the  $\boxed{\overline{Q}}$  key. The display changes to  $\boxed{\mathbf{t} \cdot \mathbf{y}}$  (4 mA calibration display).
- (7) Set the output to 4 mA by the  $|\mathbf{\leq}|$  or  $|\mathbf{\leq}|$  keys while monitoring the voltage on the digital multimeter. In the example on the left, the display indicates that the value two digits smaller than before calibration is "4 mA".
- (8) Press the  $|\nabla\rangle$  key until the display changes to the data store display. Press the  $\overline{\otimes}$  key. The No.2 display changes to [ **4E 5**], and two seconds later the calibration data is stored to internal memory. If you press the  $\boxed{\frown}$  key when the No.2 display reads  $\boxed{\frown}$   $\vec{a}$ . the calibration data is disabled.
- (9) This completes calibration of the voltage input  $(0 \text{ to } 10 \text{ V})$ . Press the  $|\nabla$  key to return the display to [  $RdJ$ ].

#### **Checking Indication Accuracy** 7.6

## ■ Checking indication accuracy

- After calibrating input, be sure to check indication accuracy to make sure that the E5CK-T controller has been correctly calibrated.
- Operate the E5CK-T controller in the PV/SP monitor (level 0 mode) mode.
- Check the indication accuracy at the upper and lower limits and midpoint.

### ● Thermocouple

• Preparation

The following figure shows the required device connection. Make sure that the E5CK-T controller and cold junction compensator are connected by a compensating conductor for the input type (thermocouple) that is to be used during actual operation.

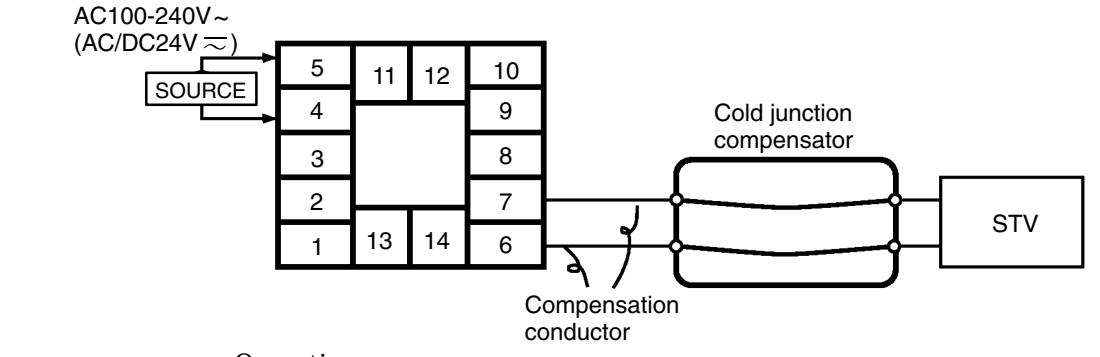

• Operation

Make sure that the cold junction compensator is at  $0^{\circ}$ C, and set STV output to the voltage equivalent to the starting power of the check value.

• Preparation

tance thermome-The following figure shows the required device connection.

ter

**Platinum resis-**

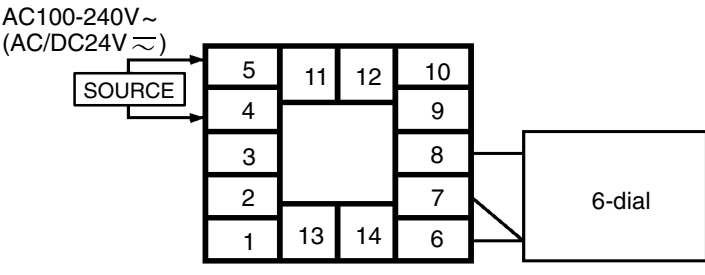

• Operation

Set the 6-dial to the resistance equivalent to the check value.

## $\bullet$  Current input or **Voltage input**

• Preparation

The following figure shows the required device connection.

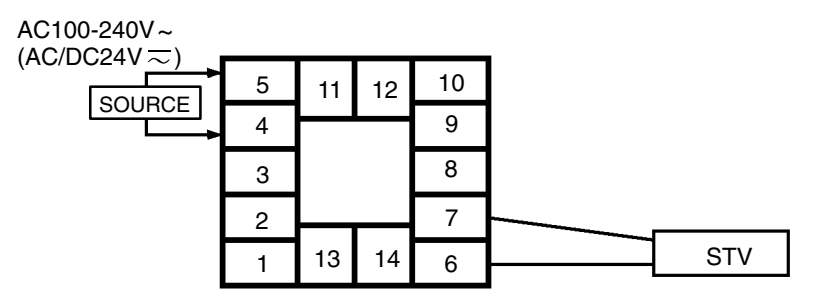

• Operation

Set the STV to the current value equivalent to the check value or set the STV to the voltage value equivalent to the check value.

## CHAPTER 7 CALIBRATION

# CHAPTER<sup>8</sup> **TROUBLESHOOTING**

This chapter describes how to find out and remedy the cause if the E5CK-T does not function properly.

Remedy E5CK-T trouble in the order of the descriptions in this chapter

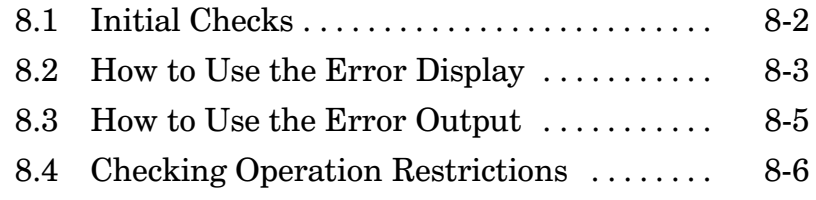

# **8.1 Initial Checks**

If trouble occurs, first of all check the following:

 $(1)$  Power supply

Make sure that the power supply is ON. Also, make sure that the power supply is within the rated voltage range.

 $(2)$  Input type jumper

Make sure that the input type jumper is set to the correct input type. The table below describes the operations when the jumper is not set matched to the type of sensor connected to the input terminal.

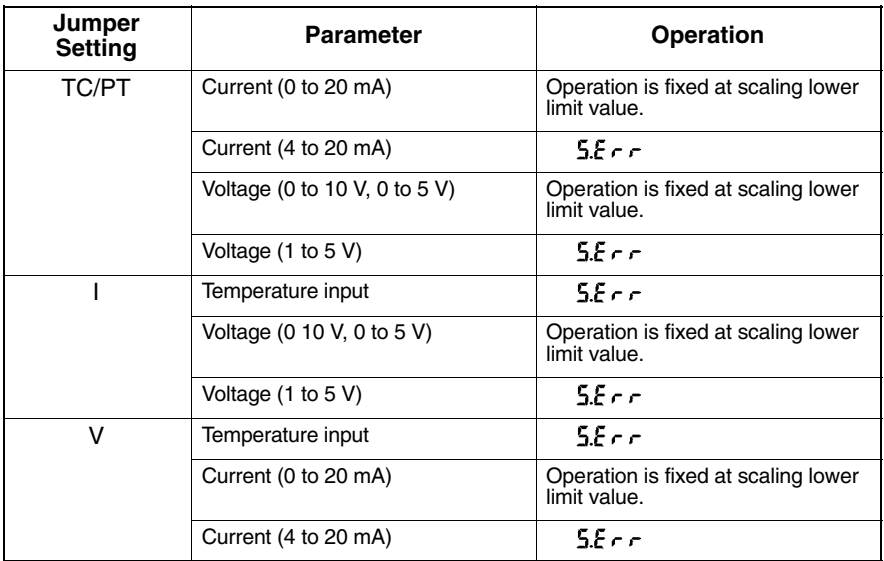

 $(3)$  Wiring

Make sure that all cables are properly connected.

(4) Communications conditions

When communicating via the RS-232C, RS-422 or RS-485 interfaces, make sure that the baud rate and other communications condition settings on the host computer and E5AK-T controller are matching, and are within the permissible ranges.

If there appears to be nothing wrong after checking the E5CK-T controller, and the same phenomenon continues, check the controller in more detail, for example, on the error display.

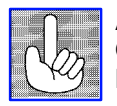

About Errors That Occur During Motor Calibration

If an error occurs during motor calibration, " $\epsilon_r$ " is displayed on the No.2 display. The following causes of errors are possible:

- Control motor or potentiometer malfunction
- Incorrect control motor or potentiometer wiring
- Potentiometer is not connected

# **8.2 How to Use the Error Display**

When an error has occurred, the No.1 display alternately indicates error codes together with the current display item.

This section describes how to check error codes on the display, and the actions you must take to remedy the problem.

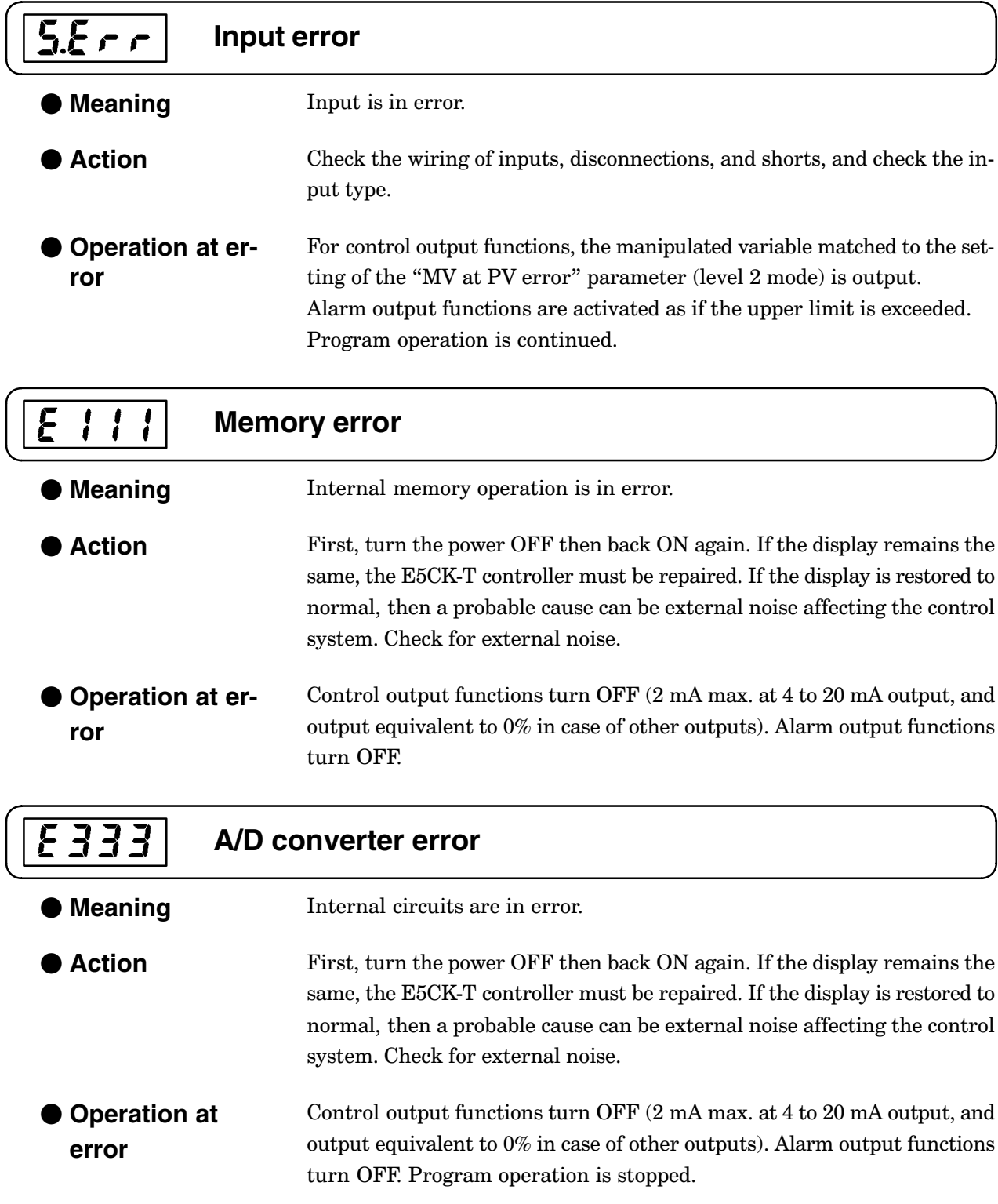

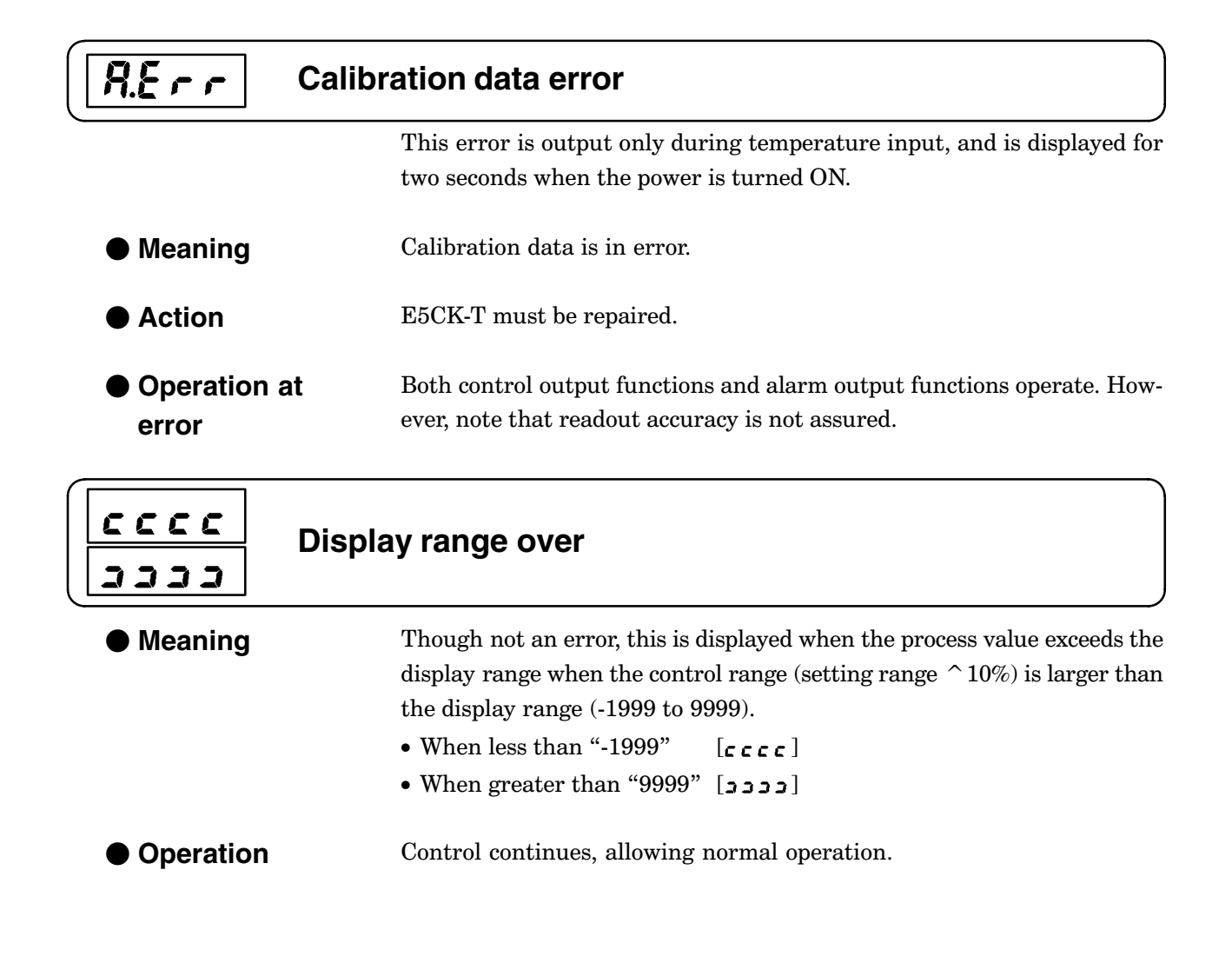

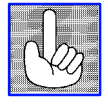

About Errors That Occur During Motor Calibration

If an error occurs during motor calibration,  $\left[ \begin{array}{c} \mathcal{E} \\ \mathcal{F} \\ \mathcal{F} \end{array} \right]$  is displayed on the No.2 display. The following causes of errors are possible:

- Control motor or potentiometer malfunction
- Incorrect control motor or potentiometer wiring
- Potentiometer is not connected

#### **How to Use the Error Output** 8.3

The E5CK-T controller allows you to assign error output to terminals as outputs.

For details on output assignments, see 3.3 Setting Output Specifications  $\frac{1}{2}$  (page 3-7).

- $\bullet$  LBA • LBA (Loop Break Alarm) can be used as a means for detecting loop breaks when the control loop is not functioning normally. For details, see 4.8 LBA (page 4-16).
	- LBA allows you to detect the following errors:
		- (1) Output error (contact weld, damaged transistors, etc.)
		- (2) Sensor error (constant input values, etc.)
	- If you use the LBA function, set the loop break detection time matched to the control characteristics in the "LBA detection time" parameter (level 2 mode).
- Input errors • If you assign error 1 as the output, an error can be output to auxiliary output 1 when input is in error. When this error occurs, remedy by following the description for "Input error".
- A/D converter • If you assign error 2 as the output, an error can be output to auxiliary output 1 when the A/D converter is in error. When this error occurs, remerror edy by following the description for "A/D converter error".

#### **Checking Operation Restrictions** 8.4

With the E5CK-T controller, auto-tuning or self-tuning sometimes do not operate depending on how functions are combined. The table below summarizes the main operating restrictions.

If the E5CK-T controller is not operating properly, first check whether operating conditions violate the restrictions in this table.

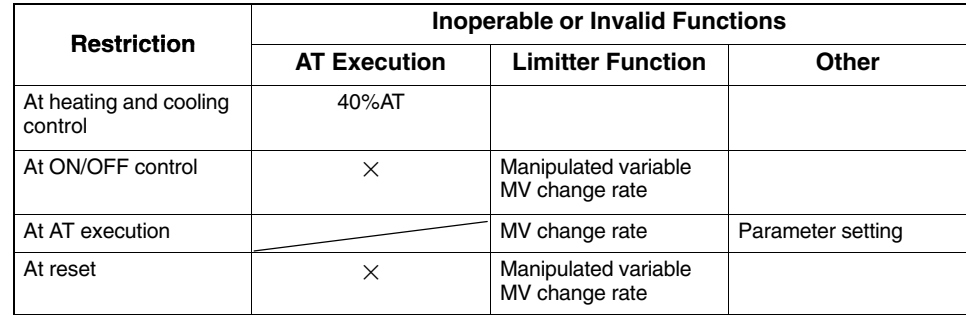

Items marked by a "x" indicate combinations of conditions that are not acceptable during AT execution.

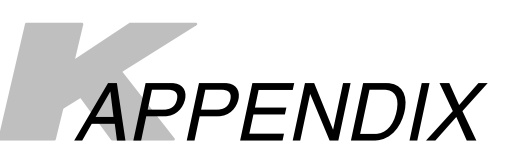

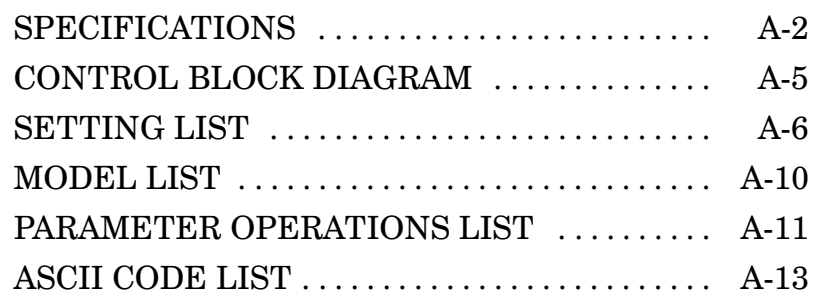

# **OMRON**

#### **OMRON Corporation Industrial Automation Company**

#### **Control Devices Division H.Q.**

**Analog Controller Division** Shiokoji Horikawa, Shimogyo-ku, Kyoto, 600-8530 Japan Tel: (81)75-344-7080/Fax: (81)75-344-7189

*Regional Headquarters*

#### **OMRON EUROPE B.V.**

Wegalaan 67-69, NL-2132 JD Hoofddorp The Netherlands

Tel: (31)2356-81-300/Fax: (31)2356-81-388 **OMRON ELECTRONICS LLC**

1 East Commerce Drive, Schaumburg, IL 60173 U.S.A.

Tel: (1)847-843-7900/Fax: (1)847-843-8568

**OMRON ASIA PACIFIC PTE. LTD.** 83 Clemenceau Avenue, #11-01, UE Square, 239920 Singapore

Tel: (65)6835-3011/Fax: (65)6835-2711 **OMRON (CHINA) CO., LTD.** 

Room 2211, Bank of China Tower, 200 Yin Cheng Road (M) Shanghai, 200120 China Tel: (86)21-5037-2222/Fax: (86)21-5037-2200

Authorized Distributor:

# **SPECIFICATIONS**

## **Ratings**

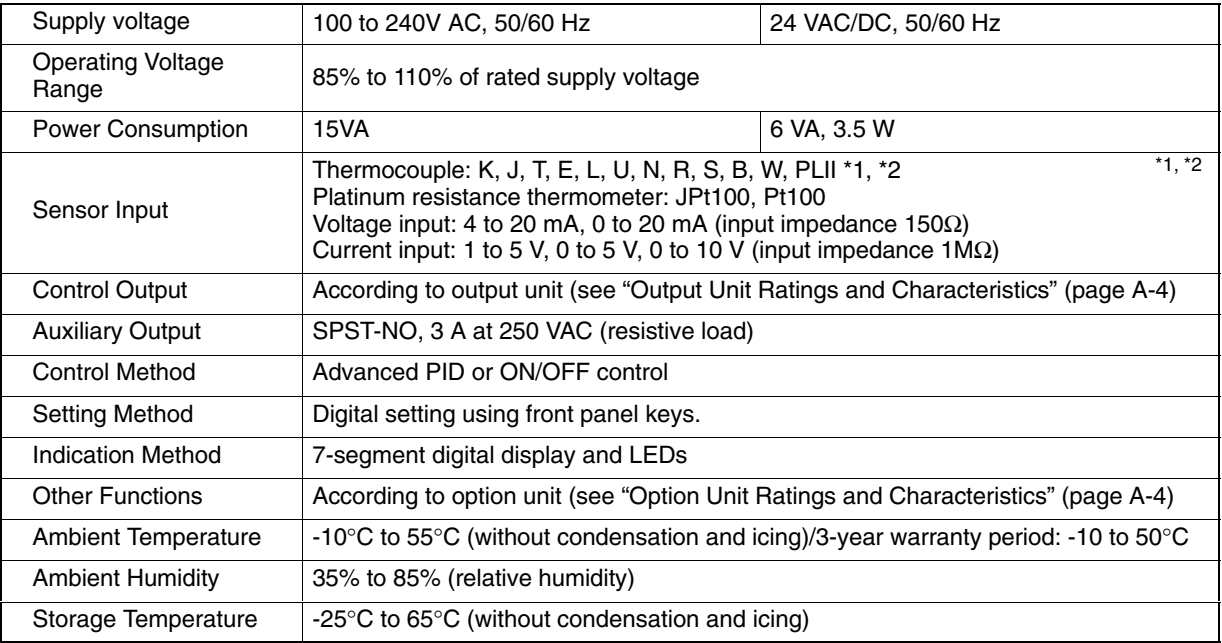

\*1 Thermocouple W is W/Re5-26.

\*2 For the setting ranges and indication ranges for each of inputs, see page A-4.

## **Characteristics**

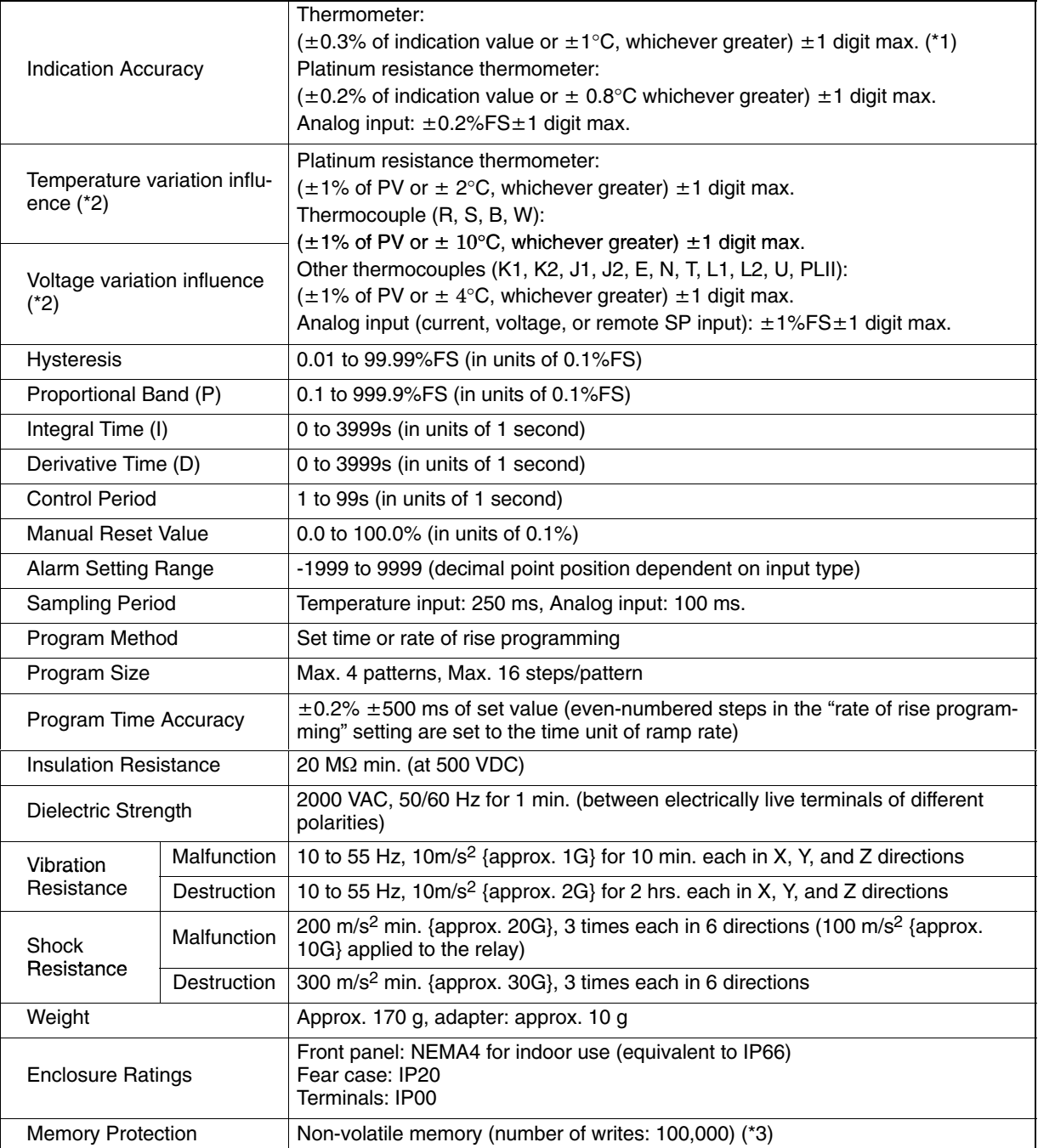

\*1 The indication accuracy of the K1, T and N thermocouples at a temperature of -100C or less is  $\pm 2^{\circ}C \pm 1$  digit maximum. The indication accuracy of the U, L1 and L2 thermocouples at any temperature is  $\pm 2C \pm 1$  digit maximum. The indication accuracy of the B thermocouple at a temperature of  $400^{\circ}$ C or less is unrestricted.

The indication accuracy of the R and S thermocouples at a temperature of 200°C or less is  $\pm 3^{\circ}\text{C} \pm 1$  digit maximum.

The indication accuracy of the W thermocouple  $\pm 1$  digit max. of whichever is the greater of  $\pm 0.3\%$  or  $\pm 3^{\circ}$ C of the indicated value.

The indication accuracy of the PLII thermocouple is  $\pm 1$  digit max. of whichever is the greater of  $\pm 0.3\%$  or  $\pm 2^{\circ}C$  of the indicated value.

\*2 Ambient temperature:  $-10^{\circ}$ C to 23 $^{\circ}$ C to 55 $^{\circ}$ C Voltage range:  $-15$  to  $+10\%$  of rated voltage

\*3 Write operations: Parameter changes, remote/local selection, etc.

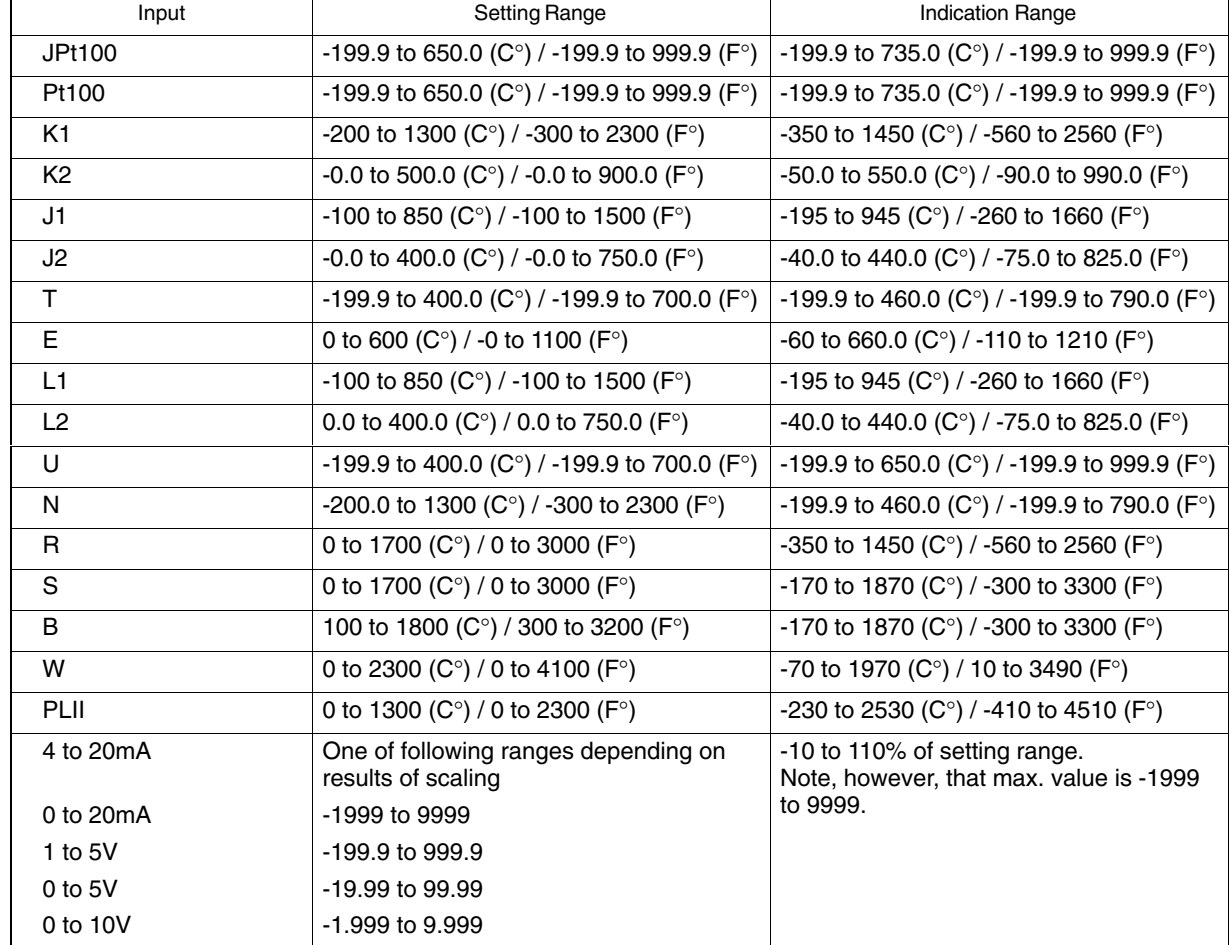

## **Sensor Input Setting Ranges and Indication Ranges**

## **Output Unit Ratings and Characteristics**

Ratings and characteristics conform to the output unit mounted on the controller. For details on the ratings of the output unit, see page 2-7.

## **Option Unit Ratings and Characteristics**

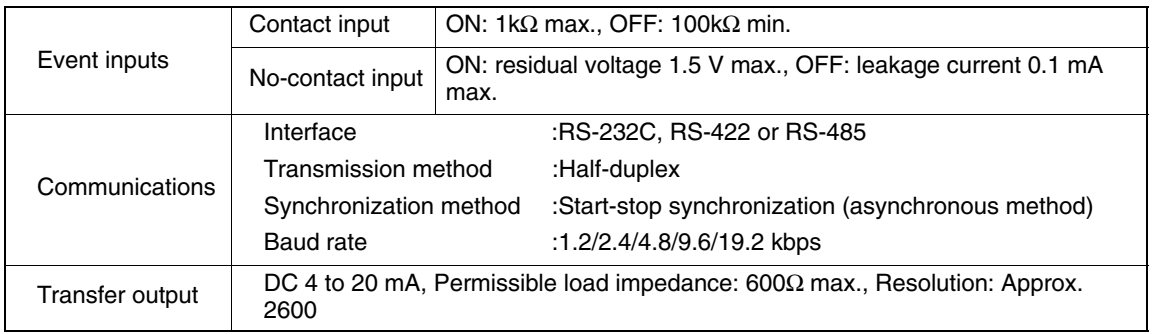

# **CONTROL BLOCK DIAGRAM**

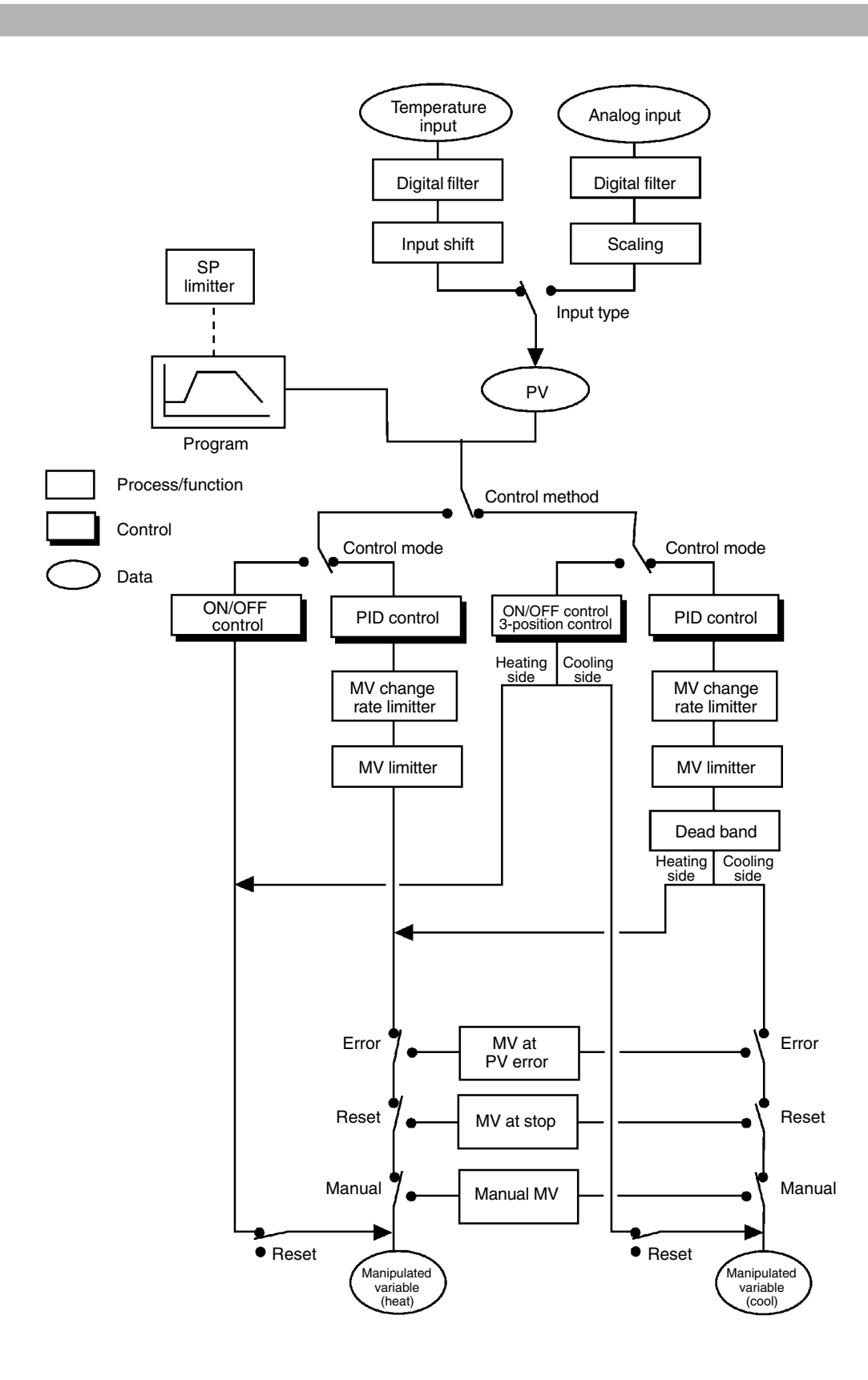

# **SETTING LIST**

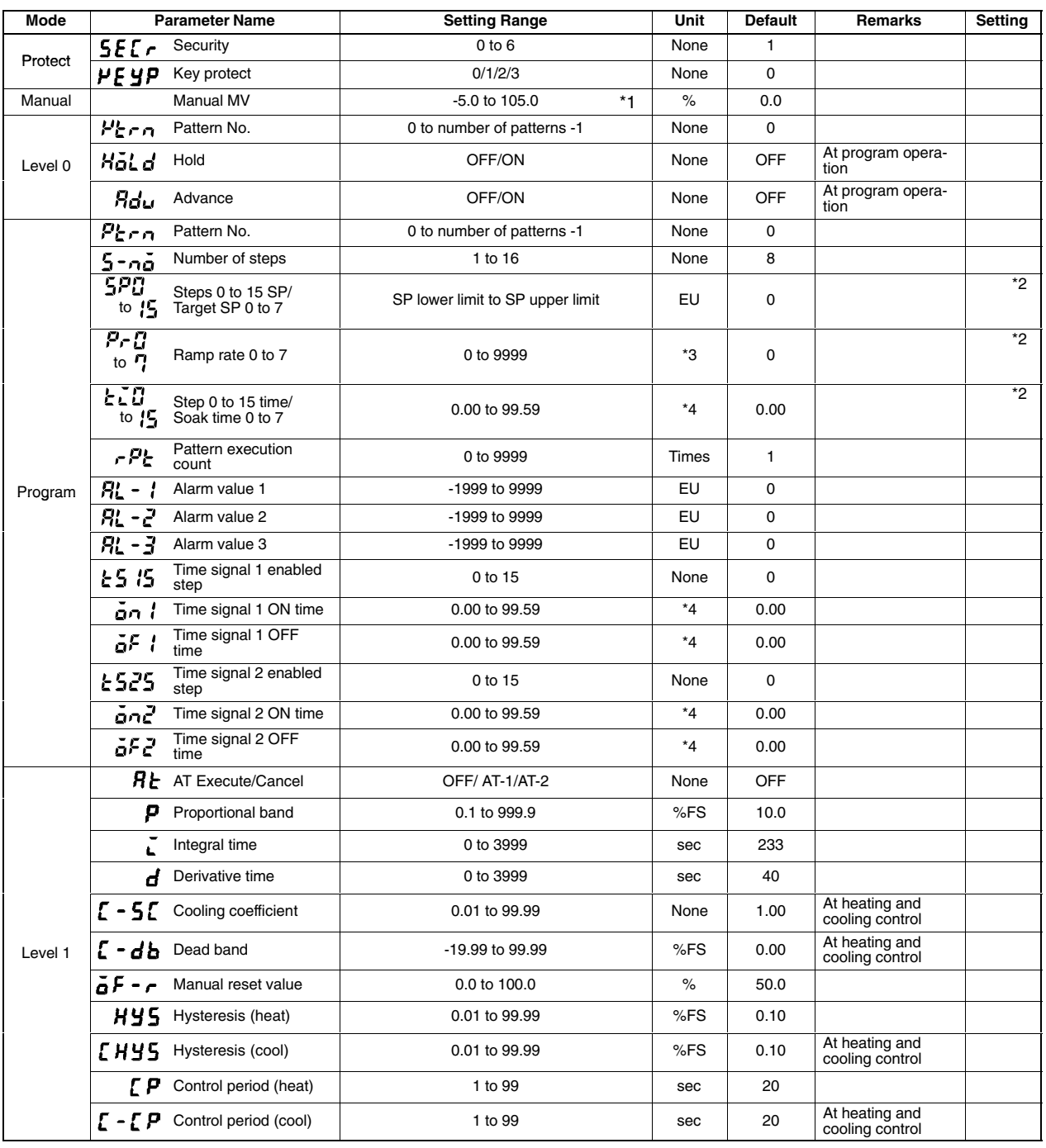

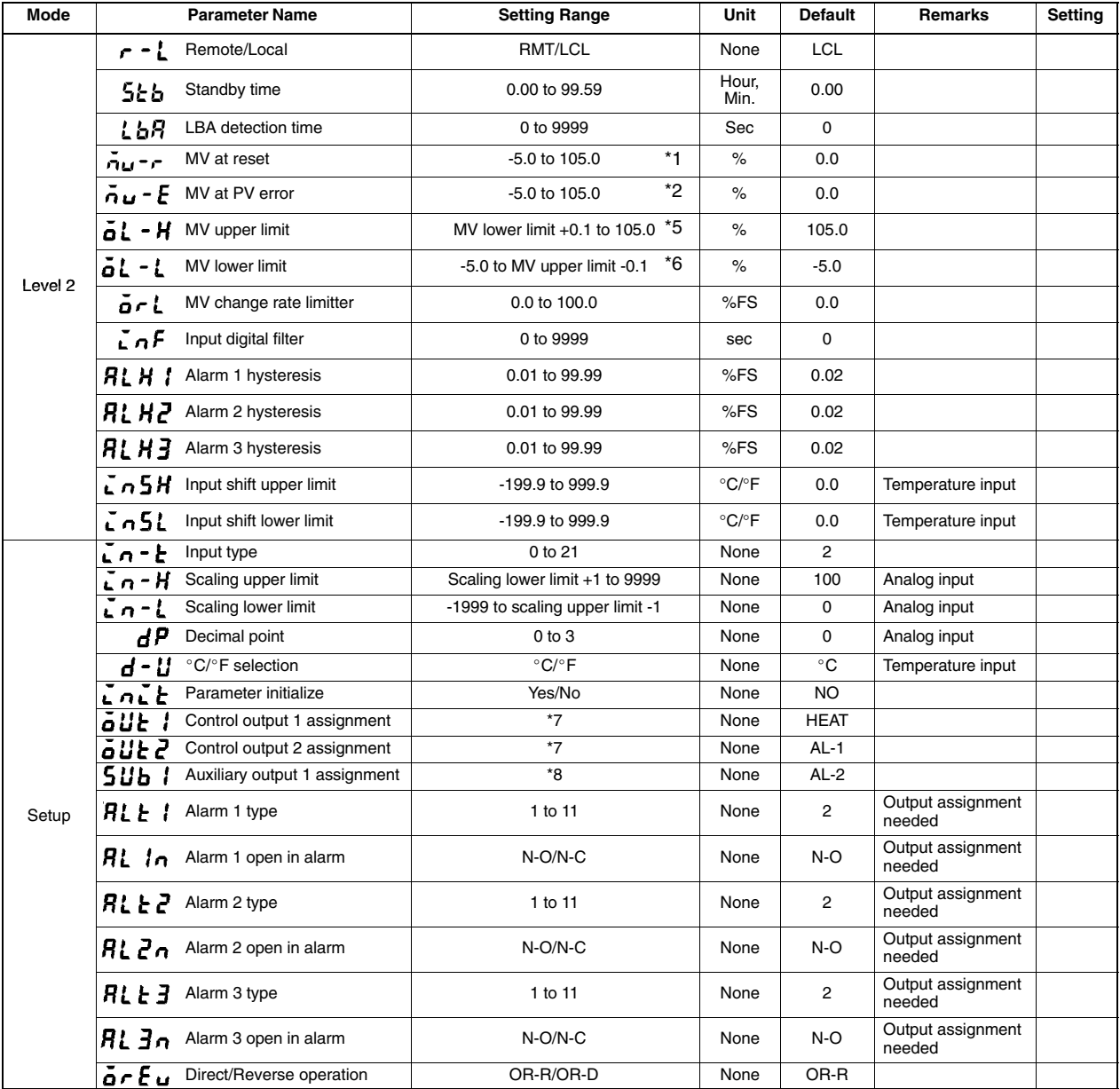

 $*1$  During heating and cooling control, the lower limit becomes  $-105.0\%$ 

\*2 Use "Program List" (page A-11) for the setting value of each step.

\*3 EU/Time unit of ramp rate

\*4 Program time unit

\*5 During heating and cooling control, the setting range becomes 0.0 to 105.0%.

\*6 During heating and cooling control, the setting range becomes -105.0 to 0.0%.

 $^*7$  HEAT/COOL/AL-1/AL-2/AL-3/HBA/LBA/TS-1/TS-2/PEND/STG

 $^*8\;$ AL-1/AL-2/AL-3/HBA/LBA/TS-1/TS-2/PEND/STG/S.ERR/E333

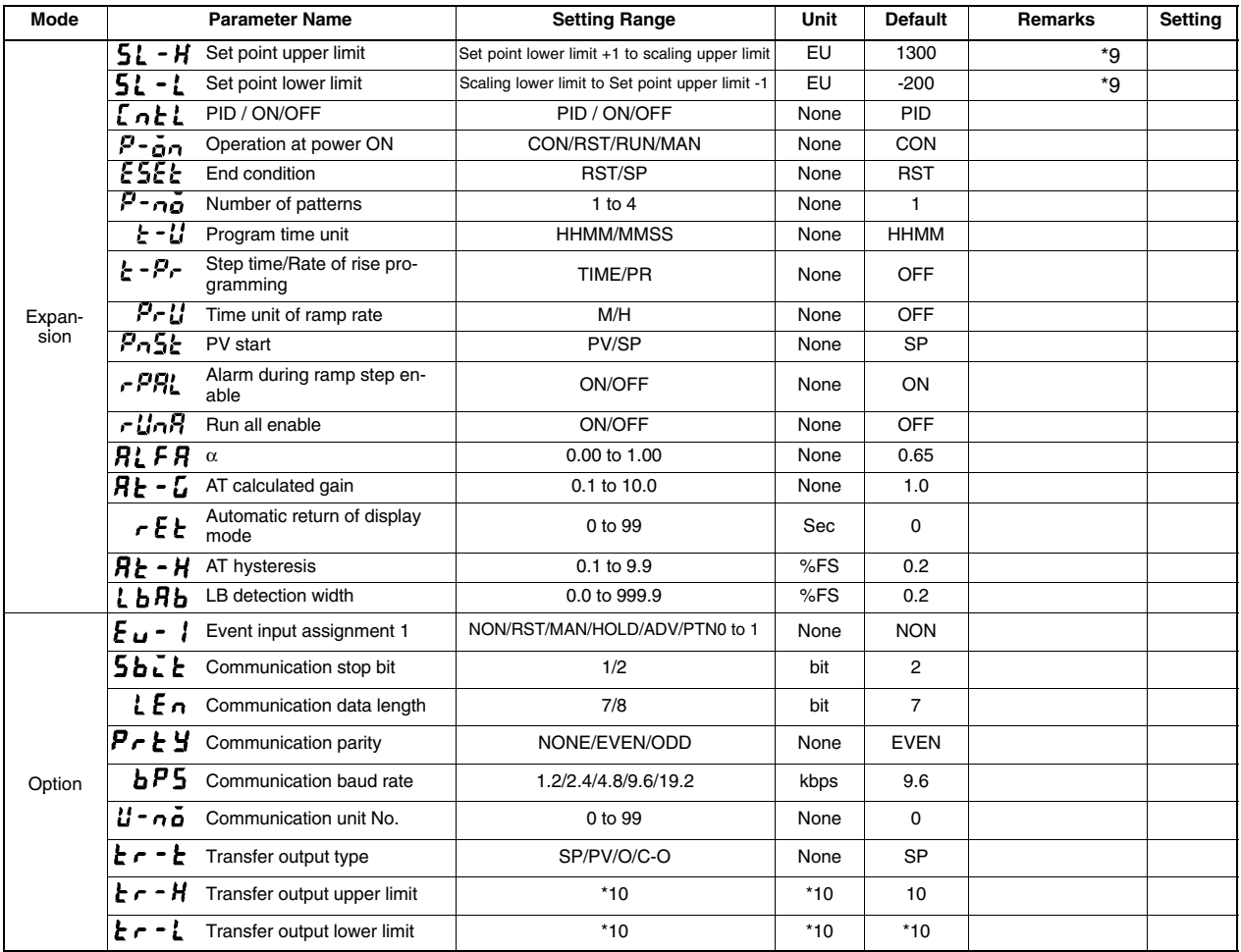

\*9 When temperature input is selected, the range of the sensor selected in the "input type" parameter (setup mode) corresponds to the scaling upper and lower limit value.

\*10 Set the transfer output type parameter according to the following table.

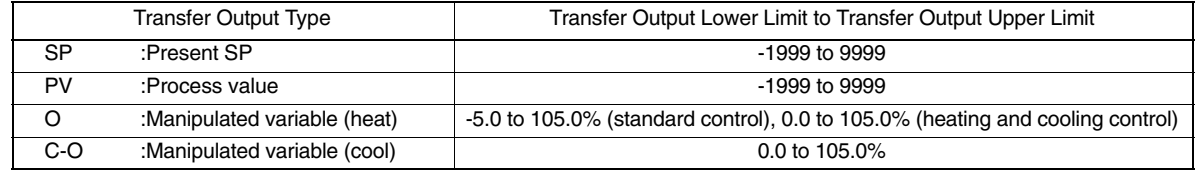

• Default : [SP]

Time Setup Program List

Program name

Pattern execution count Pattern No.

Program time unit: Hour, minute/minute, second

 $\alpha$ Alarm value 1:

 $\overline{3}$ .

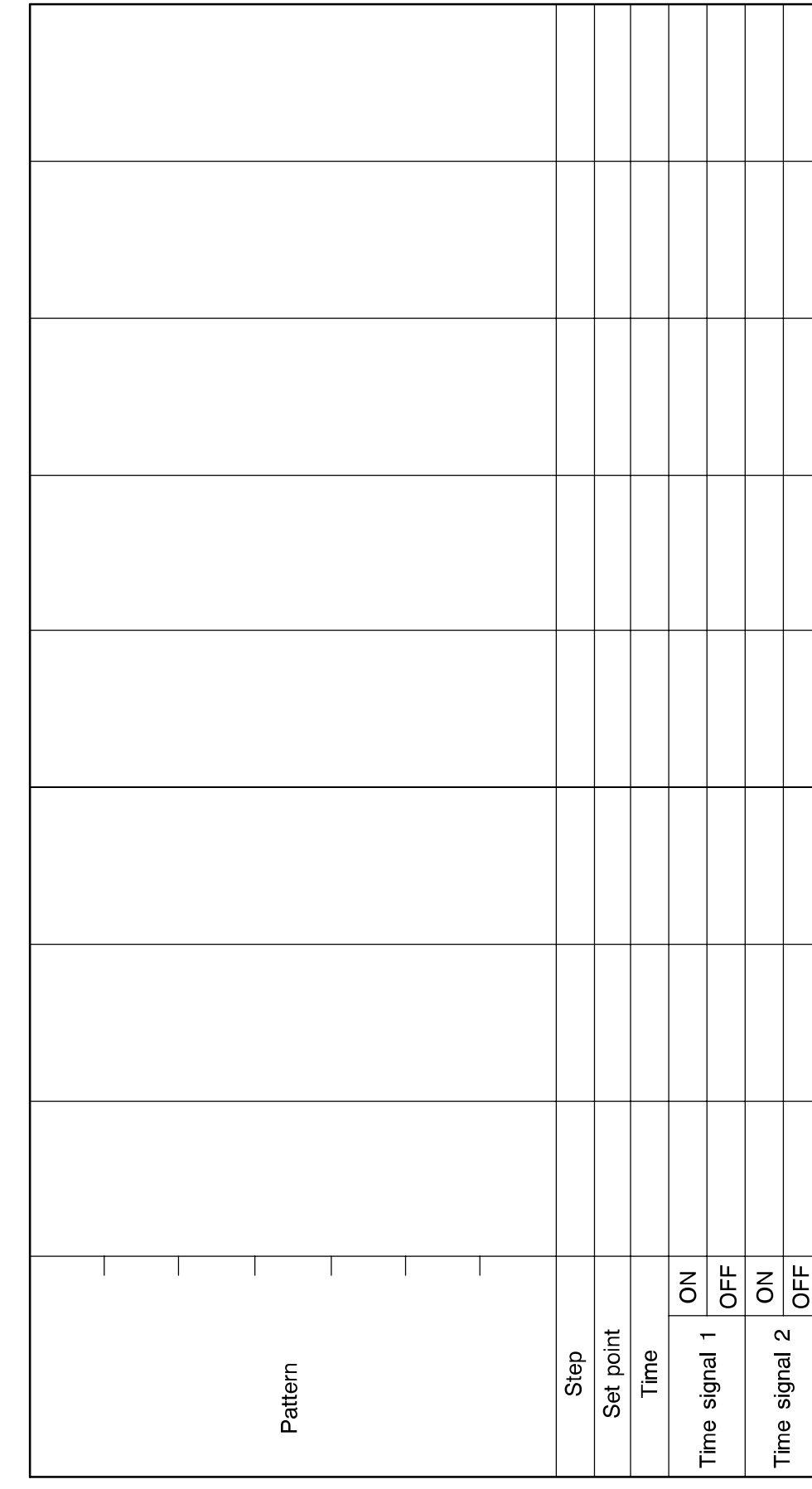

# **MODEL LIST**

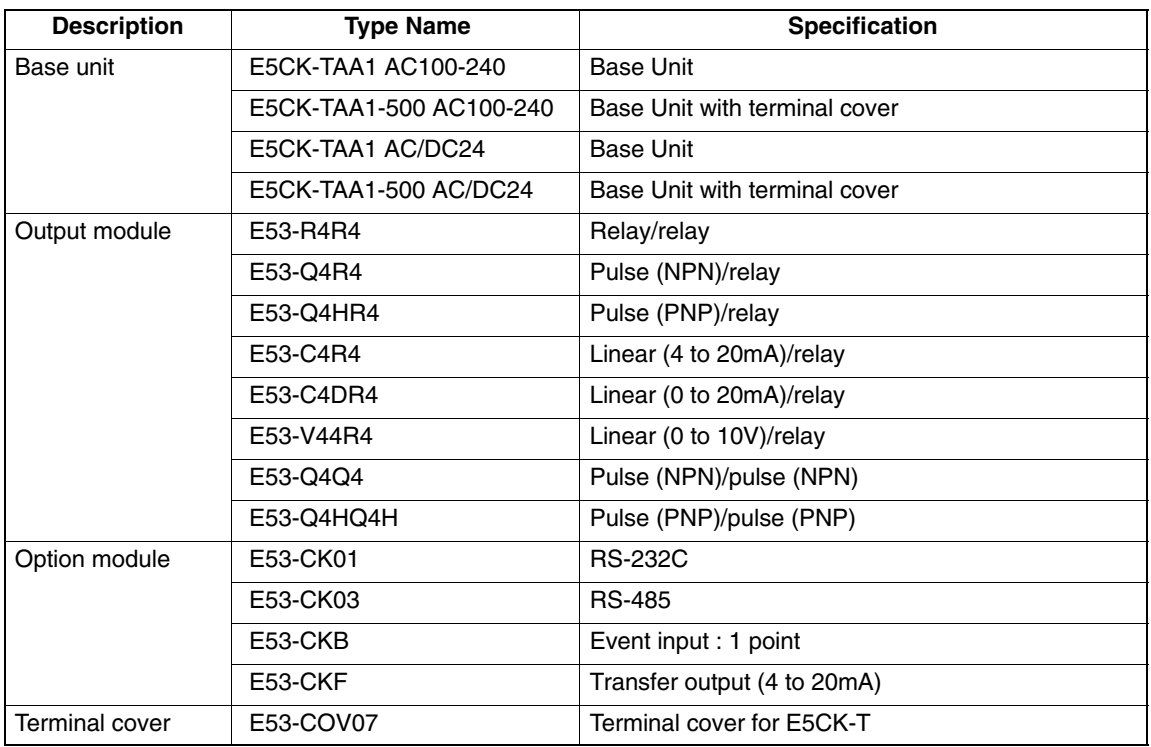

The output unit is required for E5CK-TAA1 (including -500). For details on the output unit, see page 2-3. When adding on the option unit, also see the option unit list on page 2-3.

# **PARAMETER OPERATIONS LIST**

- Switching to modes other than the manual or protect mode is carried out by mode selection in the menu display.
- The figure below shows all parameters in the order that they are displayed. Some parameters are not displayed depending on the protect mode setting and conditions of use.

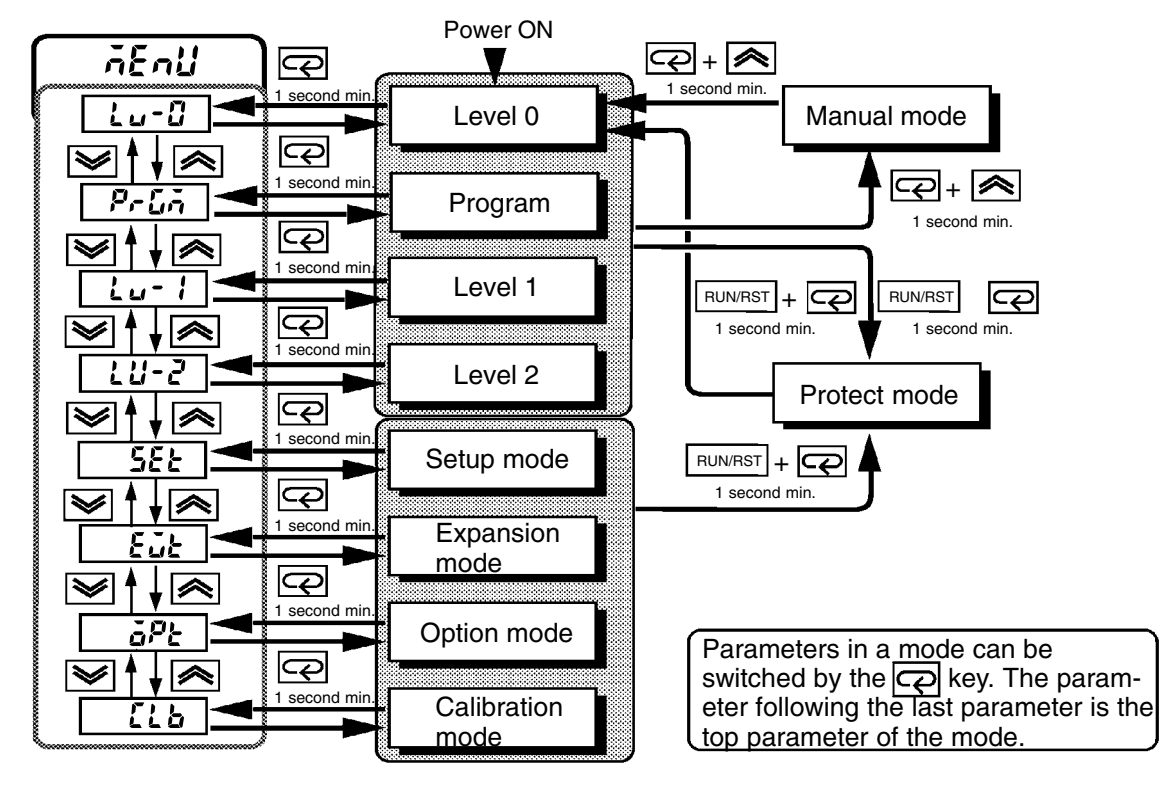

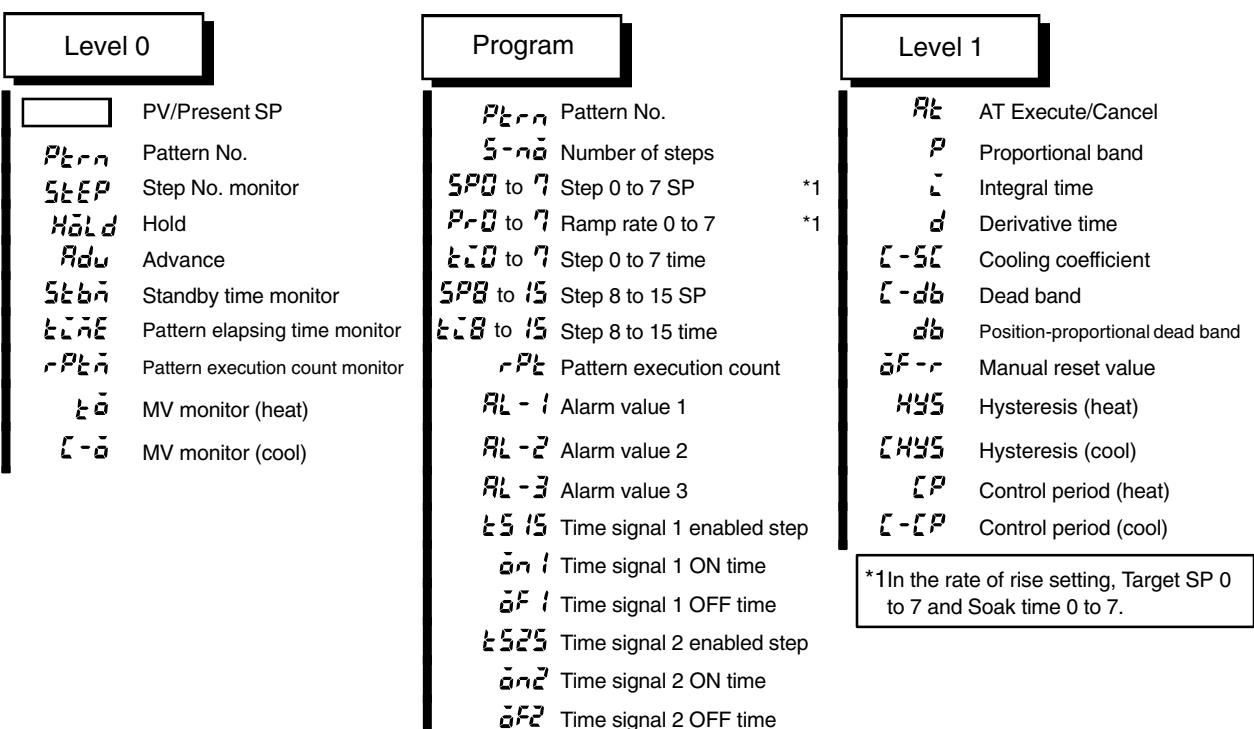

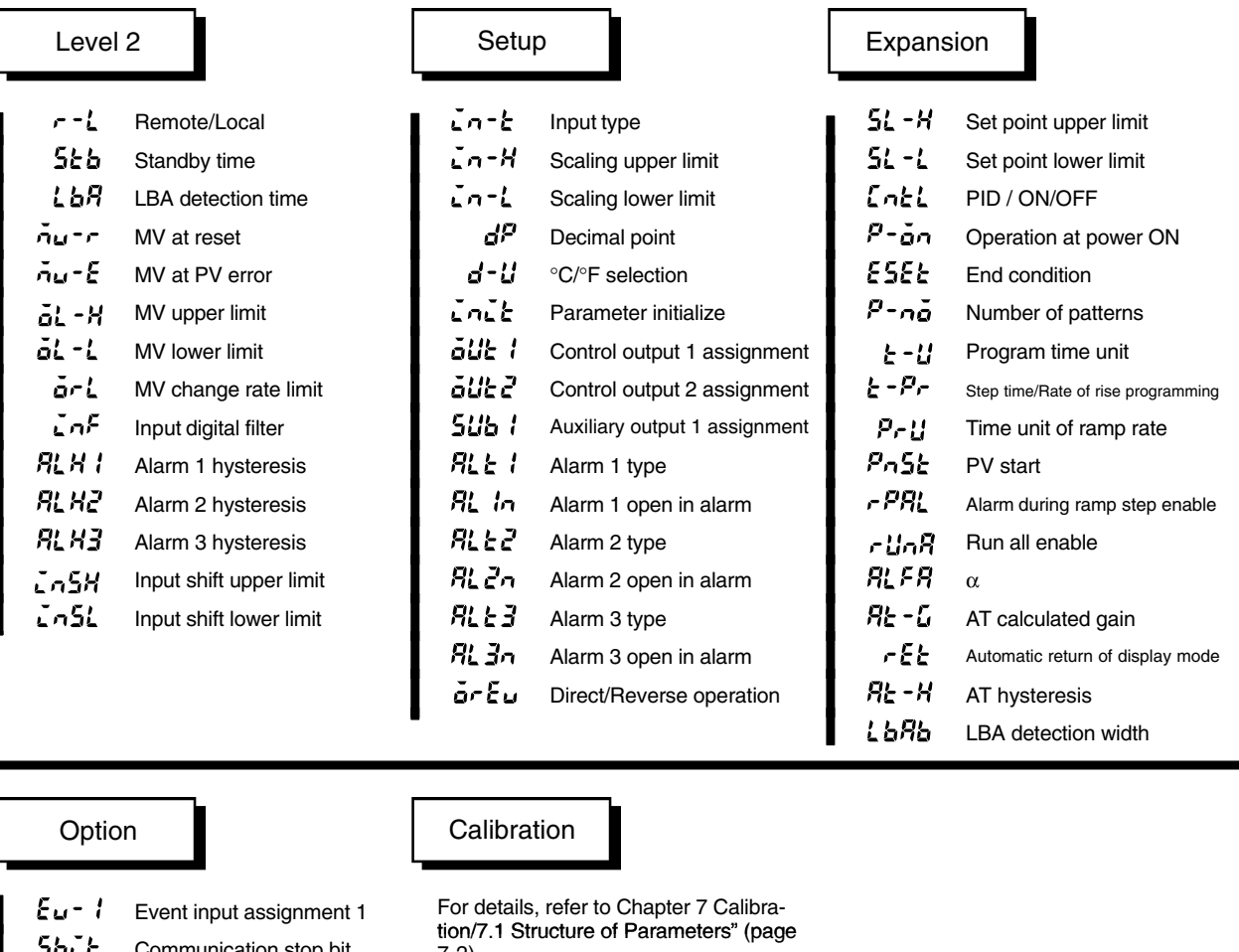

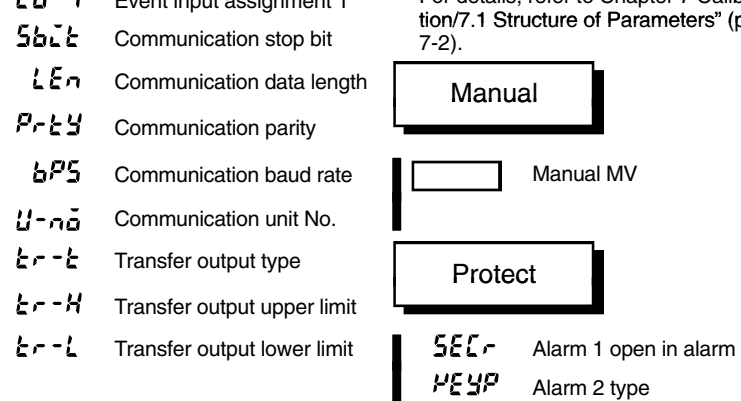

# **ASCII CODE LIST**

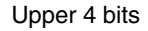

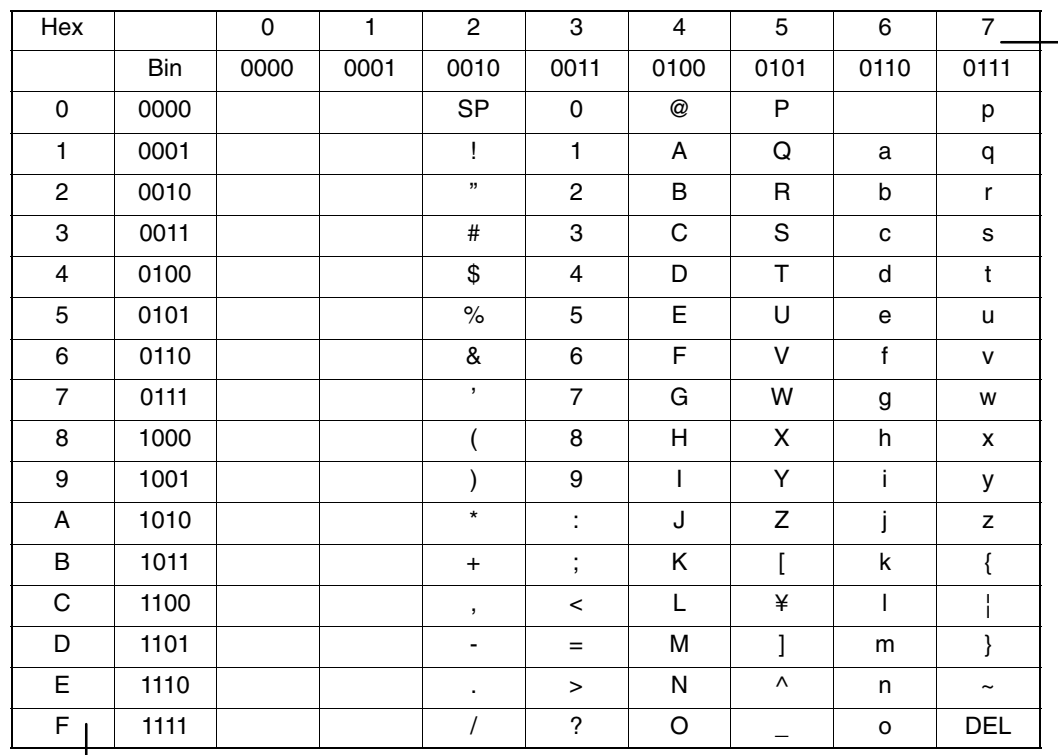

Lower 4 bits
#### **Symbols**

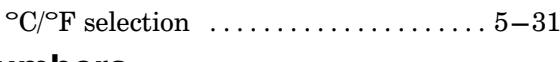

**B**

**C**

#### **Numbers**

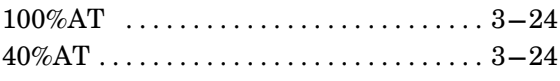

#### **A**

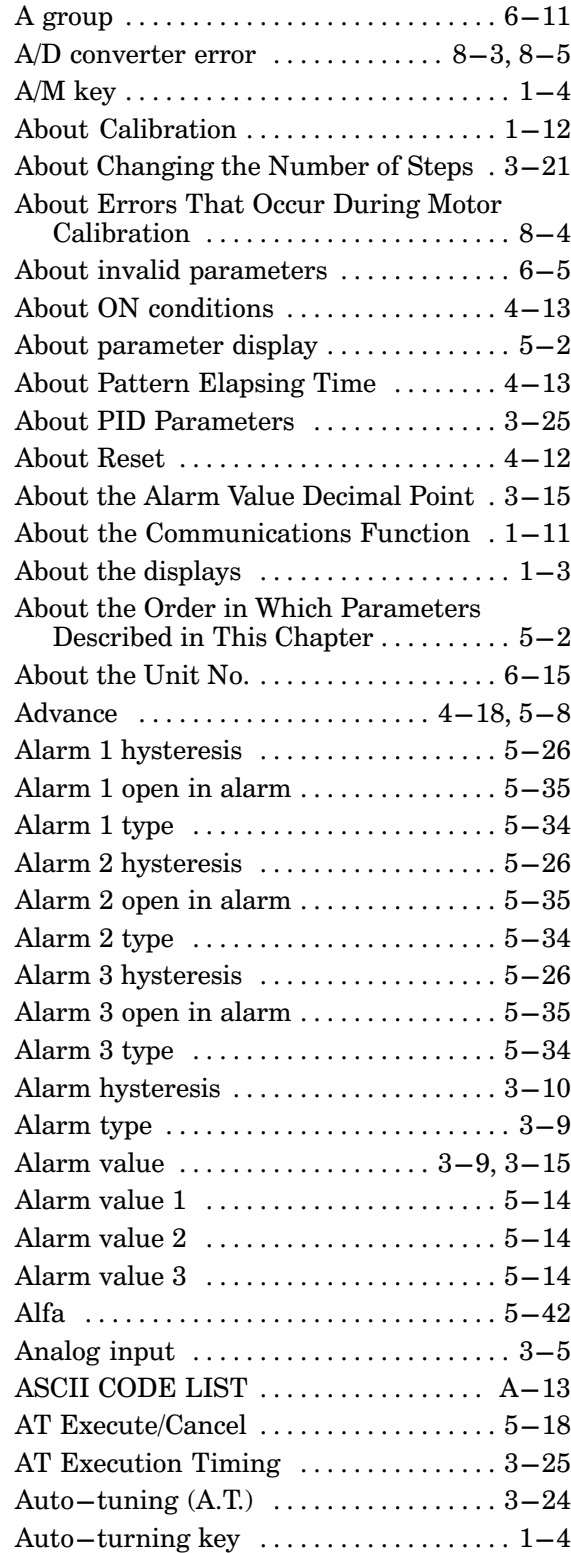

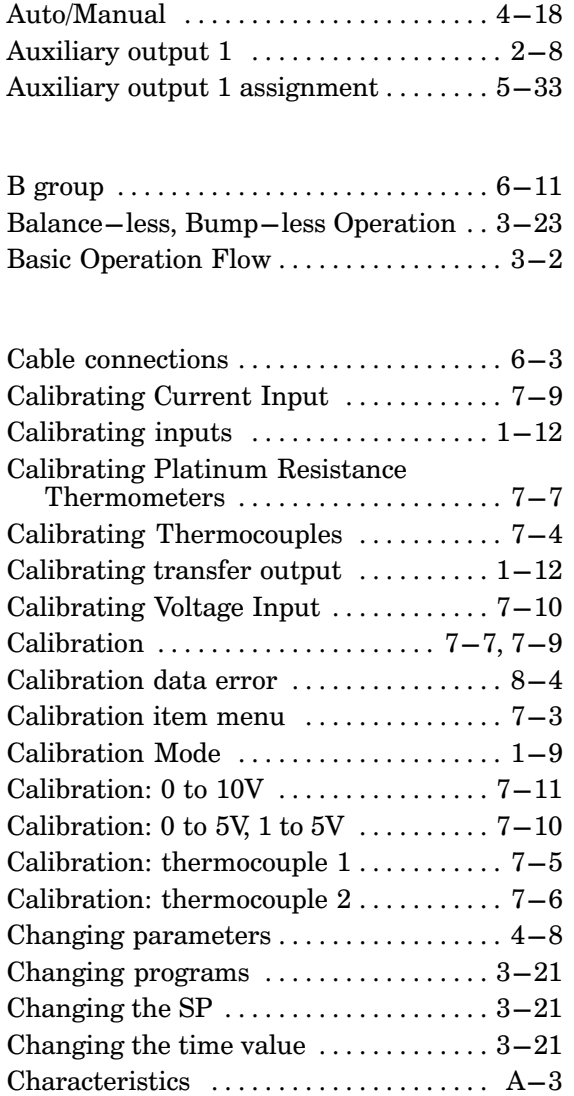

Checking Indication Accuracy ........  $7-12$ Checking indication accuracy ..........  $7-12$ Checking Operation Restrictions  $\ldots \ldots 8-6$ Close in alarm/open in alarm  $\dots \dots 3-10$ Command Structure  $\ldots \ldots \ldots \ldots \ldots 6-5$ Commands and Responses  $\dots \dots \dots 6-7$ Communication baud rate  $\dots \dots \dots 5-46$ Communication data length  $\dots \dots \dots 5-46$ Communication parity  $\dots \dots \dots \dots 5-46$ Communication stop bit  $\dots \dots \dots 5-46$ Communication unit No.  $\dots \dots \dots 5-46$ Communications parameters .......... 6-4 Conditions when running a program  $\ldots$  6-17

Connecting the Cold Junction

Compensator  $\ldots \ldots \ldots \ldots \ldots \ldots 7-4$  $CONTROL$   $BLOCK$   $DIAGRAM$   $\ldots$   $A-5$  3JB Control output 1 assignment  $\dots \dots 5-32$ Control output 2 assignment  $\dots \dots 5-32$  4JC #\$ -J32

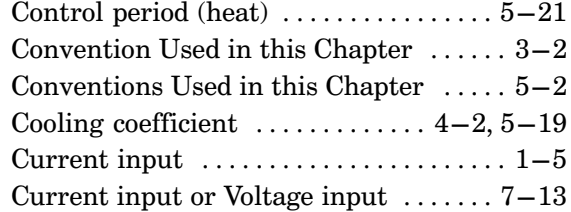

### **D**

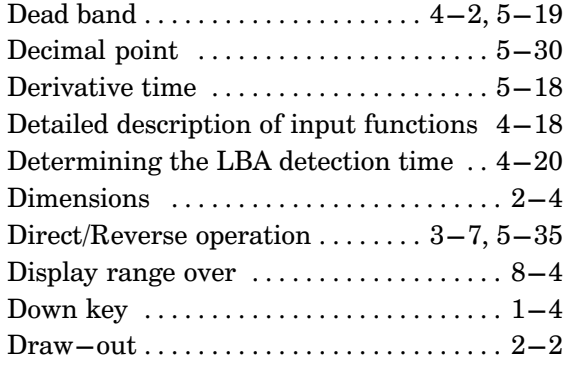

# **E**

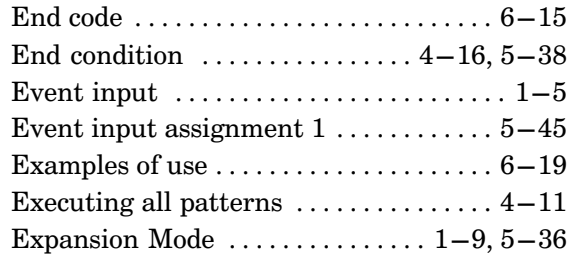

# **F**

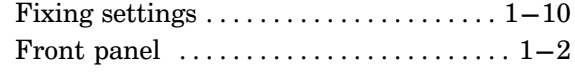

# **H**

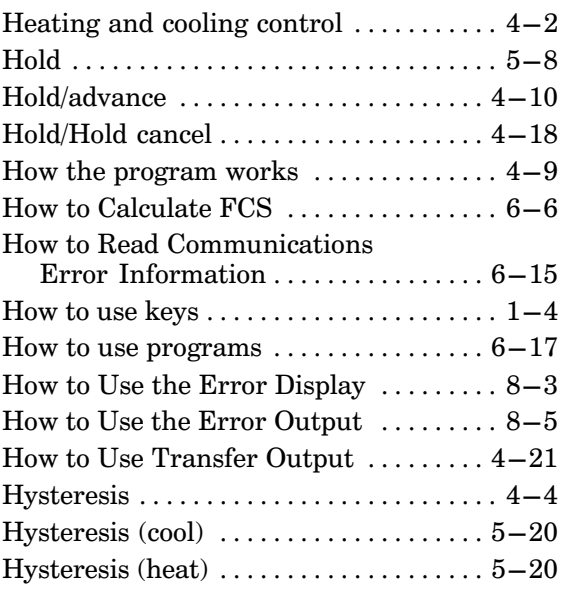

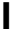

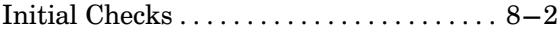

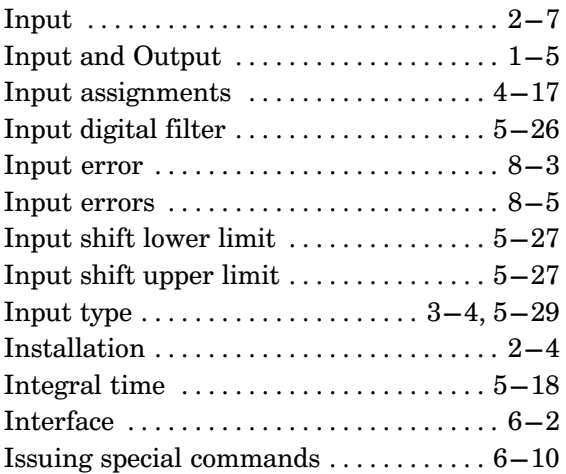

### **K**

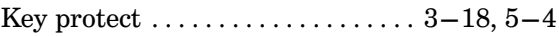

#### **L**

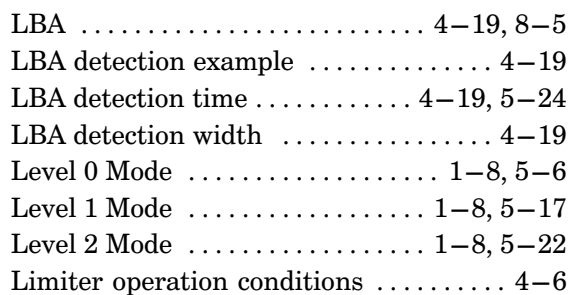

#### **M**

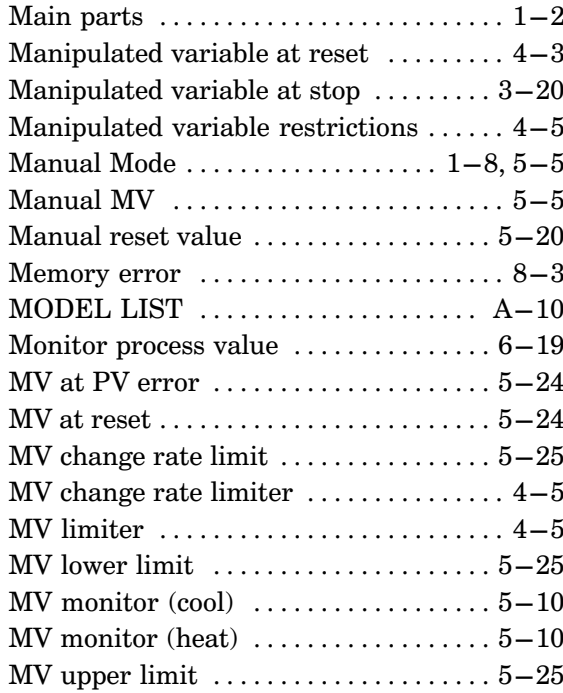

### **N**

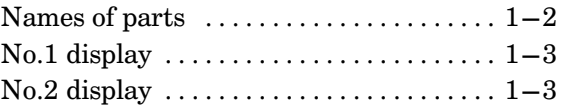

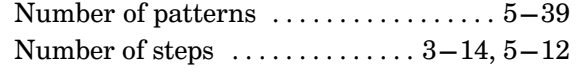

# **O**

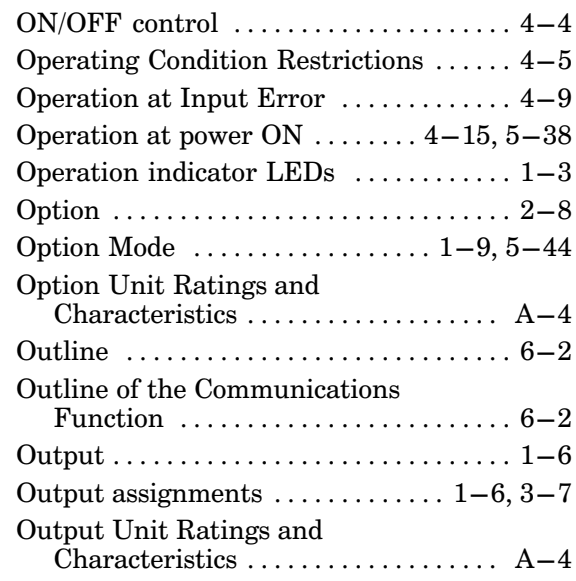

### **P**

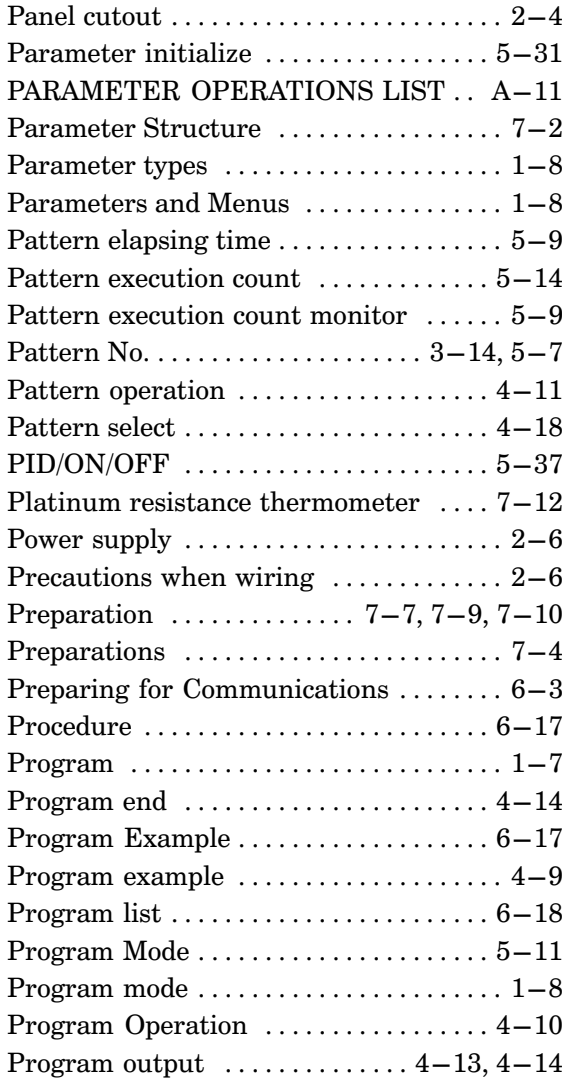

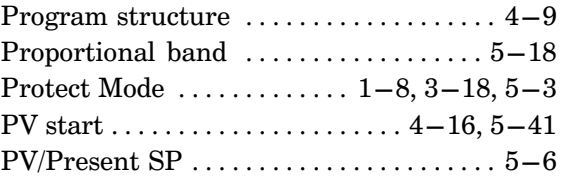

# **R**

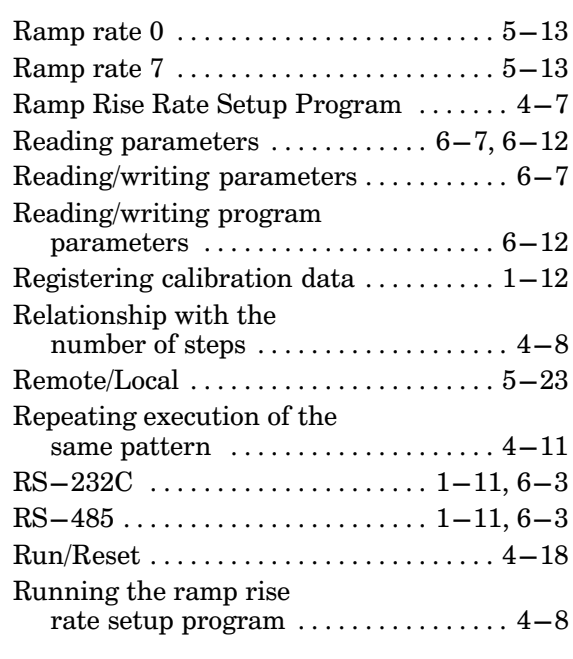

# **S**

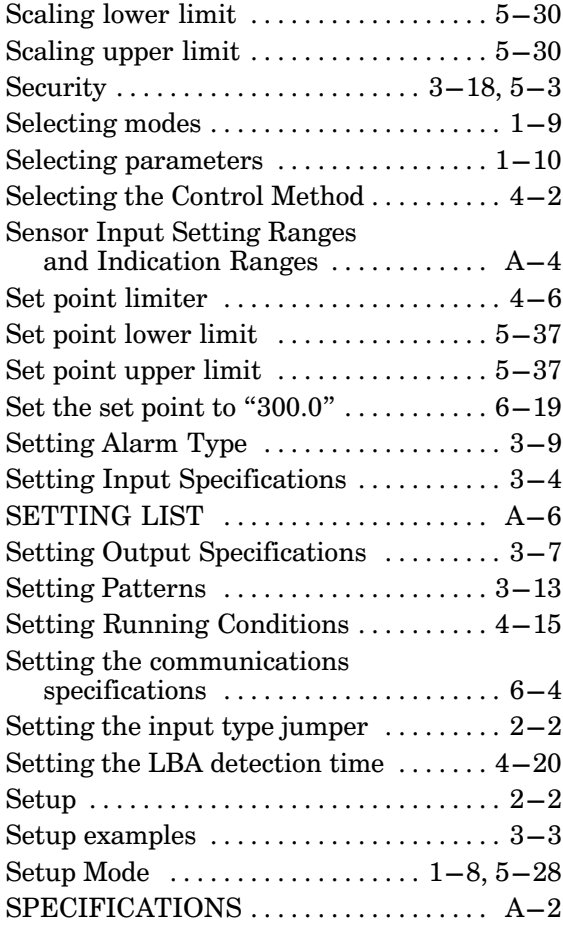

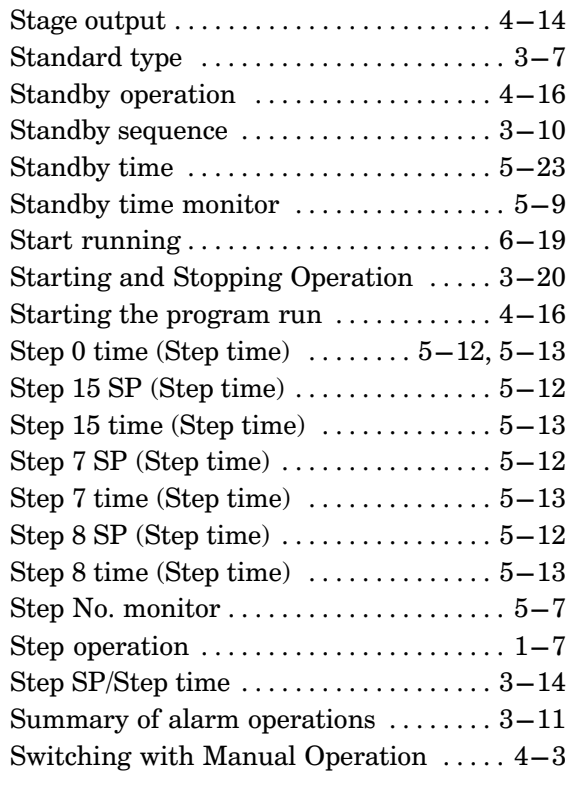

# $\mathsf{T}$

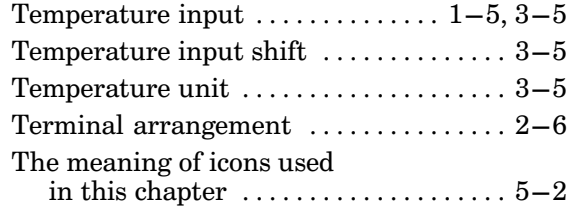

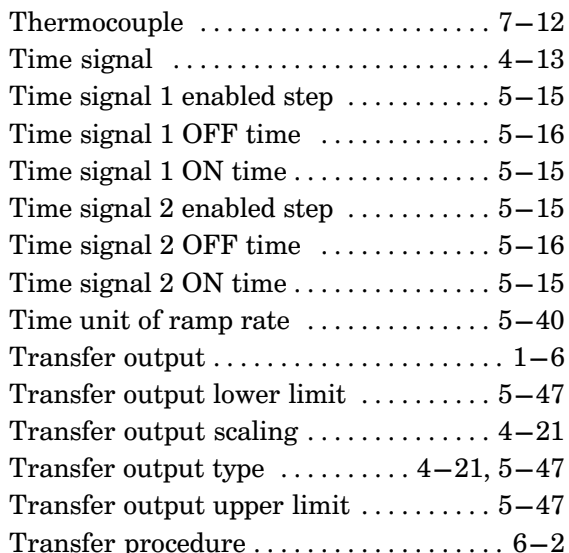

# $\overline{U}$

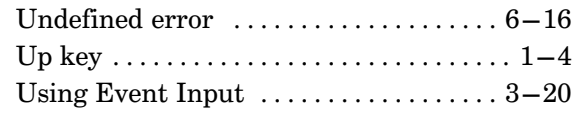

#### $\overline{\mathsf{V}}$

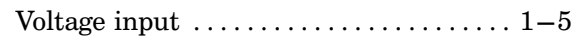

#### W

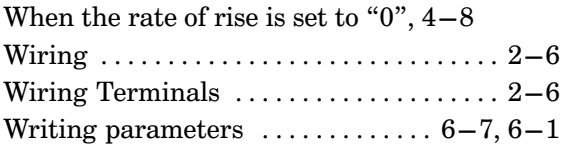

# **Revision History**

A manual revision code appears as a suffix to the catalog number on the front cover of the manual.

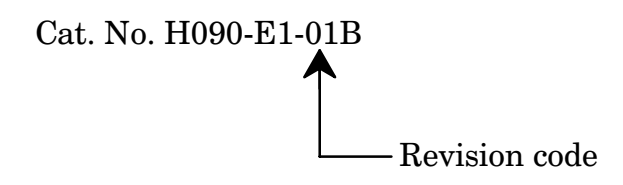

The following table outlines the changes made to the manual during each revision. Page numbers refer to previous version.

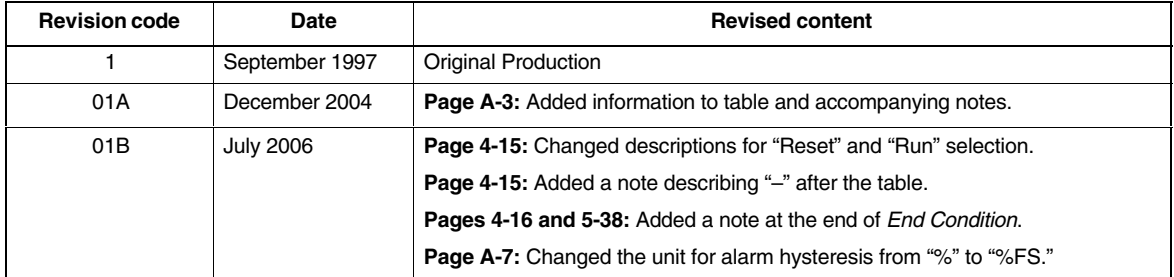

# **OMRON**

#### **OMRON Corporation Industrial Automation Company**

#### **Control Devices Division H.Q.**

**Analog Controller Division** Shiokoji Horikawa, Shimogyo-ku, Kyoto, 600-8530 Japan Tel: (81)75-344-7080/Fax: (81)75-344-7189

#### *Regional Headquarters*

#### **OMRON EUROPE B.V.**

Wegalaan 67-69, NL-2132 JD Hoofddorp The Netherlands Tel: (31)2356-81-300/Fax: (31)2356-81-388

**OMRON ELECTRONICS LLC**

1 East Commerce Drive, Schaumburg, IL 60173 U.S.A.

Tel: (1)847-843-7900/Fax: (1)847-843-8568

**OMRON ASIA PACIFIC PTE. LTD.** 83 Clemenceau Avenue, #11-01, UE Square, 239920 Singapore Tel: (65)6835-3011/Fax: (65)6835-2711

**OMRON (CHINA) CO., LTD.**  Room 2211, Bank of China Tower, 200 Yin Cheng Road (M), Shanghai, 200120 China Tel: (86)21-5037-2222/Fax: (86)21-5037-2200

Authorized Distributor: